### aludu cisco.

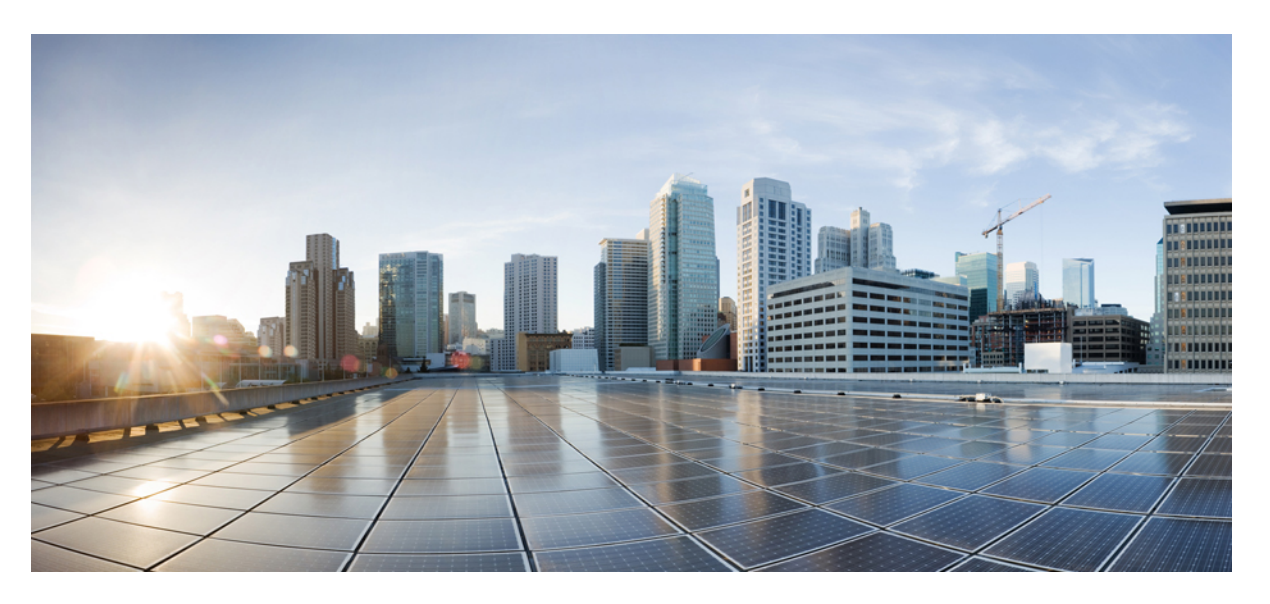

## **Cisco Hosted Collaboration Solution for Contact Center Features Guide, Release 12.0(1)**

**First Published:** 2019-01-11

### **Americas Headquarters**

Cisco Systems, Inc. 170 West Tasman Drive San Jose, CA 95134-1706 USA http://www.cisco.com Tel: 408 526-4000 800 553-NETS (6387) Fax: 408 527-0883

THE SPECIFICATIONS AND INFORMATION REGARDING THE PRODUCTS IN THIS MANUAL ARE SUBJECT TO CHANGE WITHOUT NOTICE. ALL STATEMENTS, INFORMATION, AND RECOMMENDATIONS IN THIS MANUAL ARE BELIEVED TO BE ACCURATE BUT ARE PRESENTED WITHOUT WARRANTY OF ANY KIND, EXPRESS OR IMPLIED. USERS MUST TAKE FULL RESPONSIBILITY FOR THEIR APPLICATION OF ANY PRODUCTS.

THE SOFTWARE LICENSE AND LIMITED WARRANTY FOR THE ACCOMPANYING PRODUCT ARE SET FORTH IN THE INFORMATION PACKET THAT SHIPPED WITH THE PRODUCT AND ARE INCORPORATED HEREIN BY THIS REFERENCE. IF YOU ARE UNABLE TO LOCATE THE SOFTWARE LICENSE OR LIMITED WARRANTY, CONTACT YOUR CISCO REPRESENTATIVE FOR A COPY.

The Cisco implementation of TCP header compression is an adaptation of a program developed by the University of California, Berkeley (UCB) as part of UCB's public domain version of the UNIX operating system. All rights reserved. Copyright © 1981, Regents of the University of California.

NOTWITHSTANDING ANY OTHER WARRANTY HEREIN, ALL DOCUMENT FILES AND SOFTWARE OF THESE SUPPLIERS ARE PROVIDED "AS IS" WITH ALL FAULTS. CISCO AND THE ABOVE-NAMED SUPPLIERS DISCLAIM ALL WARRANTIES, EXPRESSED OR IMPLIED, INCLUDING, WITHOUT LIMITATION, THOSE OF MERCHANTABILITY, FITNESS FOR A PARTICULAR PURPOSE AND NONINFRINGEMENT OR ARISING FROM A COURSE OF DEALING, USAGE, OR TRADE PRACTICE.

IN NO EVENT SHALL CISCO OR ITS SUPPLIERS BE LIABLE FOR ANY INDIRECT, SPECIAL, CONSEQUENTIAL, OR INCIDENTAL DAMAGES, INCLUDING, WITHOUT LIMITATION, LOST PROFITS OR LOSS OR DAMAGE TO DATA ARISING OUT OF THE USE OR INABILITY TO USE THIS MANUAL, EVEN IF CISCO OR ITS SUPPLIERS HAVE BEEN ADVISED OF THE POSSIBILITY OF SUCH DAMAGES.

Any Internet Protocol (IP) addresses and phone numbers used in this document are not intended to be actual addresses and phone numbers. Any examples, command display output, network topology diagrams, and other figures included in the document are shown for illustrative purposes only. Any use of actual IP addresses or phone numbers in illustrative content is unintentional and coincidental.

All printed copies and duplicate soft copies of this document are considered uncontrolled. See the current online version for the latest version.

Cisco has more than 200 offices worldwide. Addresses and phone numbers are listed on the Cisco website at www.cisco.com/go/offices.

The documentation set for this product strives to use bias-free language. For purposes of this documentation set, bias-free is defined as language that does not imply discrimination based on age, disability, gender, racial identity, ethnic identity, sexual orientation, socioeconomic status, and intersectionality. Exceptions may be present in the documentation due to language that is hardcoded in the user interfaces of the product software, language used based on standards documentation, or language that is used by a referenced third-party product.

Cisco and the Cisco logo are trademarks or registered trademarks of Cisco and/or its affiliates in the U.S. and other countries. To view a list of Cisco trademarks, go to this URL: <https://www.cisco.com/c/en/us/about/legal/trademarks.html>. Third-party trademarks mentioned are the property of their respective owners. The use of the word partner does not imply a partnership relationship between Cisco and any other company. (1721R)

© 1994–2021 Cisco Systems, Inc. All rights reserved.

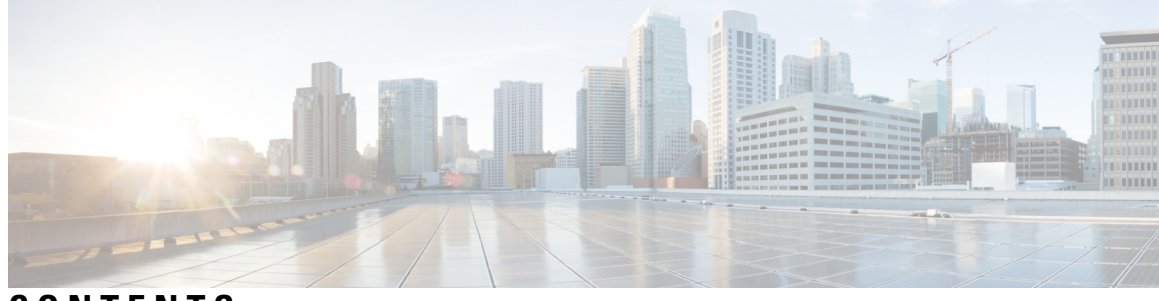

### **CONTENTS**

 $\overline{\phantom{a}}$ 

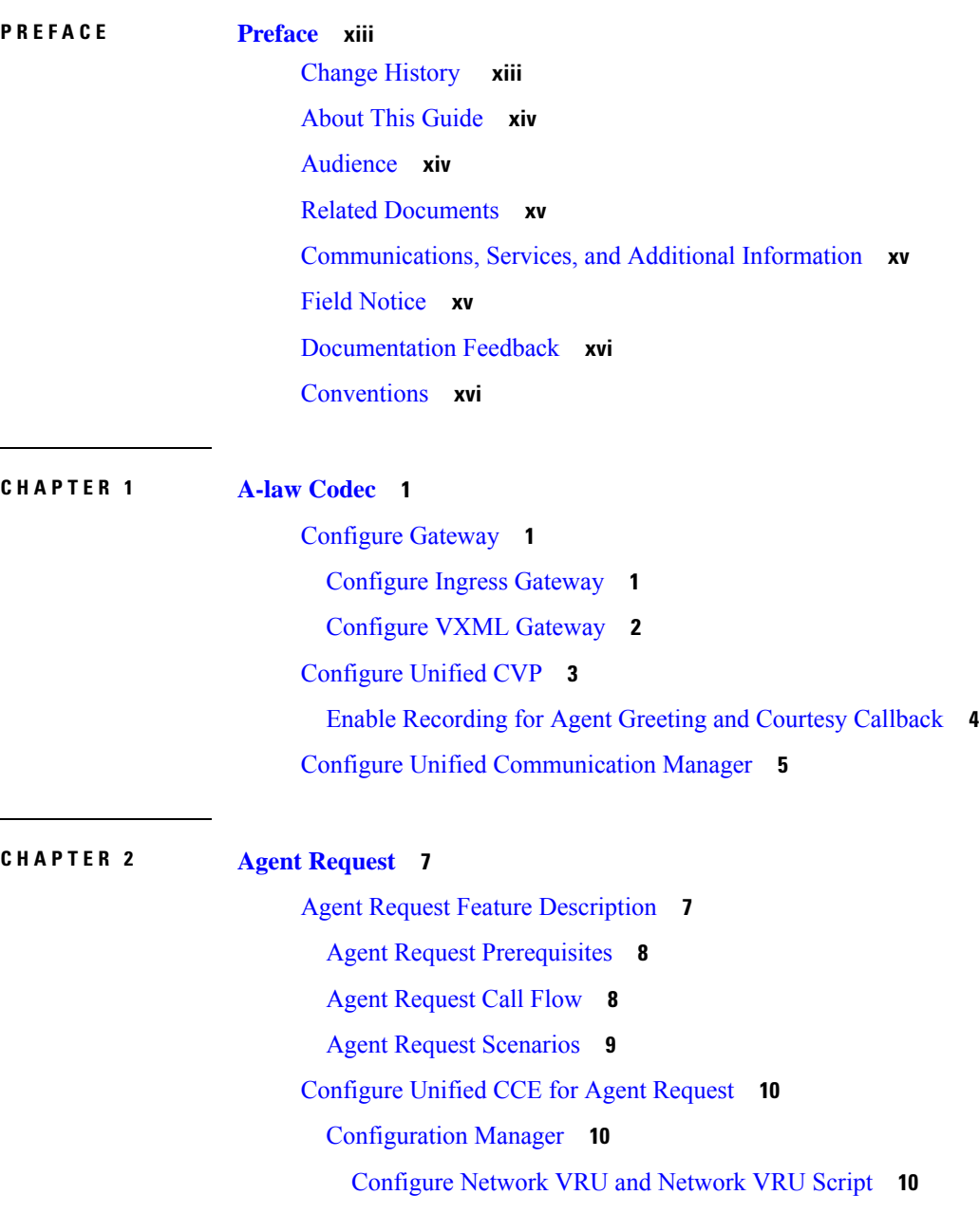

[Configure](#page-28-0) the Media Routing PG and PIM **11** [Configure](#page-28-1) Call Type **11** Configure Dialed [Number/Script](#page-28-2) Selector **11** [Configure](#page-28-3) ECC Variables **11** Set up the Media [Routing](#page-29-0) PG and PIM **12** Configure [SocialMiner](#page-30-0) for a Voice Callback Agent Request **13** [Create](#page-30-1) Feed **13** Create [Campaign](#page-30-2) **13** Create [Notification](#page-31-0) **14** Agent [Request](#page-31-1) Script **14** Create Agent [Request](#page-32-0) Script **15** Use the Sample Code to Create a [Customer](#page-33-0) Callback Request **16** Agent Request [Reporting](#page-34-0) **17**

### **CHAPTER 3 Agent [Greeting](#page-36-0) 19**

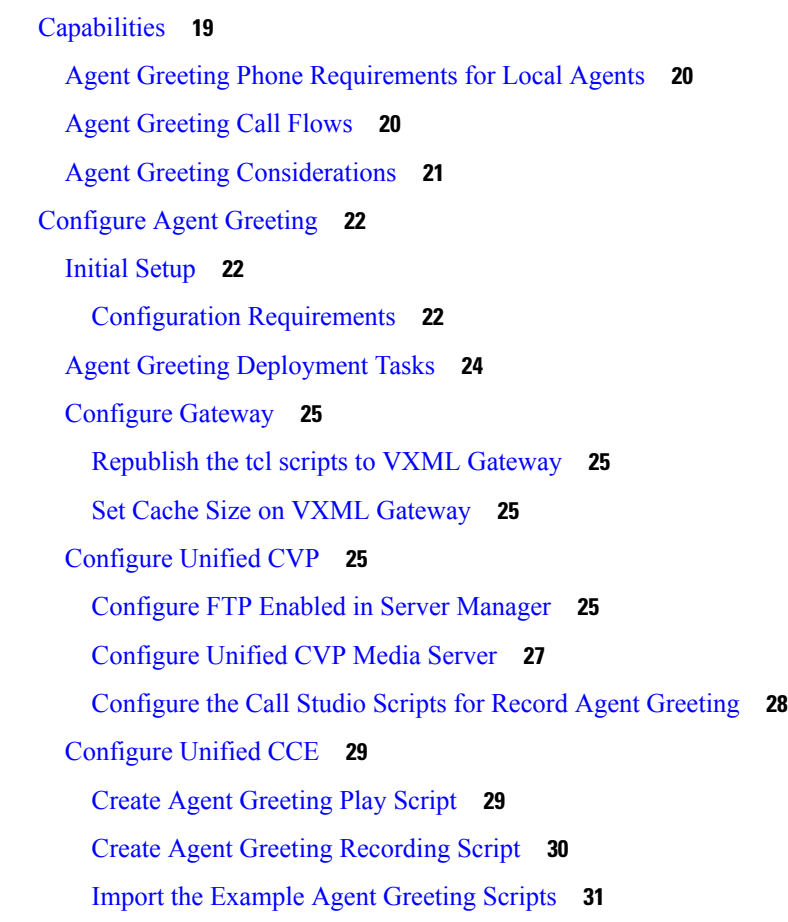

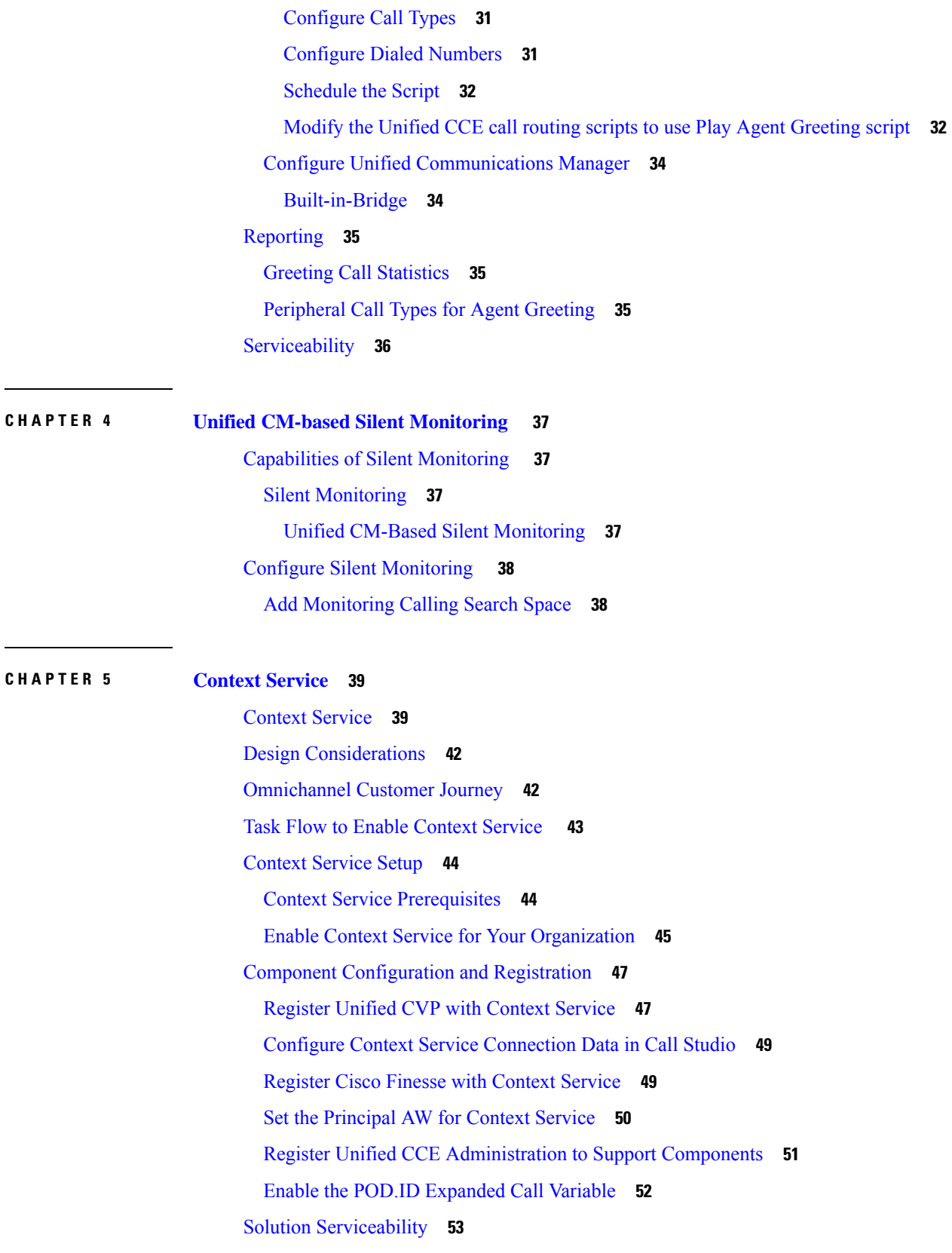

 $\blacksquare$ 

 $\mathbf I$ 

Access [Context](#page-70-1) Service Logs **53** View Context Service [Customer](#page-70-2) Record Statistics **53** [Troubleshooting](#page-71-0) Context Service Registration Process **54** Cannot Configure Cisco [SocialMiner](#page-71-1) **54** Cannot [Register](#page-71-2) Context Service **54** Cannot [Deregister](#page-71-3) Context Service **54** Context Service [Registration](#page-72-0) Incomplete **55** Context Service [Registration](#page-72-1) Status Invalid **55** Unable to Determine Context Service [Registration](#page-73-0) Status or Client Settings **56** Context Service [Registration](#page-73-1) Incomplete Due to Page Refresh **56** [Troubleshooting](#page-73-2) Context Service Connectivity Process **56** Activity [Operation](#page-73-3) **56** Context Service [Connection](#page-74-0) Data Not Published **57** Activity Count Mismatch Between CVP and Other [Components](#page-74-1) **57** [Activity](#page-74-2) Failure in Debug Mode **57** Periodic Logging of Context Service SDK [Connector](#page-75-0) Status **58** Periodic Logging of Context Service JMX [Counters](#page-75-1) **58** [Troubleshooting](#page-75-2) Context Service Runtime Process **58** Unable to Access Customer Context [Information](#page-75-3) **58** Deregister a [Component](#page-75-4) with Context Service **58**

#### **CHAPTER 6 [Courtesy](#page-78-0) Callback 61**

[Courtesy](#page-78-1) Callback **61** [Courtesy](#page-78-2) Callback Call Flows **61** [Configure](#page-80-0) Courtesy Callback **63** [Configure](#page-80-1) Gateway **63** [Configure](#page-80-2) the VXML Gateway for Courtesy Callback **63** [Configure](#page-81-0) the Ingress Gateway for Courtesy Callback **64** [Configure](#page-82-0) CUBE-E for Courtesy Callback **65** [Configure](#page-83-0) Unified CVP **66** [Configure](#page-83-1) the Reporting Server for Courtesy Callback **66** [Configure](#page-84-0) the Call Studio Scripts for Courtesy Callback **67** [Configure](#page-86-0) the Media Server for Courtesy Callback **69** [Configure](#page-86-1) Unified CCE **69**

### [Configure](#page-86-2) the ICM Script for Courtesy Callback **69**

 $\blacksquare$ 

I

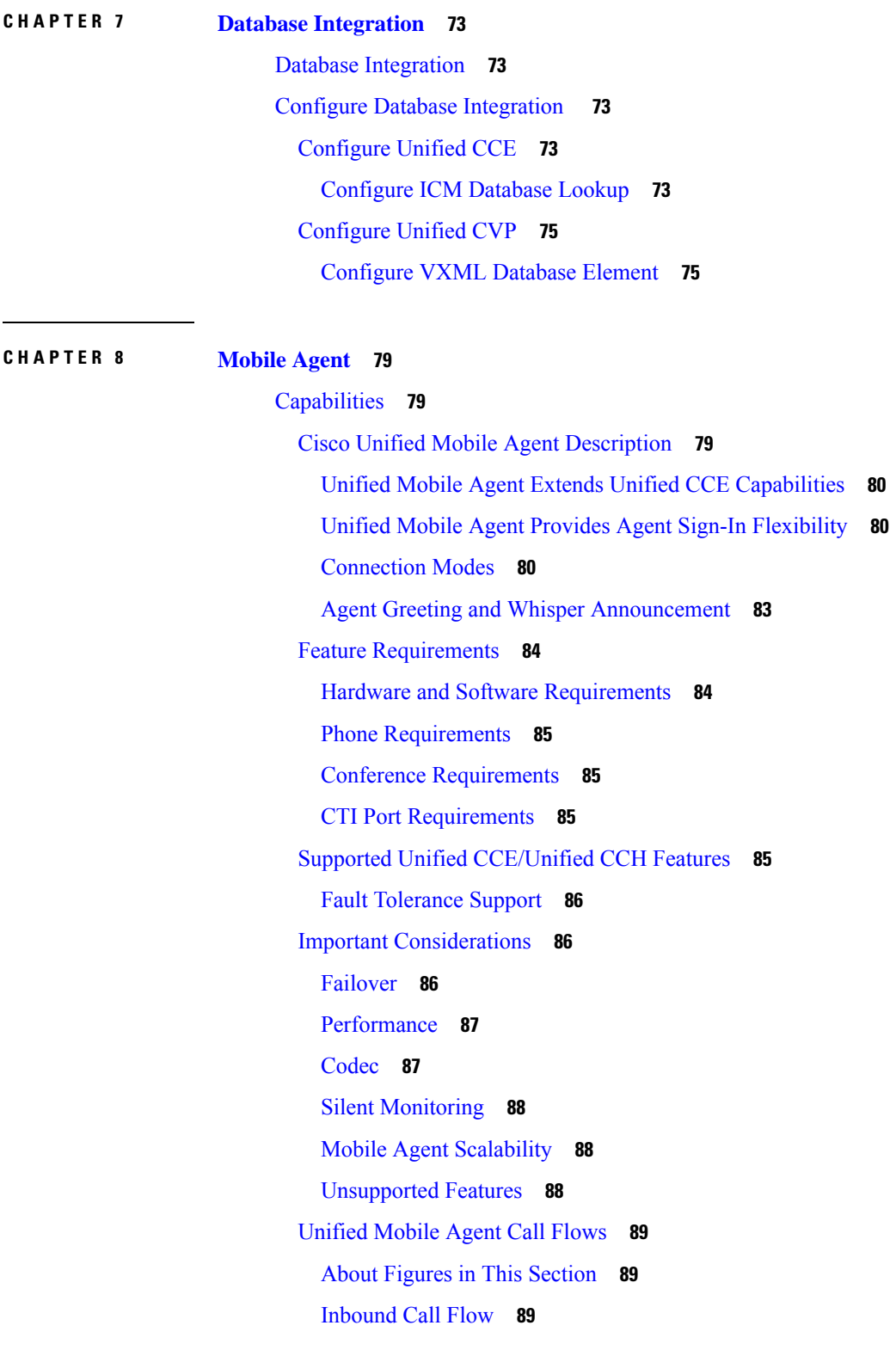

Local [Consult](#page-107-0) Calls **90** Remote [Consult](#page-109-0) Calls **92** Remote [Conference](#page-110-0) Calls **93** [Outbound](#page-111-0) Option Call Flow **94** Unified Mobile Agent [Reporting](#page-112-0) **95** [Initial](#page-112-1) Setup **95** Summary of Unified Mobile Agent System [Configuration](#page-112-2) Tasks **95** Unified CM CTI Port [Configuration](#page-113-0) and Mapping for Unified Mobile Agent **96** Music on Hold [Design](#page-114-0) **97** [Configure](#page-114-1) Unified CM CTI Port Pools for Unified Mobile Agent **97** Map Local and Remote CTI Ports with [Peripheral](#page-115-0) Gateway User **98** Maximum Call Duration Timer [Configuration](#page-116-0) **99** Configure [Maximum](#page-116-1) Call Duration Timer **99** Agent Desk Setting [Configuration](#page-117-0) for Unified Mobile Agent **100** Configure Agent Desk Settings with [Configuration](#page-117-1) Manager **100** Device [Configuration](#page-118-0) for Unified Mobile Agent **101** Media Termination Points [Configuration](#page-118-1) **101** Configure Media [Termination](#page-119-0) Points in Unified CM **102** Enabled [Connect](#page-122-0) Tone Feature **105** Enable Mobile Agent [Connect](#page-122-1) Tone **105** [Administration](#page-123-0) and Usage **106** Cisco [Finesse](#page-123-1) **106** Sign in to Cisco Finesse [Desktop](#page-123-2) **106** Verify [Sign-In](#page-124-0) to Cisco Finesse **107** [Enable](#page-125-0) Ready State **108** [Make](#page-125-1) a Call **108** [Serviceability](#page-126-0) **109**

#### **CHAPTER 9 [Music](#page-128-0) on Hold 111**

[Capabilities](#page-128-1) **111** Hold and [Resume](#page-128-2) **111** Multicast [Music-on-Hold](#page-128-3) **111** Music on Hold with [Mobile](#page-128-4) Agent **111** [Configure](#page-129-0) Music on Hold **112**

Configure Unified [Communication](#page-129-1) Manager **112** [Configure](#page-129-2) Music On Hold Server Audio Source **112** Set up Service [Parameters](#page-130-0) for Music on Hold **113** Set up Phone [Configuration](#page-130-1) for Music on Hold **113**

### **CHAPTER 1 0 [Precision](#page-132-0) Queue 115**

[Capabilities](#page-132-1) **115** [Precision](#page-132-2) Queues **115** Skill Groups or [Precision](#page-133-0) Queues? **116** [Attributes](#page-134-0) **117** [Precision](#page-135-0) Queue Call Flow Example **118** Scripts for [Precision](#page-135-1) Queues **118** [Precision](#page-136-0) Queue Script Node **119** Queuing Behavior of the [Precision](#page-136-1) Queue Node **119** Dynamic Limits for Skill Groups and [Precision](#page-137-0) Queues Per Agent **120** [Initial](#page-138-0) Setup **121** Add [Attributes](#page-138-1) **121** Search for [Agents](#page-139-0) **122** Assign [Attributes](#page-139-1) to Agents **122** Add [Precision](#page-140-0) Queue **123** Consider If Formula for [Precision](#page-143-0) Queue **126** Build [Precision](#page-143-1) Queue Steps **126** [Configure](#page-145-0) a Static Precision Queue **128** [Configure](#page-145-1) a Dynamic Precision Queue **128**

#### **CHAPTER 1 1 Post Call [Survey](#page-148-0) 131**

Post Call [Survey](#page-148-1) **131** Post Call [Survey](#page-148-2) Use Case **131** Post Call Survey Design [Impacts](#page-148-3) **131** [Configure](#page-149-0) Post Call Survey (not used) **132** [Configure](#page-149-1) Post Call Survey in CVP **132**

[Configure](#page-150-0) Unified CCE **133**

[Configure](#page-150-1) ECC Variable **133**

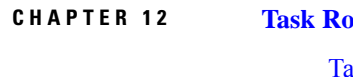

### **CHAPTER 1 2 Task [Routing](#page-152-0) 135**

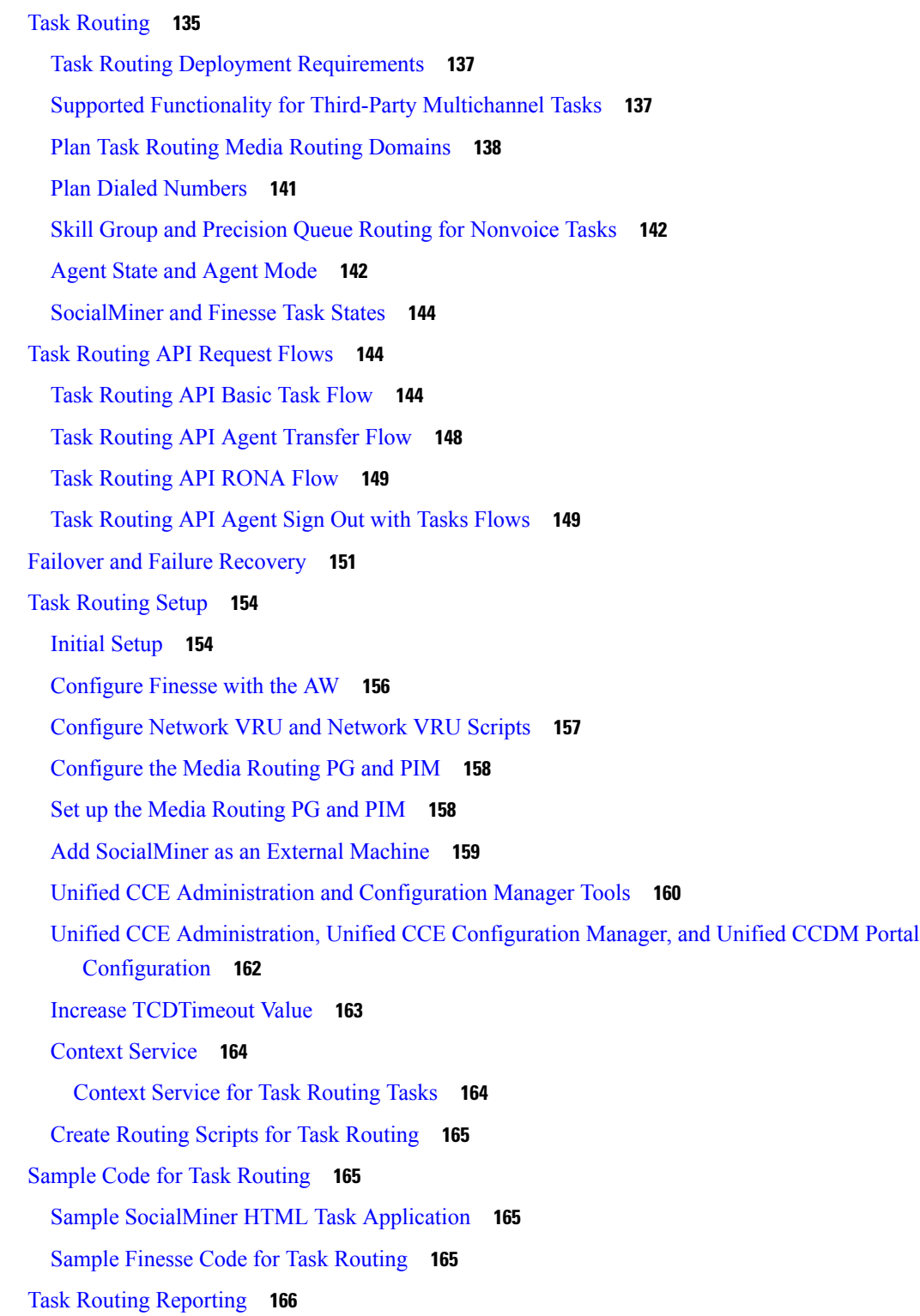

Г

 $\mathbf I$ 

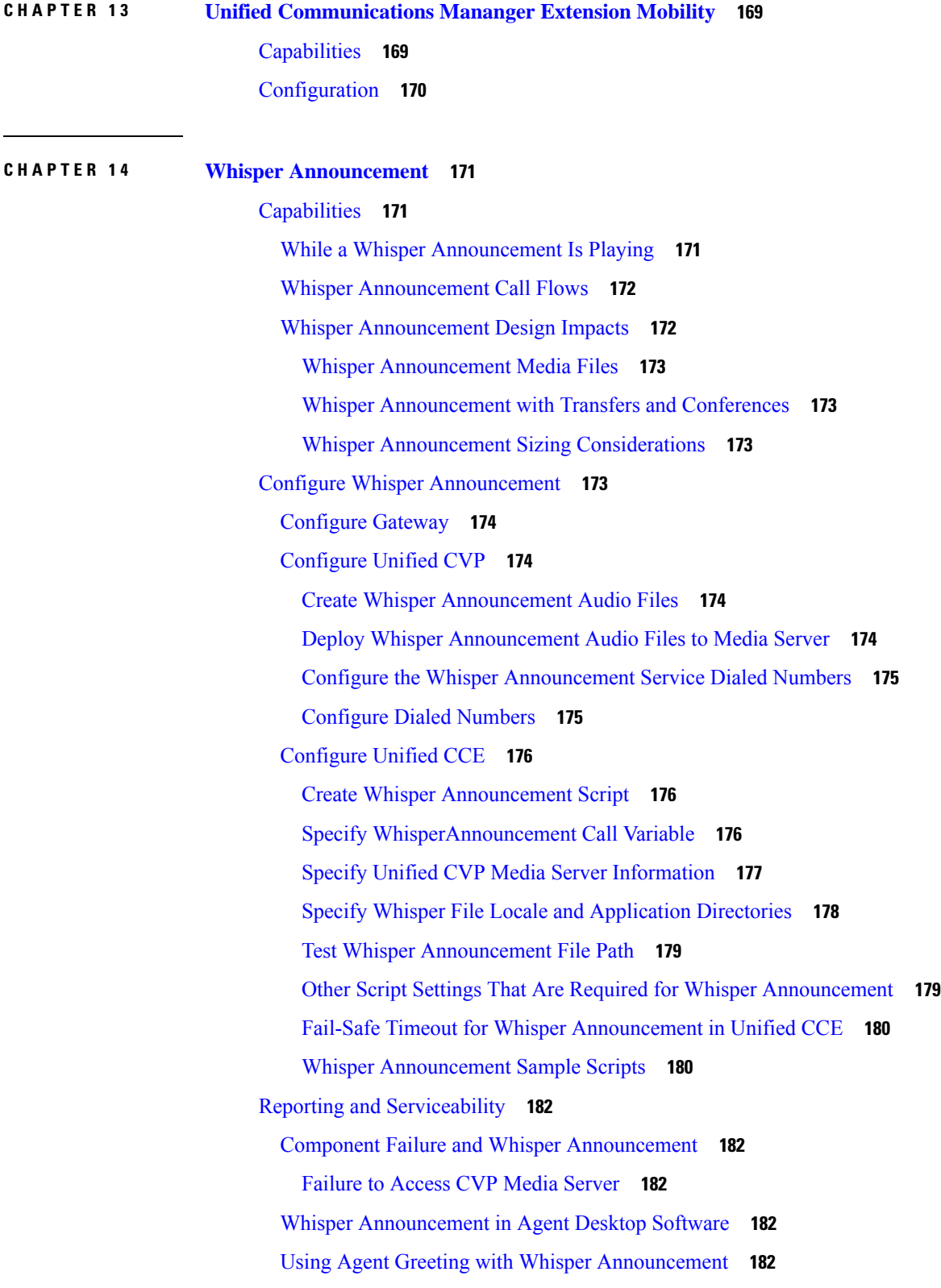

 $\blacksquare$ 

 $\mathbf I$ 

#### **Contents**

I

I

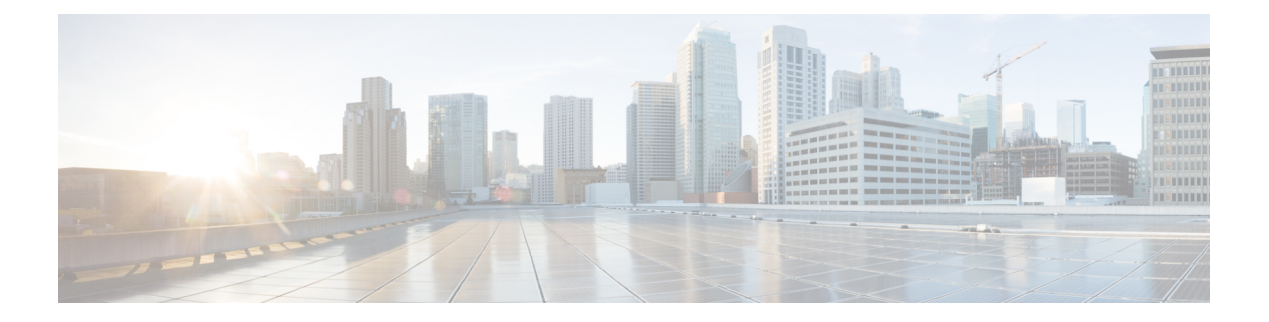

# <span id="page-12-0"></span>**Preface**

- [Change](#page-12-1) History , on page xiii
- About This [Guide,](#page-13-0) on page xiv
- [Audience,](#page-13-1) on page xiv
- Related [Documents,](#page-14-0) on page xv
- [Communications,](#page-14-1) Services, and Additional Information, on page xv
- Field [Notice,](#page-14-2) on page xv
- [Documentation](#page-15-0) Feedback, on page xvi
- [Conventions,](#page-15-1) on page xvi

# <span id="page-12-1"></span>**Change History**

This table lists changes made to this guide. Most recent changes appear at the top.

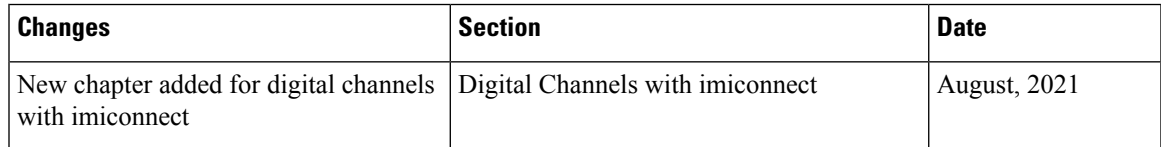

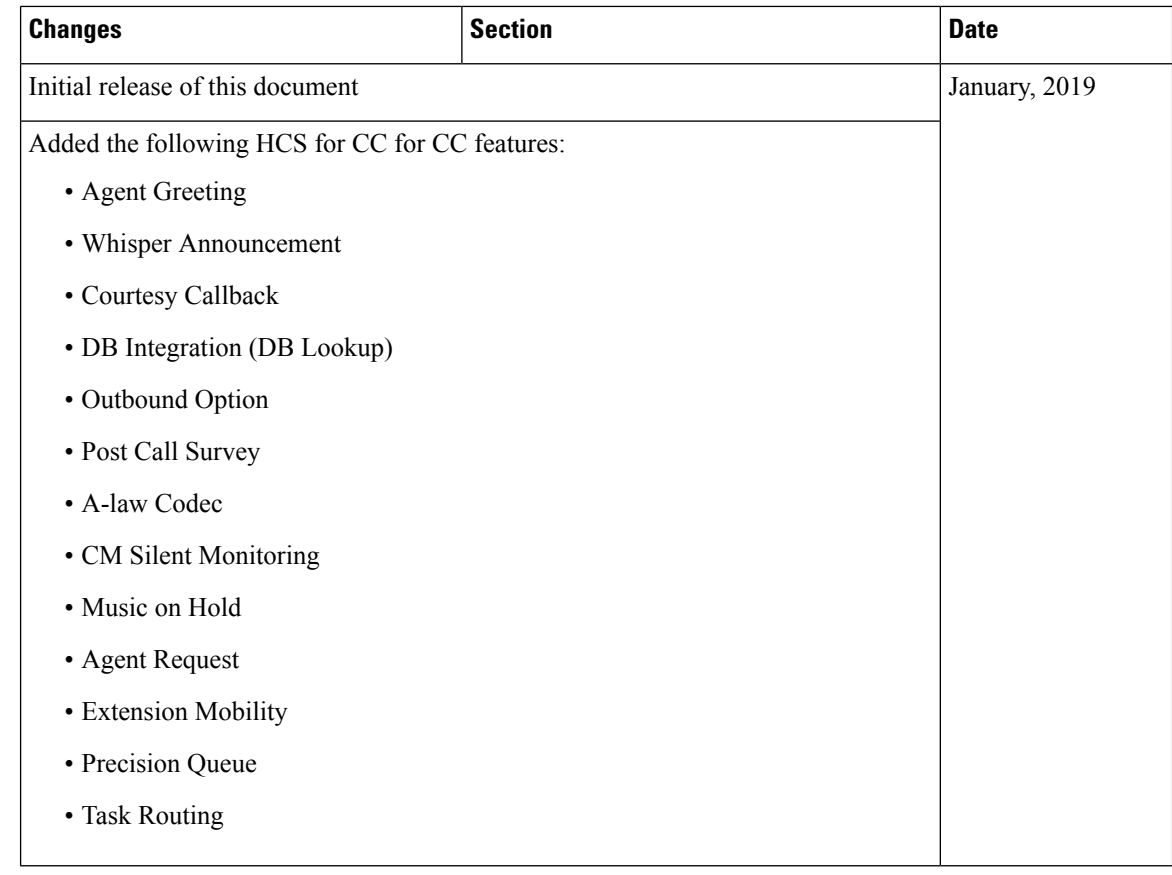

# <span id="page-13-1"></span><span id="page-13-0"></span>**About This Guide**

This guide explains features you can use in conjunction with Cisco Hosted Collaboration Solution for Contact Center for Contact Center. For each feature, there is a description, procedures for initial setup, and details on the functionality the feature provides.

# **Audience**

This document is prepared for:

- Contact center administrators who configure and run the contact center, manage agents and supervisors, and address operational issues.
- Contact center supervisors, who lead agent teams and are responsible for team performance

This document is written with the understanding that your system has been deployed by a partner or service provider who has validated the deployment type, virtual machines, and database and has verified that your contact center can receive and send calls.

# <span id="page-14-0"></span>**Related Documents**

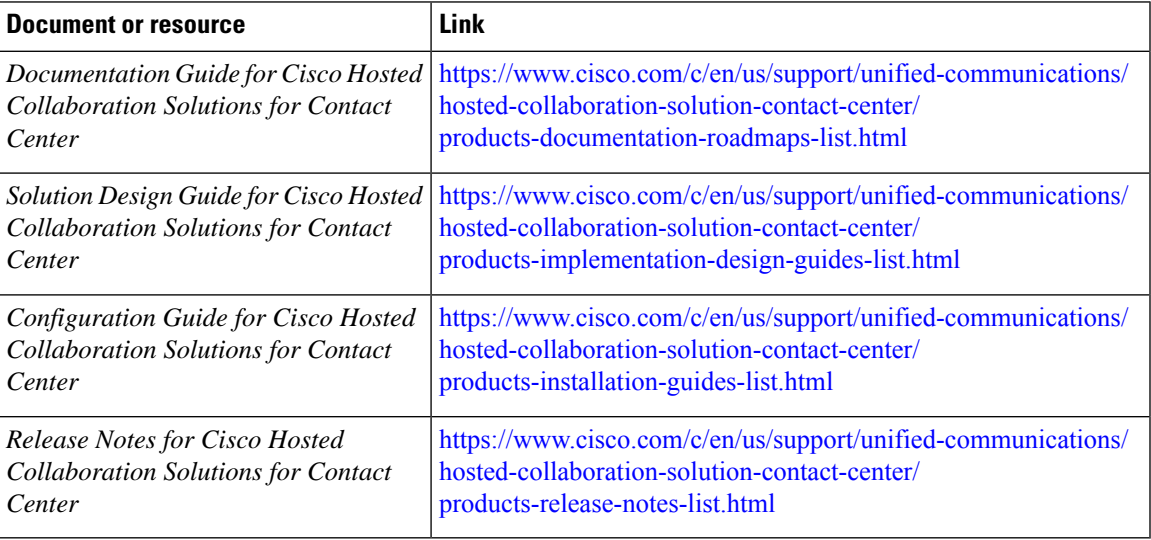

# <span id="page-14-1"></span>**Communications, Services, and Additional Information**

- To receive timely, relevant information from Cisco, sign up at Cisco Profile [Manager.](https://www.cisco.com/offer/subscribe)
- To get the business impact you're looking for with the technologies that matter, visit Cisco [Services](https://www.cisco.com/go/services).
- To submit a service request, visit Cisco [Support.](https://www.cisco.com/c/en/us/support/index.html)
- To discover and browse secure, validated enterprise-class apps, products, solutions and services, visit Cisco [Marketplace](https://www.cisco.com/go/marketplace/).
- To obtain general networking, training, and certification titles, visit [Cisco](http://www.ciscopress.com) Press.
- To find warranty information for a specific product or product family, access Cisco [Warranty](http://www.cisco-warrantyfinder.com) Finder.

#### **Cisco Bug Search Tool**

Cisco Bug [Search](https://www.cisco.com/c/en/us/support/web/tools/bst/bsthelp/index.html) Tool (BST) is a web-based tool that acts as a gateway to the Cisco bug tracking system that maintains a comprehensive list of defects and vulnerabilitiesin Cisco products and software. BST provides you with detailed defect information about your products and software.

# <span id="page-14-2"></span>**Field Notice**

Cisco publishes Field Notices to notify customers and partners about significant issues in Cisco products that typically require an upgrade, workaround, or other user action.For more information,see *Product Field Notice Summary* at [https://www.cisco.com/c/en/us/support/web/tsd-products-field-notice-summary.html.](https://www.cisco.com/c/en/us/support/web/tsd-products-field-notice-summary.html)

You can create custom subscriptions for Cisco products, series, or software to receive email alerts or consume RSS feeds when new announcements are released for the following notices:

- Cisco Security Advisories
- Field Notices
- End-of-Sale or Support Announcements
- Software Updates
- Updates to Known Bugs

For more information on creating custom subscriptions, see *My Notifications* at [https://cway.cisco.com/](https://cway.cisco.com/mynotifications) [mynotifications](https://cway.cisco.com/mynotifications).

# <span id="page-15-0"></span>**Documentation Feedback**

To provide comments about this document, send an email message to the following address: [contactcenterproducts\\_docfeedback@cisco.com](mailto:contactcenterproducts_docfeedback@cisco.com)

We appreciate your comments.

# <span id="page-15-1"></span>**Conventions**

This document uses the following conventions:

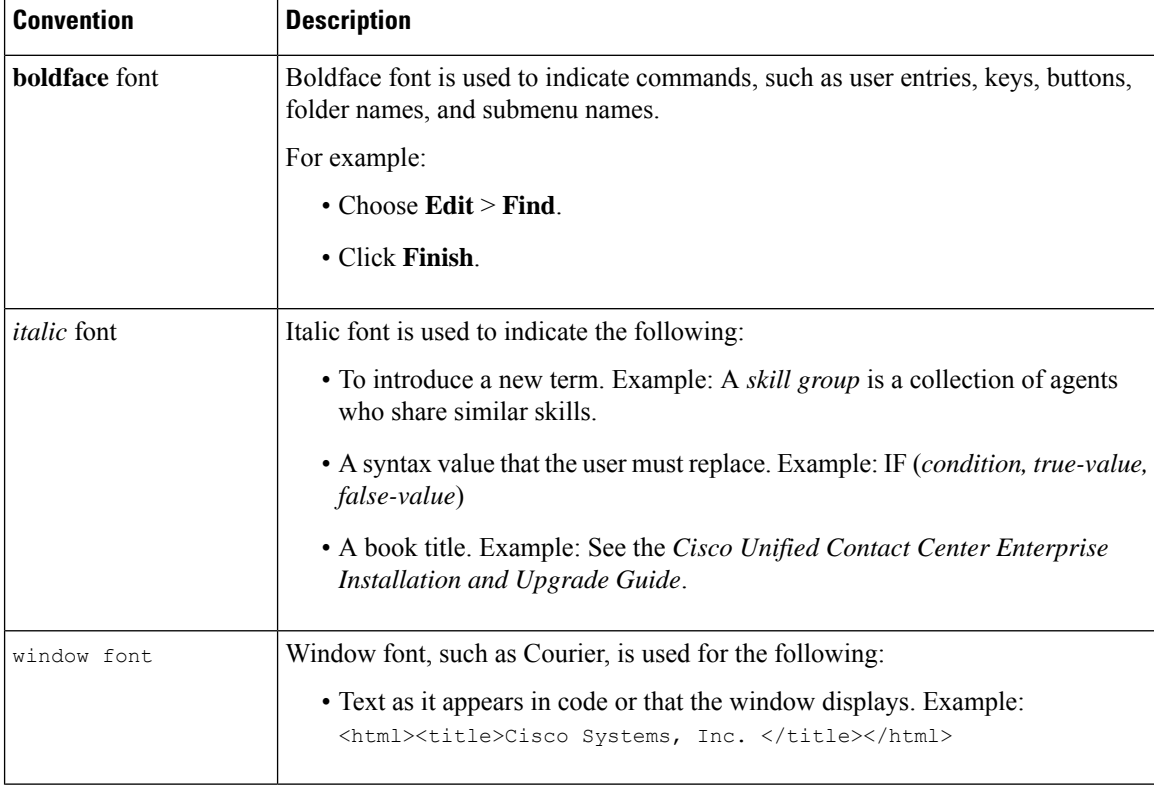

I

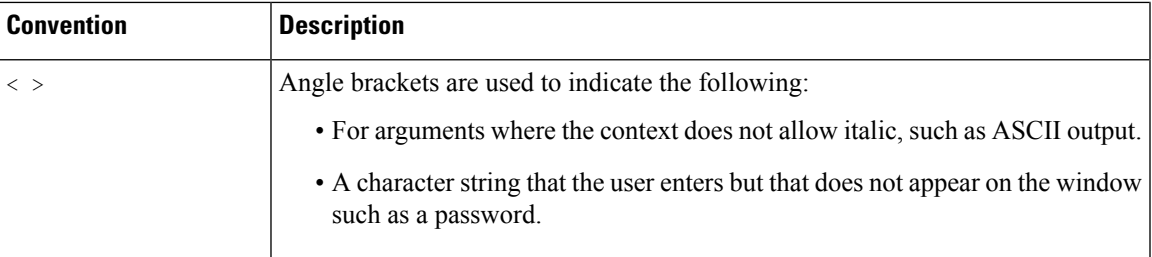

**Preface**

 $\mathbf I$ 

∎

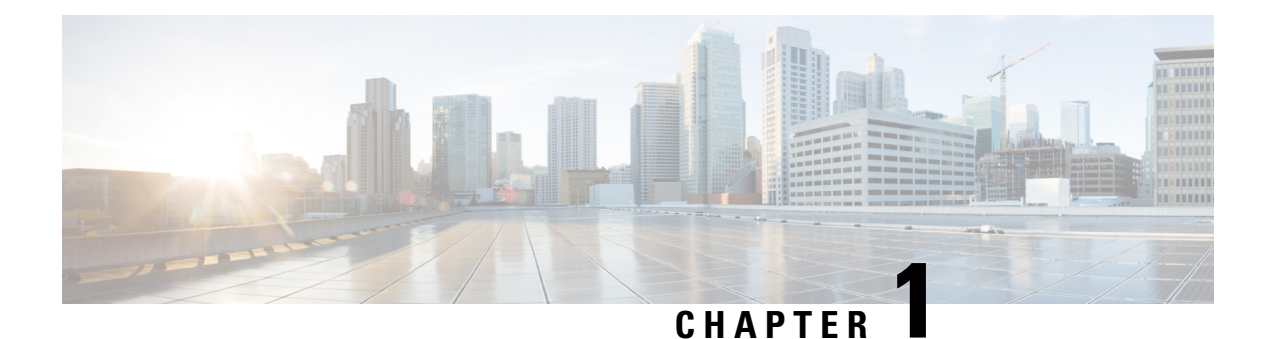

# <span id="page-18-0"></span>**A-law Codec**

- [Configure](#page-18-1) Gateway, on page 1
- [Configure](#page-20-0) Unified CVP, on page 3
- Configure Unified [Communication](#page-22-0) Manager, on page 5

# <span id="page-18-1"></span>**Configure Gateway**

- [Configure](#page-18-2) Ingress Gateway, on page 1
- [Configure](#page-19-0) VXML Gateway, on page 2

### <span id="page-18-2"></span>**Configure Ingress Gateway**

#### **Procedure**

**Step 1** Add the voice class codec 1 to set the codec preference in dial-peer:

#### **Example:**

```
voice class codec 1
    codec preference 1 g729r8
    codec preference 2 g711alaw
    codec preference 3 g711ulaw
dial-peer voice 70021 voip
     description Used for Switch leg SIP Direct
    preference 1
    max-conn 225
     destination-pattern xxxx...... # Customer specific destination
     session protocol sipv2
     session target ipv4:###.###.###.### # IP Address for Unified CVP
     session transport tcp
     voice class codec 1
     voice-class sip options-keepalive up-interval 12 down-interval 65 retry 2
     dtmf-relay rtp-nte
     no vad
```
#### **Step 2** Modify the dial-peer to specify the codec explicitly for a dial-peer:

```
dial-peer voice 9 voip
     description For Outbound Call for Customer
     destination-pattern <Customer Phone Number Pattern>
     session protocol sipv2
     session target ipv4:<Customer SIP Cloud IP Address>
     session transport tcp
     voice-class sip rel1xx supported "100rel"
     voice-class sip options-keepalive up-interval 12 down-interval 65 retry 2
     dtmf-relay rtp-nte
     codec g711alaw
    no vad
dial-peer voice 10 voip
     description ***To CUCM Agent Extension For Outbound***
     destination-pattern <Agent Extension Pattern to CUCM>
     session protocol sipv2
     session target ipv4:<CUCM IP Address>
     voice-class sip rel1xx supported "100rel"
     dtmf-relay rtp-nte
     codec g711alaw
```
### <span id="page-19-0"></span>**Configure VXML Gateway**

#### **Procedure**

Modify the following dial-peer to specify the codec explicitly for a dial-peer:

```
dial-peer voice 919191 voip
     description Unified CVP SIP ringtone dial-peer
     service ringtone
     incoming called-number 9191T
     voice-class sip rel1xx disable
     dtmf-relay rtp-nte
     codec g711alaw
    no vad
dial-peer voice 929292 voip
    description CVP SIP error dial-peer
     service cvperror
     incoming called-number 9292T
    voice-class sip rel1xx disable
     dtmf-relay rtp-nte
     codec g711alaw
    no vad
dial-peer voice 7777 voip
     description Used for VRU leg #Configure VXML leg where the incoming called
     service bootstrap
     incoming called-number 7777T
     dtmf-relay rtp-nte
     codec g711alaw
    no vad
dial-peer voice 5 voip
     description for SIP TTS Media Call
     preference 1
    session protocol sipv2
     session target ipv4: <ASR primary server IP>
```

```
destination uri tts
     voice-class sip options-keepalive up-interval 12 down-interval 65 retry 2
     dtmf-relay rtp-nte
     codec g711alaw
     no vad
dial-peer voice 6 voip
    description for SIP ASR Media Call
    preference 1
     session protocol sipv2
     session target ipv4: <TTS primary server IP>
     destination uri asr
     voice-class sip options-keepalive up-interval 12 down-interval 65 retry 2
     dtmf-relay rtp-nte
    codec g711alaw
    no vad
dial-peer voice 7 voip
     description for SIP TTS Media Call
    preference 2
     session protocol sipv2
     session target ipv4: <ASR secondary server IP>
     destination uri tts
     voice-class sip options-keepalive up-interval 12 down-interval 65 retry 2
     dtmf-relay rtp-nte
     codec g711alaw
    no vad
dial-peer voice 8 voip
    description for SIP ASR Media Call
    preference 2
     session protocol sipv2
     session target ipv4: <TTS secondary server IP>
     destination uri asr
     voice-class sip options-keepalive up-interval 12 down-interval 65 retry 2
     dtmf-relay rtp-nte
     codec g711alaw
     no vad
```
# <span id="page-20-0"></span>**Configure Unified CVP**

Unified CVP does not require any specific configuration in OAMP.

You must convert the following files to A-law:

- **1.** C:\inetpub\wwwroot\en-us\app
- **2.** C:\inetpub\wwwroot\en-us\app\ag\_gr
- **3.** C:\inetpub\wwwroot\en-us\sys
- **4.** C:\Cisco\CVP\OPSConsoleServer\GWDownloads in OAMP server
- **5.** C:\Cisco\CVP\VXMLServer\Tomcat\webapps\CVP\audio

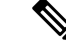

**Note**

• After converting the files in the OAMP server, access the Unified CVP OAMP page to upload the newly converted A-law files to the gateway.

• If gateways are previously used for u-law, then restart the gateway to clear the u-law files in the gateway cache.

Complete the following procedure to convert mu-law audio files to a-law format:

#### **Procedure**

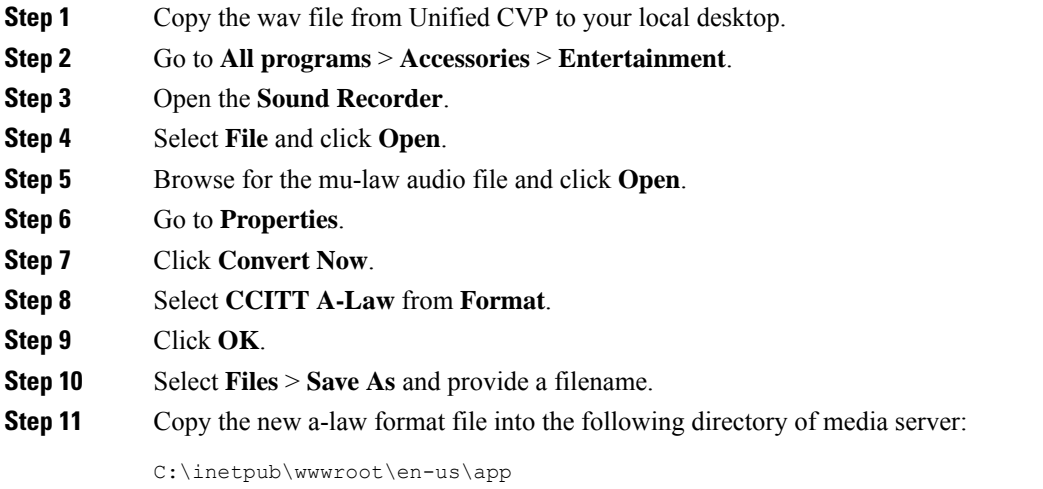

### <span id="page-21-0"></span>**Enable Recording for Agent Greeting and Courtesy Callback**

Complete the following procedure to enable recording for Agent Greeting and Courtesy Callback.

#### **Procedure**

- **Step 1** Open the call studio and go to the callback entry application. **Step 2** Double-click **app.callflow**. **Step 3** Go to **Record Name** element settings and change the File Type to **other** (default is wav). **Step 4** Set the MIME type to **audio/x-alaw-basic**. **Step 5** Set the File extension as **wav**
- **Step 6** Validate, save, and deploy the application.
- **Step 7** Restart the Unified CVP services.

# <span id="page-22-0"></span>**Configure Unified Communication Manager**

Complete the following procedure to provision a-Law through Cisco Unified Communications Manager:

#### **Procedure**

- **Step 1** Login to the **Cisco Unified Communication Manager Administration** page.
- **Step 2** Navigate to **System** > **Service Parameter**.
- **Step 3** Choose publisher server from **Server** drop-down list.
- **Step 4** Choose **Cisco CallManager (Active)** from **Service** drop-down list.
- **Step 5** In **ClusterWide Parameters (System - Location and region)**, choose **Enabled for All Devices** from **G.711 A-law Codec Enabled** drop-down list.
- **Step 6** Choose **Disable** from following drop-down lists:
	- **G.711 mu-law Codec Enabled**
	- **G.722 Codec Enabled**
	- **iLBC Codec Enabled**
	- **iSAC Codec Enabled**
- **Step 7** Click **Save**.

I

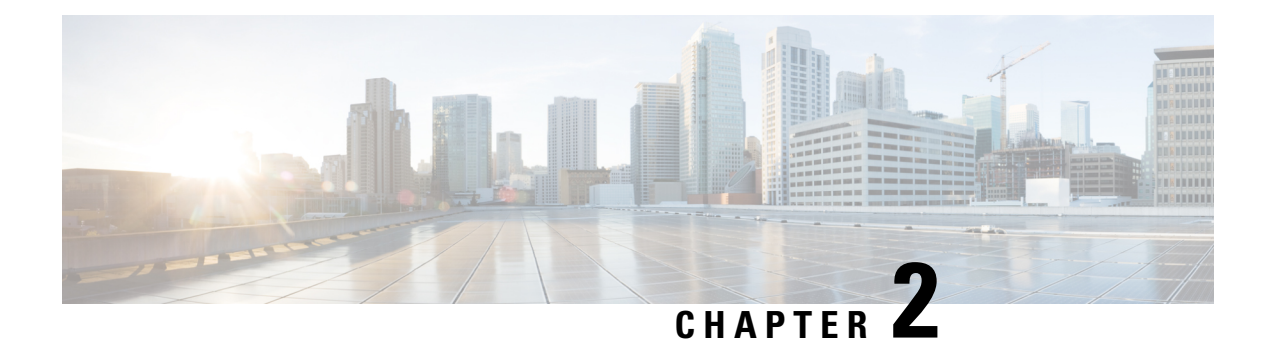

# <span id="page-24-0"></span>**Agent Request**

- Agent Request Feature [Description,](#page-24-1) on page 7
- [Configure](#page-27-0) Unified CCE for Agent Request, on page 10
- Configure [SocialMiner](#page-30-0) for a Voice Callback Agent Request, on page 13
- Agent [Request](#page-31-1) Script, on page 14
- Use the Sample Code to Create a [Customer](#page-33-0) Callback Request, on page 16
- Agent Request [Reporting,](#page-34-0) on page 17

# <span id="page-24-1"></span>**Agent Request Feature Description**

The Agent Request feature allows a customer to initiate a request on the web that results in a call from an agent.

To use Agent Request, your solution requires the Cisco SocialMiner optional component. Cisco SocialMiner works in a Contact Center Enterprise (Unified CCE) solution to process the request from its inception through the delivery of the callback.

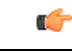

The Agent Request feature can be used only if the customer or a partner develops a custom application. There is sample code on DevNet (formerly Cisco Developer Network) that you can use to understand how to start building your custom application to submit callback requests to SocialMiner. **Important**

#### **SocialMiner and Agent Request**

SocialMiner provides the Callback API used by a custom application to request a phone call from a contact center agent.

The API works in conjunction with SocialMiner callback feeds, campaigns, and notifications to pass callback requests to the contact center for routing.

The Callback API:

- Allows custom applications to initiate a callback.
- Forwards the callback request and callback details to Unified CCE using a notification mechanism (the Connection to Unified CCE notification type) through a Media Routing (MR) connection.
- Allows custom applications to retrieve the state of the callback as well as the estimated wait time (EWT) until an agent becomes available.
- Allows custom applications to cancel a requested callback.

The Callback API supports the use of Call variables and ECC variables for callback requests. Call variables and ECC variables send customer-specific information with the request. When you create a callback contact, the social contact associated with the callback contact includes all of the specified variables as extension fields.

#### **Unified CCE and Agent Request**

When it receives an Agent Request, Unified CCE performs these tasks:

- Process the callback request.
- Route the callback request to an agent and place a call from the agent's phone to the customer.
- Notify SocialMiner that the agent has been selected.

#### **Agent Desktops and Agent Request**

Cisco Finesse supports Agent Request.

#### **Enterprise Chat and Email and Agent Request**

To configure prefixes and filters for dialed numbers in Enterprise Chat and Email, you must use the Unified CCE Script Editor.

#### **Unsupported Environments**

Agent Request is not supported:

- In a Parent/Child deployment
- With Mobile Agents
- In a hybrid deployment

### <span id="page-25-1"></span><span id="page-25-0"></span>**Agent Request Prerequisites**

Install and configure SocialMiner before implementing Agent Request. SocialMiner must be geographically colocated with one side of the Media Routing Peripheral Gateway (MR PG).

The customer or partner must build a custom application for the Agent Request feature. See Use the [Sample](#page-33-0) Code to Create a [Customer](#page-33-0) Callback Request, on page 16.

SocialMiner is always deployed in a DMZ. Remember to open the port you have configured for the MR PG. See Set up the Media [Routing](#page-29-0) PG and PIM, on page 12.

### **Agent Request Call Flow**

The flow proceeds as follows:

- **1.** The customer application initiates an agent request by requesting a callback.
- **2.** SocialMiner sends the request to the Media Routing PG.
	- **a.** The Media Routing PG sends the request to the Router.
	- **b.** The Router sends the request to the Agent PG.
	- **c.** The Agent PG sends the request to the agent.

**3.** A call is initiated from the agent's phone, on behalf of the agent, dialing the customer's phone number.

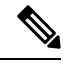

**Note** The agent does not control when the call is placed.

#### **Figure 1: Agent Request Call Flow**

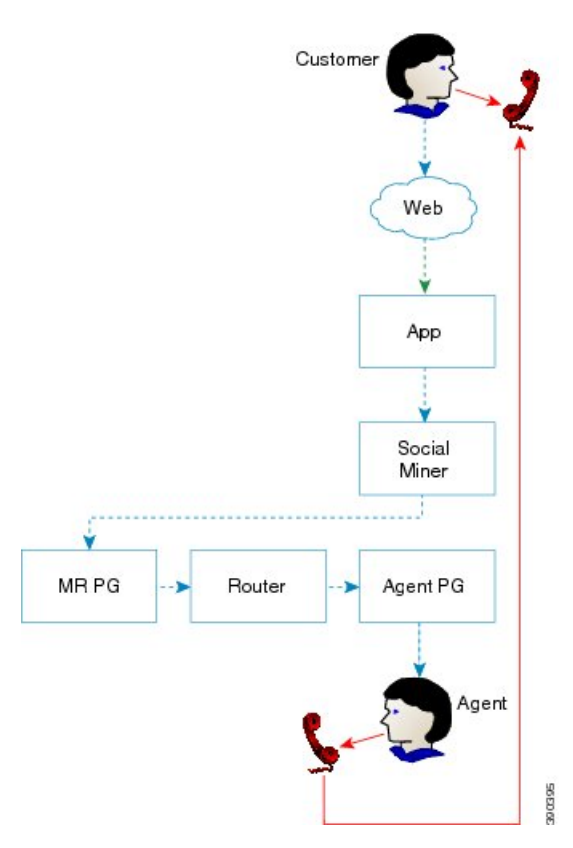

### <span id="page-26-0"></span>**Agent Request Scenarios**

- **1.** From the web, the customer requests to speak to an agent.
- **2.** The customer receives feedback that the request is accepted.
- **3.** The customer receives feedback that the call is queued and the estimated wait time.
- **4.** The customer receives feedback that a call is on its way.
- **5.** The agent's phone places an outbound call.
- **6.** The agent is presented with call context.

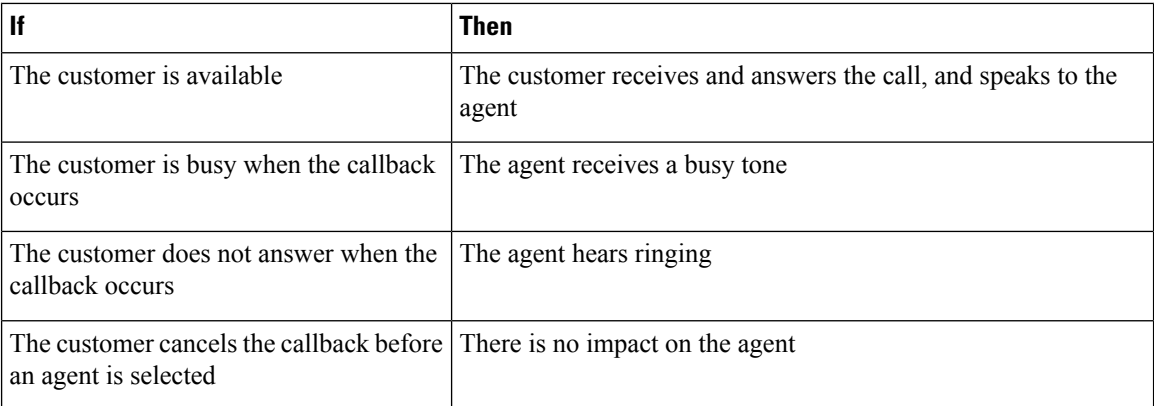

# <span id="page-27-0"></span>**Configure Unified CCE for Agent Request**

The following information describes how to configure Agent Request for a Unified CCE deployment.

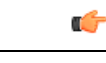

**Important** Configure Unified CCE before you configure SocialMiner.

## <span id="page-27-2"></span><span id="page-27-1"></span>**Configuration Manager**

Use these Configuration Manager tools and procedures to configure Agent Request.

### **Configure Network VRU and Network VRU Script**

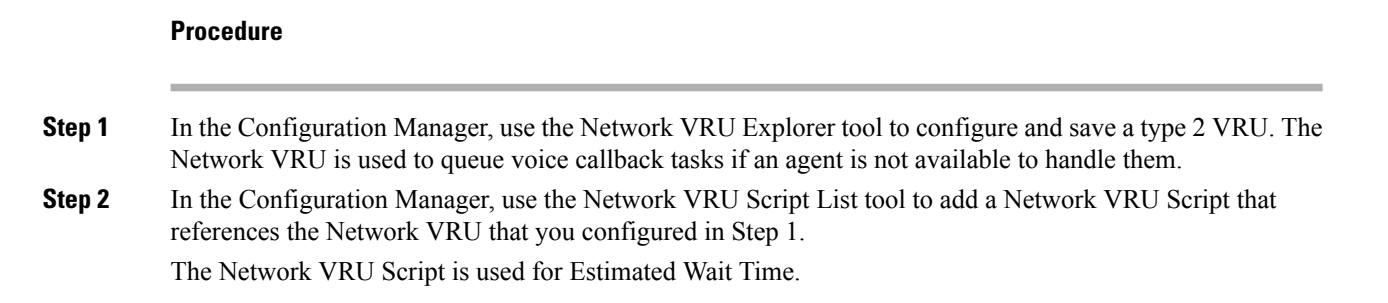

### <span id="page-28-0"></span>**Configure the Media Routing PG and PIM**

**Procedure**

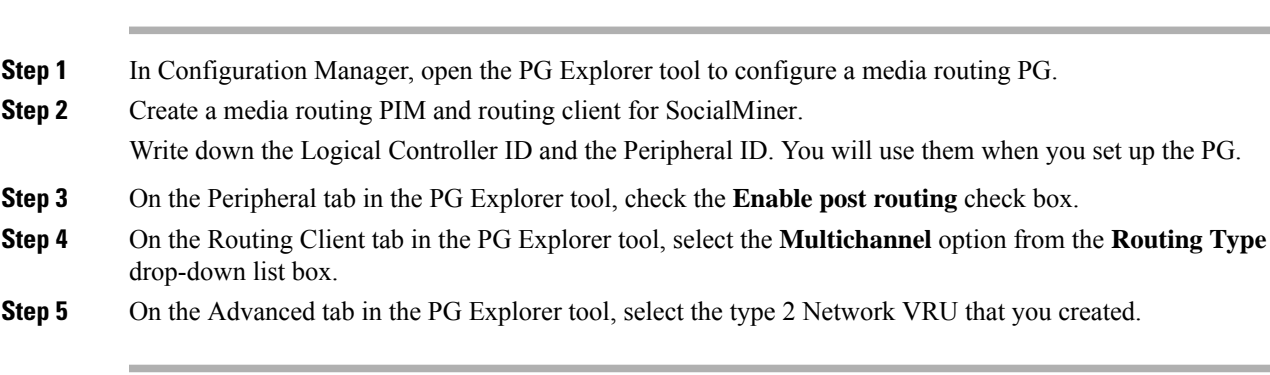

### <span id="page-28-1"></span>**Configure Call Type**

### **Procedure**

Open the Call Type List tool, and create a call type to handle calls from an agent request voice callback.

### <span id="page-28-2"></span>**Configure Dialed Number/Script Selector**

#### **Procedure**

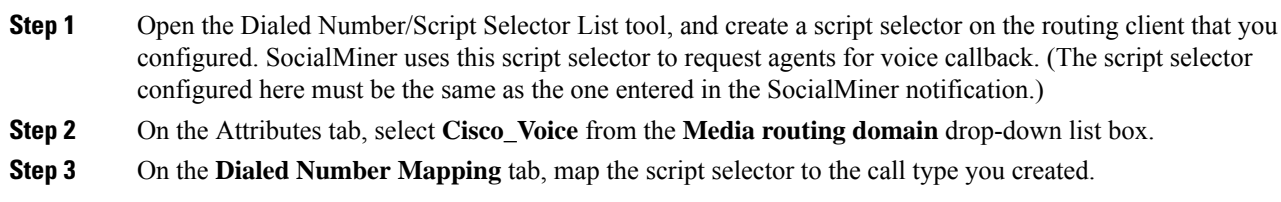

### <span id="page-28-3"></span>**Configure ECC Variables**

**Procedure**

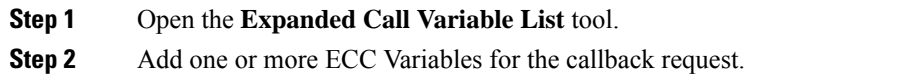

Arrays are not supported with the Agent Request feature. **Note**

> CCE solutions support the Latin 1 character set only for Expanded Call Context variables and Call variables when used with CVP, Finesse, and SocialMiner. CCE also supports the use of multi-byte character sets in limited usage for ECC and call variables when setting them in Script Editor using double quotes.

### <span id="page-29-0"></span>**Set up the Media Routing PG and PIM**

#### **Procedure**

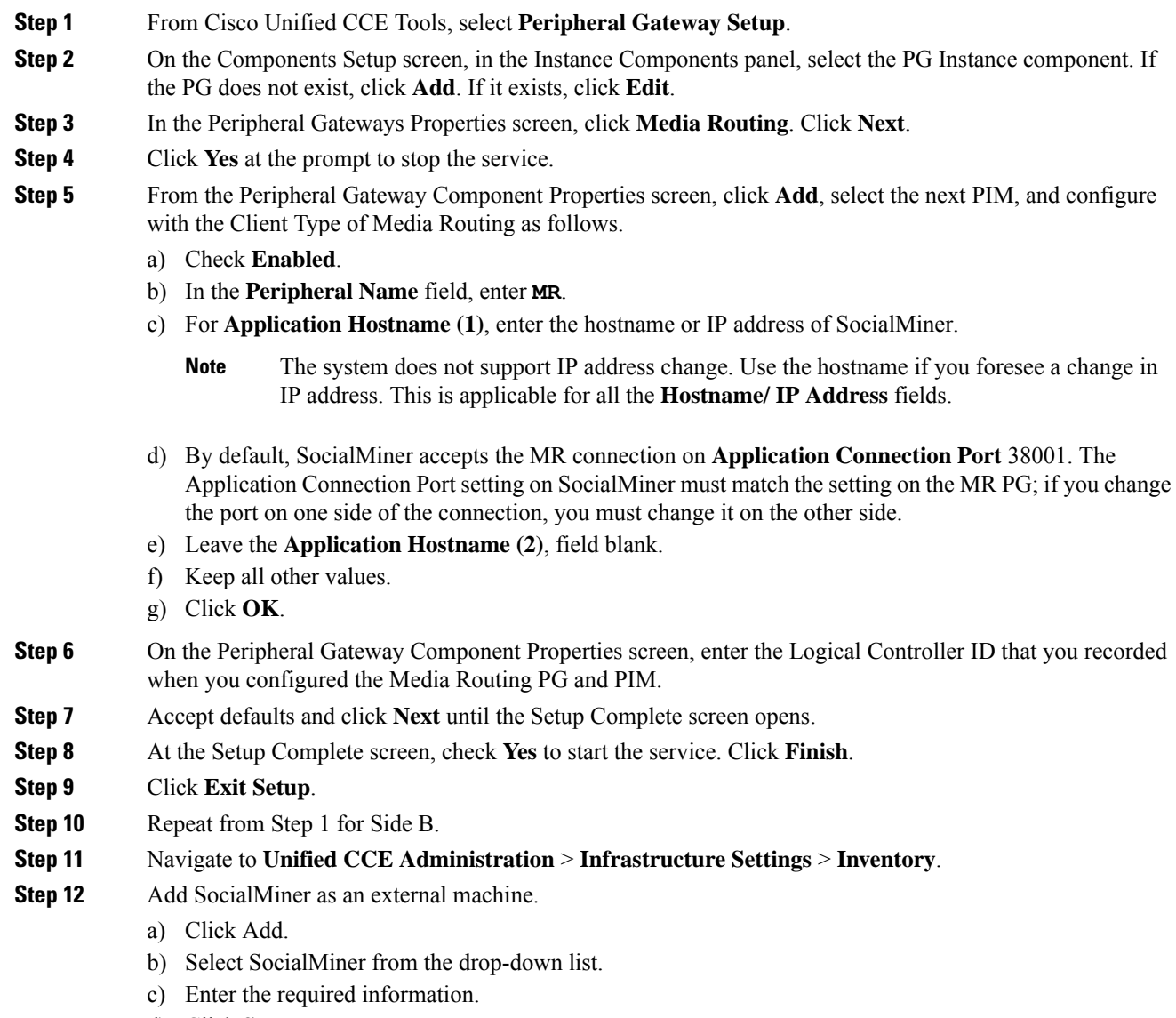

d) Click **Save**.

The system automatically enables and completesthe **CCE Configurationfor Multichannel Routing** settings in SocialMiner Administration, including the **Application Connection Port** you specified.

# <span id="page-30-0"></span>**Configure SocialMiner for a Voice Callback Agent Request**

To support a callback request, SocialMiner must be configured with:

- A callback feed
- A campaign
- A Connection to CCE notification configured for the campaign mentioned above that will be triggered by incoming callback requests with a matching tag.

### <span id="page-30-1"></span>**Create Feed**

#### **Procedure**

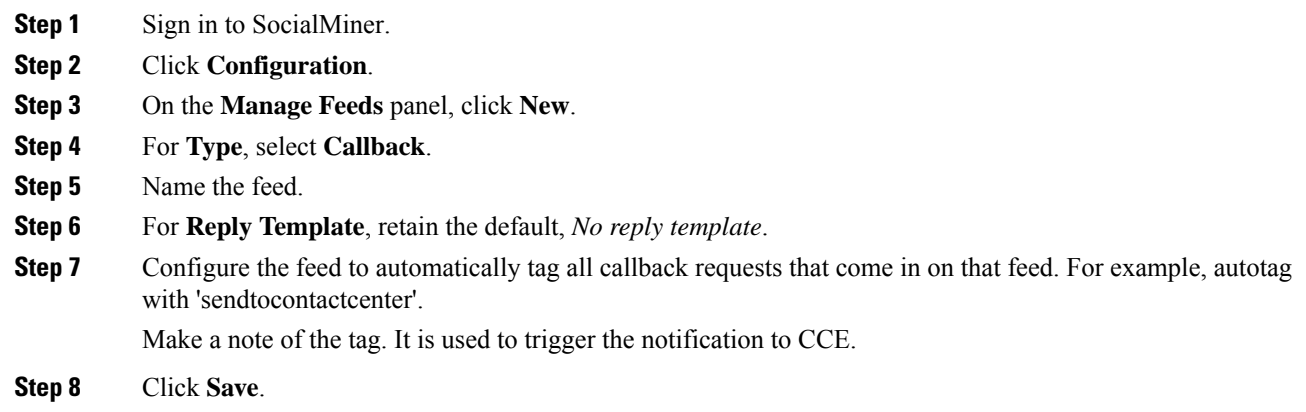

### <span id="page-30-2"></span>**Create Campaign**

#### **Procedure**

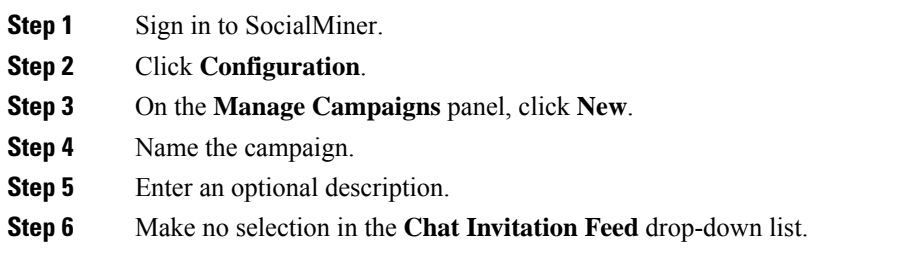

**Step 7** Locate the Callback feed in the **Available** panel and move it to **Selected**. **Step 8** Click **Save**.

## <span id="page-31-0"></span>**Create Notification**

#### **Procedure**

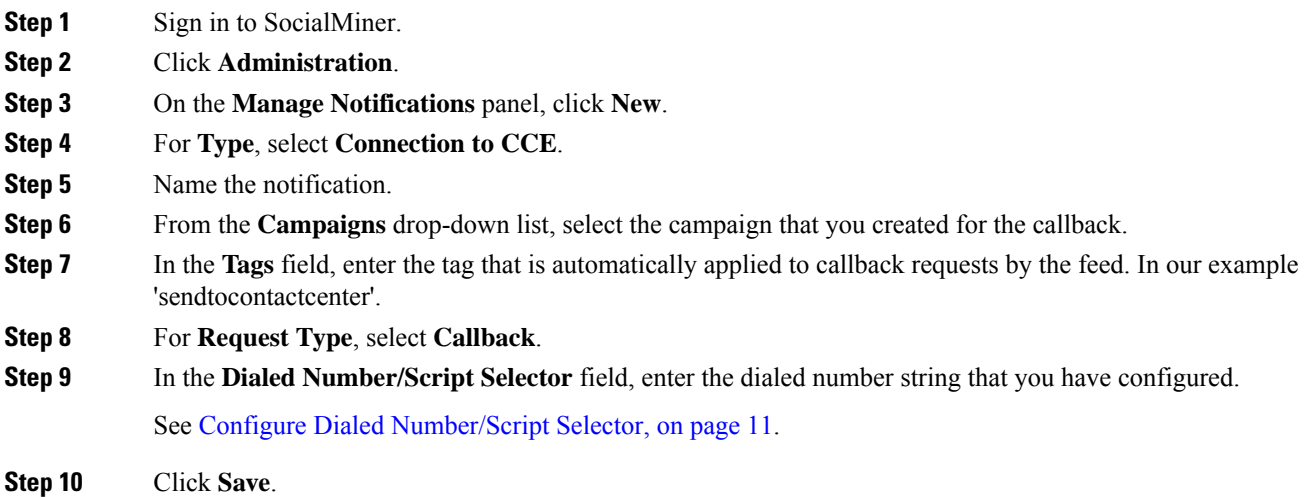

#### **What to do next**

For more SocialMiner configuration information, see the *Cisco SocialMiner User Guide* at [https://www.cisco.com/c/en/us/support/customer-collaboration/socialminer/products-user-guide-list.html.](https://www.cisco.com/c/en/us/support/customer-collaboration/socialminer/products-user-guide-list.html)

# <span id="page-31-1"></span>**Agent Request Script**

The Agent Request Script is used to implement an optional dial-plan, queue a call to the skill group node, and calculate the estimated wait time for a voice callback to a customer.

A customer who requests a voice callback might want to know approximately how long it will be before the call is returned. You can configure voice callback to provide an estimate of the wait time back to the customer. The estimated wait time is calculated once, when the call enters the queue. The time is not updated as the position in the queue changes.

The default estimated wait time algorithm is based on a running five minute window of the rate of calls leaving the queue. Any calls that are routed or abandoned during the first five minutes are taken into account as part of the rate leaving queue. For Precision Queues, the rate leaving queue represents the rate at which calls are delivered or abandoned from the entire Precision queue, not any individual Precision Queue steps. The algorithm computes the wait time for each of the queues against which the call is queued (Skill Groups or Precision Queues) and then returns the minimum estimated wait time. Queue to Agent is not supported.

While the queue builds, the small number of calls in the queue makes the estimated wait time less accurate and the value fluctuates rapidly. As the queue operates with more calls over time, the estimated wait time is more accurate and consistent.

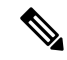

**Note** The built-in function also applies to inbound calls that queue.

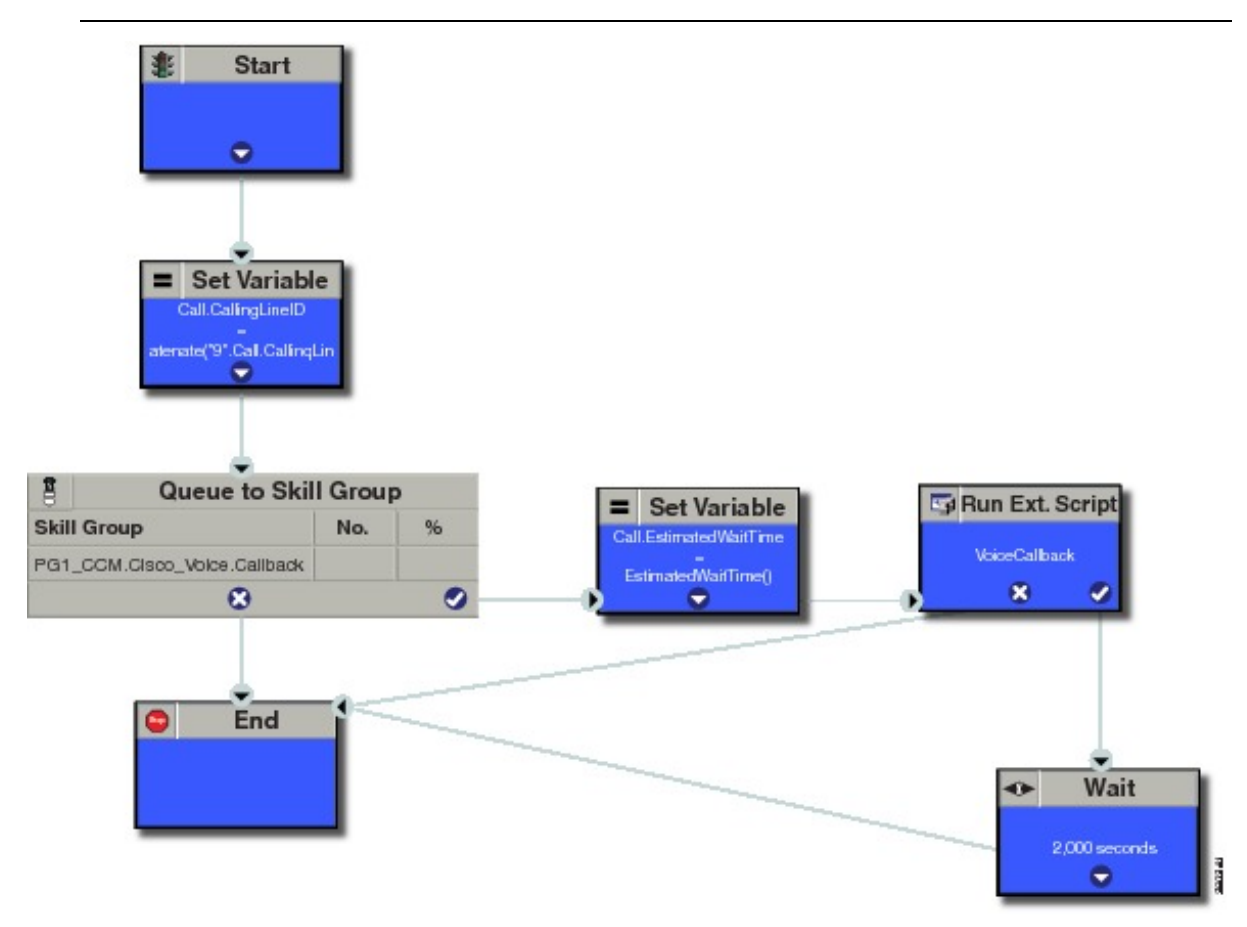

### <span id="page-32-0"></span>**Create Agent Request Script**

To create a Agent Request script:

#### **Procedure**

**Step 1 Start node:** Create the **Start** node by selecting a new Routing Script from the Script Editor.

**Step 2 Set Variable (Call.Calling Line ID) node:** (optional). If required, you can set the CallingLineID (CLID/ ANI) variable to implement a "dial-plan," pre-pending a set of digits to the phone number provided by the customer so that it can be correctly routed. For example, it is often necessary to add 9 to the phone number to reach an outside line. In other cases, more pre-pended digits may be required to reach the end customer.

You can also set up Unified Communications Manager Route Patterns to respond to a certain set of digits by routing the call to an outside line with a specified area code. To implement a dial-plan, add a Set Variable node before the queue, as shown in this example. In this case, a 9 is pre-pended to the customer phone number using the built-in concatenate function.

- **Step 3 Queue to Skill Group node:** The Agent Request call can be queued against one or more Skill Groups, Precision Queues, or a queue-to-agent node. In the example script, the call is queued against a single skill group.
- **Step 4 Set Variable (Call.Estimated Wait Time) node:** Set the Call Wait time as follows:
	- a) From the Set Variable node, select **Call** from the **Object type** drop-down menu.
	- b) From the **Variable** drop-down menu, choose **Estimated Wait Time()**. You can then work with the Formula Editor to use the default estimated wait value or create a formula and use your own value.
	- c) Click **Formula Editor**. You can either use the default estimated wait value, by clicking the **Built-In Functions** tab and choosing **EstimatedWaitTime()** . Or to create a formula and use your own estimated time value, click the **Variables** tab, and choose an entry in the **Object type** list and **Object** list. Then double-click a variable in the **Variable** list.

**Step 5 Run Ext Script node:** Apply the **Network VRU** script as follows:

- a) Click the **Queue** tab.
- b) Click **Run External Script**.
- c) Click inside the script. A Run External Script node appears.
- d) Double-click the node and choose the Network VRU script from the list and then click **OK**. The call variable Estimated Wait Time now contains a value in the **EstimatedWaitTime** field and can be passed to peripherals.

Note that a Run External Script node is required to send the EstimatedWaitTime to SocialMiner.

- **Step 6 Wait node:** The wait period for an agent becomes available.
- **Step 7 End node:** The script ends if no agent becomes available.

# <span id="page-33-0"></span>**Use the Sample Code to Create a Customer Callback Request**

Cisco Systems has made sample callback application code available to use as a baseline in building your own application. This sample includes retrieving and displaying the estimated wait time, assuming it has been configured in Unified CCE. You can find the sample code on DevNet.

⇘

**Note** You cannot copy and paste this code to achieve a working application. It is a only a guideline.

For more information about how to use the Callback API, see the *Cisco SocialMiner Developer Guide* at [https://developer.cisco.com/site/socialminer/documentation/.](https://developer.cisco.com/site/socialminer/documentation/)

#### **Procedure**

**Step 1** Retrieve the feed id by entering this URL in a browser: **https://<SocialMiner\_Hostname\_or\_Ip>/ccp-webapp/ccp/feed**. In the example output below, note that the value in the  $\alpha$  s and is "Callback." Look for the number of the feed id identified at the end of the refURL path (in this case, it is 100000) just before the  $\le$ /refURL> tag. Copy this number.

```
<feeds>
<Feed>
<changeStamp>0</changeStamp>
<name>Callback</name>
<pushFeedURL>https://128.107.81.27/ccp/callback/feed/100000</pushFeedURL>
<refURL>https://128.107.81.27/ccp-webapp/ccp/feed/100000</refURL>
<status>1</status>
<tags>
<tag>trial</tag>
</tags>
<type>10</type>
</Feed>
</feeds>
```
**Step 2** Access the sample application from DevNet: [https://developer.cisco.com.](https://developer.cisco.com)

- **Step 3** Enter values in the fields:
	- Title: A title or subject for the callback request.
	- Author: The name of the person submitting the callback request.
	- Phone: The phone number to call back.
	- Feed Id: The value from the refURL above.

**Step 4** Click **Call me back**.

# <span id="page-34-0"></span>**Agent Request Reporting**

Cisco Unified Intelligence Center CCE reports include data for Agent Requests

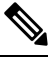

**Note**

Agent requests that fail before being routed to CCE will not be included in the CCE solution-level reports. The SocialMiner search function can be used to identify these requests.

#### **Call Type and Call Type Skill Group Metrics**

- **Calls Offered** Incremented when Call Type is entered (through Script Selector or Call Type node).
- **Calls Abandonedin Queue** Incremented when a Queued Callback request is canceled by the customer prior to when an Agent is selected to handle the Voice Callback call.
- **Calls Answered** Incremented if the call is placed from the agent and represents work accepted by the agent.
- **Calls Handled** Incremented if the customer answers the call. Calls Answered minus Calls Handled indicates how many calls failed to reach the intended customer.
- **Service Level Offered** Incremented for all routed calls, including voice callback callsinitiated through the agent request API.
- **ServiceLevelCalls** Incremented if the call is presented to the agent within a service level.
- **Answer Intervals (1 - 10)** The appropriate bucket is incremented based on how long the call was in the queue.

#### **Skill Group Metrics**

Call Type Skill Group and Skill Group metrics are not counted in the same way. The skill group metric treats each call as agent-initiated; therefore, Calls Answered and Calls Handled are not incremented. AgentOutCallsTime, AgentOutCalls, AgentOutCallsTalkTime, AgentOutCallsOnHold, and AgentOutCallsOnHoldTime are incremented.

#### **Agent Real Time**

The direction in the Agent Real Time table is listed as Outbound.

#### **Termination Call Detail**

For custom reporting, the Termination Call Detail records contain a PeripheralCallType of 41 -Voice Callback.

Calls which do not successfully connect to a customer have a call disposition of **10 - Disconnect/Drop no answer**. This includes agent request calls to busy numbers.
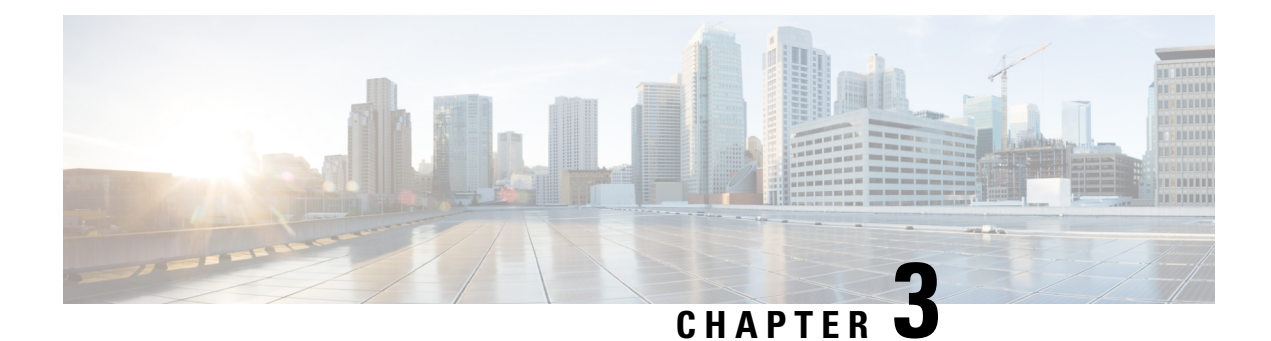

# **Agent Greeting**

- [Capabilities,](#page-36-0) on page 19
- [Configure](#page-39-0) Agent Greeting, on page 22
- [Reporting,](#page-52-0) on page 35
- [Serviceability,](#page-53-0) on page 36

# <span id="page-36-0"></span>**Capabilities**

With Agent Greeting, you can play a configurable, automated greeting to callers. Every caller receives a clear, well-paced, language-appropriate, and enthusiastic introduction from the answering agent. Agent Greeting relieves your agents from speaking opening scripts. Instead, your agents can spends the time reviewing the desktop screen pop-ups while the greeting plays.

Recording a greeting is much the same as recording a message for voice mail. Depending on how you set up the call center, agents record different greetings that play for different types of callers (for example, an English greeting for English speakers or an Italian greeting for Italian speakers).

Agent Greeting is available to agents and supervisors who use IP Phones with Built-in-Bridge (BiB) that are controlled by the Unified CCE and Unified CM.

### **Figure 2: Agent Greeting**

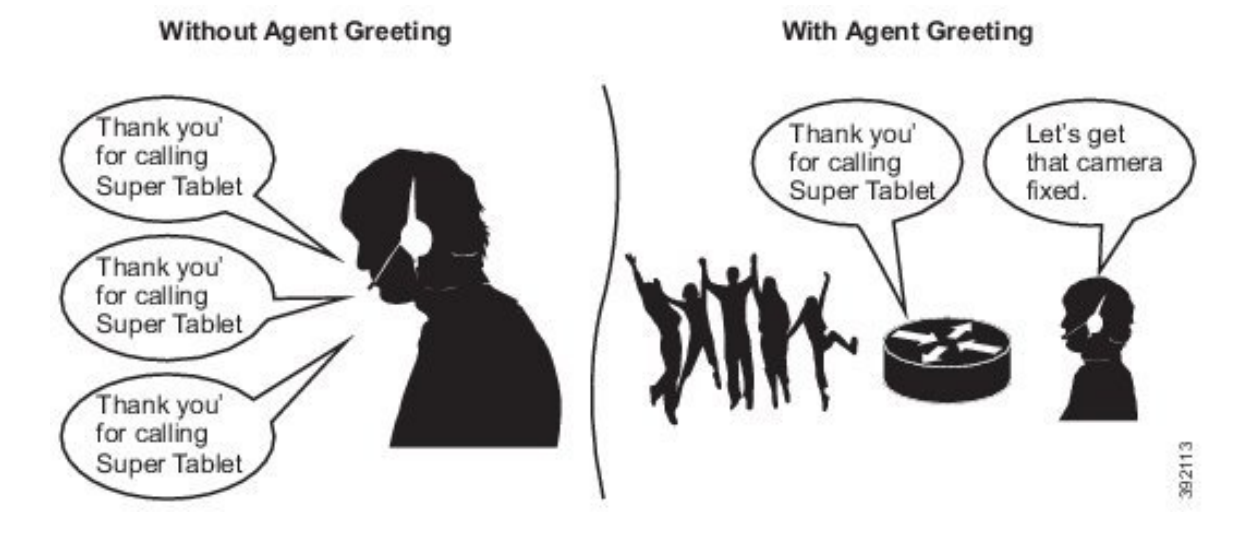

# **Agent Greeting Phone Requirements for Local Agents**

Agent Greeting is available to agents and supervisors who use IP Phones with Built-In Bridge (BIB). These agents are typically located within a contact center. Phones used with Agent Greeting must meet these requirements:

• The phones must have the BIB feature.

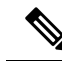

- If you disable BIB, the system attempts to use a conference bridge for agent greeting call flow and raises a warning event. **Note**
	- Ensure that the phone's firmware is up to date. (Usually, phone firmware upgrades automatically when you upgrade your Unified CM installation.)
	- For a list of supported phones for contact center enterprise solutions, see the *Compatibility Matrix* for your solution at [https://www.cisco.com/c/en/us/support/customer-collaboration/](https://www.cisco.com/c/en/us/support/customer-collaboration/unified-contact-center-enterprise/products-device-support-tables-list.html) [unified-contact-center-enterprise/products-device-support-tables-list.html](https://www.cisco.com/c/en/us/support/customer-collaboration/unified-contact-center-enterprise/products-device-support-tables-list.html).

# **Agent Greeting Call Flows**

**Figure 3: Agent Greeting Call Flow**

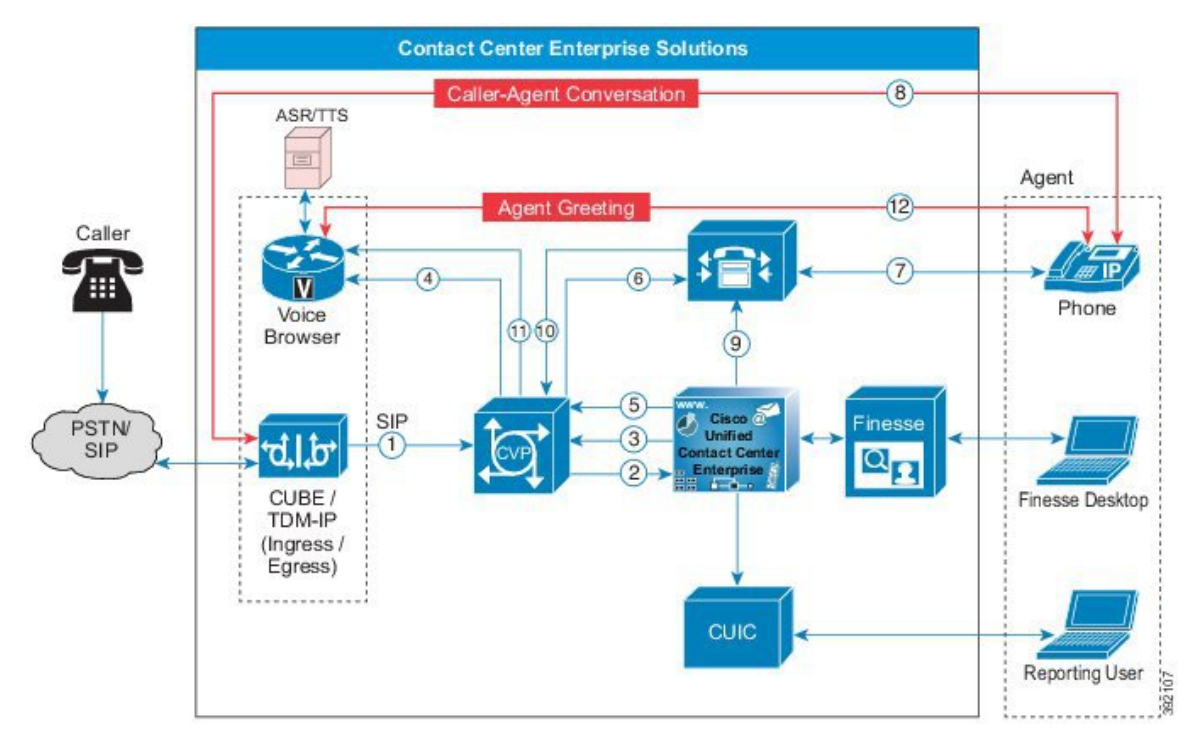

- **1.** The incoming call arrives from CUBE or a TDM gateway at CVP.
- **2.** CVP sends the incoming call to Unified CCE.
- **3.** Unified CCE instructs CVP to queue the call.
- **4.** CVP sends the call to the Voice Browser for VRU treatment.
- **5.** When an agent is available, Unified CCE sends the agent number to CVP.
- **6.** CVP sends the call to Unified CM.
- **7.** Unified CM establishes the connection to the agent phone.
- **8.** The caller connects to the agent phone and stops hearing the ringback.
- **9.** Unified CCE determines which CVP to invoke, and instructs Unified CM to tell the phone BIB to open a stream to CVP.
- **10.** Unified CCE and CVP shake hands to set the trigger for CVP to let it know which greeting to play.
- **11.** CVP instructs the Voice Browser to have the Media Server play the greeting.
- **12.** The phone's BIB mixes the greeting. After the greeting plays, CVP disconnects and the agent speaks with the caller.

# **Agent Greeting Considerations**

Consider these points when you add Agent Greeting to your solution:

- Agent Greeting does not support outbound calls made by an agent. The announcement plays for inbound calls only.
- Only one Agent Greeting file plays per call.
- Supervisors cannot listen to agent recorded greetings.
- Agent Greetings do not play when the router selects the agent through a label node.
- Agent Greeting supports Unified CM-based Silent Monitoring with this exception: Supervisors cannot hear the greetings themselves. If a supervisor starts a silent monitoring session while a greeting plays, a message appears that a greeting is playing and to try again shortly.
- Use either G.711 a-law or mu-law for the VRU leg on the Voice Browser dial-peer. Do not use the voice-class codec.
- In general, Agent Greeting feature requires shorter latency across the system. For example, the public network has a maximum round-trip latency of 100 ms to support Agent Greeting feature as designed.

Agent Greeting requires the following:

- The phones have the BIB feature.
- The phones must run the latest firmware version delivered with Unified Communications Manager.
- The phones must be have BIB enabled in Unified Communications Manager.

### **Agent Greeting with Whisper Announcement**

You can use Agent Greeting with the Whisper Announcement feature. Consider these points when using them together:

• The Whisper Announcement always plays first.

- To shorten your call-handling time, use shorter Whisper Announcements and Agent Greetings than if you were using either feature by itself. A long Whisper Announcement followed by a long Agent Greeting equals a long wait before an agent actively handles a call.
- If you use a Whisper Announcement, your agents probably handle different types of calls: for example, "English-Gold Member-Activate Card," "English-Gold Member-Report Lost Card," "English-Platinum Member-Account Inquiry." Ensure that greetings your agents record are generic enough to cover the range of call types.

# <span id="page-39-0"></span>**Configure Agent Greeting**

This section describes how to deploy and configure the Agent Greeting feature.

# **Initial Setup**

This section is intended for system administrators responsible for installing and configuring Unified CCE. It describes the one-time tasks required to set up Agent Greeting.

### **Configuration Requirements**

The following configuration components must be in place to deploy Agent Greeting.

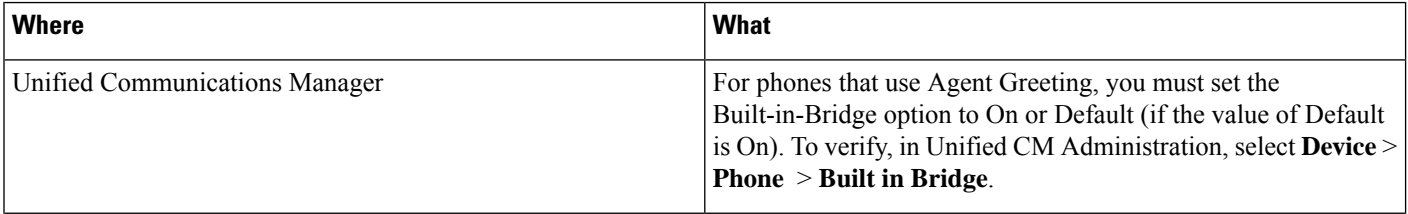

I

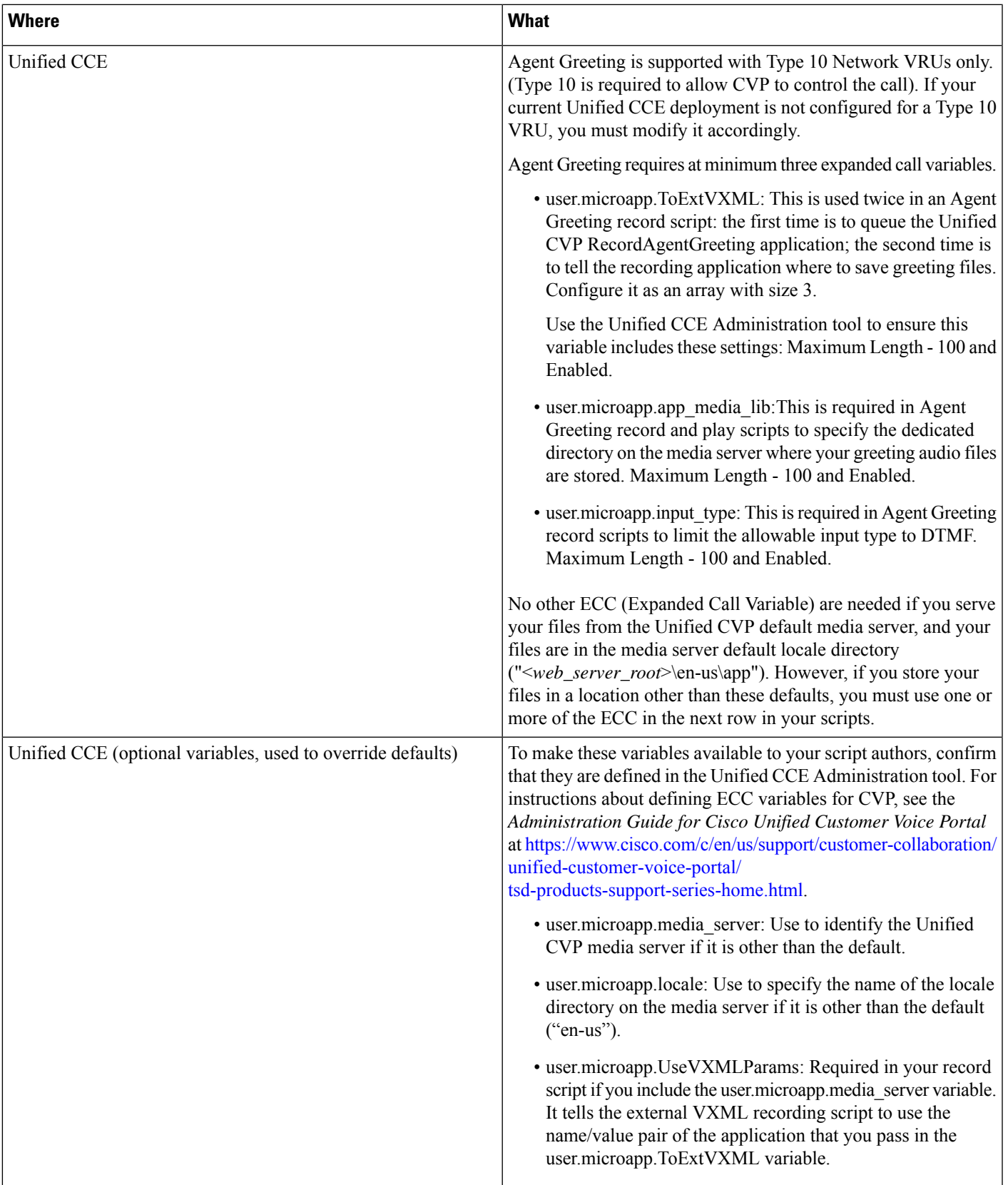

I

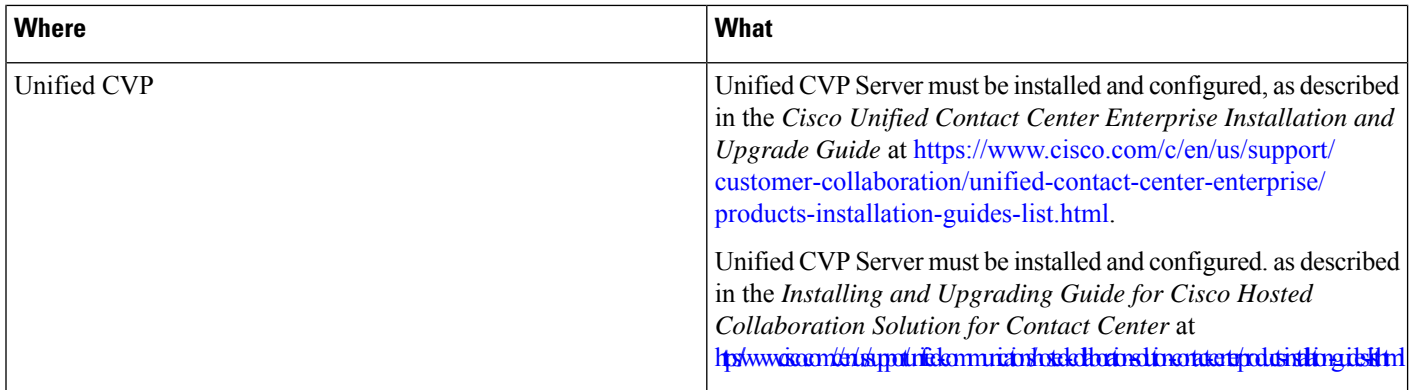

# **Agent Greeting Deployment Tasks**

### **Procedure**

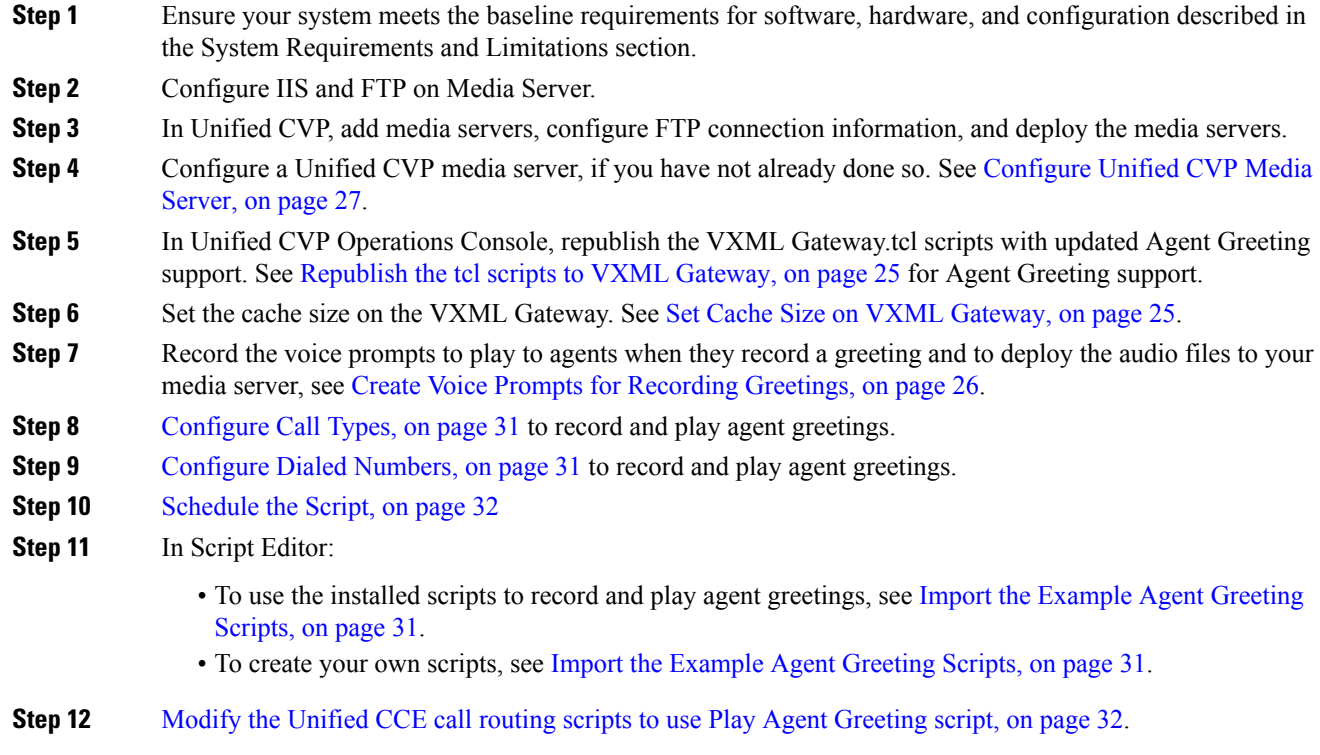

## **Configure Gateway**

### <span id="page-42-0"></span>**Republish the tcl scripts to VXML Gateway**

The .tcl script files that ship with Unified CVP include updates to support Agent Greeting. You must republish these updated files to your VXML Gateway.

Republishing scripts to the VXML Gateways is a standard task in CVP upgrades. You must republish the scripts before you can use Agent Greeting.

### **Procedure**

- **Step 1** In the Unified CVP Operation Console, select **Bulk Administration** > **File Transfer** > **Scripts and Media**.
- **Step 2** Set Device to Gateway.
- **Step 3** Select the gateways you want to update. Typically you would select all of them unless you have a specific reason not to.
- **Step 4** Select **Default Gateway Files**.
- **Step 5** Click **Transfer**.

### <span id="page-42-1"></span>**Set Cache Size on VXML Gateway**

To ensure adequate performance, set the size of the cache on the VXML Gateway to the maximum allowed. The maximum size is 100 megabytes; the default is 15 kilobytes. Failure to set the VXML Gateway cache to its maximum can result in slowed performance to increased traffic to the media server.

Use the following Cisco IOS commands on the VXML Gateway to reset the cache size:

```
conf t
http client cache memory pool 100000
exit
wr
```
For more information about configuring the cache size, see the *Configuration Guide for Cisco Unified Customer Voice Portal* at [https://www.cisco.com/c/en/us/support/customer-collaboration/unified-customer-voice-portal/](https://www.cisco.com/c/en/us/support/customer-collaboration/unified-customer-voice-portal/tsd-products-support-series-home.html) [tsd-products-support-series-home.html](https://www.cisco.com/c/en/us/support/customer-collaboration/unified-customer-voice-portal/tsd-products-support-series-home.html).

## <span id="page-42-2"></span>**Configure Unified CVP**

Complete the following procedures for Unified CVP configuration:

- [Configure](#page-42-2) FTP Enabled in Server Manager, on page 25
- [Configure](#page-44-0) Unified CVP Media Server, on page 27
- [Configure](#page-45-0) the Call Studio Scripts for Record Agent Greeting, on page 28

### **Configure FTP Enabled in Server Manager**

Complete the following procedure to configure the FTP enabled in server manager.

### **Procedure**

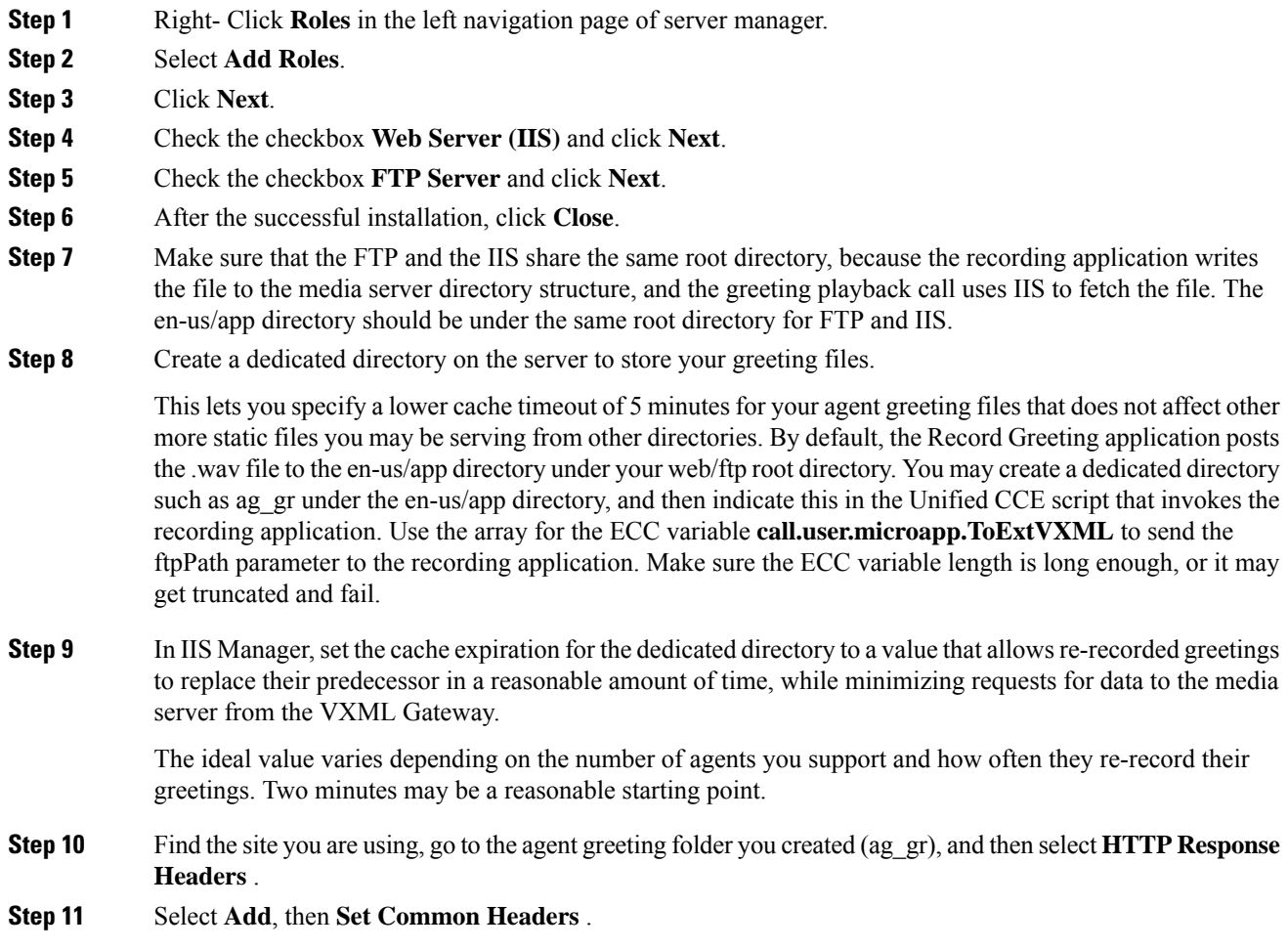

### <span id="page-43-0"></span>**Create Voice Prompts for Recording Greetings**

You must create audio files for each of the voice prompts that agents hear as they record a greeting. The number of prompts you require can vary, but a typical set can consist of:

- A welcome followed by a prompt to select which greeting to work with (this assumes you support multiple greetings per agent)
- A prompt to select whether they want to hear the current version, record a new one, or return to the main menu
- A prompt to play if a current greeting is not found.

To create voice prompts for recording greetings:

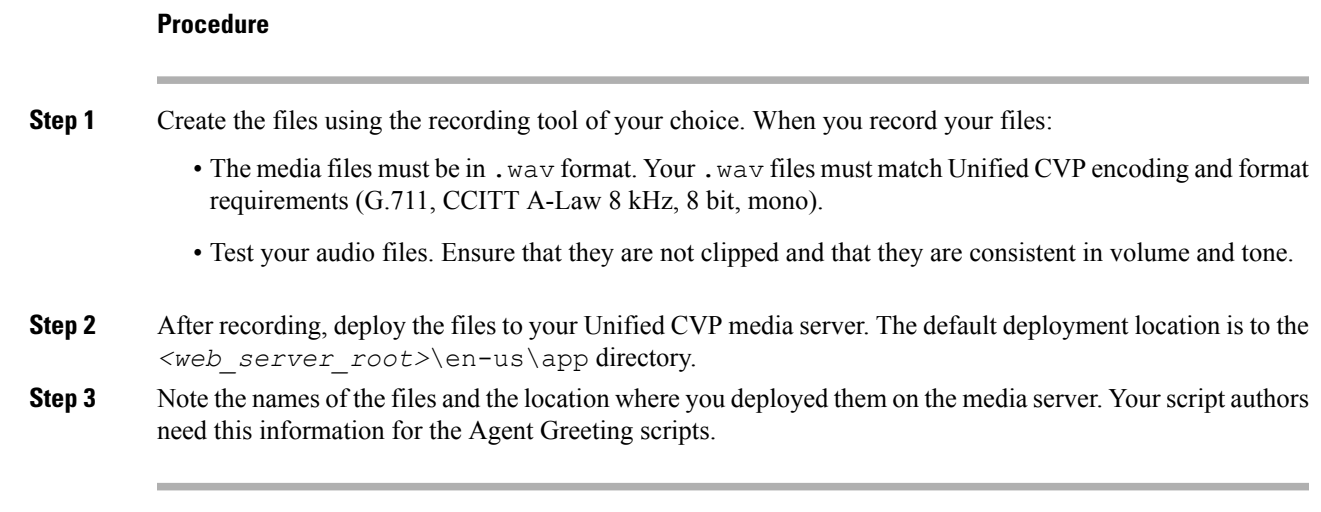

### Built-In Recording Prompts

The Unified CVP Get Speech micro-application used to record Agent Greetings includes the following built-in prompts:

- A prompt that agents can use to play back what they recorded
- A prompt to save the greeting, record it again, or return to the main menu
- A prompt that confirms the save, with an option to hang up or return to the main menu

You can replace these .wav files with files of your own. For more information, see the Unified Customer Voice Portal Call Studio documentation at [https://www.cisco.com/c/en/us/support/unified-communications/](https://www.cisco.com/c/en/us/support/unified-communications/unified-call-studio/tsd-products-support-series-home.html) [unified-call-studio/tsd-products-support-series-home.html.](https://www.cisco.com/c/en/us/support/unified-communications/unified-call-studio/tsd-products-support-series-home.html)

## <span id="page-44-0"></span>**Configure Unified CVP Media Server**

### **Procedure**

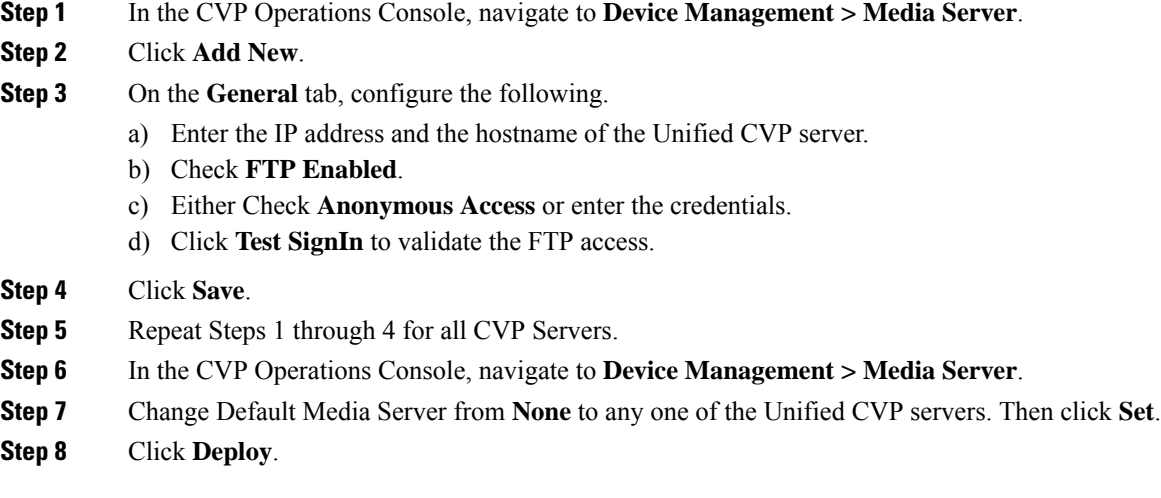

## <span id="page-45-0"></span>**Configure the Call Studio Scripts for Record Agent Greeting**

The Record Agent Greeting is controlled by a combination of Call Studio script and ICM script. Complete the following procedure to configure the Call Studio script:

### **Procedure**

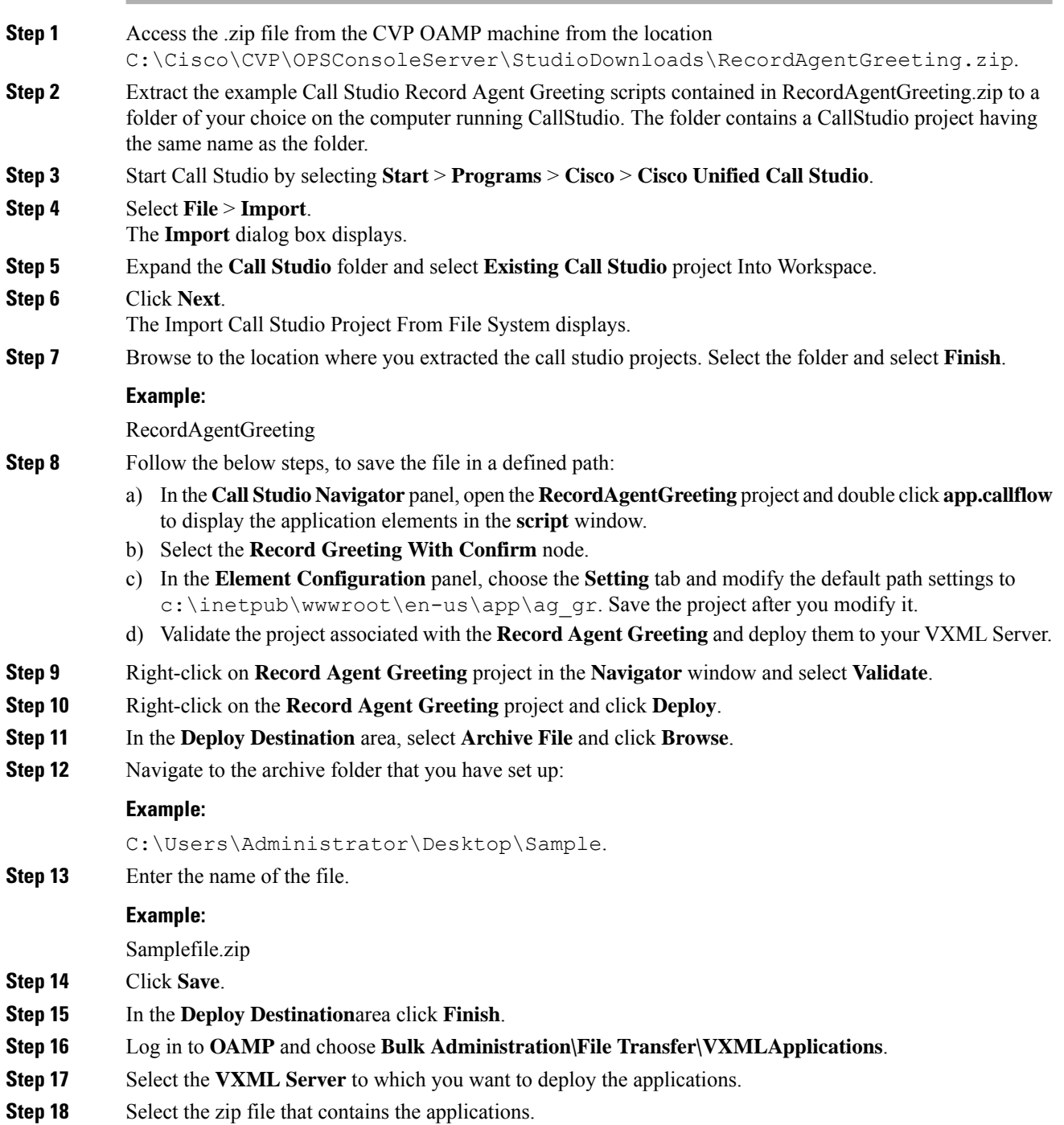

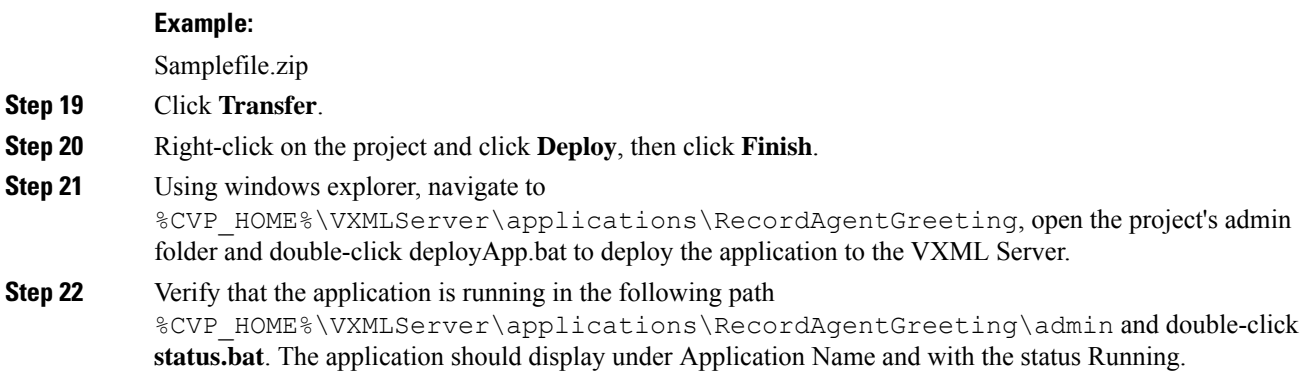

# **Configure Unified CCE**

Complete the following procedures forUnified CCE configuration:

- Create Agent [Greeting](#page-46-0) Play Script, on page 29
- Create Agent Greeting [Recording](#page-47-0) Script, on page 30
- Import the [Example](#page-48-2) Agent Greeting Scripts, on page 31

## <span id="page-46-0"></span>**Create Agent Greeting Play Script**

A dedicated routing script plays the Agent Greeting. This script is invoked by the PlayAgent Greeting dialed number on the specific routing client. You must create the dialed number and associate it with a call type that executes the script.

**Figure 4: Agent Greeting Play Script**

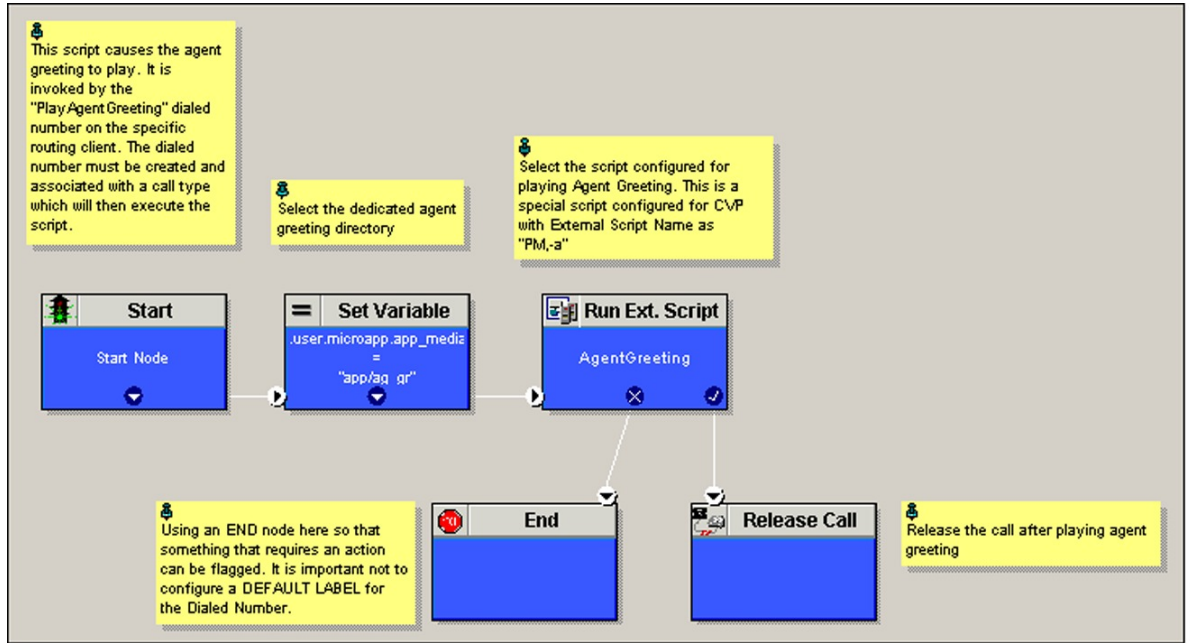

343932

## <span id="page-47-0"></span>**Create Agent Greeting Recording Script**

The Agent Greeting Recording script lets agents record a greeting. The agent desktop calls the script when an agent clicks the Record Agent Greeting button, prompting the agent to select which greeting to play or record. Create the dialed number RecordAgentGreeting for the specific routing client and associate it with a call type that then executes this script.

**Figure 5: Agent Greeting recording script**

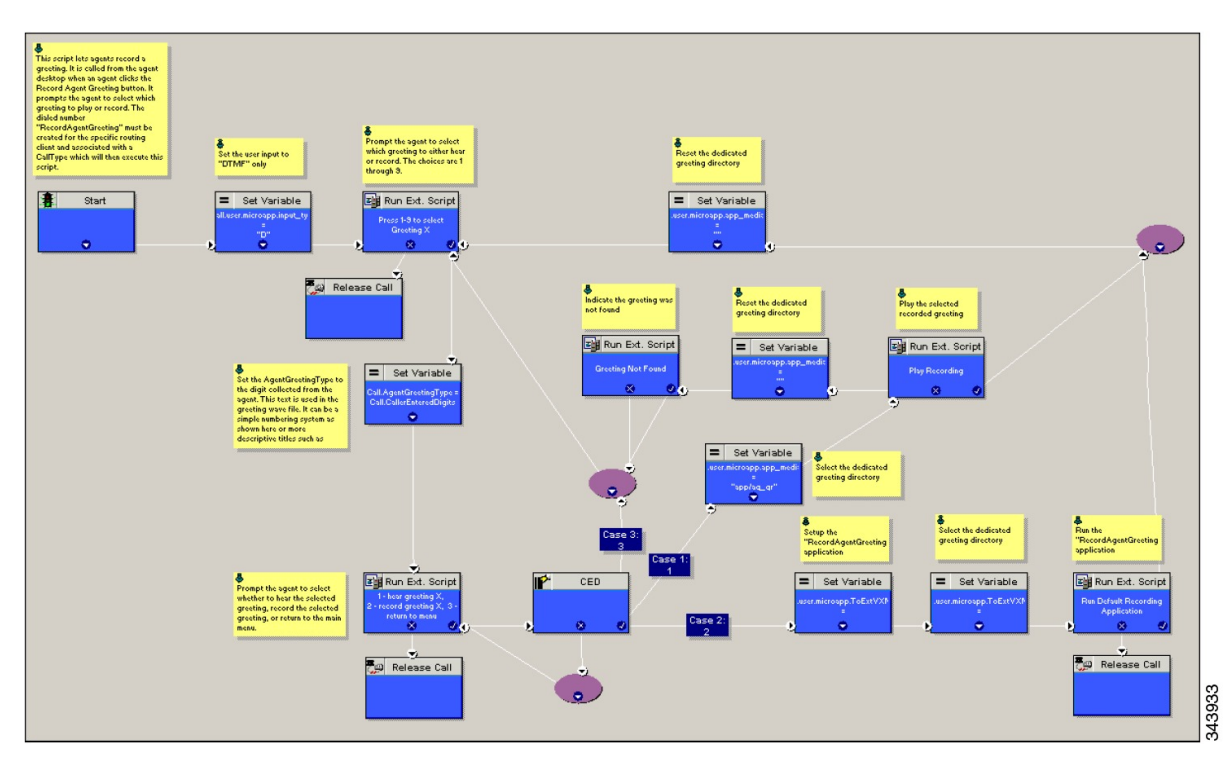

### **Unified CCE Configuration for Record Agent Greeting**

- **user.microapp.ToExtVXML** : This is used twice in an Agent Greeting record script, the first time is to queue the Unified CVP Record Agent Greeting application and the second time is to tell the recording application where to save greeting files. Configure it as an array with size 3. Use the Unified CCE Administration tool to ensure this variable includes Maximum Length as 100 and Enabled.
- **user.microapp.app\_media\_lib** :This is required in Agent Greeting record and play scripts to specify the dedicated directory on the media server where your greeting audio files are stored. Maximum Length is 100 and Enabled.
- **user.microapp.input\_type:** This is required in Agent Greeting record scripts to limit the allowable input type to DTMF. Maximum Length is 100 and Enabled.

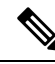

**Note**

For more information on how to enable the ECC variables, see the *Cisco Hosted Collaboration Solution for Contact Center Configuration Guide* at

<https://www.cisco.com/c/en/us/support/unified-communications/hosted-collaboration-solution-contact-center/products-installation-and-configuration-guides-list.html>.

## <span id="page-48-2"></span>**Import the Example Agent Greeting Scripts**

To view or use the example Agent Greeting scripts, you must first import them into theUnified CCE Script Editor. Complete the following procedure to import the example Agent Greeting scripts:

### **Procedure**

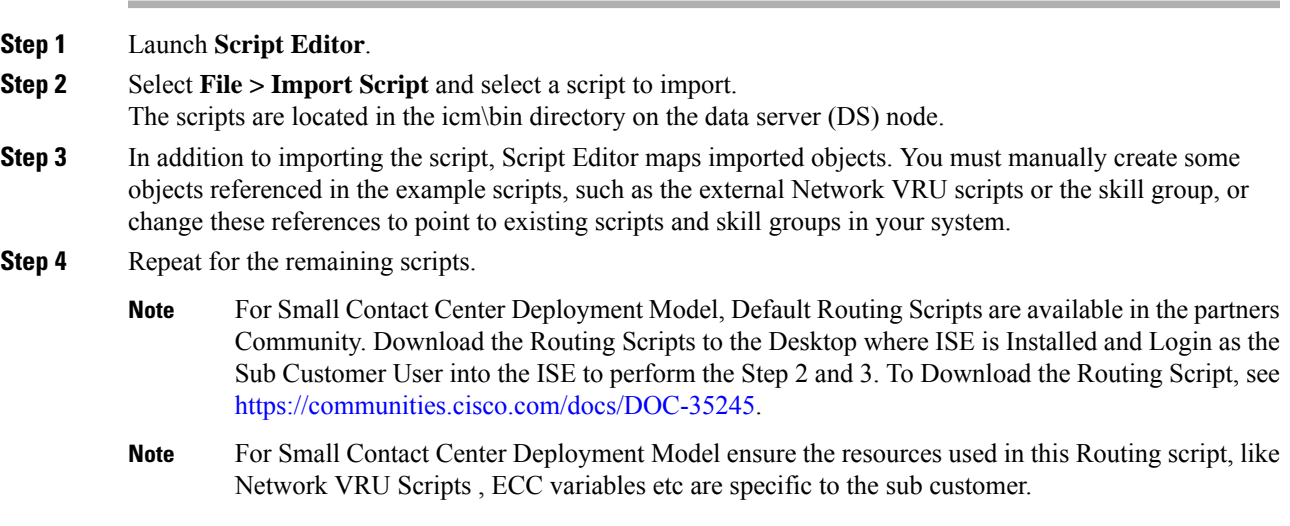

## <span id="page-48-0"></span>**Configure Call Types**

### **Procedure**

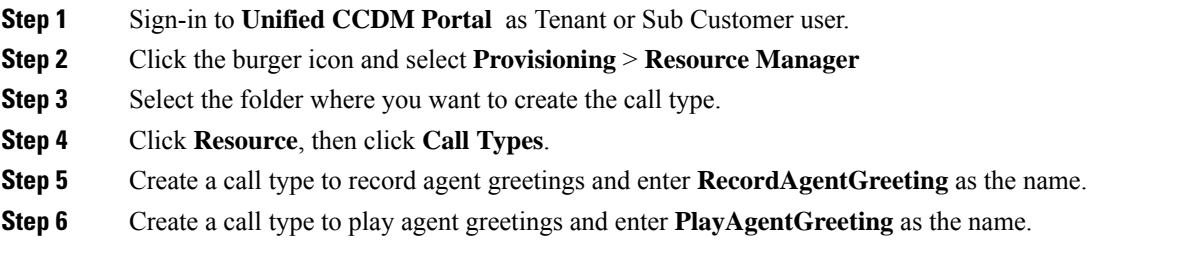

## <span id="page-48-1"></span>**Configure Dialed Numbers**

### **Procedure**

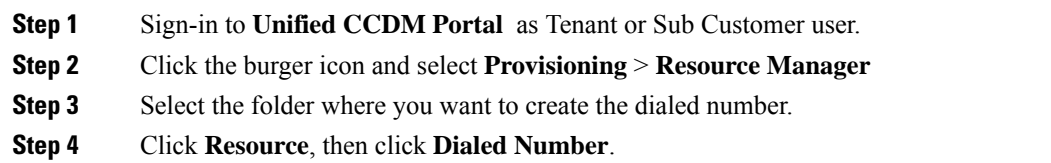

- **Step 5** Create a dialed number to record agent greetings and enter **RecordAgentGreeting** as the name.
- **Step 6** Create a dialed number to play agent greetings and enter **PlayAgentGreeting** as the name.

**Step 7** Complete the following for each dialed number:

- a) Select **Internal Voice** for the Routing type.
- b) Retain the default domain value.
- c) Select the call type appropriate to the dialed number.

This helps to associate each number to its call type and to a script that executes.

### <span id="page-49-0"></span>**Schedule the Script**

### **Procedure**

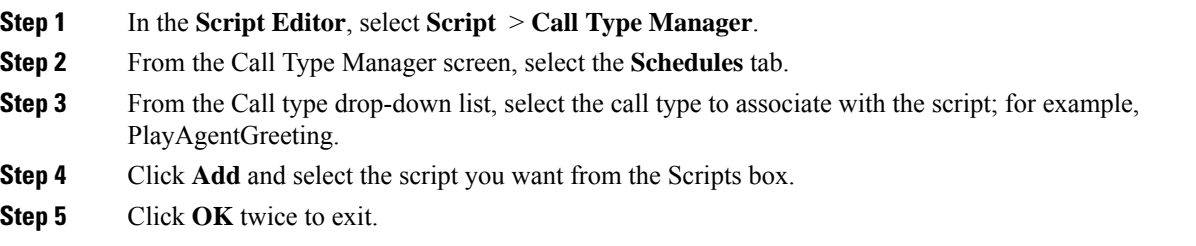

## <span id="page-49-1"></span>**Modify the Unified CCE call routing scripts to use Play Agent Greeting script**

For an Agent Greeting play script to run, you must add an AgentGreetingType Set Variable node to your existing Unified CCE call routing scripts: This variable's value is used to select the audio file to play for the greeting. Set the variable before the script node that queues the call to an agent (that is, the Queue [to Skill Group or Precision Queue], Queue Agent, Route Select, or Select node).

### **Specify AgentGreetingType Call Variable**

To include Agent Greeting in a script, insert a Set Variable node that references the AgentGreetingType call variable. The AgentGreetingType variable causes a greeting to play and specifies the audio file it should use. The variable value corresponds to the name of the greeting type for the skill group or Precision Queue. For example, if there is a skill group or Precision Queue for Sales agents and if the greeting type for Sales is '5', then the variable value should be 5.

You can use a single greeting prompt throughout a single call type. As a result, use one AgentGreetingType set node per script. However, as needed, you can set the variable at multiple places in your scripts to allow different greetings to play for different endpoints.For example, if you do skills-based routing, you can specify the variable at each decision point used to select a particular skill group or Precision Queue.

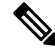

Only one greeting can play per call. If a script references and sets the AgentGreetingType variable more than once in any single path through a script, the last value to be set is the one that plays. **Note**

Use these settings in the Set Variable node for Agent Greeting:

Ш

- Object Type: Call.
- Variable: Must use the AgentGreetingType variable.
- Type: Must use the PersonID\_AgentGreetingType type.
- Value: Specify the value that corresponds to the greeting type you want to play. For example: "2" or "French"
	- You must enclose the value in quotes.
	- The value is not case-sensitive.
	- The value cannot include spaces or characters that require URL encoding.

The following script example illustrates how to include Agent Greeting in a script using the Set Variable node: **Figure 6: Modified Call Routing Script to Enable Greeting Play**

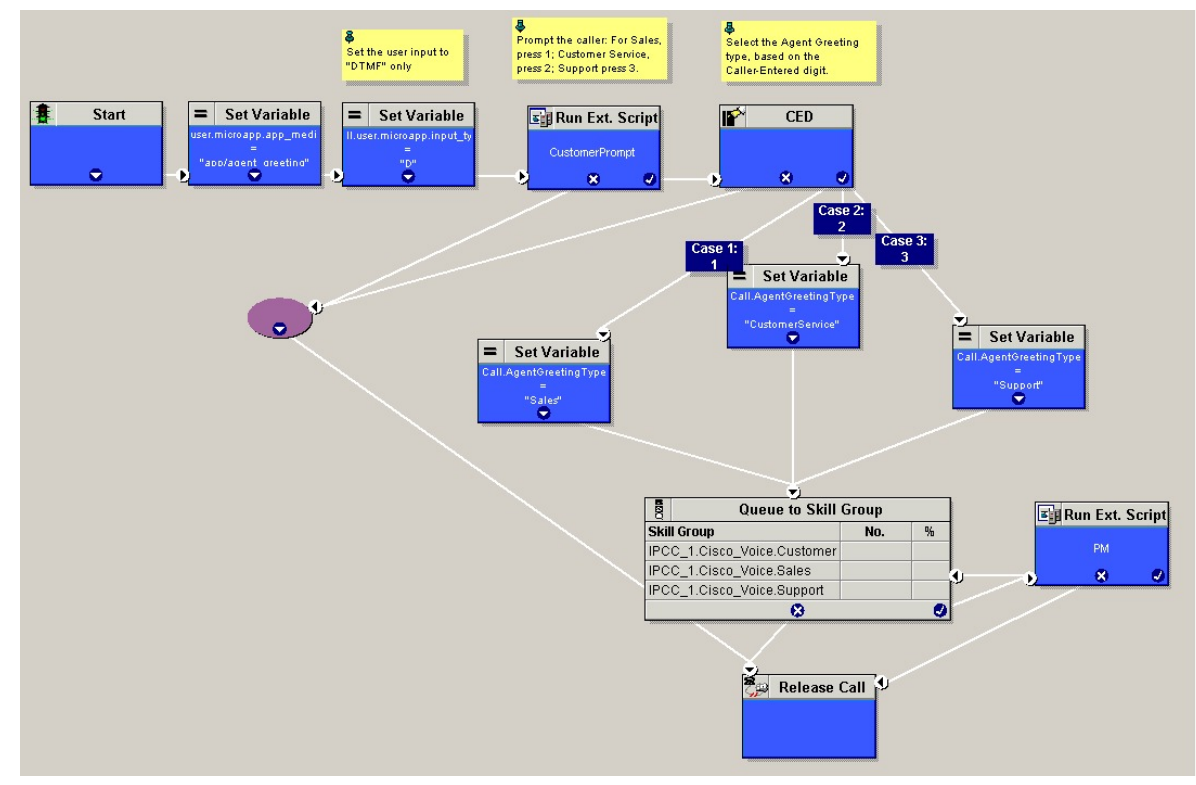

### **Scripting Agent Greeting for Multiple Customers**

In the out-of-box method for deploying Agent Greeting, Unified CCE uses the customer information from the built-in "PlayAgentGreeting" dialed number to choose the correct network VRU to play the greeting. If your deployment has multiple customers configured within your Unified CCE instance and you want to use Agent Greeting with all of them, you must configure things differently to work around customer associations.

### Configure Custom Dialed Number for Agent Greeting Play

To play Agent Greetings for multiple customer instances, configure the built-in PlayAgentGreeting dialed number for each Unified CM routing client, but do not associate it with a specific customer. The Unified CM peripheral uses this number to initiate Agent Greeting play. If you want your greetings to be played from a different network VRU, use the TranslationRouteToVRU node in your routing scripts to explicitly choose the network VRU.

### Configure Custom Dialed Number for Agent Greeting Record

To record Agent Greetings when you have multiple customers, you must create your own custom dialed number for recording. You may want to create different dialed numbersfor different customers. As with Agent Greeting play, if you want to use different network VRUs to record Agent Greetings for different customers, use the TranslationRouteToVRU node in your routing script to explicitly select the network VRU.

Create your own custom button or have your agents enter the record dialed number using the dial pad on their desktops.

## **Configure Unified Communications Manager**

### **Built-in-Bridge**

Built-in-Bridge (BIB) is not enabled by default for the phones. It is disabled at the system level as it is not used by all the customer by default. It is used only by the customers having Contact Center.

The provider has to perform the following procedures to enable BIB for the customers having contact center.

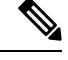

**Note** Create a new Field Display Policies at the customer level and add Built-in Bridge to the list.

- Configure the [Built-in-Bridge](#page-51-0) , on page 34
- Enable or Disable the [Built-in-Bridge](#page-52-1) , on page 35

### <span id="page-51-0"></span>**Configure the Built-in-Bridge**

### **Procedure**

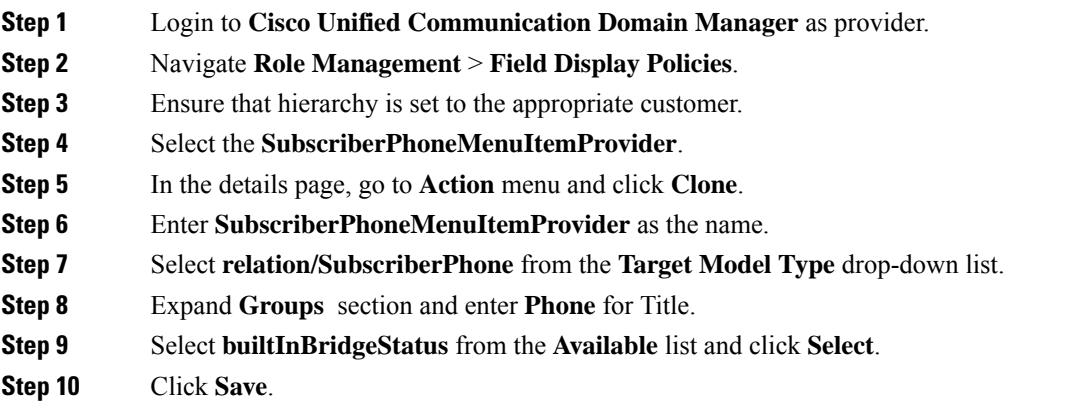

Ш

### <span id="page-52-1"></span>**Enable or Disable the Built-in-Bridge**

### **Before you begin**

Ensure that you configure Built-in-Bridge. See, Configure the [Built-in-Bridge](#page-51-0) , on page 34.

### **Procedure**

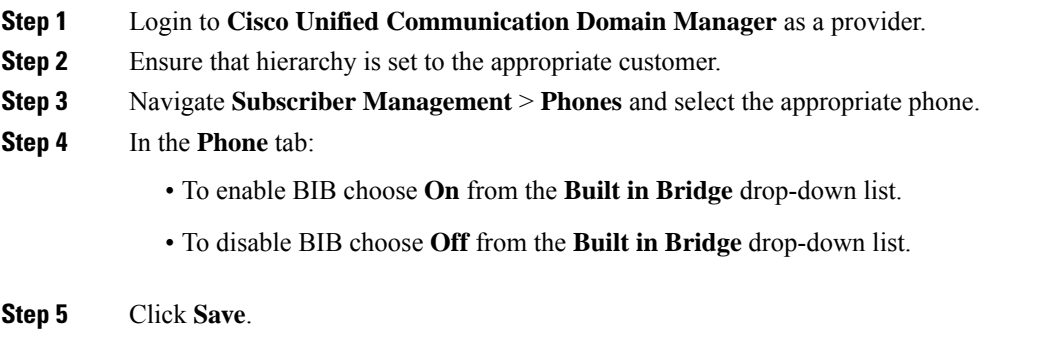

# <span id="page-52-0"></span>**Reporting**

In agent, skill group, and precision queue reports, greeting time is not specifically broken out. The period during which the greeting plays is reported as talk time. Record time is counted as an internal call by the default skill group.

Calls that involve Agent Greeting consist of two call legs: the inbound call from the customer and the call to Unified CVP for the greeting. Both of these legs have the same RouterCallKeyDay and RouterCallKey values in the TCD and RCD tables in the database. You can use these values to link the two legs together for reporting purposes.

## **Greeting Call Statistics**

To view greeting call statistics, create a separate call type and associate it with the routing script that plays agent greeting. New Cisco Unified Intelligence Center templates for the agent greeting call type are created based on the data in the existing Call\_Type\_Real\_Time and Call\_Type\_Interval table in the database.

# **Peripheral Call Types for Agent Greeting**

There are two peripheral call types specific to Agent Greeting that you can use to track and report on the feature.

- Call Type 39: Play Agent Greeting. Route request to play an Agent Greeting.
- Call Type 40: Record Agent Greeting. Agent call for recording an Agent Greeting.

Extra TCDs and RCDs are generated for the agent greeting call leg, and they can be linked to the first call leg by the same RouterCallKeyDay and RouterCallKey.

# <span id="page-53-0"></span>**Serviceability**

Serviceability for Agent Greeting includes SNMP events captured by your Network management software that indicate reasons for greeting failures and counters to track the number of failed greeting events.

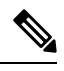

**Note** There is no counter for the number of failed agent greeting calls.

When system components fail, Agent Greeting may be impacted. For example, if a requested greeting audio file cannot be found for any reason, the call proceeds normally without the Agent Greeting.

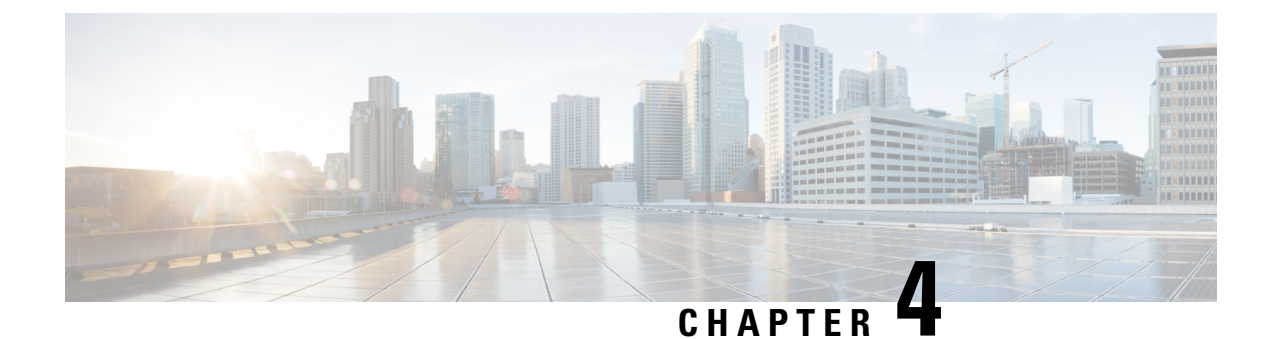

# **Unified CM-based Silent Monitoring**

- [Capabilities](#page-54-0) of Silent Monitoring , on page 37
- Configure Silent [Monitoring](#page-55-0) , on page 38

# <span id="page-54-0"></span>**Capabilities of Silent Monitoring**

# **Silent Monitoring**

Silent monitoring allows supervisors to monitor the conversations of agents within their team. Supervisors cannot participate actively in the conversations and agents and callers are not aware that they are being monitored. Cisco Finesse provides solution support for silent monitoring.

Cisco Finesse supports Unified Communications Silent Monitoring only. You configure silent monitoring on Unified Communications Manager. No additional configuration is required on the Cisco Finesse server.

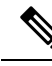

Even for regions that are configured to use G.711, Unified CCE uses G.722 as the default codec for devices that support G.722. However G.722 is not supported with Silent Monitoring and Call Recording based on Unified Communications Manager. To disable this default, in Unified Communications Manager Administration, go to Enterprise Parameters and set Advertise G.722 Codec to disabled. **Note**

**Note**

If voice streams are encrypted, silent monitoring does not work correctly. Although the voice streams can still be captured, the silent monitoring service cannot decode them correctly.

## **Unified CM-Based Silent Monitoring**

Unified Communications Manager accomplishes silent monitoring with a call between the supervisor (monitoring) device and the agent (monitored) device. The agent phone mixes and sendsthe agent's conversation to the supervisor phone, where it is played out to the supervisor.

Unified CCE supports the Silent Monitoring functionality available in Unified CM. Unified CM Silent Monitoring supports only one silent monitoring session and one recording session for the same agent phone. **Note** Unified CM Silent Monitoring does not support mobile agents. Unified CM Silent Monitoring can monitor any Unified CCE agent desktop, including Siebel, if the following conditions exist: • The monitored agents use a compatible Cisco Unified IP phone or Cisco IP Communicator. For details, see the *Compatibility Matrix* for your solution at [https://www.cisco.com/c/en/us/support/](https://www.cisco.com/c/en/us/support/customer-collaboration/unified-contact-center-enterprise/products-device-support-tables-list.html) [customer-collaboration/unified-contact-center-enterprise/products-device-support-tables-list.html](https://www.cisco.com/c/en/us/support/customer-collaboration/unified-contact-center-enterprise/products-device-support-tables-list.html) • The contact center uses a compatible version of Cisco Unified CM. For more information, see the *Compatibility Matrix* for your solution. • The contact center uses a compatible version of Cisco Unified CM. Unified CM Silent Monitoring works the same as other call control functionality provided by Unified CM (such as conference and transfer). When the silent monitoring session begins, the desktop sends a message through Unified CCE, through Unified CM, and out to the phones where silent monitoring is executed. Messaging through Unified CCE and Unified CM impacts Unified CCE performance.

<span id="page-55-0"></span>**Configure Silent Monitoring**

# **Add Monitoring Calling Search Space**

### **Before you begin**

Ensure that agent phones are added.

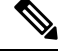

**Note** During CTIOS Server installation, for **IPCC Silent Monitor Type**, select **CCM Based**.

### **Procedure**

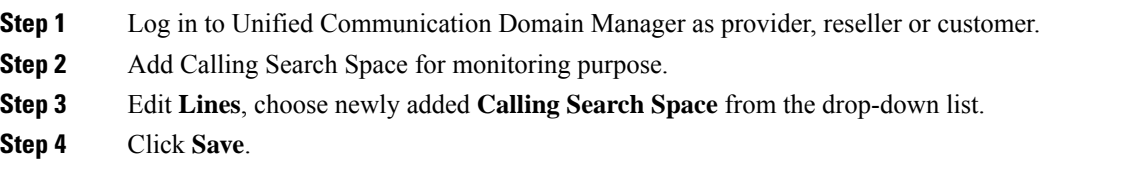

### **Example**

For information on how to perform on any of the tasks listed in this section, see *Cisco Hosted Collaboration Solution for Contact Center Configuration Guide* at <https://www.cisco.com/c/en/us/support/unified-communications/hosted-collaboration-solution-contact-center/products-installation-and-configuration-guides-list.html>.

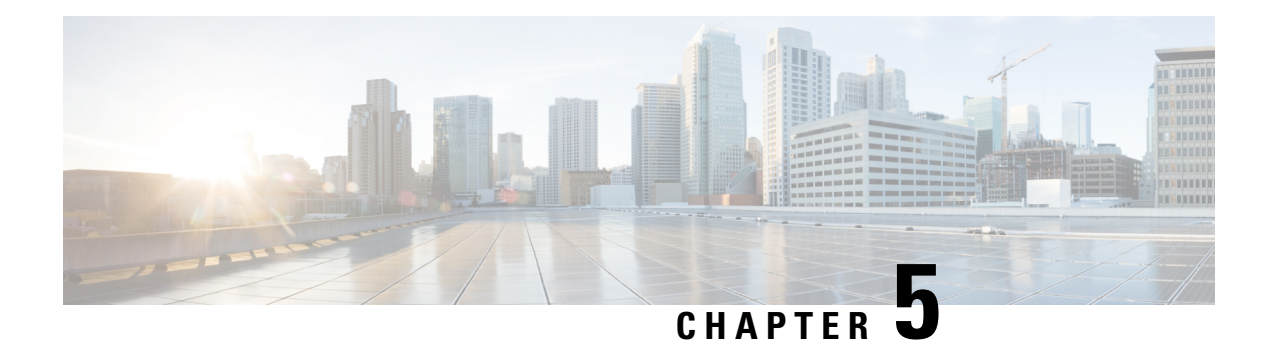

# **Context Service**

- Context [Service,](#page-56-0) on page 39
- Design [Considerations,](#page-59-0) on page 42
- [Omnichannel](#page-59-1) Customer Journey, on page 42
- Task Flow to Enable [Context](#page-60-0) Service , on page 43
- [Context](#page-61-0) Service Setup, on page 44
- Component [Configuration](#page-64-0) and Registration, on page 47
- Solution [Serviceability,](#page-70-0) on page 53
- Deregister a [Component](#page-75-0) with Context Service, on page 58

# <span id="page-56-0"></span>**Context Service**

Cisco Context Service is a cloud-based, omnichannel solution. Context Service captures customer interaction history and provides flexible storage of the customer interaction data across all channels (including voice, chat, email, and Internet of Things).

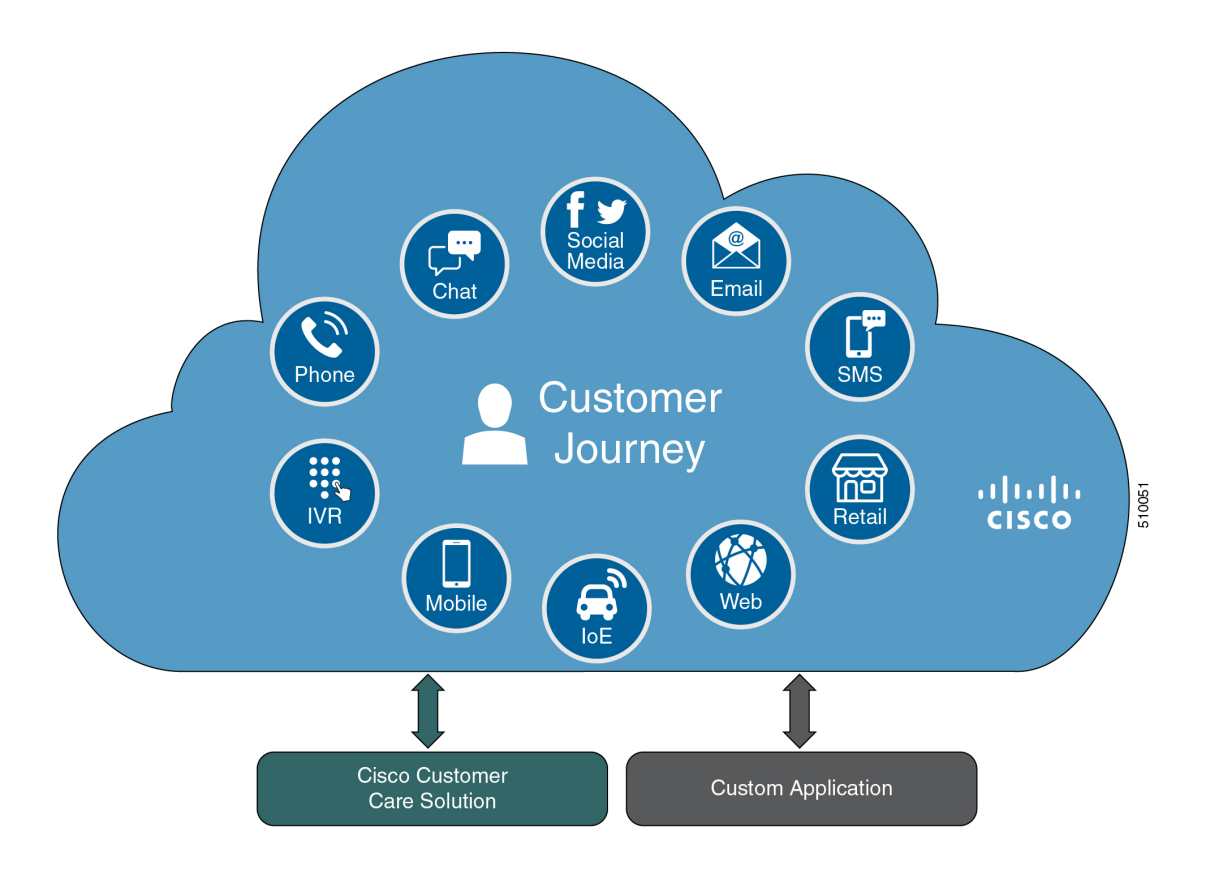

Context Service provides an out-of-the-box integration with Unified Contact Center Enterprise. You do not need to install any additional components. With Context Service integrated with your contact center, agents can access a customer's previous interactions with your organization. Context Service provides this information to your agents through the Customer Context gadget in the Cisco Finesse desktop.

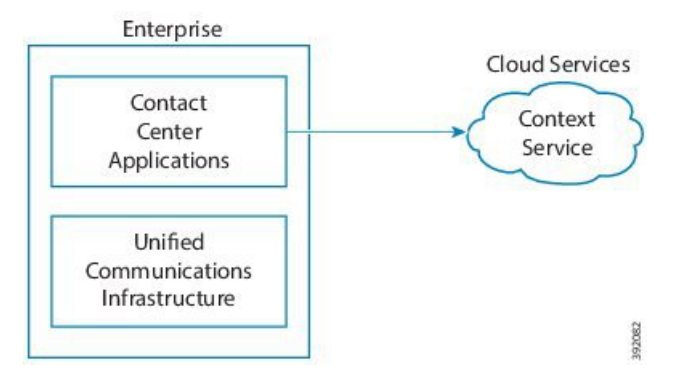

Context Service provides a flexible data store for storing customer interaction data. You can define what data you want to store and how to store it. Cisco hosts and manages the service, eliminating the need for your organization to deploy and manage servers. Your organization owns the data, even though it's stored in the cloud. Your organization controls access to sensitive data. Cisco partners cannot access protected data unless you grant them access.

The Context Service object stores context data:

• Customer data—Describes who the customer is and includes information such as name, address, and phone number. A Customer provides a way to link personally identifiable information (PII) with a

customer ID. It can link to an existing data store that contains your customer data with key fields, such as name or account number, stored in Context Service. The agent's desktop displays these details in the Customer Context gadget.

- Activity—Describes a specific interaction associated with a customer or request. An activity reflects one or more steps in the customer journey. Activities tie together all objects within a particular customer journey. For example:
	- VRU menu that a customer selects.
	- Notes made by the agent.
	- A website URL that the customer visited.
	- Chat metadata.
- Request data—Describes what the customer wants. Requests are about one or more customer interactions for a specific issue. The request reflects the customer's view of an issue, indexes the customer journey and interaction, and groups related requests together. For example, a customer goes online to make a credit card payment and runs into an issue. The customer decides to call to make the payment instead. The separate requests represent the two interactions but belong to the same request (making a credit card payment).

The following contact center components integrate with Context Service:

- Cisco Unified CVP—Looks up customer and creates or updates activities for every voice call.
- Cisco Enterprise Chat and Email—Creates activities for every nonvoice chat and email task.
- Cisco SocialMiner—Creates customer records for every Task Routing task.
- Cisco Finesse—Contains the Customer Context gadget where agents can view and update customers and activities for the tasks that they handle.

For more information about Context Service, see Cisco Context Service Help Central at [https://help.webex.com/](https://help.webex.com/community/context-service) [community/context-service](https://help.webex.com/community/context-service).

# <span id="page-59-0"></span>**Design Considerations**

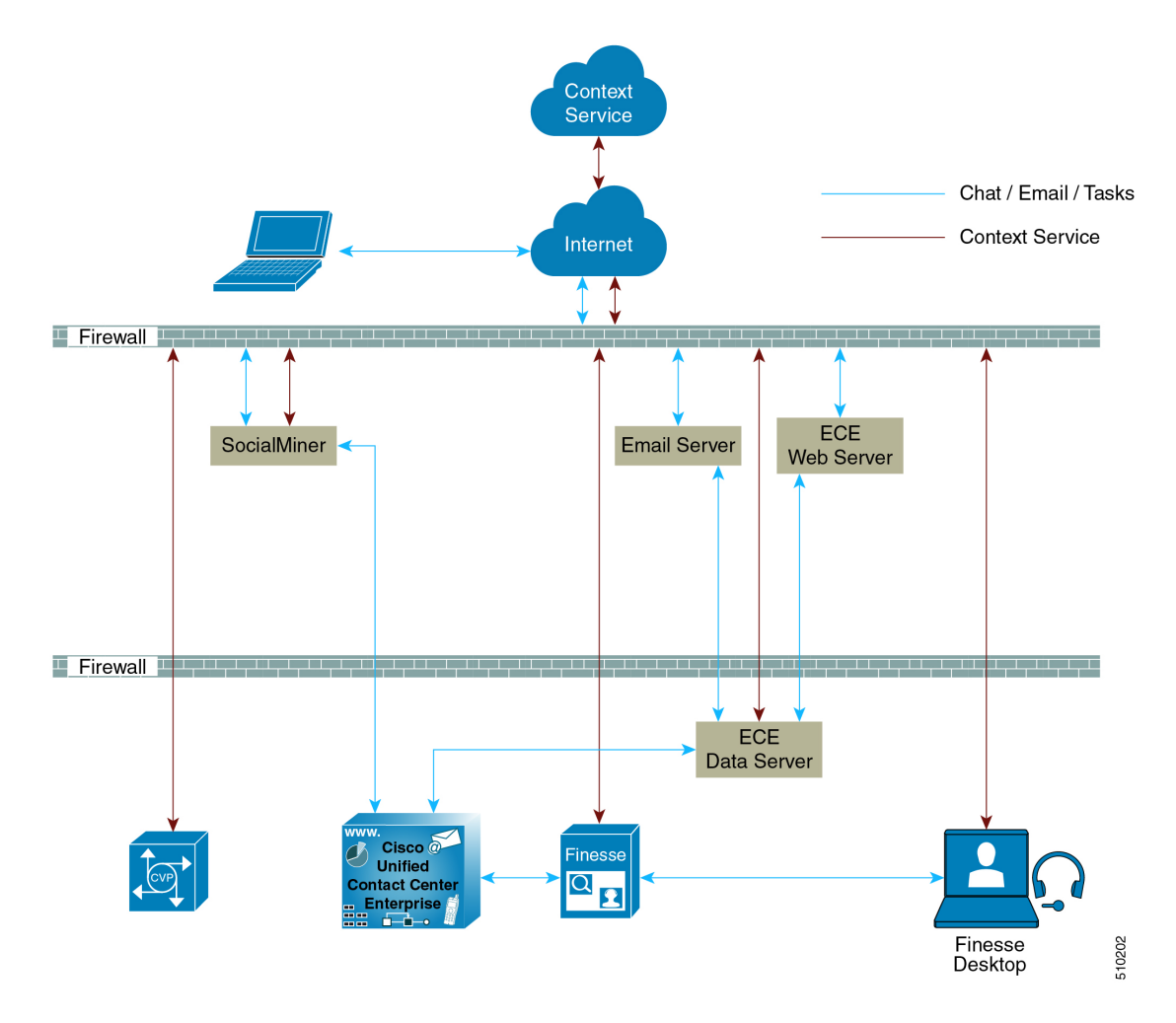

# <span id="page-59-1"></span>**Omnichannel Customer Journey**

The omnichannel customer journey captures and displays a customer's complete interaction history.

A customer purchases a motorcycle from a company (Cumulus Motorcycle). The customer now has a problem with the motorcycle, so he needs to schedule an appointment with Cumulus Motorcycle for repair. The customer browsesthe Cumulus web site to locate the nearestservice center and chats with a Cumulus agent to determine if the service center that he selected is open on Sundays. In the chat, he tells the agent that he will call when he is ready to schedule an appointment.

The customer calls to schedule a service appointment. The VRU detects his chat and sends his call to a Cumulus Motorcycle agent who is context aware. The customer agrees on a date for service. The agent confirms the appointment, and sends the appointment details to the customer. When the customer realizes that he has a conflict with the appointment, he sends the SMS a new proposed date. The agent receives a screen pop with the customer's proposed date. The agent sends the customer the details for the new appointment. The customer brings his motorcycle into Cumulus Motorcycle for the scheduled service appointment, then picks up his repaired motorcycle.

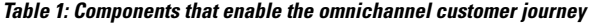

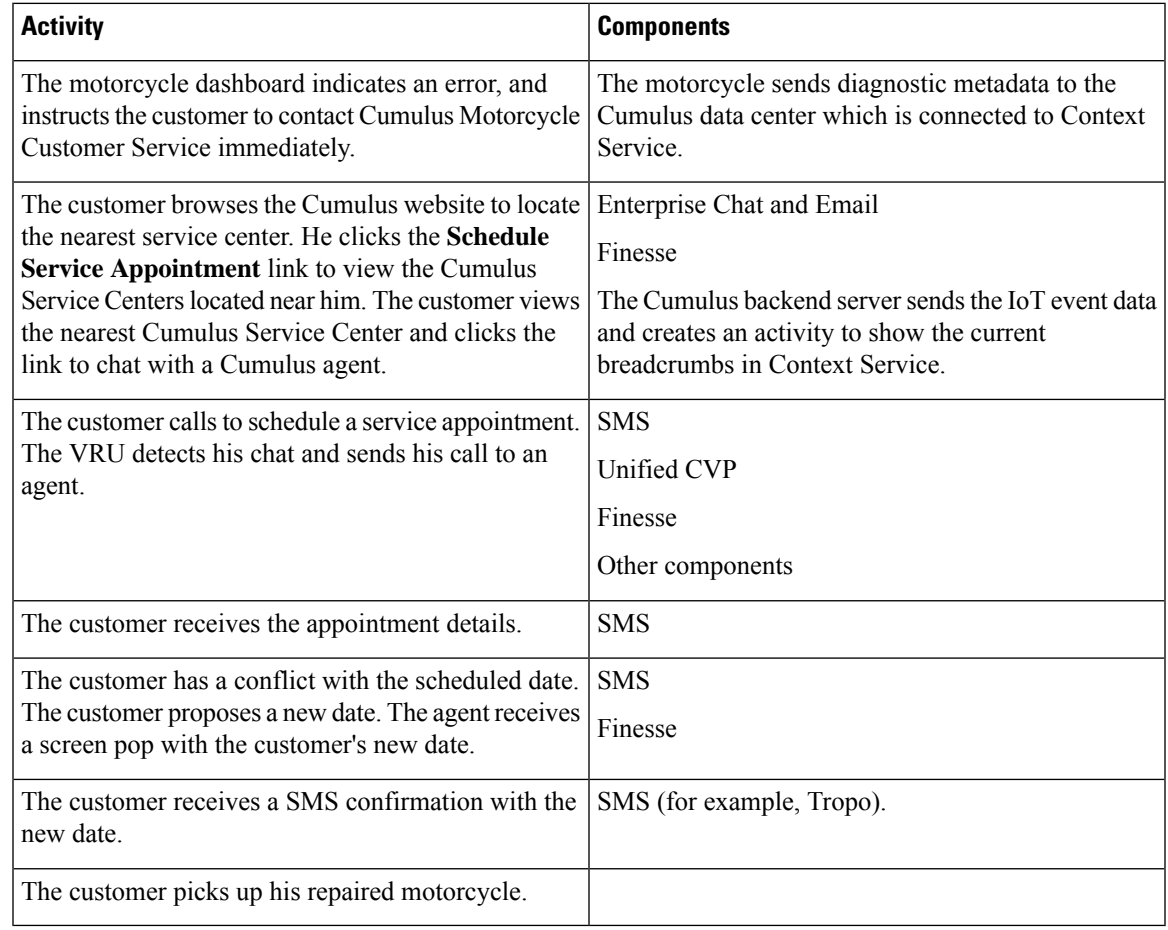

# <span id="page-60-0"></span>**Task Flow to Enable Context Service**

To enable Context Service in your contact center solution, follow this task flow:

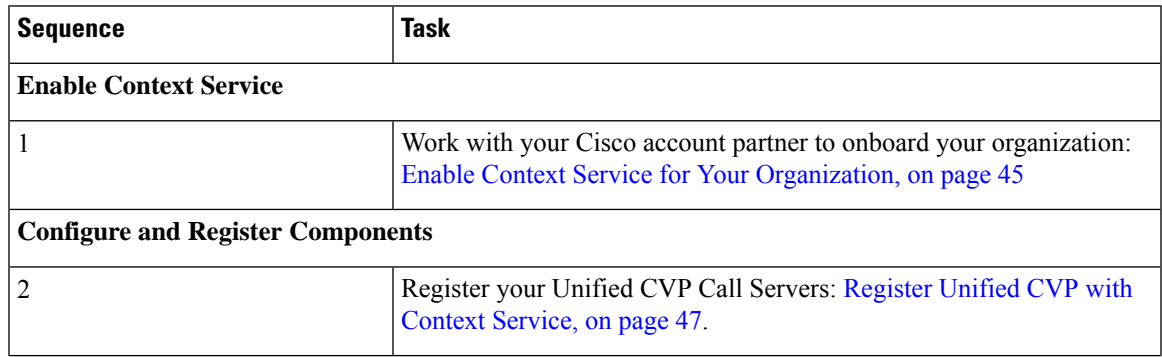

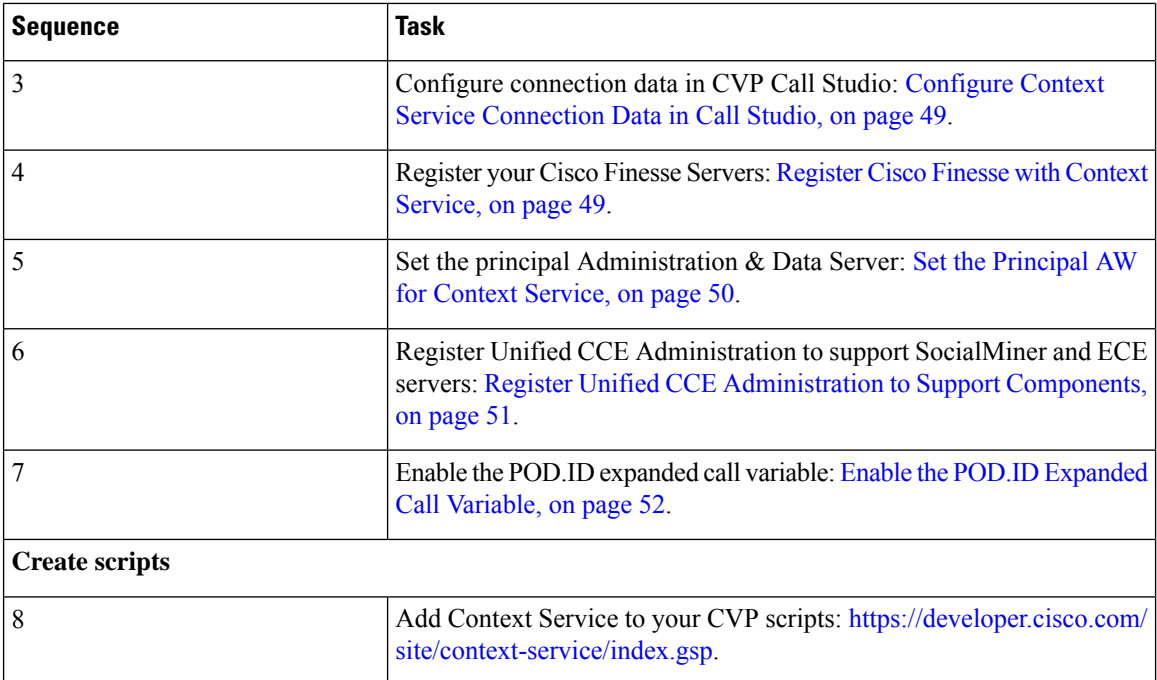

# <span id="page-61-0"></span>**Context Service Setup**

# **Context Service Prerequisites**

Complete the following tasks before you enable Context Service.

- Install and configure your contact center solution and any components that you plan to integrate with Context Service (Unified CVP, SocialMiner, ECE, and Cisco Finesse).
- Ensure that port 443 (HTTPS) is available for Context Service to use.
- Add the following URLs to your allowed list in your firewall so that your contact center components can connect to, and receive data from, the internet:
	- \*.webex.com
	- \*.wbx2.com
	- \*.ciscoccservice.com

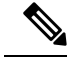

You must use wildcard URLs in your allowed list because Context Service is accessed through multiple subdomains. Context Service subdomain names can dynamically change. **Note**

• If Context Service uses a proxy server, configure the browser proxy with the URL specified in the Context Service Management gadget.

# <span id="page-62-0"></span>**Enable Context Service for Your Organization**

Context Service enables you to store and access customer interaction data in the cloud, creating a flexible and seamless omnichannel customer journey experience. To use Context Service:

- Work with your Cisco account partner to enable Context Service for your organization.
- Register Context Service for your organization to use with your contact center application.
- Connect your contact center application to Context Service.

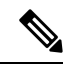

**Note**

You need Java Runtime Environment (JRE) version to 1.8.0 151 or later to use Context Service. Refer to the [Compatibility](https://www.cisco.com/c/en/us/support/customer-collaboration/unified-contact-center-enterprise/products-device-support-tables-list.html) Information for your specific release and update accordingly.

### **Create a Customer Organization and Enable Context Service**

Your Cisco account partner can provide Context Service entitlement to your Cisco Webex [Control](https://admin.ciscospark.com) Hub account.

This example shows how a partner adds a Context Service subscription to a customer organization. The example assumes that:

- The partner is a full administrator or sales administrator and can add trials.
- The Cisco Webex [Control](https://admin.ciscospark.com) Hub account or the organization and accounts associated with the organization have been created.

### **Example: Add a Trial Service**

Context Service is not tied to the trial services, and does not expire when the trial period is complete.

- **1.** Log in with your partner credentials to the Cisco Webex [Control](https://admin.ciscospark.com) Hub.
- **2.** Click **Start Trial** on the Overview page. The **Start New Trial** window opens.

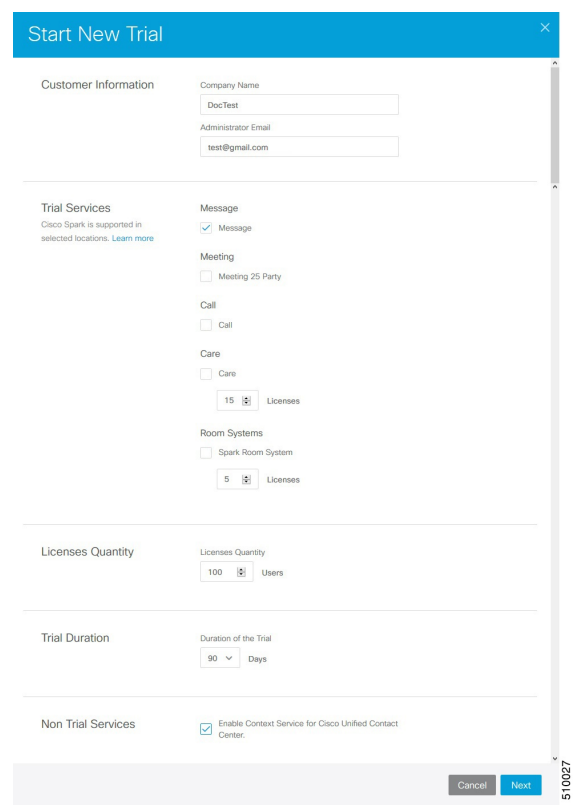

### **3.** Enter details about the trial:

- **Customer Information:** Enter the name of the customer company and an email for the administrator.
- **Trial Services:** Select the trials to add to this customer. To enable Context, select **Message**.
- **Licenses Quantity:** Specify the number of licenses required for this customer trial. This number is usually the number of users who use this service. This option applies only to the Trial Services. Context Service is not bound by the number of licenses specified here.
- **Trial duration** Specify the duration the trial lasts before you must purchase the service. This option applies only to the Trial Services and not Context Service.

# **Note**

Context Service entitlement does not expire when the specified trial period ends. The organization can continue to use Context Service beyond the date of the specified Trial Duration.

**Note**

You cannot change the customer name and administrator email after you create the trial. You can modify the other terms of the trial as needed.

Make sure that the email you provide is not already associated with a Cisco Webex [Control](https://admin.ciscospark.com) Hub account.

- **4.** Scroll down to the **Non Trial Services** section and select **Enable Context Service for Cisco Unified Contact Center**.
- **5.** Click **Next**.
- **6.** A message is displayed that asks if you want to set up the services for the customer. Click **No**.

You now have provided Context Service entitlement to the organization. The customer now receives a welcome email at the specified email address with the subject line **Welcome to Cisco Spark Service**.

Welcome to Cisco Spark

# Your trial starts today

Your 90 day trial powered by Cisco CCBU Test Partner Org has begun and ends on Aug 24,2017

Go to Cisco Spark Control Hub to begin using your services.

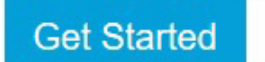

The Cisco Spark Team

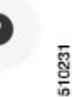

The customer must click **Get Started** in the email and sign in to Cisco Webex [Control](https://admin.ciscospark.com) Hub to begin their trial. The customer uses the credentials in the email to sign in and is prompted to create a password.

Your Cisco Context Service is ready. To use the service, connect to Cisco Contact Center with Context Service Enabled. See [Register](https://help.webex.com/docs/DOC-4165) Context Service for more information.

# <span id="page-64-1"></span><span id="page-64-0"></span>**Component Configuration and Registration**

# **Register Unified CVP with Context Service**

The registration process has an inactivity session timeout of 10 minutes. If the session times out, sign in again.

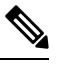

**Note** For Unified CVP, Context Service is not supported for a VXML Server that is deployed in a standalone mode.

### **Before you begin**

- Ensure that Unified CVP 11.6 is installed.
- Ensure that your web browser allows popups.
- If you are using Microsoft Internet Explorer, add a registry key, TabProcGrowth, at HKEY\_CURRENT\_USER\Software\Microsoft\Internet Explorer\Main. Set the type to **String** or **DWORD** (32-bit) and set the value to **0**.
- When your organization was entitled for Cisco Context Service, you received an email requesting a sign-in and a password change. Sign in using the registration email, and change the password. Now your organization is entitled to use Context Service.

### **Procedure**

- **Step 1** In the **CVP Operations Console**, choose **System** > **Cloud Services** > **Context Service** to launch the **Context Service Management** page.
- **Step 2** Provide the following information for the CVP VXML server:
	- **Proxy server URL**—Specify the URL if your solution uses an optional proxy server to reach Context Service.
	- **Timeout**—The amount of time, in milliseconds, that the system waits for a response from Context Service for each operation.

See the application's online help for the minimum, maximum, and default values for this setting for the component you are registering. Test this setting and tune it to match the latency for your solution.

• **Lab Mode**—Indicates whether Context Service is in lab mode. In lab mode, you can test, develop, and debug Context Service. Lab mode allows you to delete objects from Context Service.

### **Step 3** Click **Register**.

A popup window appears in your browser prompting you to sign in to Cisco Spark.

- **Step 4** Enter your Cisco Webex [Control](https://admin.ciscospark.com) Hub admin credentials and complete the registration. (See <https://help.webex.com/docs/DOC-4165> for more information.)
	- **Note** Use the same organization admin account to register all components in one contact center solution.
- **Step 5** Check the **Allow Access to Your Hybrid Services Node** check box and then click **Continue**.

Cisco Webex [Control](https://admin.ciscospark.com) Hub redirects the browser back to the application from which you began the registration.

If the registration is successful, the connection details are deployed on all running VXML Servers in the pool. If you add a VXML Server after registration, click**Save & Deploy** on the **VXML serverdevice configuration** page to deploy the connection data to the new server.

Ш

# <span id="page-66-0"></span>**Configure Context Service Connection Data in Call Studio**

To debug a solution that uses Context Service, Call Studio requires your Context Service credentials and connection details.

### **Procedure**

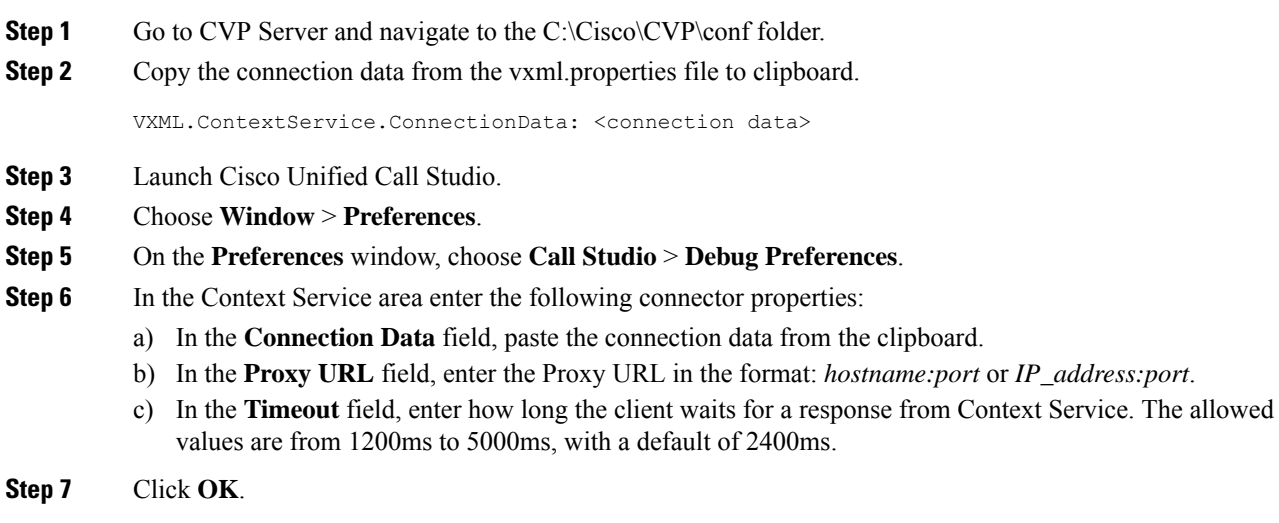

**Note** To check the validity of connection data through the Proxy URL, click **Test connection**.

# <span id="page-66-1"></span>**Register Cisco Finesse with Context Service**

### **Before you begin**

- Ensure that your web browser allows popups.
- When your organization was entitled for Cisco Context Service, you received an email requesting a sign-in and a password change. Sign in using the registration email, and change the password. Now your organization is entitled to use Context Service.
- If you wish to configure a proxy server for Context Service, configure the browser proxy with the proxy server URL you specified. Refer to your browser's documentation for information about configuring proxy settings.

### **Procedure**

- **Step 1** Register Cisco Finesse with Context Service from the Finesse administration console **Context Service Management** gadget.
	- **Note** Ensure to register all Finesse primary nodes.

**Step 2** Provide the following information:

- **Proxy server URL**—Specify the URL if your solution uses an optional proxy server to reach Context Service.
- **Timeout**—The amount of time, in milliseconds, that the system waits for a response from Context Service for each operation.

See the application's online help for the minimum, maximum, and default values for this setting for the component you are registering. Test this setting and tune it to match the latency for your solution.

• **Lab Mode**—Indicate whether Context Service is in lab mode. In lab mode, you can test, develop, and debug Context Service. Lab mode allows you to delete objects from Context Service.

### **Step 3** Click **Register**.

A popup window appears in your browser prompting you to sign in to Cisco Spark.

- **Step 4** Enter your Cisco Webex [Control](https://admin.ciscospark.com) Hub admin credentials. Complete the registration in Cisco Webex [Control](https://admin.ciscospark.com) [Hub.](https://admin.ciscospark.com) (See Register Your [Applicartion](https://collaborationhelp.cisco.com/article/en-us/DOC-4165) with Context Service for more information.)
	- **Note** Use the same organization admin account to register all components in one contact center solution.

Cisco Webex [Control](https://admin.ciscospark.com) Hub redirects the browser back to the application from which you initiated the registration.

### **What to do next**

To change any of the settings after you register, edit the setting and save your change. You do not need to reregister.

After you register Cisco Finesse, agents can use the Context Service desktop gadget. It is available on the **Manage Customer** tab in the default agent desktop layout. If the gadget is not in your layout, you can add the gadget with the following XML:

 $<$ tab>

```
<id>manageCustomer</id>
     <label>finesse.container.tabs.agent.manageCustomerLabel</label>
     <aadgets><gadget>/desktop/gadgets/CustomerContext.xml</gadget>
     </gadgets>
\langle/tab>
```
# <span id="page-67-0"></span>**Set the Principal AW for Context Service**

Set which Administration & Data Server (AW) manages the credentials for Context Service before registering with Context Service in Unified CCE Administration.

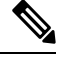

**Note** This procedure is applicable only for Packaged CCE 4K or 12K deployment type.

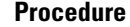

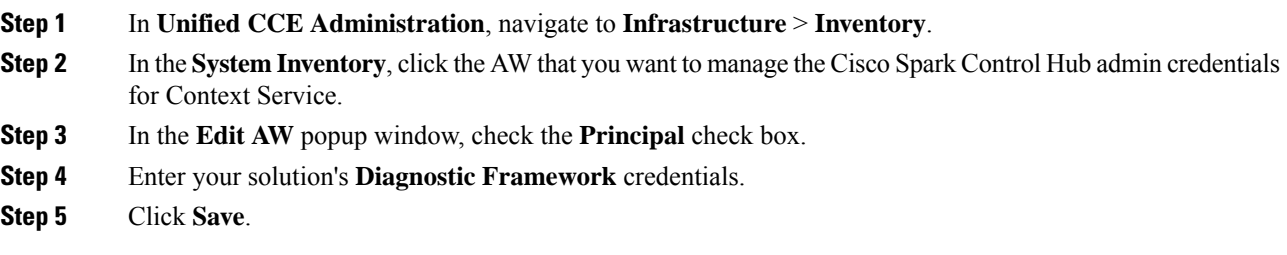

# <span id="page-68-0"></span>**Register Unified CCE Administration to Support Components**

You register Unified CCE through the Unified CCE Administration tool. This enables Unified CVP, Finesse, SocialMiner and Enterprise Chat and Email to access Context Service in a single operation.

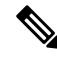

Before you register with Context Service through Unified CCE Administration, upgrade the JRE on your primary AW to version 1.8.0\_151 or higher.For information on upgrading JRE, see the Cisco Unified Contact Center Enterprise Installation and Upgrade Guide. **Note**

### **Before you begin**

- Use the **System Inventory** in **Unified CCE Administration** to set the Principal AW before registering Unified CCE. The Principal AW manages the Context Service credentials.
- When your organization was entitled for Cisco Context Service, you received an email requesting a sign-in and a password change. Sign in using the registration email, and change the password. Now your organization is entitled to use Context Service.

### **Procedure**

- **Step 1** Register from the Unified CCE Administration **Overview** > **Feature** > **Context Service**.
- **Step 2** Provide the following information:
	- **Proxy server URL**—Specify the URL if your solution uses an optional proxy server to reach Context Service.
	- **Timeout**—The amount of time, in milliseconds, that the system waits for a response from Context Service for each operation.

Valid Timeout range is from 200ms to 15000 ms, with a default of 1200 ms. For the CVP component, the valid Timeout range is from 1200ms to 5000ms, with a default of 2400ms. If the timeout value is less then 1200ms or greater than 5000ms, the Unified CVP sets the minimum value to 1200ms or maximum value to 5000ms.

• **Lab Mode**—Indicate whether Context Service is in lab mode. In lab mode, you can test, develop, and debug Context Service. Lab mode allows you to delete objects from Context Service.

### **Step 3** Click **Register**.

Your browser displays the Cisco Spark sign-in page.

- **Step 4** Enter your Cisco Webex [Control](https://admin.ciscospark.com) Hub admin credentials. Complete the registration in Cisco Webex Control [Hub.](https://admin.ciscospark.com) (See Register Your [Application](https://collaborationhelp.cisco.com/article/en-us/DOC-4165) with Context Service for more information.)
	- **Note** Use the same organization admin account to register all components in one contact center solution.

Cisco Webex [Control](https://admin.ciscospark.com) Hub redirects the browser back to the application from which you initiated the registration.

### **What to do next**

Set up the ECE services in the System Console. For more information, see the *Enterprise Chat and Email Deployment and Maintenance Guide (for Unified Contact Center Enterprise)* at [https://www.cisco.com/c/en/](https://www.cisco.com/c/en/us/support/customer-collaboration/cisco-enterprise-chat-email/products-maintenance-guides-list.html) [us/support/customer-collaboration/cisco-enterprise-chat-email/products-maintenance-guides-list.html](https://www.cisco.com/c/en/us/support/customer-collaboration/cisco-enterprise-chat-email/products-maintenance-guides-list.html) .

Configure Context Service in ECE. For more information, see the *Enterprise Chat and Email Administrator's Guide to System Console* at [https://www.cisco.com/c/en/us/support/customer-collaboration/](https://www.cisco.com/c/en/us/support/customer-collaboration/cisco-enterprise-chat-email/products-maintenance-guides-list.html) [cisco-enterprise-chat-email/products-maintenance-guides-list.html](https://www.cisco.com/c/en/us/support/customer-collaboration/cisco-enterprise-chat-email/products-maintenance-guides-list.html).

If you register CCE Context Service after it is deregistered, restart the ECE Context Service Process and Instance from the ECE System Console Page. To set up ECE services in the System Console, see the *Enterprise Chat and Email Deployment and Maintenance Guide (for Unified Contact Center Enterprise)* at [https://www.cisco.com/c/en/us/support/customer-collaboration/cisco-enterprise-chat-email/](https://www.cisco.com/c/en/us/support/customer-collaboration/cisco-enterprise-chat-email/products-maintenance-guides-list.html) [products-maintenance-guides-list.html.](https://www.cisco.com/c/en/us/support/customer-collaboration/cisco-enterprise-chat-email/products-maintenance-guides-list.html)

After you register Cisco Finesse, agents can use the Context Service desktop gadget. It is available in Unified CCE Administration, under **Desktop** > **Resources** > **Desktop Layout** tab. If the gadget is not in your layout, you can add the gadget with the following XML:

<tab>

```
<id>manageCustomer</id>
     <label>finesse.container.tabs.agent.manageCustomerLabel</label>
     <gadgets>
              <gadget>/desktop/gadgets/CustomerContext.xml</gadget>
     </gadgets>
</tab>
```
Add Context Service credentials and connection details to Call Studio. See [Configure](#page-66-0) Context Service [Connection](#page-66-0) Data in Call Studio, on page 49.

## <span id="page-69-0"></span>**Enable the POD.ID Expanded Call Variable**

Enable the built-in POD.ID expanded call variable to send task context data through the system.

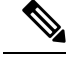

For a new incoming call, CVP creates a new POD and passes that POD information to CCE in *POD.ID ECC Variable* . In order for CVP to send POD.ID ECC variable to CCE, the Call Studio script must contain CVP Subdialog Start at the beginning of the script with the business logic for creating or updating POD and .must end with *CVP Subdialog\_Return. CVP Subdialog\_Return* captures the caller input and passes the POD ID to CCE Application. **Note**

After enabling the ECC variable, you must add it to an ECC payload to use it in your solution.

### **Procedure**

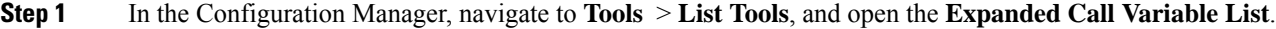

- **Step 2** Click **Retrieve**.
- **Step 3** Click the **POD.ID** expanded call variable to open that record in the **Attributes** panel.
- **Step 4** Check the **Enabled** check box.
- **Step 5** Click **Save**.

# <span id="page-70-0"></span>**Solution Serviceability**

This section provides the information and resources to troubleshoot Context Service.

You can view service status for Context Service and subscribe to updates at [https://status.ciscospark.com.](https://status.ciscospark.com)

For Enterprise Chat and Email troubleshooting information,see the *Enterprise Chat and Email Administrator's Guide to System Console* at [https://www.cisco.com/c/en/us/support/customer-collaboration/](https://www.cisco.com/c/en/us/support/customer-collaboration/cisco-enterprise-chat-email/products-maintenance-guides-list.html) [cisco-enterprise-chat-email/products-maintenance-guides-list.html](https://www.cisco.com/c/en/us/support/customer-collaboration/cisco-enterprise-chat-email/products-maintenance-guides-list.html).

# **Access Context Service Logs**

The log file from Context Service is CCBU-runtime.<YYYY-MM-DDTHH-MM-SS.sss>.log.

The path to the log file is /opt/cisco/mmca/logs/runtime.

Context Service logs are stored at C:\icm\tomcat\logs\ContextService.\*.log on the Principal AW.

CVP OAMP logs are stored at CVP\_HOME\logs\OAMP

CVP VXML logs are stored at CVP\_HOME\logs\VXML

Fusion Management Connector logs are stored at /opt/cisco/ccbu/logs/fusion-mgmt-connector directory

Cisco Finesse logs are stored at /opt/cisco/desktop/logs/finesse-auth

Cisco SocialMiner logs are stored at /opt/cisco/mmca/logs/runtime

For the location of Enterprise Chat and Email logs, see the *Enterprise Chat and Email Administrator's Guide to System Console* at [https://www.cisco.com/c/en/us/support/customer-collaboration/cisco-enterprise-chat-email/](https://www.cisco.com/c/en/us/support/customer-collaboration/cisco-enterprise-chat-email/products-maintenance-guides-list.html) [products-maintenance-guides-list.html.](https://www.cisco.com/c/en/us/support/customer-collaboration/cisco-enterprise-chat-email/products-maintenance-guides-list.html)

## **View Context Service Customer Record Statistics**

You can check Context Service customer record statistics from the VXML logs.

Verify the VXML logs for any exceptions. Search the log *\$CVP\_HOME/logs/VXML* for the instances "Context" service client stats summary" - Verify the reachability /connectivity. The report displays the count, latency, etc for each record. Alerts are captured in *syslogServer*.

## **Troubleshooting Context Service Registration Process**

This section lists the issues and the possible solutions during registration of the components with the Context Service Cloud.

### **Cannot Configure Cisco SocialMiner**

You cannot configure Cisco SocialMiner, if Context Service fails to connect with it.

Check the Context service logs at  $C:\iota\mathfrak{m}\tom\mathrm{const}\lozenge\mathrm{const}\mathrm{Service}$ . If there are connectivity errors, the Context Service logs provide information similar to this:

```
0000001306: *.*.*.*: Aug 12 2016 16:58:15.629 -0400:
%CCBU_pool-1-thread-35-Infrastructure-1548-3-REST_API_EXCEPTION:
```
%[exception=com.sun.jersey.api.client.ClientHandlerException:

```
java.net.SocketTimeoutException: connect timed out][message_string=Failed
to make request. Exception is caught for rest call:GET
https://*.*.*.*:443/ccp-webapp/ccp/contextServiceConfig]: The REST API
has caught an exception
```
To fix the issue, check to see if Cisco SocialMiner is up and running. If Cisco SocialMiner is up and running, check its connection with the principal AW Machine.

If your issue is still unresolved, contact Cisco customer support.

### **Cannot Register Context Service**

When you try to register with Context Service, if registration fails with the following error, check to see if you have an internet connection.

Failed to register with the Context Service because of a connection error. Verify that the server has internet access and/or the proxy server URL is correct.

If your registration fails due to incorrect proxy server URL, check the proxy server configuration in your browser.

If you are still unable to register, the Context Service SDK could have been corrupted, when an automatic update was run.

To recover the corrupted Context Service SDK:

- **1.** Stop the Cisco Tomcat service.
- 2. Delete the C: \icm\ContextService directory.
- **3.** Restart the Cisco Tomcat service. The Context Service directory is recreated.

If your issue is still unresolved, contact customer support.

### **Cannot Deregister Context Service**

If the AW-HDS-DDS side A can access only the key management system but not the rest of Context Service, registration succeeds. However, deregistration fails because the cluster was not created.
Check the Context Service logs on the Principal AW at: C:\icm\tomcat\logs\ContextService.\*.log. If the cluster was not created, the SDK logs provide information similar to this:

```
0000000111: *.*.*.*: Aug 12 2016 10:46:59.835 -0400:
%_Thread-25-6-com.cisco.thunderhead.RESTClient: Error on CREATE:
https://hercules-a.wbx2.com/v1/connectors
```

```
0000000112: *.*.*.*: Aug 12 2016 10:46:59.835 -0400:
%_Thread-25-3-com.cisco.thunderhead.RESTClient: Error: try #1: Exception
trying to connect=com.sun.jersey.api.client.ClientHandlerException:
org.apache.http.conn.HttpHostConnectException: Connect to
hercules-a.wbx2.com:443 [hercules-a.wbx2.com/*.*.*.*,
hercules-a.wbx2.com/*.*.*.*] failed: Connection timed out: connect
```
To fix this issue, check to see if your server is up and running.

If you are still unable to deregister, the Context Service SDK could be corrupt.

To recover the corrupted Context Service SDK:

- **1.** Stop the Cisco Tomcat service.
- 2. Delete the C: \icm\ContextService directory.
- **3.** Restart the Cisco Tomcat service.

The Context Service directory is recreated. If the issue is still unresolved, contact Cisco support.

### **Context Service Registration Incomplete**

When registering or de-registering Context Service , the process stops responding and continues to display one of the following messages:

Registration is in progress

#### **OR**

Deregistration is in progress

These messages could occur for the following reasons:

- The proxy is invalid or not reachable. Make sure that the proxy URL is correct and reachable from Finesse.
- The browser pop-up is disabled. Ensure the browser pop-up is enabled.
- The Context Service Cloud services may not be reachable. For more information, see the Fusion Management Connector (FMC) logs located at: /opt/cisco/ccbu/logs/fusion-mgmt-connector directory.
- Fusion Management Connector (FMC) is still in the loading state.

### **Context Service Registration Status Invalid**

Registering Context Service can fail with this error:

The Context service registration status is invalid. Check the Settings and try again.

This error could occur for the following reasons:

- An invalid client setting update results in an invalid registration state. To ensure that the update keeps the connector in registered state, perform the following:
- **1.** Correct the client settings.
- **2.** Save and refresh the page.

If the update is unsuccessful, try restarting the Cisco Tomcat service. If the issue still persists, re-register Context Service.

• Connection data is invalid. Restart Cisco Tomcat service. If that doesn't help, contact Cisco Support.

## **Unable to Determine Context Service Registration Status or Client Settings**

Errors occur when the Fusion Management web application, deployed on the Platform Tomcat is down, or the Cisco Tomcat service is down.

When this occurs:

- Verify that the Cisco Tomcat service is up and running. The service may not respond with an XML in some error scenarios.
- Restart Platform Tomcat and try again.
- Check the logs under: /opt/cisco/ccbu/logs/fusion-mgmt-connector for more information.

## **Context Service Registration Incomplete Due to Page Refresh**

As part of Context Service registration process, do not refresh the pop up page while the registration or deregistration process is in progress. This may result in an **Undefined** state for that respective component.

# **Troubleshooting Context Service Connectivity Process**

This section describes the various connectivity related issues that are encountered and the troubleshooting that can be performed for a possible solution.

## **Activity Operation**

Exception related to Activity operation failure

Deployment failure, dynamic jar download failure, context service client initialization failure, or incorrect connection data.

Check that the Context Service extension jar dynamically downloads in the following path:

*CVP\_HOME\VXMLServer\Tomcat\webapps\CVP\ WEB-INF\contextservice\context-service-sdk-downloads*

- Check the network connectivity.
- If you use a proxy server, make sure that it is working.

Ensure that the Context Service client initialization is successful.

• Restart the VXML Server service.

Verify that the customer ID is valid and exists.

• Create valid customers.

Verify the VXML logs for any exceptions. Search the log *\$CVP\_HOME/logs/VXML* for the instances "CS\_SDK\_STATUS" - Verify the reachability /connectivity. Alerts are captured in *syslogServer*.

# **Context Service Connection Data Not Published**

The connection data is published to the configured subscribers in the following scenarios:

- De-registering or cancelling Context Service.
- Registering with Context Service.
- Updating connection data when Context Services sends a notification.

This issue can occur when there is a change in the connection data in the cloud. Also, check for the following log statements in the fusion-management-connector logs at

/opt/cisco/ccbu/logs/fusion-mgmt-connector/:

- Error occurred while fetching runtime connector information from DB
- There are no runtime connectors registered in system currently
- Exception ocurred while fetching connection data
- Exception occurred while publishing connection data

If the issue persists, contact Cisco Support.

### **Activity Count Mismatch Between CVP and Other Components**

This issue can occur if there is a count mismatch between CVP and other components due to a break in network or cloud connectivity. You will get this error message Activity Failed.

Check the statistics. Context Service Statistics: Unified CVP fetches the customer record related statistics every 30 minutes and writes in the VXML logs and syslogs. These statistics are flushed out immediately post fetching.

Verify the VXML logs for any exceptions. Search the log *\$CVP\_HOME/logs/VXML* for the instances "CS\_SDK\_STATUS" - Verify the reachability /connectivity. Alerts are captured in *syslogServer*.

### **Activity Failure in Debug Mode**

Error/Exception in VXMLlogs

Network issue, incorrect connection data

- Verify that the proxy is correct.
- Check if the proxy is working on the web browser.
- Check if the connection data is valid.

Verify the VXML logs for any exceptions. Search the log *\$CVP\_HOME/logs/VXML* for the instances "CS\_SDK\_STATUS" - Verify the reachability /connectivity. Alerts are captured in *syslogServer*.

# **Periodic Logging of Context Service SDK Connector Status**

- Context Service status information is logged periodically into the respective log files.
- The periodic interval is 30 minutes, and this is synchronized to the wall clock time. The log should appear at 1100hrs, 1130hrs, 1200hrs and so on.
- The status message lists the overall status, services used by the connector, information on whether it is reachable, latency and so on.
- Fusion Management Connector logs are located at /opt/cisco/ccbu/logs/fusion-mgmt-connector
- Finesse Auth logs are located at: /opt/cisco/desktop/logs/finesse-auth.

## **Periodic Logging of Context Service JMX Counters**

The JMX statisticsinformation islogged into the logslocated at /opt/cisco/desktop/logs/finesse-auth directory" with the text "CS\_SDK\_STATS\_SUMMARY".

**Note** This statistics information is not logged into the Fusion Management Connector logs.

# **Troubleshooting Context Service Runtime Process**

This section describes the runtime related issues that are encountered during the runtime connection with the Context Service Cloud. The troubleshooting tips and the possible solution for each are presented.

## **Unable to Access Customer Context Information**

In the Cisco Finesse desktop gadget, there may be instances where the customer's context information is not accessible and the following error message is displayed:

Experiencing issues with accessing customer's context information

This error message could occur due to the following reasons:

- Invalid client settings. Check and correct the client settings.
- Due to connectivity issues. Check if the Context Service connectivity is accessible from Cisco Finesse.
- Cisco Finesse is not registered with Context Service. Check your Context Service registration. If Context Services is not registered, try again

# **Deregister a Component with Context Service**

After registering a server, you can deregister it if you decide to stop using Context Service with that server.

#### **Before you begin**

Ensure that your web browser allows popups.

#### **Procedure**

**Step 1** In Unified CCE Administration, choose **Overview** > **Features** > **Context Service**.

#### **Step 2** Click **Deregister**.

Your browser displays the Cisco Spark sign-in page.

**Step 3** Sign in with your Cisco Webex [Control](https://admin.ciscospark.com) Hub admin credentials and confirm the removal of your Hybrid Services cluster.

You are redirected to the application page for the completion of the deregistration process. The browser window closes automatically after a successful deregistration. Avoid making any changes to the client settings until the deregistration is completed successfully.

I

ı

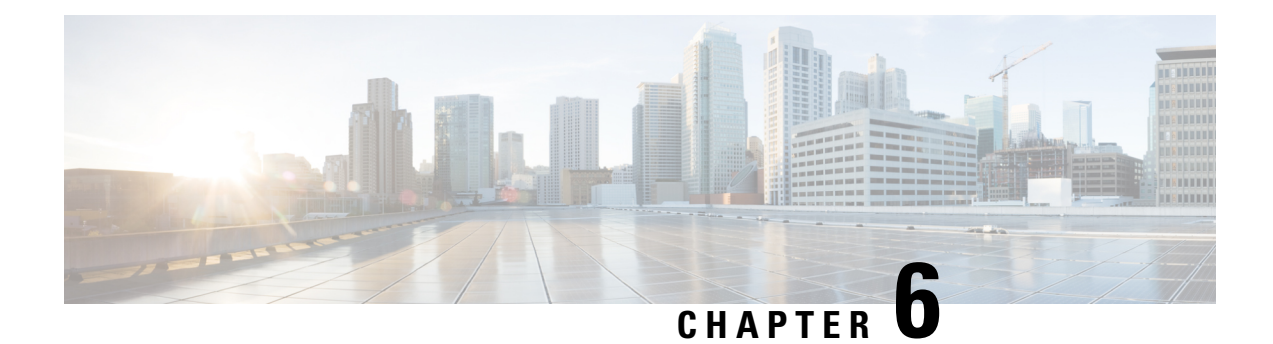

# **Courtesy Callback**

- Courtesy [Callback,](#page-78-0) on page 61
- [Configure](#page-80-0) Courtesy Callback, on page 63

# <span id="page-78-0"></span>**Courtesy Callback**

Courtesy Callback gives a caller the option to have an agent return their call. This option limits the time a caller waits on the phone for an agent to answer.

Each call has a calculated Estimated Wait Time (EWT). When a caller's EWT approaches zero, the script places a call back to the caller. When the caller answers, the script inserts the caller back into the queue with their original order. The caller reaches an agent in the same time as if they had stayed on the phone.

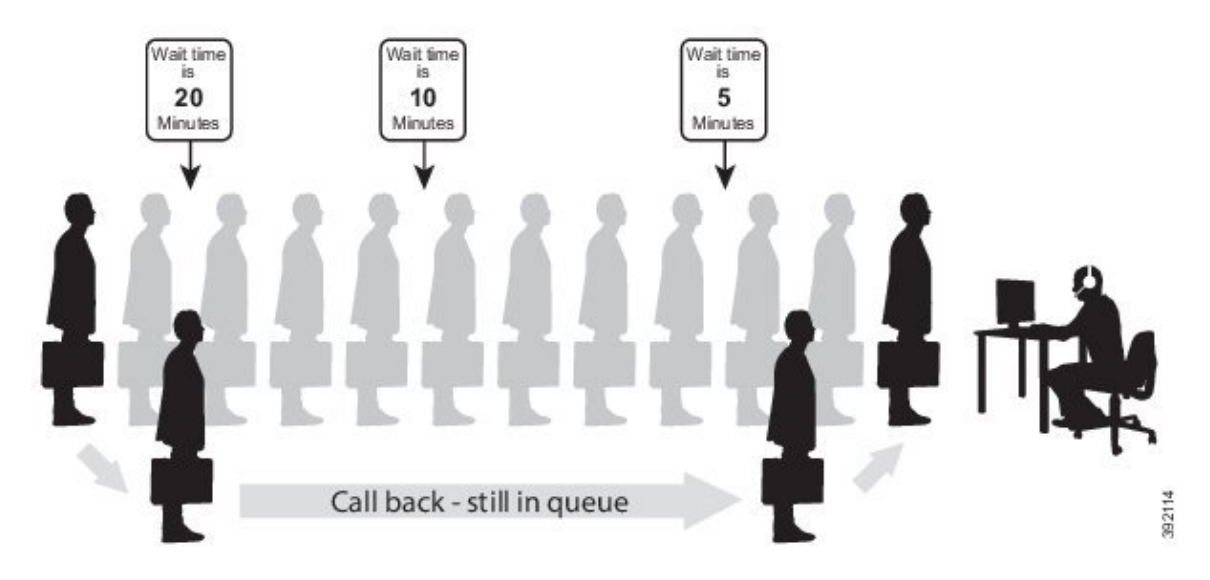

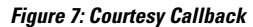

# **Courtesy Callback Call Flows**

If the caller opts for a callback, they leave their name and phone number. Their request remains in the system. The system places a callback to the caller when the Estimated Wait Time (EWT) reaches the correct value.

The caller answers the call and confirms that they are the original caller, and the system connects the caller to the agent after a short wait.

**Note** Courtesy Callback is also supported for IP-originated calls.

A typical call flow for this feature follows this pattern:

- **1.** The call arrives at Unified CVP and the call is treated in the normal VRU environment.
- **2.** The Call Studio and Unified CCE Courtesy Callback scripts determine if the caller is eligible for a callback based on your rules.
- **3.** If the caller is eligible, the system announces the EWT and offers the caller a callback when an agent is available.
- **4.** The caller chooses what to do:
	- **a.** If the caller chooses not to use the callback feature, queuing continues as normal.
	- **b.** If the caller chooses to receive a callback, the system prompts the caller to record their name and to key in their phone number.
- **5.** The system writes a database record to log the callback information.

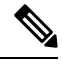

**Note** If the database is not accessible, the system does not offer a callback to the caller.

- **6.** The caller disconnects from the TDM side of the call. However, the IP side of the call in Unified CVP and Unified CCE is still active. This keeps the call in the same queue position. No queue music plays, so Voice Browser resources used during this time are less than for a caller actually in the queue.
- **7.** When an appropriate agent is close to being available (as determined by your callback scripts), then the system calls the person back. The system announces the recorded name when the callback is made to ensure that correct person accepts the call.
- **8.** A VRU session asks the caller to confirm that they are the correct person and that they are ready for the callback.

If the system cannot reach the callback number (for example, busy lines, RNA, or network problems), then the call is not sent to an agent. The call also does not go to the agent if the caller does not confirm that they are the correct person. The agent is guaranteed that someone is waiting when they take the call. The system assumes that the caller is already on the line by the time the agent gets the call.

This feature is called preemptive callback because the system assumes that the caller waits a minimal time for the agent and the caller is on the line when the agent answers.

**9.** The system presents the call context on the agent screen-pop, as normal.

If the system cannot reach the caller after a configurable number and frequency of retries, the callback cancels and the database status updates appropriately. You can run reports to determine if any manual callbacks are necessary based on your business rules.

See the *Configuration Guide for Cisco Unified Customer Voice Portal* at [https://www.cisco.com/en/US/](https://www.cisco.com/en/US/products/sw/custcosw/ps1006/products_installation_and_configuration_guides_list.html) [products/sw/custcosw/ps1006/products\\_installation\\_and\\_configuration\\_guides\\_list.html](https://www.cisco.com/en/US/products/sw/custcosw/ps1006/products_installation_and_configuration_guides_list.html) for a call flow description of the scripts providing the Courtesy Callback feature.

# <span id="page-80-0"></span>**Configure Courtesy Callback**

# **Configure Gateway**

# **Configure the VXML Gateway for Courtesy Callback**

Complete the following procedure to configure the VXML gateway for Courtesy Callback:

#### **Procedure**

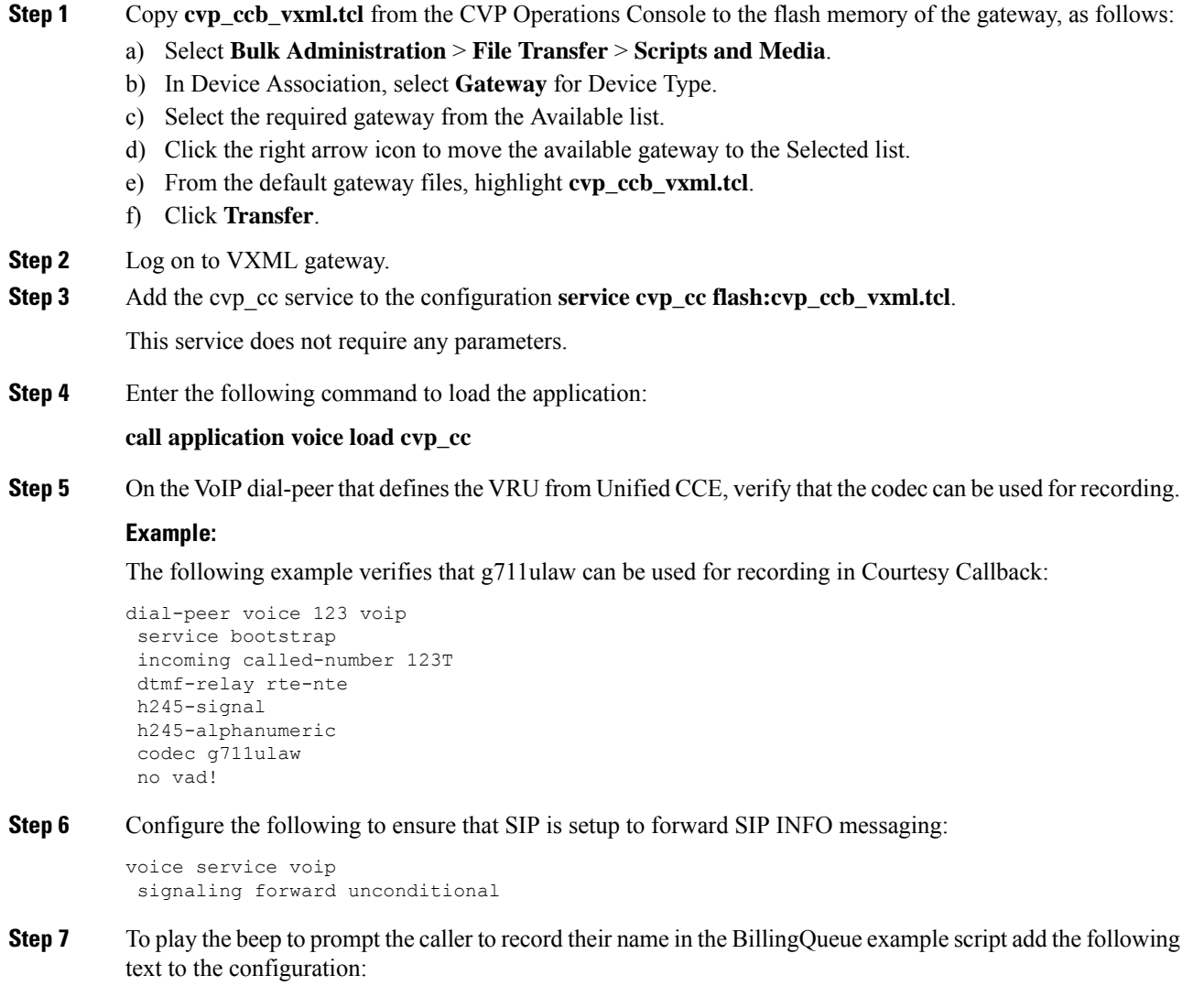

vxml version 2.0

Whenever you enable vxml version 2.0 on the gateway, vxml audioerror is **off** by default. When an audio file cannot be played, error.badfetch will **not** generate an audio error event. **Note**

To generate an error in the gateway, enable vxmlaudioerror.

#### **Example:**

The following example uses config terminal mode to add both commands:

```
config t
vxml version 2.0
vxml audioerror
exit
```
# **Configure the Ingress Gateway for Courtesy Callback**

Complete the following procedure to configure the ingress gateway for courtesy callback:

#### **Procedure**

**Step 1** Copy surviability.tcl from the Operations Console to the flash memory of the gateway, as follows:

- a) Select **Bulk Administration** > **File Transfer** > **Scripts and Media**.
- b) In Device Association, select **Gateway** for Device Type.
- c) Select the required gateway from the Available list.
- d) Click the right arrow icon to move the available gateway to the Selected list.
- e) From the default gateway files, highlight **survivability.tcl**.
- f) Click **Transfer**.
- **Step 2** Log onto the ingress gateway.
- **Step 3** Add the following to the survivability service:

param ccb id:<host name or ip of this gateway>;loc:<location name>;trunks:<number of callback trunks>

- **id -** A unique identifier for this gateway and is logged to the database to show which gateway processed the original callback request.
- **loc -** An arbitrary location name specifying the location of this gateway.
- **Trunks -** The number of DS0's reserved for callbacks on this gateway. Limit the number of T1/E1 trunks to enable the system to limit the resources allowed for callbacks.

#### **Example:**

The following example shows a basic configuration:

```
service cvp-survivability flash:survivability.tcl
param ccb id:10.86.132.177;loc:doclab;trunks:1!
```
**Step 4** Create the incoming POTS dial peer, or verify that the survivability service is being used on your incoming POTS dial peer.

**Example:**

#### For example,

```
dial-peer voice 978555 pots
service cvp-survivability
incoming called-number 9785551234
direct-inward-dial!
```
**Step 5** Create outgoing POTS dial peers for the callbacks. These are the dial peers that place the actual call back out to the PSTN.

#### **Example:**

For example,

```
dial-peer voice 978555 pots
destination-pattern 978555....
no digit-strip port 0/0/1:23!
```
**Step 6** Use the following configuration to ensure that SIP is set up to forward SIP INFO messaging:

**voice service voip signaling forward unconditional**

## **Configure CUBE-E for Courtesy Callback**

 $\label{eq:1} \begin{picture}(20,5) \put(0,0){\line(1,0){10}} \put(15,0){\line(1,0){10}} \put(15,0){\line(1,0){10}} \put(15,0){\line(1,0){10}} \put(15,0){\line(1,0){10}} \put(15,0){\line(1,0){10}} \put(15,0){\line(1,0){10}} \put(15,0){\line(1,0){10}} \put(15,0){\line(1,0){10}} \put(15,0){\line(1,0){10}} \put(15,0){\line(1,0){10}} \put(15,$ 

**Note**

If you are using CUBE-E then you need sip profile configuration and apply it on outgoing dial-peer through cvp. See the below the example:

A "sip-profile¨ configuration is needed on ISR CUBE E for the courtesy callback feature. To configure the "sip-profile", the following must be added

```
voice class sip-profiles 103
request INVITE sip-header Call-Info add "X-Cisco-CCBProbe: <ccb param>"
```
where "<ccb param>" is the "ccb" parameter defined in the survivability service. Add this "sip-profile" to the outgoing dial-peer to the CVP.

The following is a configuration example

```
voice class sip-profiles 103
request INVITE sip-header Call-Info add "X-Cisco-CCBProbe: id:10.10.10.180;sydlab;trunks:4"
dial-peer voice 5001 voip
description Comprehensive outbound route to CVP
destination-pattern 5001
session protocol sipv2
session target ipv4:10.10.10.10
dtmf-relay rtp-nte
voice-class sip profiles 103
codec g711ulaw
```
no vad

In the above example, **10.10.10.180** is the CUBE IP and **10.10.10.10** is the CVP Call Server IP.

**Sand Corporation Corporation Corporation Corporation Corporation** 

If CUBE E is used for Courtesy Call Back then under voice service voip class in CUBE E must have media flow-through for Courtesy Call Back to work. **Note**

# **Configure Unified CVP**

# **Configure the Reporting Server for Courtesy Callback**

A reporting server isrequired for the Courtesy Callback feature. Complete the following procedure to configure a reporting server for Courtesy Callback:

#### **Before you begin**

Install and configure the Reporting Server.

#### **Procedure**

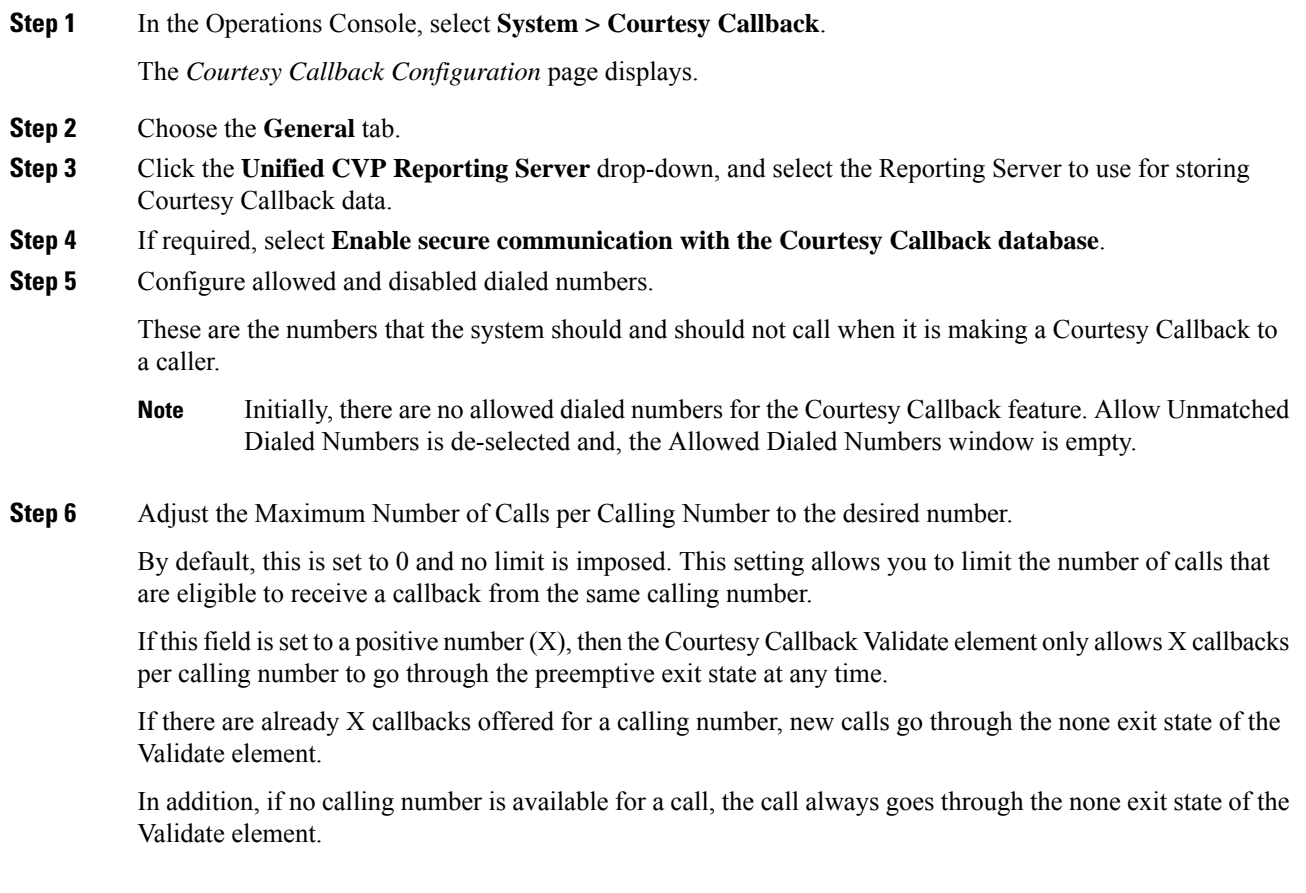

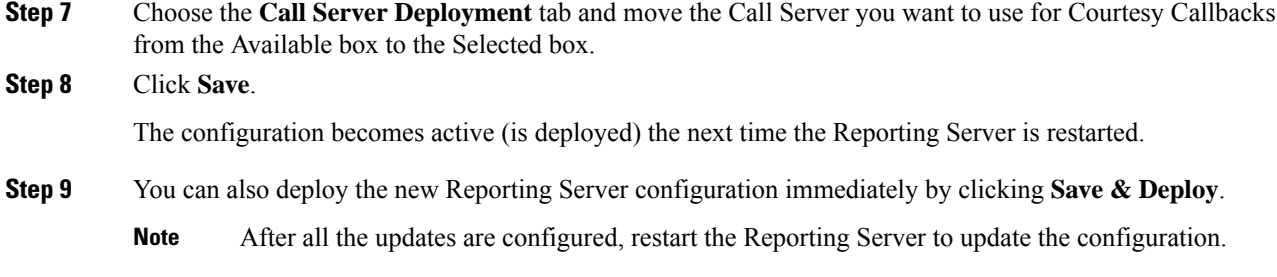

# **Configure the Call Studio Scripts for Courtesy Callback**

The Courtesy Callback feature is controlled by a combination of Call Studio scripts and ICM scripts. Complete the following procedure to configure the Call Studio scripts:

#### **Procedure**

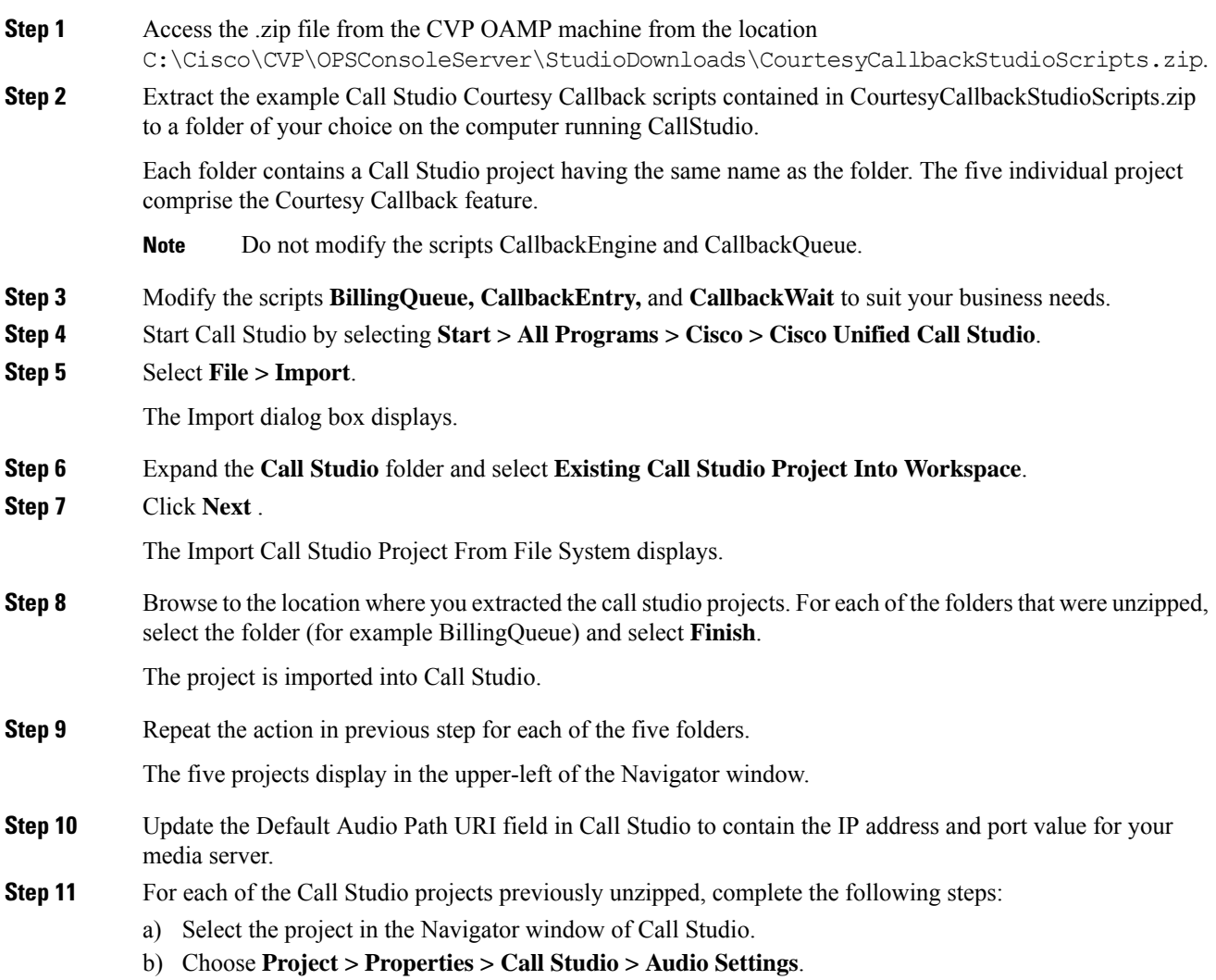

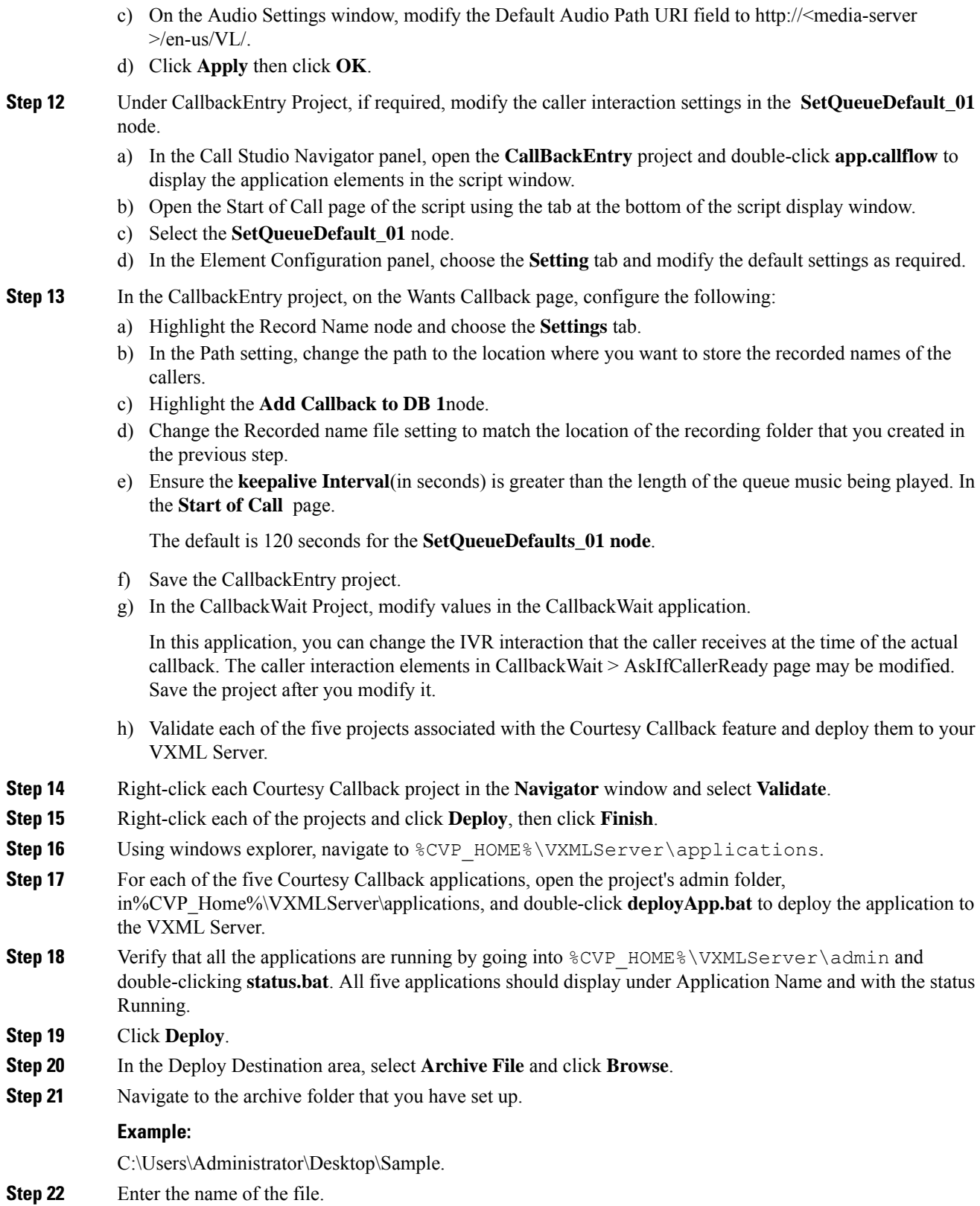

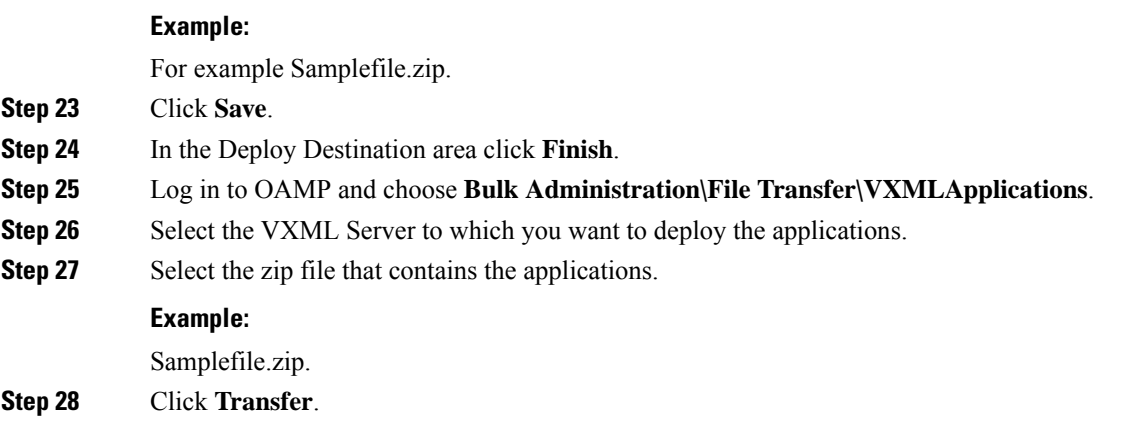

# **Configure the Media Server for Courtesy Callback**

Several Courtesy Callback specific media files are included with the sample scripts for Courtesy Callback. Complete the procedure to configure the Media Server for Courtesy Callback:

#### **Procedure**

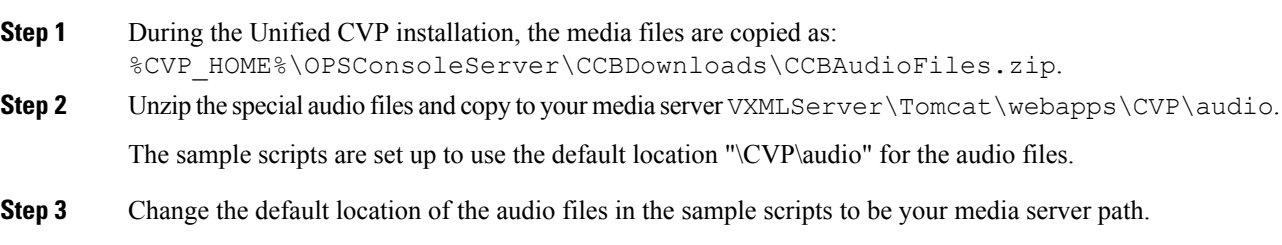

# **Configure Unified CCE**

# **Configure the ICM Script for Courtesy Callback**

Following figure shows the sample Courtesy Callback ICM script.

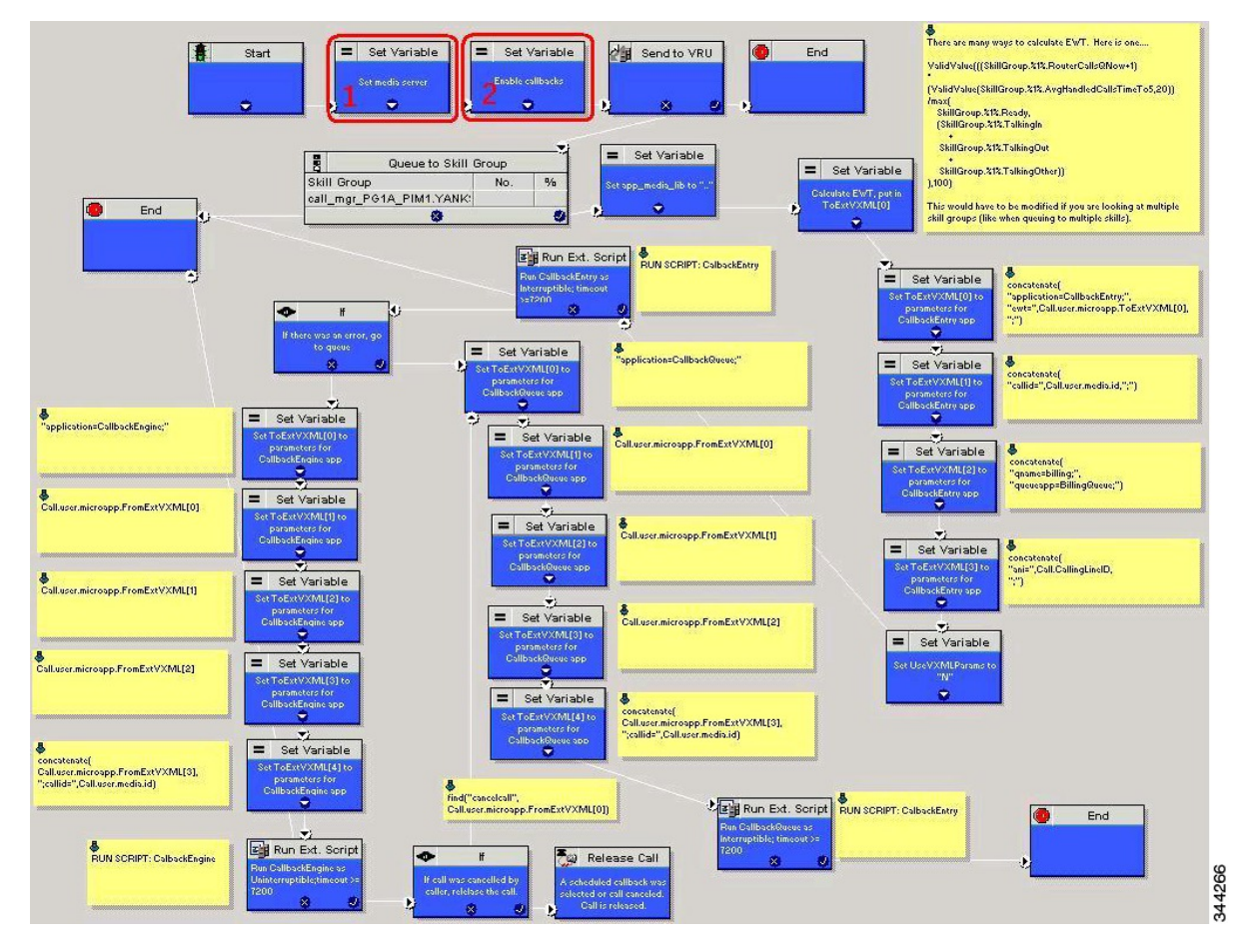

#### **Figure 8: Sample Courtesy Callback ICM script**

Complete the following procedure to configure ICM to use the sample Courtesy Callback ICM script:

#### **Procedure**

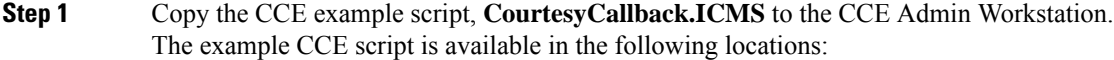

- On the CVP install media in \CVP\Downloads and Samples\.
- From the Operations Console in **%CVP\_HOME%\OPSConsoleServer\ICMDownloads**.
- In the Import Script Manual Object Mapping window, map the route and skill group to the route and skill group available for courtesy callback.
- For Small Contact Center Deployment Model, copy the CourtesyCallback.ICMS Routing Script on the desktop where Internet Script editor is installed. **Note**

**Step 2** In Script Editor, select **File > Import Script...**

**Note** For Small Contact Center Deployment Model follow the below steps.

- **a.** Log In to ISE by sub customer user and Click on File>Import Script.
- **b.** Select the Routing script which is copied in the desktop **CourtesyCallback.ICMS**.

 $\mathbf{l}$ 

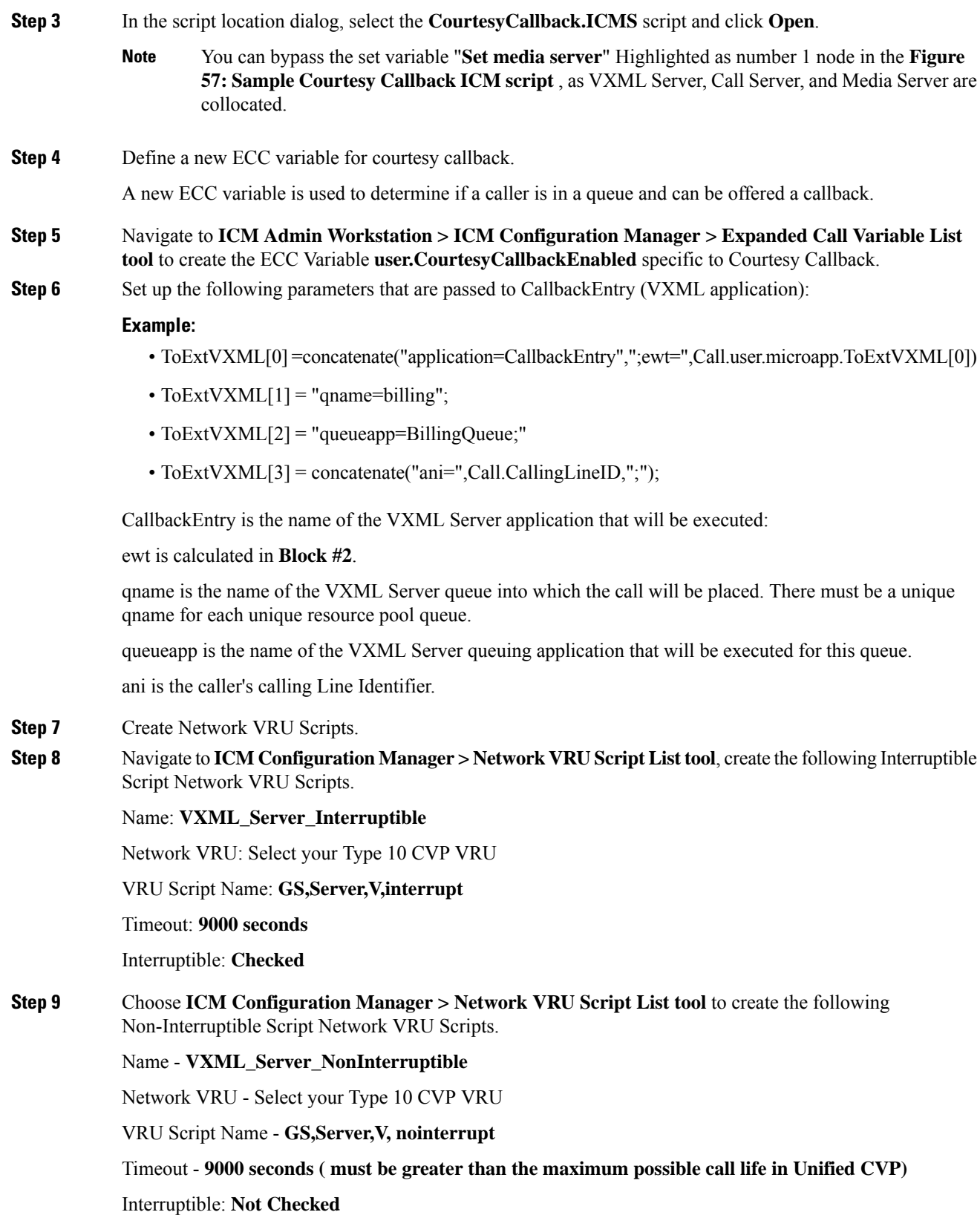

**Step 10** Verify that the user.microapp.ToExtVXMLECC variable is set up for an array of five items with a minimum size of 60 characters and the user.microapp.FromExtVXML variable is set up for an array of four with a minimum size of 60 characters.

#### **Note**

Verify that you have at least one available route and skill group to map to the route and skillgroup in the example script.

- **Step 11** Save the script, then associate the call type and schedule the script.
	- For Small Contact Center Deployment Model ensure the resources used in this Routing Script, like Network VRU Scripts , ECC variables etc are specific to the sub customer. **Note**

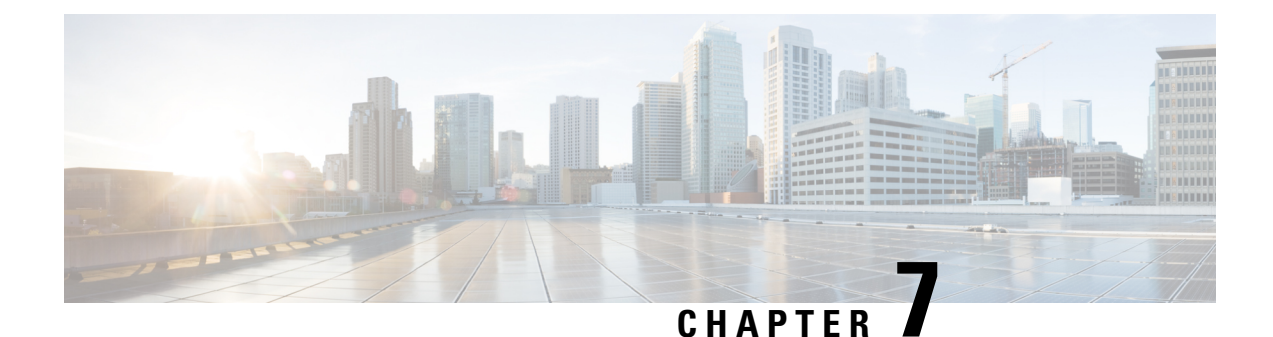

# **Database Integration**

- Database [Integration,](#page-90-0) on page 73
- Configure Database [Integration](#page-90-1) , on page 73

# <span id="page-90-0"></span>**Database Integration**

You can integrate your contact center with an external database. Database integration provides create, update, and retrieve operations on tables in the external database. Database integration uses the Database Element in the CVP Call Studio.

# <span id="page-90-1"></span>**Configure Database Integration**

# **Configure Unified CCE**

# **Configure ICM Database Lookup**

Complete the following procedure to configure ICM Database Lookup.

#### **Procedure**

**Step 1** Select **Enable Database Routing** in **Router options** to edit Router setup for database lookup changes.

**Step 2** Configure Database Lookup explorer:

- a) Click **Start** > **All programs** > **Cisco Unified CCE Tools** > **Administration Tools** > **Configuration Manager**.
- b) Open **Tools** > **Explorer Tools** > **Database Lookup Explorer.**
- c) Configure Script Table and Script Table Column as shown in the following example:

Script Table:

```
Name: AccountInfo
Side A: \\dblookup1\DBLookup.AccountInfo
Side B: <Update Side B of database here>
```
Description: <Provide description here>

dblookup1 is external database server name, DBLookup is external database name, and AccountInfo is the table name.

Script Table Column:

Column name: AccountNo

Description: <Provide description here>

**Step 3** Configure the following to change the registry settings in Unified CCE:

a) Navigate to **HKEY\_LOCAL\_MACHINE > SOFTWARE > Cisco Systems, Inc. > ICM > <Instance Name> > RouterA > Router > CurrentVersion > Configuration > Database registry**.

**Instance Name** is the name of the Instance that is configured.

b) Set the SQLLogin registry key as shown in the following example:

#### **Example:**

\\dblookup1\DBLookup=(sa,sa)

Where DBLookup is the external database name and (sa,sa) are the SQL server authentication.

**Step 4** Create the ICM script with the database lookup node with the respective table and lookup value. The following figure shows AccountInfo as the table name and Call.CallingLineID as the lookup value. Ш

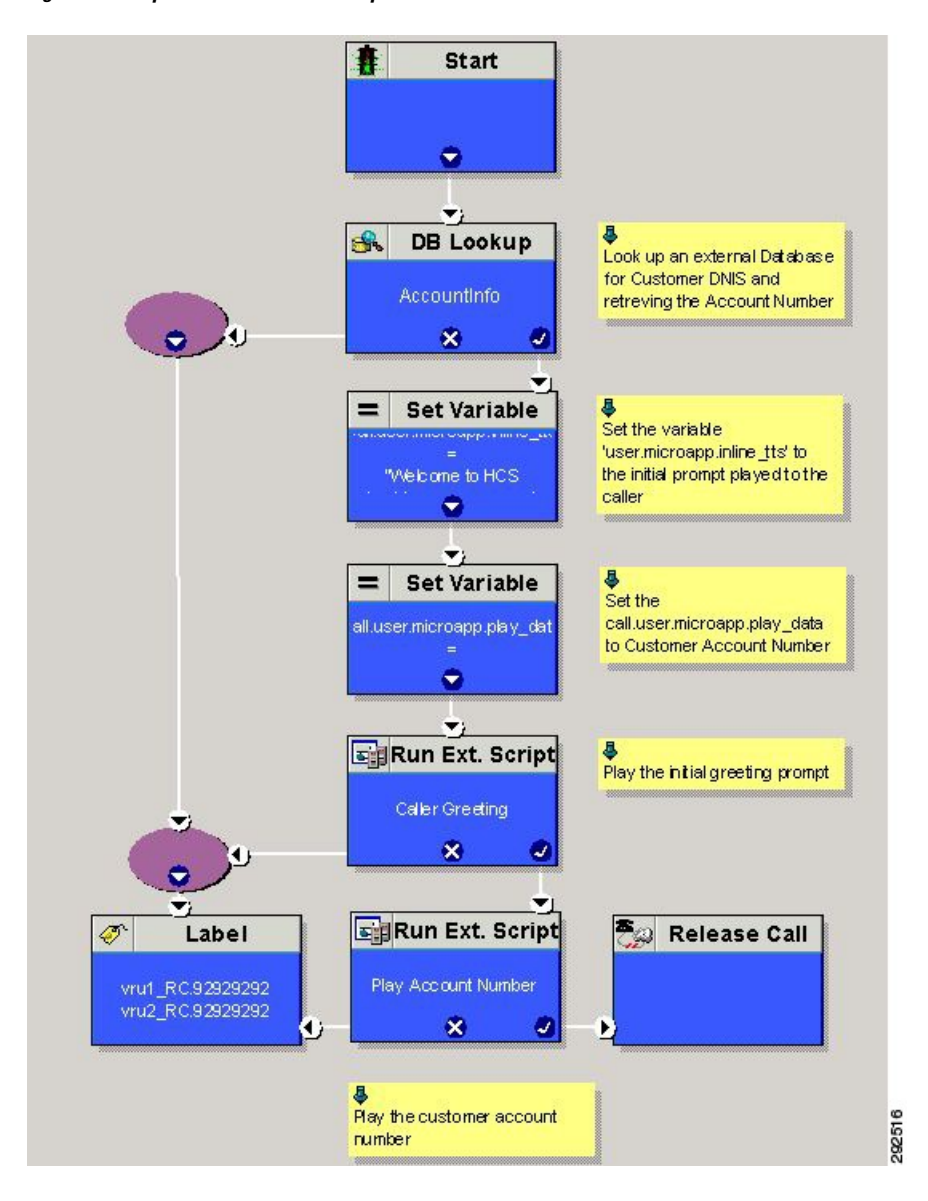

#### **Figure 9: Example ICM Database Look Up**

# **Configure Unified CVP**

# **Configure VXML Database Element**

You need to configure Java Database Connectivity (JDBC) for VXML Database Element configuration. Complete the following procedures for JDBC configuration:

- Install JDBC [driver,](#page-93-0) on page 76
- Add JNDI [Context,](#page-93-1) on page 76

I

<span id="page-93-1"></span><span id="page-93-0"></span>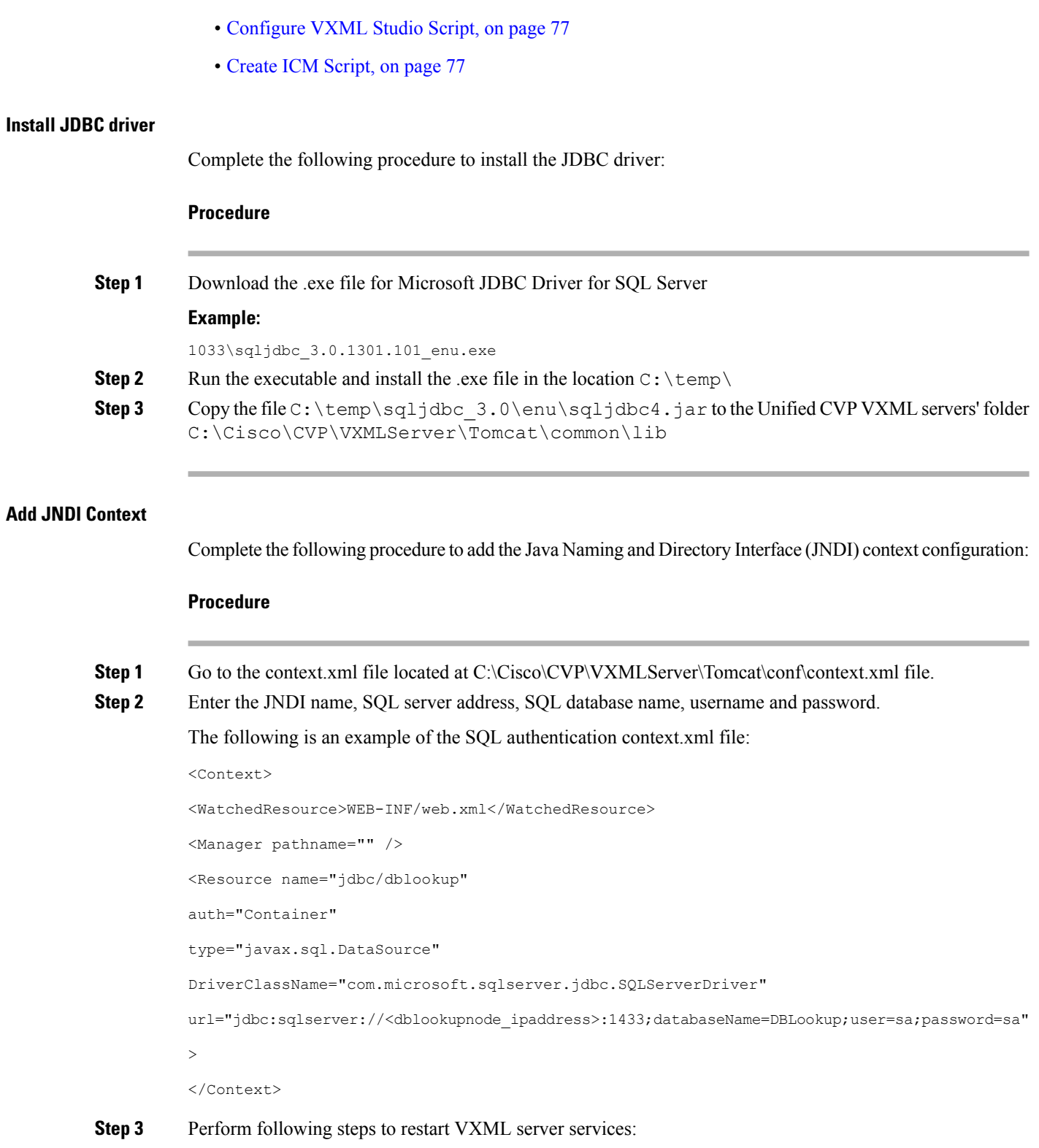

- a) Goto **Run** window and enter services.msc command.
- b) Select **Cisco CVP VXML Server** option.

Ш

c) Right-click and select **Restart** option.

#### <span id="page-94-0"></span>**Configure VXML Studio Script**

Complete the following procedure to configure the VXML studio script:

#### **Procedure**

**Step 1** Configure the following to create the VXML application with the database element.

- a) Select **single** under **Type**.
- b) Enter the database lookup name in **JNDI Name**.
- c) Query SQL:

```
For example, select AccountNo from AccountInfo where CustomerNo = {CallData.ANI}
```
Where AccountNo - Value to be retrieved

AccountInfo - Table name

CustomerNo - condition to be queried Data: Create a database element with the following values:

Name - AccountNo

Value - {Data.Element.Database 01.AccountNo}

- **Step 2** Deploy the script to the local computer or to the remote computer (VXML call server directly) to create CVP Subdialog return element.
- **Step 3** If you saved this to the local machine, copy the whole folder to the following location:

<Install dir>:\Cisco\CVP\VXMLServer\applications and deploy it using deployApp windows batch file located inside the admin folder of applications.

#### <span id="page-94-1"></span>**Create ICM Script**

Create an ICM script similar to the one shown in the following figure:

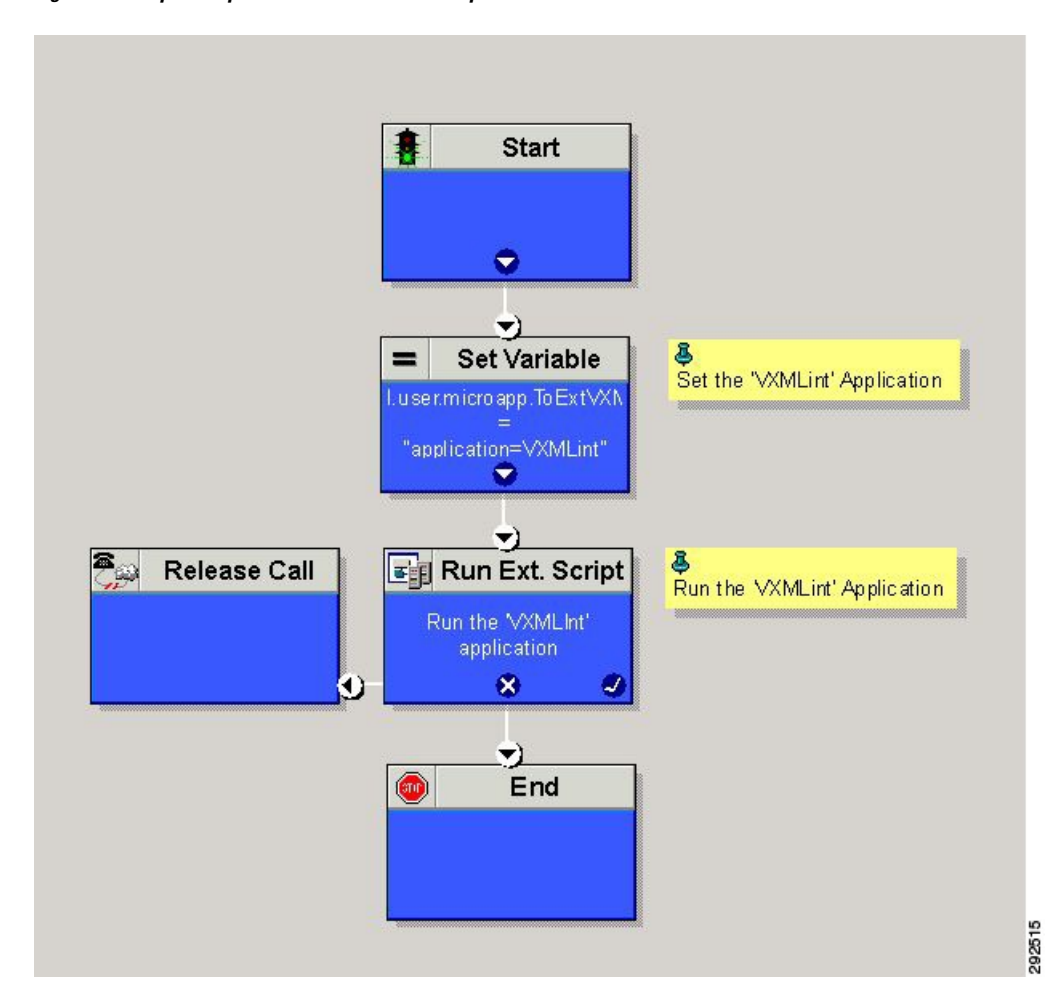

#### **Figure 10: Sample Script with ICM database Lookup**

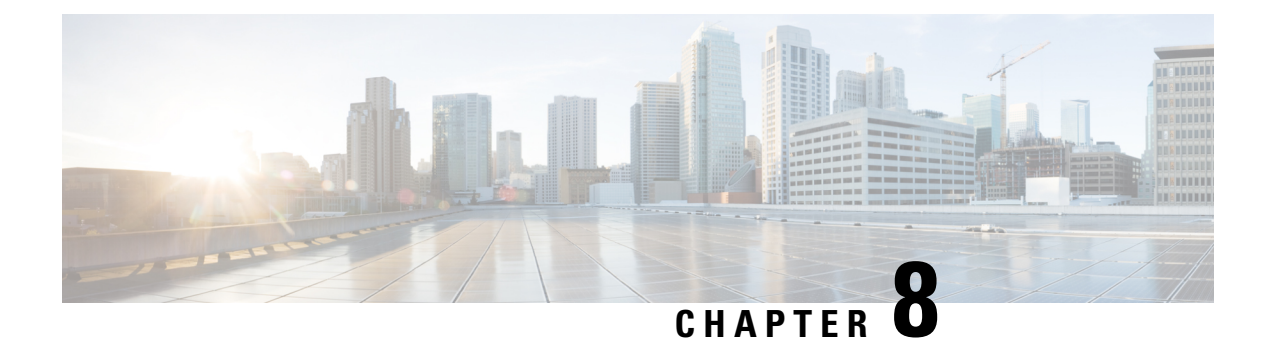

# **Mobile Agent**

- [Capabilities,](#page-96-0) on page 79
- Initial [Setup,](#page-112-0) on page 95
- [Administration](#page-123-0) and Usage, on page 106
- [Serviceability](#page-126-0), on page 109

# <span id="page-96-0"></span>**Capabilities**

# **Cisco Unified Mobile Agent Description**

Mobile Agent enables an agent to use any PSTN phone and a broadband VPN connection (for agent desktop communications). The agent has the same capabilities as an agent in your call center using a Cisco IP Phone.

Unified Mobile Agent supports call center agents using phones that your contact center enterprise solution does not directly control. You can deploy a Mobile Agent as follows:

- Outside the contact center, by using an analog phone or a mobile phone in the home.
- On an IP phone connection that is not CTI-controlled by Unified CCE HCS-CC or by an associated Unified Communications Manager.
- On any voice endpoint of any ACD (including endpoints on other Unified Communication Managers) that the contact center Unified Communication Manager can reach by a SIP trunk.

A Mobile Agent can use different phone numbers at different times; the agent enters the phone number at login time. An agent can access the Mobile Agent functionality using any phone number that is included in the Unified Communications Manager dial plan.

With Cisco Unified Mobile Agent, contact centers can:

- Add or enable temporary staff during seasonal high call volume who can be brought on line with reduced startup costs
- Provide agents with the flexibility to work from home with similar quality, function, performance, convenience, and security as are available in the corporate headquarters contact center
- Allow agents to use the device they are most comfortable with, which improves agent productivity, helps to retain agents, and reduces training costs

• Hire skilled employees where they live and integrate remote workersinto geographically dispersed teams with access to equivalent corporate applications

The sections that follow highlight some of the benefits of Unified Mobile Agent, and describe its features.

## **Unified Mobile Agent Extends Unified CCE Capabilities**

Before Mobile Agent, Unified CCE used a JTAPI interface to Unified CM to connect customer calls arriving on a voice gateway to an agent's IP phone. Mobile Agent enables the Unified CCE architecture to connect customer calls to an agent phone that Unified CCE does not directly control.

Mobile Agent uses a pair of CTI ports that function as proxies for the Mobile Agent phone and the caller phone. Every logged-in Mobile Agent requires two CTI ports (local and remote). The two CTI ports take the place of the Cisco IP Phone monitored and controlled by Unified CM JTAPI. The agent at login uses the local CTI port DN. When this agent is selected, the router transfers the caller to that CTI port. The remote CTI port calls the agent either at login for a nailed (permanent) connection or upon being selected for a call-by-call connection.

Cisco Unified Contact Center functionality remains intact whether an agent is mobile or local:

- Mobile Agents have the same capabilities and functionality that local agents have.
- Mobile Agents do not need any specialized equipment; they can receive calls on an analog or mobile phone.
- Unified Mobile Agent supports Cisco Finesse.
- Mobile Agent activity is recorded in the same contact center reports as local agent activity.
- Mobile Agent CTI and application data uses the same security mechanisms as local agent data.

## **Unified Mobile Agent Provides Agent Sign-In Flexibility**

Agents can be either local agents or Mobile Agents, depending on how they sign in at various times.

Regardless of whether agents sign in as local or Mobile Agents, their skill groups do not change. Because agents are chosen by existing selection rules and not by how they are connected, the same routing applies regardless of how the agents log in. If you want to control routing depending on whether agents are local or mobile, assign the agents to different skill groups and design your scripts accordingly.

### **Connection Modes**

Cisco Unified Mobile Agent allows system administrators to configure agents to use either call by call dialing or a nailed connection, or the administrator can configure agents to choose a connection mode at login time.

Mobile Agents are defined as agents using phones not directly controlled by Unified CC, irrespective of their physical location. (The term local agent refers to an agent who uses a phone that is under control of Unified CC, irrespective of physical location.)

You can configure Mobile Agents using either of two delivery modes:

- Call by Call—In this mode, the Mobile Agent's phone is dialed for each incoming call. When the call ends, the Mobile Agent's phone is disconnected before being made ready for the next call.
- Nailed Connection—In this mode, the agent is called at login time and the line stays connected through multiple customer calls.

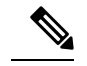

The administrator can select the *Agent chooses* option, which allows an agent to select a call delivery mode at login. **Note**

#### **Call by Call**

In a *call by call* delivery mode, the Mobile Agent's phone is dialed for each incoming call. When the call ends, the Mobile Agent's phone disconnects before is it made ready for the next call.

The *call by call* call flow works as follows:

- **1.** At login, the agent specifies an assigned extension for a CTI port.
- **2.** A customer call arrives in the system and, through normal Unified ICM configuration and scripting, is queued for a skill group or an agent. (This is no different than existing processing for local agents.)
- **3.** The system assigns an agent to the call. If the agent's Desk Setting is Unified Mobile Agent-enabled and configured for either call by call or Agent chooses mode, the router uses the extension of the agent's CTI port as a label.
- **4.** The incoming call rings at the agent's CTI port. The JTAPI Gateway and PIM notice this but do not answer the call.
- **5.** A call to the agent is initiated on another CTI port chosen from a preconfigured pool. If this call fails, Redirect on No Answer processing is initiated.

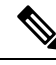

- In call by call mode, the Answer Wait Time is 3 to 15 seconds longer than in a local agent inbound call scenario. Specify a Redirect on No Answer setting large enough to accommodate the extra processing time. **Note**
- **6.** When the agent takes the remote phone off-hook to answer the call, the system directs the customer call to the agent's call media address and the agent's call to the customer's call media address.
- **7.** When the call ends, both connections are terminated and the agent is ready to accept another call.

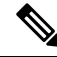

To configure Mobile Agent in call by call delivery mode, you mustset the wrap-up timer to at least one second using the Agent Desktop Settings List tool in the Configuration Manager. **Note**

In call by call delivery mode, callers often perceive a longer ring time compared to nailed connection delivery mode. This is because callers hear the ringtone during the call flow; ringing stops only after the agent answers. From the Unified CCE reporting perspective, a Mobile Agent in call by call delivery mode has a longer Answer Wait Time for the same reason.

#### **Related Topics**

Configure Agent Desk Settings with [Configuration](#page-117-0) Manager, on page 100

#### **Nailed Connections**

In *nailed connection* delivery mode, the agent is called once, at login, and the phone line remains connected through multiple customer calls. See the following figure.

**Figure 11: Nailed Connection Call Flow**

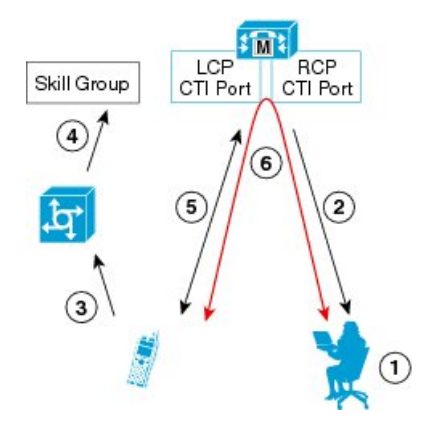

The nailed connection call flow works as follows:

- **1.** At login, the agent specifies an assigned extension for a CTI port from a pool.
- **2.** A call to the agent is initiated on another CTI port chosen from a preconfigured pool. The agent answers the call. (The agent must answer thissetup call to complete the connection and finalize the login procedure.)
- **3.** A customer's call arrives in the system and, through normal Packaged CCE configuration and scripting, is queued for a skill group or an agent. (This is no different than existing processing for local agents.)
- **4.** The system assigns an agent to the call. If the agent's Desk Setting is Unified Mobile Agent-enabled and configured for either nailed connection or Agent chooses mode, the router uses the extension of the agent's CTI port as a label.
- **5.** The incoming call rings at the agent's CTI port. The JTAPI Gateway and PIM notice this but does not answer the call.
- **6.** The agent desktop indicates a call is ringing and the agent clicks **Answer**.
- **7.** When the agent indicates that they will answer the phone, the system directs the customer call to the agent's call media address and the agent call to the customer's call media address.
- **8.** When the call ends, the customer connection is terminated and the agent state is set to Ready.
- **1.** At login, the agent enters the directory number of the local CTI port (LCP) in the Instrument Number field and the remote phone number in CTI OS Desktop. The remote phone number can be any phone number reachable by Unified CM.

When the agent clicks the Login button, a call is initiated to the agent's remote CTI port (RCP) and the agent's remote phone rings.

- **2.** When the agent answers the call, the call is then nailed up. This means that the agent will remain on this call until the agent logs out or hangs up.
- **3.** A customer's call arrives in the system , and scripting, is queued for a skill group/precision queue. (This is no different than existing processing for local agents.)
- **4.** When the agent clicks the Answer button, the voice path between the agent and the customer phone is established, and the two parties can talk.
- **5.** When the system assigns an agent to the call, the call is routed to the agent's LCP port. The agent then hears the connect tone on the headset.

**6.** When the call ends, the customer connection is terminated and the agent state returns to Ready.

Connect Tone

The *Connect Tone* feature in the nailed connection mode enables the system to play a tone to the Mobile Agent through the agent's headset to let the agent know when a new call is connected. In the nailed connection mode, you can configure an audible connect tone in addition to a call arrival notice (on the desktop only).

Connect Tone is particularly useful when Auto Answer is enabled or the agent is an Outbound agent. Here are its features:

- An audible tone (two beeps) is sent to the Mobile Agent headset when the call to the nailed connection Mobile Agent is connected. It is a DTMF tone played by Unified CM and cannot be modified.
- The Connect Tone plays only when the nailed connection Mobile Agent receives a call, as in the following examples:
	- The agent receives a consultation call.
	- The agent receives an outbound call.
- The Connect Tone does not play when the nailed connection Mobile Agent initiates a call, as in the following examples:
	- The agent makes a call.
	- The agent makes the consultation call.
	- Outbound direct preview call is made.
	- Supervisor barge-in call is made.

#### **Related Topics**

Enable Mobile Agent [Connect](#page-122-0) Tone, on page 105

#### **Agent Greeting and Whisper Announcement**

The Agent Greeting and Whisper Announcement features are available to Unified Mobile Agents. The following sections explain more about how these features apply to Unified Mobile Agents.

#### **Agent Greeting**

You can use the Agent Greeting feature to record a message that plays automatically to callers when they connect to you. Your greeting message can welcome the caller, identify you, and include other useful information.

#### **Limitations**

The following limitations apply to the Agent Greeting feature for Mobile Agents.

• If a Mobile Agent hangs up when an Agent Greeting plays, the customer still hears the complete Agent Greeting before the call ends. This applies for both call by call and nailed-up calls.

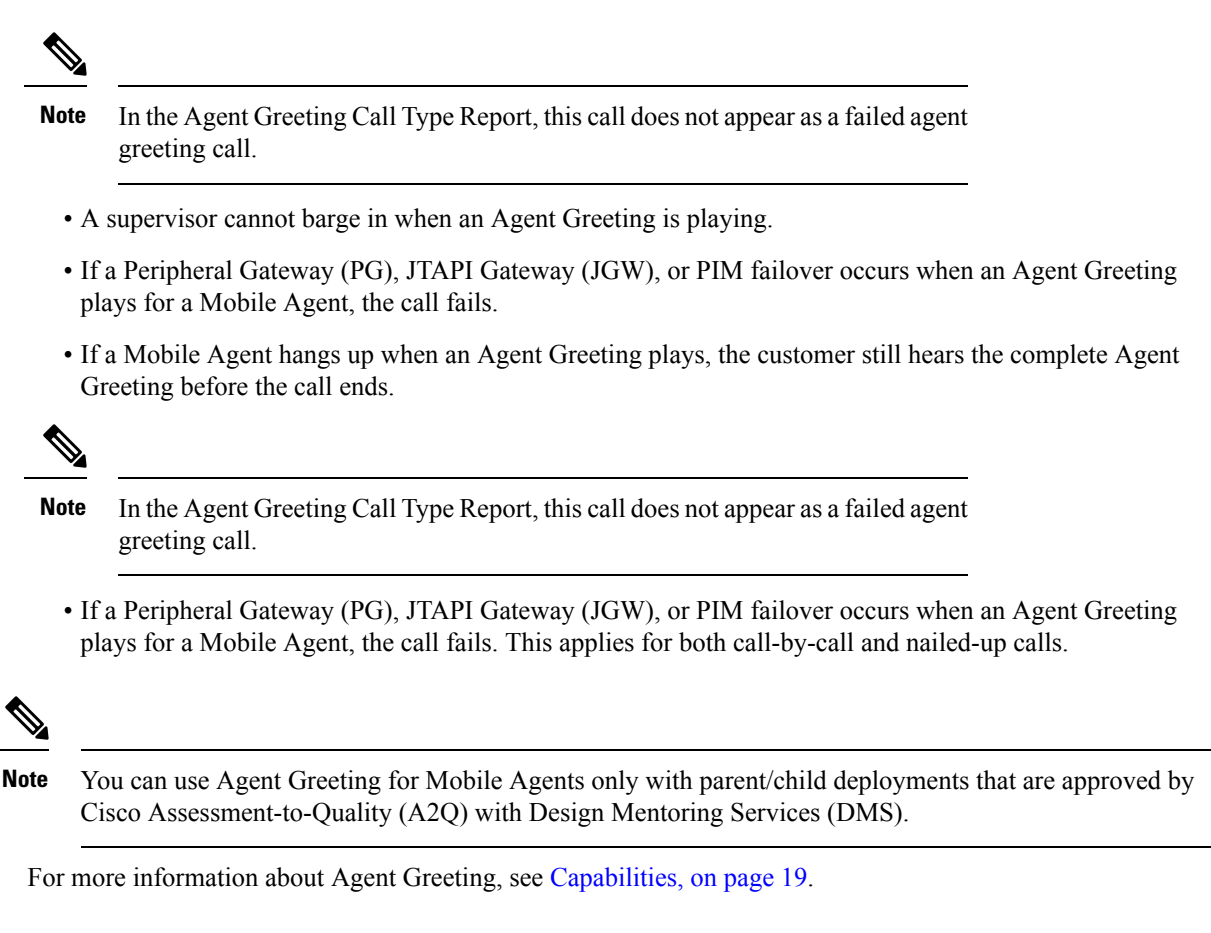

#### **Whisper Announcement**

With Whisper Announcement, agents can hear a brief prerecorded message just before they connect with each caller. The announcement plays only to the agent; the caller hearsringing (based on existing ringtone patterns) while the announcement plays. The announcement can contain information about the caller, such as language preference or customer status. This information helps the agent prepare for the call.

#### **Configuration Requirement**

For the Whisper Announcement feature for Unified Mobile Agents, you require a Media Termination Point (MTP) resource on an incoming SIP device.

# **Feature Requirements**

### **Hardware and Software Requirements**

Hardware and software requirements for the Unified Mobile Agent are identical to those of Unified CCE. For more information about limitations and scalability for Unified Mobile Agent, see the *Hardware & System Software Specification (Bill of Materials) for Cisco Unified ICM/Contact Center Enterprise & Hosted, Release 9.0(1).*

## **Phone Requirements**

A Unified Mobile Agent can use an analog, digital, or IP phone to handle calls.

## **Conference Requirements**

To use Agent Greeting for Mobile Agents, you must configure external conference-bridge (hardware) resources. To estimate the number of required resources, you can use the following formula:

*Number of conference bridge resources = Mobile Agent call rate × Average greeting time (in seconds)*

For information about configuring external conference-bridge resources, see the dspfarm profile 1 for conference configuration section in the sample configuration gateway, listed in Media [Termination](#page-118-0) Points [Configuration,](#page-118-0) on page 101.

### **CTI Port Requirements**

You need two CTI ports (local and remote) for every logged-in Mobile Agent.

Unified Mobile Agent uses Unified CM CTI Port as a proxy for the agent's phone. When this proxy is set up, whenever a Mobile Agent is selected to handle a customer call, the following happens:

- The call is directed to the CTI port extension.
- Unified CCE, using the JTAPI Gateway, intercepts the call arriving on the CTI Port and directs Unified CM to connect the call to the Mobile Agent.

Unified Mobile Agent requires that maximum number of calls is set to 2 and busy trigger is set to 1.

For Unified Mobile Agent to work properly, you must configure two CTI ports:

- One port to serve as the agent's virtual extension.
- The other port to initiate calls to the agent.

You must assign these CTI ports to the Unified ICM application. The ports are recognized by Unified ICM when receiving the Unified CM configuration.

For these CTI ports in IPv6 enabled deployments, you have to set **IP Addressing Mode** to **IPv4 Only**. You do this by creating a **Common Device Configuration** and referencing it to these CTI ports.

# **Supported Unified CCE/Unified CCH Features**

The following features are supported:

• Unified CCE supports temporary uninstallation while preserving Mobile Agent data.

For more information about temporary uninstallation, see the *Cisco Unified Contact Center Enterprise Installation and Upgrade Guide*.

- Mobile Agents can participate in outbound campaigns, but they must use a nailed-up connection for all outbound dialing modes.
- Unified Mobile Agent supports Redirect on No Answer (RONA). If the Mobile Agent fails to answer, the agent is made Not Ready, and the call is redirected to a RANA DN route point.
- Unified Mobile Agent supports G.711A-law, G.711u-law, and G.729 codecs.
- There is no direct interaction between Unified Mobile Agent and multichannel applications. Email and Chat are IP applications that continue to operate normally, assuming the Mobile Agent has a desktop with enough bandwidth on the broadband connection to support them.
- Unified Mobile Agent supports Cisco Unified Customer Voice Portal (Unified CVP) and Cisco Unified IP-IVR (Unified IP IVR).

#### **Related Topics**

Silent [Monitoring,](#page-105-0) on page 88

## **Fault Tolerance Support**

Fault tolerance for the Unified Mobile Agent follows the behavior of Unified CCE:

- The JTAPI Gateway, Unified CCE PIM, and CTI components record key events related to Unified Mobile Agent as part of their normal logging.
- As with standard Unified CCE calls, if a Peripheral Gateway (PG) component such as the JTAPI Gateway fails, the phone call is not lost, but subsequent call control (transfer, conference, or hold) might not be possible after a failover. The Mobile Agent is notified of a failure (on the desktop), but they must log in again after a Unified CM or Unified ICM failure occurs.
- Where CTI data is delivered for screen pops, CTI data is preserved.

Unified Mobile Agent can experience many of the same failure cases as Unified CCE:

- Side A/B failure
- VRU failure
- Unified CM failure
- CTI server failure

There are also some failure cases that are unique to Unified Mobile Agent:

- A situation where a Mobile Agent is using a cellular phone and the connection is dropped due to non-availability of a signal, is deemed as external failure. The agent must call back and log-in again.
- If a Mobile Agent's phone line disconnects while using nailed connection mode, the agent must log in again to receive new calls.

# **Important Considerations**

Before you proceed, consider the following Unified Mobile Agent limitations and considerations:

# **Failover**

- During a failover, if an agent in call by call mode answers an alerting call, the call can drop. This occurs because the media cannot be bridged when there is no active PG.
- During a prolonged Peripheral Gateway (PG) failover, if an agent takes call control action for a Unified Mobile Agent-to-Unified Mobile Agent call, the call can drop. This occurs because the activating PG may not have information for all agents and calls at that point.
- Unified Communications Manager failover causes a Mobile Agent call to be lost.
- If a call by call Mobile Agent initiates a call (including a supervisor call) and does not answer the remote leg of the call before PG failover, the call fails. The agent must disconnect the remote agent call leg and reinitiate the call.

# **Performance**

• Mobile Agent call processing uses more server resources and therefore reduces the maximum number of supported agents on both Unified CM and the Unified ICM Agent PG.

For more information about sizing Mobile Agents, see the *Solution Design Guide for Cisco Unified Contact Center Enterprise*.

- Because Unified Mobile Agent adds processing stepsto Unified CCE/Unified CCH default functionality, Mobile Agents may experience some delay in screen popup windows.
- From a caller's perspective, the call by call delivery mode has a longer ring time compared with the nailed connection delivery mode. This is because Unified CCE/Unified CCH does not start to dial the Mobile Agent's phone number until *after* the call information is routed to the agent desktop. In addition, the customer call media stream is not connected to the agent until after the agent answers the phone.

The caller hears a repeated ringtone while Unified CCE/Unified CCH makes these connections.

# **Codec**

The codec settings on the Peripheral Gateway and Voice Gateway must match. Perform the following procedure:

- **1.** Launch the Peripheral Gateway Setup.
- **2.** In the Peripheral Gateway Component Properties, select the UCM PIM and click **Edit.**
- **3.** In the CallManager Parameters section, select the appropriate codec from the Mobile Agent Codec drop down list.

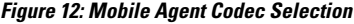

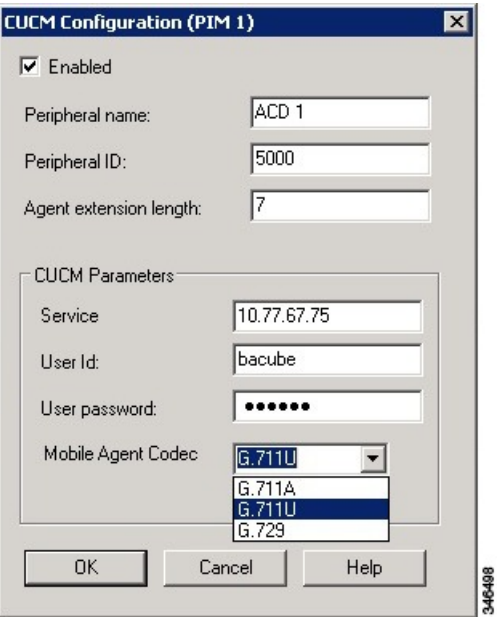

## <span id="page-105-0"></span>**Silent Monitoring**

Unified Mobile Agent provides the following silent monitoring support:

- Unified Mobile Agent requires that caller and agent voice gateways be on separate devices if silent monitoring is to be used.
- Unified Mobile Agent does not support desktop monitoring.
- Whenever silent monitoring is used on Unified Mobile Agent, caller and agent voice gateways must be on separate devices. Similarly, if MTP is enabled when silent monitoring is used, MTP resources for caller and agent must also be on separate devices.

## **Mobile Agent Scalability**

Mobile Agent scalability may be contingent on specific Unified CM versions. For more information, see the *Solution Design Guide for Cisco Unified Contact Center Enterprise* at [https://www.cisco.com/c/en/us/support/](https://www.cisco.com/c/en/us/support/customer-collaboration/unified-contact-center-enterprise/products-implementation-design-guides-list.html) [customer-collaboration/unified-contact-center-enterprise/products-implementation-design-guides-list.html](https://www.cisco.com/c/en/us/support/customer-collaboration/unified-contact-center-enterprise/products-implementation-design-guides-list.html).

#### **Unsupported Features**

The following is a list of unsupported features for Mobile Agent:

- Web Callback
- Blended Collaboration
- Unified CM-based Silent Monitoring
- Agent Request

# **Unified Mobile Agent Call Flows**

This section provides sample Unified Mobile Agent call flows for:

- Inbound calls
- Local consultation calls
- Remote consultation calls
- Remote conference calls

In all Unified Mobile Agent call flows, the JTAPI Gateway maintains the signaling association between the inbound and outbound calls and, if necessary, performs further operations on the call. JTAPI Gateway, however, does not terminate media; it uses CTI to deliver the customer call from the inbound gateway port to the outbound gateway port.

This means that a Mobile Agent *must* use an agent desktop application to log in, change agent state, log out, send dual-tone multifrequency (DTMF) digits, and perform call control.

## **About Figures in This Section**

The figures in this section:

- Show a caller and a Mobile Agent in a cellular network. However, the same concepts apply whether the Mobile Agent is using an enterprise desk phone, an IP Phone spanning another Unified CM cluster, standard analog phone, or a third-party ACD phone.
- Focus solely on call media flow; a Mobile Agent must use a CTI Desktop with broadband access to perform agent state and call control.
- Show only a sampling of the call flows possible with Unified Mobile Agent.

# **Inbound Call Flow**

The following figure shows an inbound call flow.

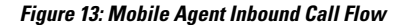

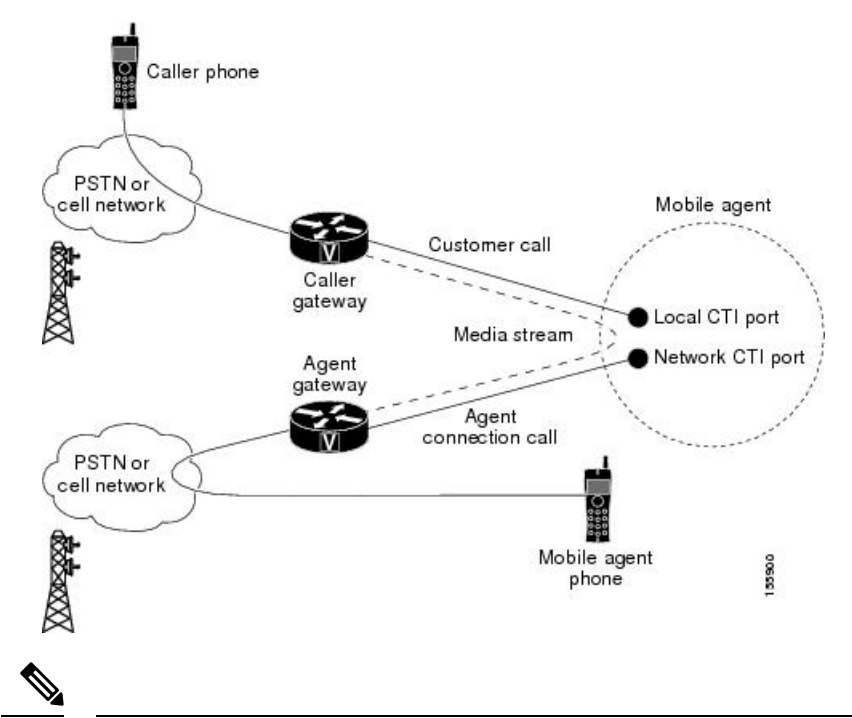

**Note**

Caller and Agent voice gateways can coreside on one device, except in deployments where Silent Monitoring is required.

The following describes an inbound call flow:

- **1.** The Mobile Agent becomes available to answer calls by:
	- Logging in to the corporate domain using VPN over the ADSL/Cable connection
	- Launching the agent desktop interface and logging in with their remote phone information
	- Entering the Ready mode
- **2.** A customer call arrives at the Unified CC.
- **3.** The JTAPI Gateway creates a Mobile Agent class to manage local and network CTI ports for a Mobile Agent.
- **4.** The Router passes the call to the *local* CTI Port of a Mobile Agent.
- **5.** The JTAPI Gateway places a call on a *network* CTI port to the agent's cell phone.
- **6.** The JTAPI Gateway uses local and network CTI ports of the Mobile Agent to stream the media for the call from the inbound (caller) gateway port to the outbound (agent) gateway port.

## **Local Consult Calls**

The following figure shows a consult call flow between a Mobile Agent and a local agent.
П

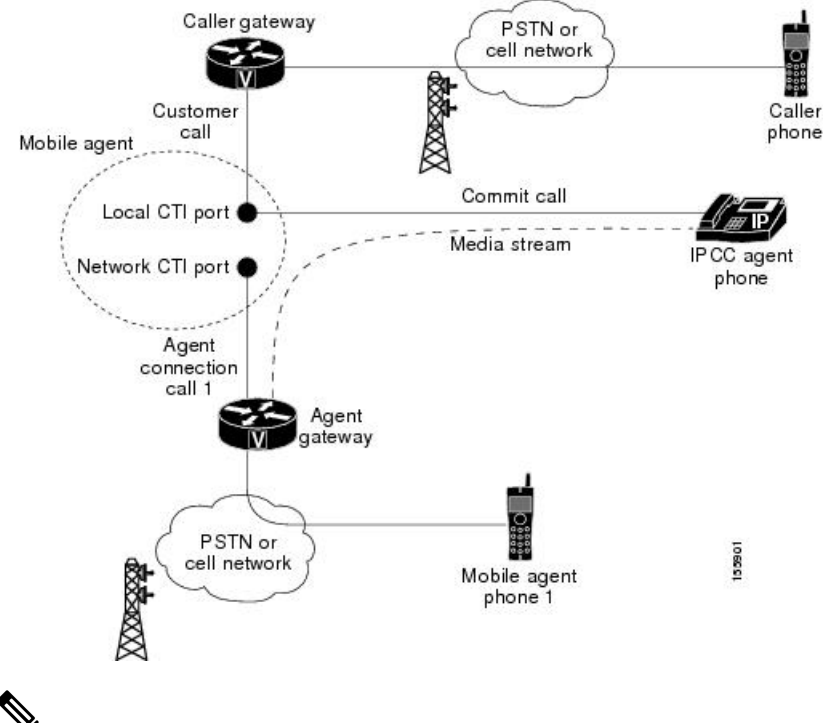

#### **Figure 14: Mobile Agent Consult Call Flow**

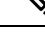

Caller and Agent voice gateways can coreside on one device, except in deployments where Silent Monitoring is required. **Note**

The following describes a local consult call flow:

- **1.** The Mobile Agent becomes available to answer calls by:
	- Logging in to the corporate domain using VPN over the ADSL/Cable connection
	- Launching the agent desktop interface and logging in with their remote phone information
	- Entering the Ready mode
- **2.** A customer call arrives at the Unified CC.
- **3.** The JTAPI Gateway creates a Mobile Agent class to manage local and network CTI ports for a Mobile Agent.
- **4.** The Router passes the call to the *local* CTI Port of a Mobile Agent.
- **5.** The JTAPI Gateway places Agent Connection Call 1 on a *network* CTI port to the agent's cell phone.
- **6.** The Mobile Agent places the customer call on hold and consults a local Unified CCE/Unified CCH agent.
- **7.** The JTAPI Gateway uses local and network CTI ports of the Mobile Agent to stream the media for the call from the IP hard phone to the outbound gateway port.

### **Remote Consult Calls**

The following figure shows a remote consult call flow between two Mobile Agents.

**Figure 15: Mobile Agent Remote Consult Call Flow**

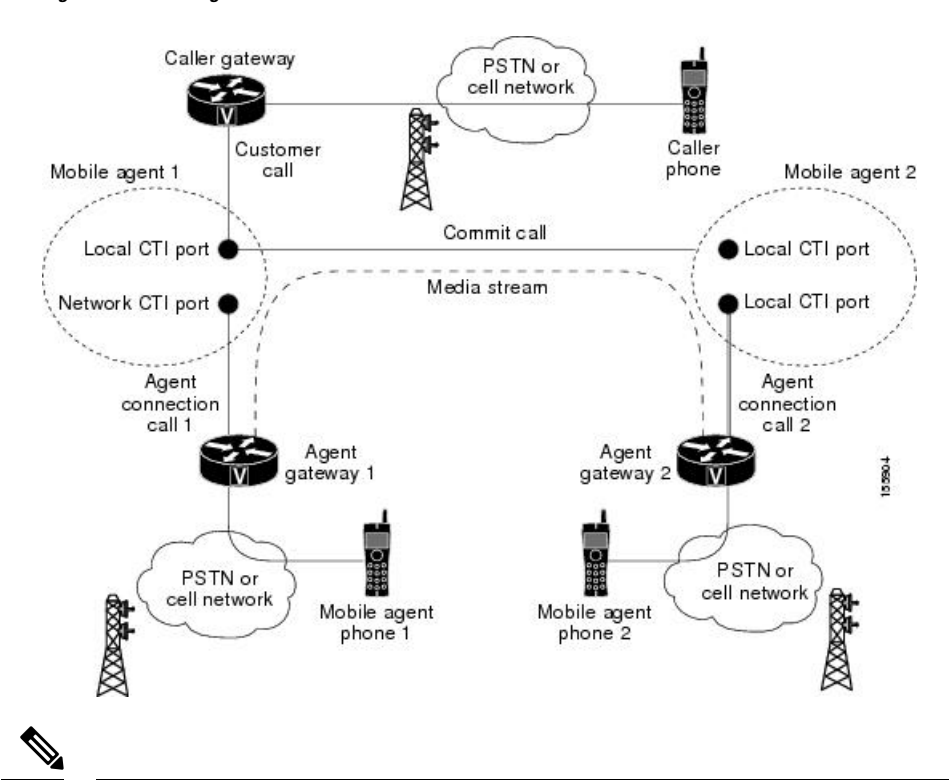

Caller and Agent voice gateways can coreside on one device, except in deployments where Silent Monitoring is required. **Note**

The following describes a remote consult call flow:

- **1.** The Mobile Agent becomes available to answer calls by:
	- Logging in to the corporate domain using VPN over the ADSL/Cable connection
	- Launching the agent desktop interface and logging in with their remote phone information
	- Entering the Ready mode
- **2.** A customer call arrives at the Unified CC.
- **3.** The JTAPI Gateway creates a Mobile Agent class to manage local and network CTI ports for a Mobile Agent.
- **4.** The Router passes the call to the *local* CTI Port of a Mobile Agent.
- **5.** The JTAPI Gateway places Agent Connection Call 1 on a *network* CTI port to the agent's cell phone.
- **6.** Mobile Agent 1 puts the customer call on hold and consults Mobile Agent 2.

Ш

**7.** The JTAPI Gateway uses the network CTI port of Mobile Agent 1 and the network CTI port of Mobile Agent 2 to stream the media for the call from the outbound gateway port on Agent Gateway 1 to the outbound gateway port on Agent Gateway 2.

### **Remote Conference Calls**

The following figure shows a remote conference call flow between two Mobile Agents.

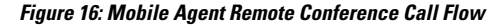

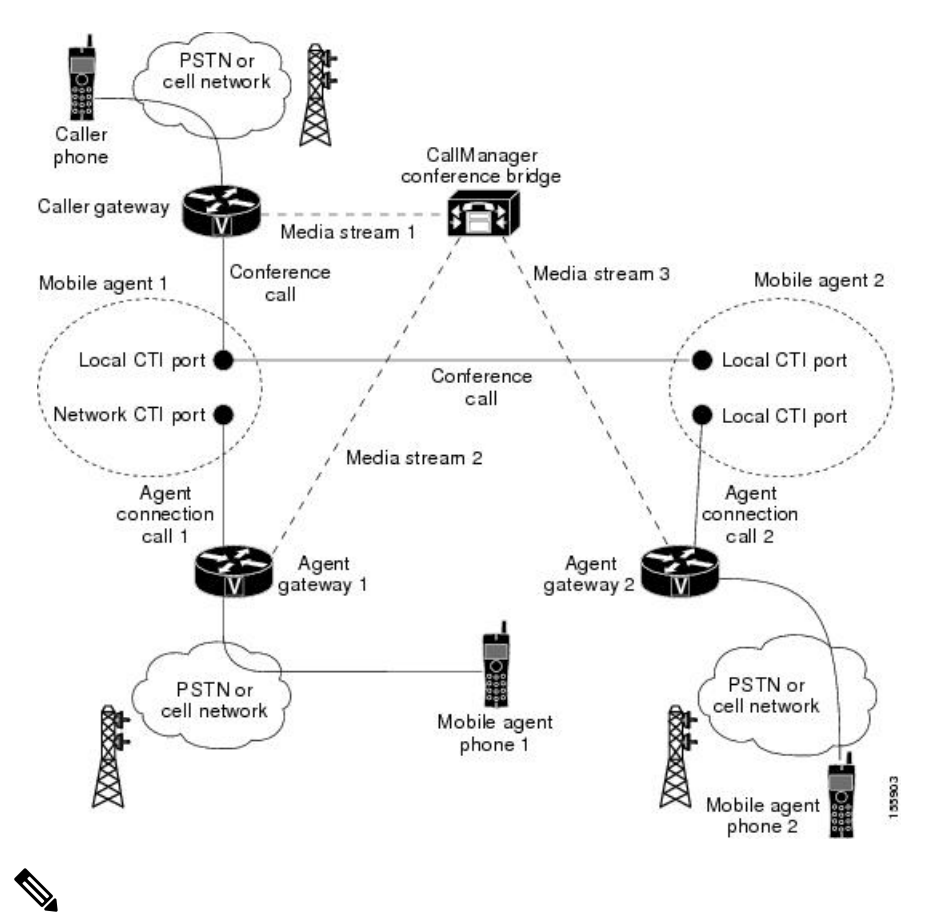

Caller and Agent voice gateways can coreside on one device, except in deployments where Silent Monitoring is required. **Note**

The following describes a remote conference call flow:

- **1.** The Mobile Agent becomes available to answer calls by:
	- Logging in to the corporate domain using VPN over the ADSL/Cable connection
	- Launching the agent desktop interface and logging in with their remote phone information
	- Entering the Ready mode
- **2.** A customer call arrives at the Unified CC.
- **3.** The JTAPI Gateway creates a Mobile Agent class to manage local and network CTI ports for a Mobile Agent.
- **4.** The Router passes the call to the *local* CTI Port of a Mobile Agent.
- **5.** Unified CM redirects the media stream 1 from inbound gateway on the Caller Gateway to the conference bridge during call merging process.
- **6.** The JTAPI Gateway uses local and network CTI ports of Mobile Agent 1 to loop the Media Stream 2 for the call from the outbound gateway port on the Agent Gateway 1 to the conference bridge.
- **7.** The JTAPI Gateway uses local and network CTI ports of Mobile Agent 2 to loop the Media Stream 3 for the call from the outbound gateway port on the Agent Gateway 2 to the conference bridge.

#### **Outbound Option Call Flow**

The following figure shows a Outbound Option call flow between a customer and a Mobile Agent.

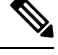

**Note** Unified Mobile Agent supports Outbound Option calls in nailed connection delivery mode *only*.

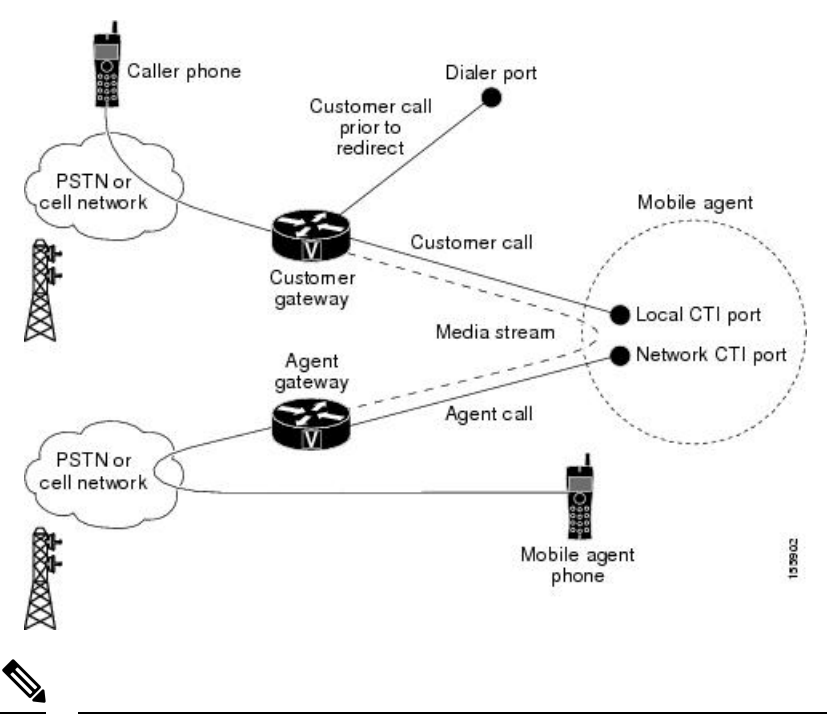

#### **Figure 17: Mobile Agent Outbound Call Flow**

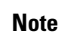

Caller and Agent voice gateways can coreside on one device, except in deployments where Silent Monitoring is required.

The following describes an Outbound Option call flow:

- **1.** The Mobile Agent becomes available to answer calls by:
	- Logging in to the corporate domain using VPN over the ADSL/Cable connection
- Launching the agent desktop interface and logging in with their remote phone information
- Entering the Ready mode
- **2.** The JTAPI Gateway creates a Mobile Agent class to manage local and network CTI ports for a Mobile Agent.
- **3.** Outbound Option dials the customer number and, after reaching a live customer, the Dialer redirects the customer call to the *local* CTI Port of an Outbound Option Mobile Agent.
- **4.** The JTAPI Gateway places a call on a *network* CTI port to the agent's cell phone.
- **5.** The JTAPI Gateway uses local and network CTI ports of the Mobile Agent to stream the media for the call from the inbound gateway port to the outbound gateway port.

### **Unified Mobile Agent Reporting**

Unified Mobile Agent-specific call data is contained in the following Cisco Unified Intelligence Center reports: Agent Team Historical, Agent Real Time, and Agent Skill Group Historical. These "All Field" reports contain information in multiple fields that show what kind of call the agent is on (nonmobile, call by call, nailed connection) and the Unified Mobile Agent phone number.

Notes about Mobile Agents and reporting:

- The Mobile Agent must be logged in through the agent desktop for call data to be recorded in Unified CC reports.
- Service level for Mobile Agent calls might be different than local agent calls, because it takes longer to connect the call to the agent.

For example, a call by call Mobile Agent might have a longer Answer Wait Time Average than a local agent. This is because Unified CCE/Unified CCH does not start to dial the Mobile Agent phone number until *after* the call information is routed to the agent desktop. In addition, the customer call media stream is not connected to the agent until after the agent answers the phone.

For more information about Unified Mobile Agent fields in the database schema, see *Database Schema Handbook for Cisco Unified Contact Center Enterprise*.

## **Initial Setup**

### **Summary of Unified Mobile Agent System Configuration Tasks**

The following table describes system configuration tasks for Unified Mobile Agent.

#### **Table 2: Unified Mobile Agent System Configuration Tasks**

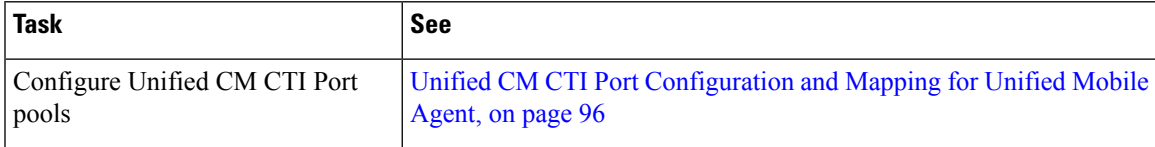

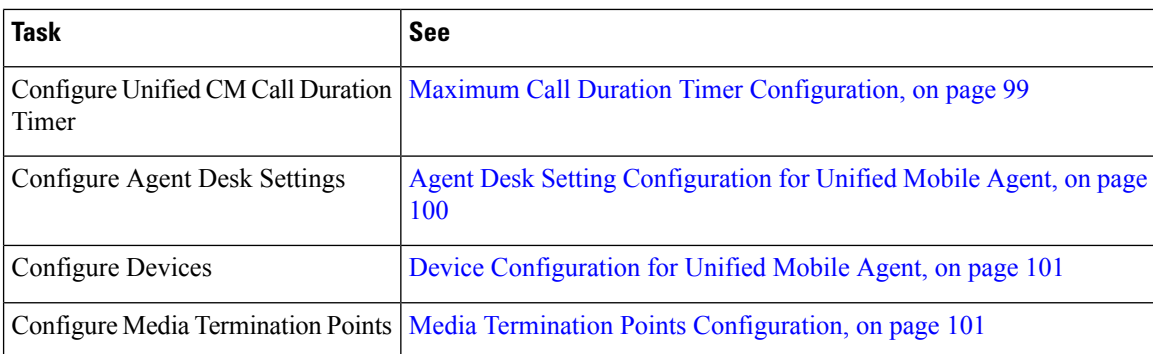

### <span id="page-113-0"></span>**Unified CM CTI Port Configuration and Mapping for Unified Mobile Agent**

This section describes the CTI Port Pool configuration tasks *specific* to Mobile Agent Option configuration. It does not discuss installation or configuration of Unified CCE.

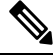

For more information about installing and configuring Unified CM with Unified CCE, see the *Cisco Unified Contact Center Enterprise Installation and Upgrade Guide*. **Note**

Unified Mobile Agent must have two CTI ports configured on Unified CM:

- A *local* CTI port, which Unified Mobile Agent uses as the agent's virtual extension.
- A *remote* CTI port, which Unified Mobile Agent uses to initiate a call to the Mobile Agent's phone.

#### **Naming Conventions for Local and Network Ports**

- The local port *must* begin with the string LCP.
- The remote port *must* begin with the string RCP.
- The remaining characters in the device names for the LCP and RCP pair *must match*. For example an LCP port named LCP0000 has a corresponding RCP port named RCP0000.
- For example, you can use the following naming convention:
	- For a local CTI Port pool name, configure a name in the format LCP*xxxxFyyyy*, where LCP identifies a local CTI Port Pool, *xxxx* is the peripheral ID for the Unified CM PIM, and *yyyy* is the number of local CTI Port.

Example: LCP5000F0000 represents CTI Port: 0 in a local CTI Port pool for the Unified CM PIM with the peripheral ID 5000.

• For a network CTI Port pool name, use the same format, except substitute RCP as the first three characters.

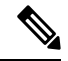

#### **Note**

While you do not require a naming convention, the substrings identifying the Unified CM PIM peripheral ID and the CTI Port *must* match for each local/network pair.

CTI Port configuration consists of the following steps:

- **1.** Add the CTI port as you would for an IP Phone.
- **2.** Use the naming convention described above to map the local and network CTI ports.

**Note** Each local CTI port must have a corresponding network CTI port.

- **3.** Add a directory number for the local CTI port (that is, the agent's virtual extension).
- **4.** Map the local and network CTI ports with the PG user.

#### **Music on Hold Design**

If you want callers to hear music when a Mobile Agent places the caller on hold, you must assign Music on Hold (MoH) resources to the ingress voice gateway or trunk that is connected to the *caller* (as you do with traditional agents). In this case, the user or network audio source isspecified on the local CTI port configuration. Similarly, if a Mobile Agent must hear music when the system puts the agent on hold, you must assign MoH resources to the ingress voice gateway or trunk that is connected to the *Mobile Agent.* In this case, the user or network audio source is specified on the remote CTI port configuration.

Do not assign MoH resources to local ports and remote CTI ports, because it might affect the system performance.

If a remote Mobile Agent calls over a nailed connection and if there is no active call to the agent, the agent is put on hold. Enable MoH to the Mobile Agent phone for nailed connection calls. If MoH resources are an issue, consider multicast MoH services.

If a remote Mobile Agent calls over a nailed connection, and if MoH is disabled, the hold tone plays to the agent phone during the hold time. This depends on the call processing agent that controls the Mobile Agent remote phone. For Unified CM, the hold tone is enabled by default (it is similar to the Mobile Agent connect tone). Because the hold tone is similar to the connect tone, it is difficult for the agent to identify if a call arrived from listening to the Mobile Agent connect tone. The hold tone prevents the agent from hearing the connect tone.

Therefore, disable the hold tone by changing the setting of the Tone on Hold Timer service parameter to 0. For more information about setting this parameter, see the Unified CM product documentation available at: [https://www.cisco.com/c/en/us/support/unified-communications/unified-communications-manager-callmanager/](https://www.cisco.com/c/en/us/support/unified-communications/unified-communications-manager-callmanager/tsd-products-support-series-home.html) [tsd-products-support-series-home.html](https://www.cisco.com/c/en/us/support/unified-communications/unified-communications-manager-callmanager/tsd-products-support-series-home.html).

#### **Configure Unified CM CTI Port Pools for Unified Mobile Agent**

Perform the following steps to configure CTI Ports.

#### **Procedure**

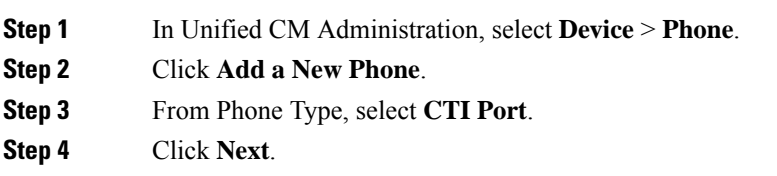

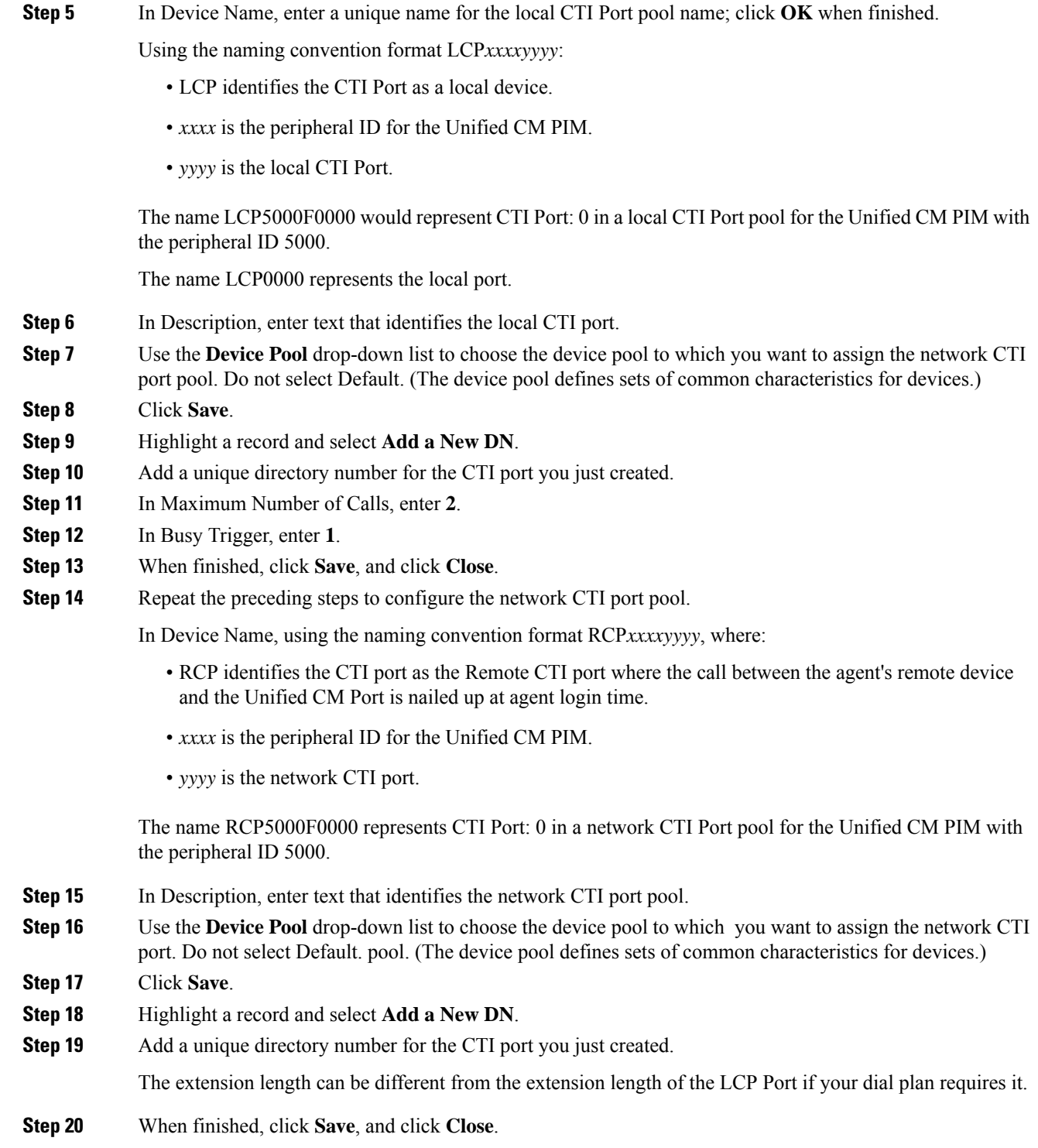

### **Map Local and Remote CTI Ports with Peripheral Gateway User**

After you define the CTI Port pool, you must associate the CTI Ports with PG users.

#### **Procedure**

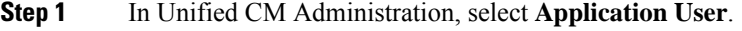

- **Step 2** Select a username and associate ports with it.
- **Step 3** When finished, click **Save**, and then click **Close**.
	- If CTI ports for Unified Mobile Agent are disassociated at the Unified CM while a Mobile Agent is on an active call, the call can drop. **Note**

### <span id="page-116-0"></span>**Maximum Call Duration Timer Configuration**

By default, Mobile Agents in nailed connection mode log out after 12 hours. This happens because a Unified CM Service Parameter—the Maximum Call Duration Timer—determines the amount of time an agent phone can remain in the Connected state after login.

If you anticipate that nailed connection agents in your Unified Mobile Agent deployment will be logged on *longer than* 12 hours, use the following instructions to either:

- Increase the Maximum Call Duration Timer setting.
- Disable the timer entirely.

#### **Configure Maximum Call Duration Timer**

This procedure applies only to Unified Mobile Agent deployments where agents logged in to nailed connection mode are to remain connected *longer than* 12 hours. Also, if your Mobile Agent deployment uses intercluster trunks, you must perform the following steps on both local and network Unified CM clusters. **Note**

#### **Procedure**

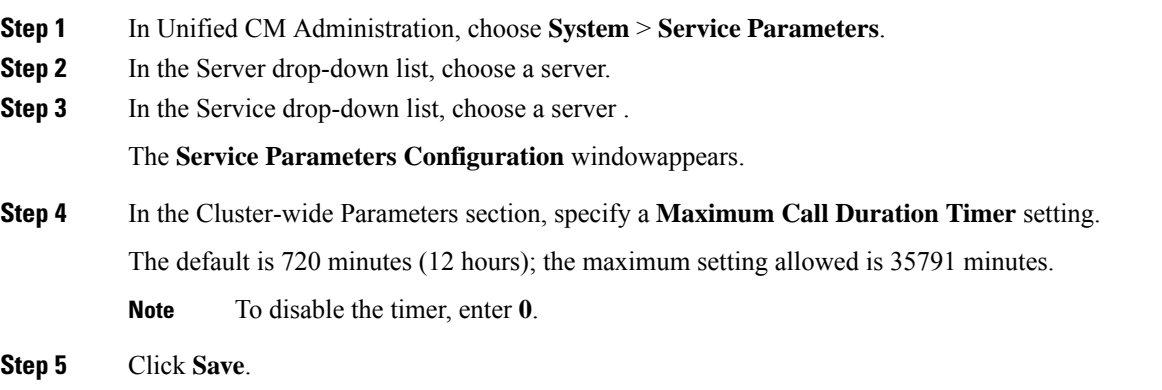

### <span id="page-117-0"></span>**Agent Desk Setting Configuration for Unified Mobile Agent**

This section describes Agent Desk Settings that you must modify to accommodate Unified Mobile Agent features.

#### **Configure Agent Desk Settings with Configuration Manager**

This section describes Agent Desk Settings configuration settings you should specify in Unified ICM Configuration Manager to accommodate Unified Mobile Agent features.

The following instructions describe how to configure *one* Agent Desk Setting. Repeat this process for each different Agent Desk Setting in your deployment.

#### **Procedure**

**Step 1** From the Unified ICM Configuration Manager, choose **Configure ICM** > **Enterprise** > **Agent DeskSettings List**.

The Unified ICM Agent Desk Settings List dialog box opens.

- **Step 2** Click **Retrieve**.
- **Step 3** Click **Add**.
- **Step 4** Fill in the following Attributes tab information, making sure to include settings for the following fields and check boxes:
	- **Ring no answer time**. The system allows a call to ring at the agent's station before redirecting the call. This can be from 1 to 120 seconds.
	- If you use call by call mode, the answer wait time will be longer than in a local agent inbound call scenario, so specify a value in this field to accommodate the extra processing time. **Note**
	- **Logout non-activity time**. The number of seconds of agent inactivity while in the not ready state before the system logs out the agent. A blank entry disables the timer.
	- **Cisco Unified Mobile Agent** (check box). Enables the Mobile Agent feature so that the agent can log in remotely and take calls from any phone.
	- **Mobile Agent mode**. Select how call connections are made to the Mobile Agent's phone:
		- **Agent chooses**. Agent selects call by call or nailed connection at login.
		- **Call by call**. Agent's phone is dialed for each incoming call. When a call ends, the connection is terminated before the agent is made ready for next call.
		- **Nailed connection**. Agent is called once, at login. The line stays connected through multiple customer calls.

**Step 5** Click **Save**.

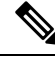

**Note**

For more information about configuring Agent Desk Settings in Unified CCE, see *Cisco Unified Contact Center Enterprise Installation and Upgrade Guide*.

### <span id="page-118-0"></span>**Device Configuration for Unified Mobile Agent**

Use the Agent Targeting Rules (ATR) mechanism described in the *Cisco Unified Contact Center Enterprise Installation and Upgrade Guide* to configure a device as you would for a phone, but using the LCP Port in place of the agent's phone extension.

### <span id="page-118-1"></span>**Media Termination Points Configuration**

If you use SIP trunks, you must configure Media Termination Points (MTPs). You must also configure MTPs if you use TDM trunks to create an interface with service providers.

Additionally, MTPs are required for Mobile Agent call flows that involve a Cisco Unified Customer Voice Portal (CVP) solution. Because in DTMF signaling mode the Mobile Agent uses out-of-band signaling, whereas Unified CVP supports in-band signaling, the conversion from out-of-band to in-band signaling requires an MTP resource.

MTPs may be allocated as required in deployments that use a mix of IPv4 and IPv6 connections. MTP resources are allocated provided that the Media Resource Group List is configured on the IPV4 endpoint.

MTPs are available in the following forms, but not all are supported in Mobile Agent environments:

• Software-based MTPs in Cisco IOS gateways—use these MTPs for Mobile Agent as they provide codec flexibility and improved scalability compared with other MTP options. The following is a sample configuration on a gateway.

```
sccp local GigabitEthernet0/0
sccp ccm 10.10.10.31 identifier 1 priority 1 version 7.0
sccp ccm 10.10.10.131 identifier 2 priority 2 version 7.0
sccp
!
sccp ccm group 1
associate ccm 1 priority 1
associate ccm 2 priority 2
associate profile 3 register gw84xcode
associate profile 1 register gw84conf
associate profile 2 register gw84mtp
!
dspfarm profile 3 transcode
codec g729abr8
codec g729ar8
codec g711alaw
codec g711ulaw
codec g729r8
 codec g729br8
maximum sessions 52
associate application SCCP
!
dspfarm profile 1 conference
codec g729br8
codec g729r8
codec g729abr8
codec g729ar8
```

```
codec g711alaw
codec g711ulaw
maximum sessions 24
associate application SCCP
!
dspfarm profile 2 mtp
codec g711ulaw
maximum sessions software 500
associate application SCCP
```
- Hardware-based MTPs in Cisco IOS gateways—These MTPs are supported. If you choose these, consider the extra cost, codec restrictions, and scalability constraints.
- Software-based MTPs using the Cisco IP Voice Media Streaming Application—These MTPs are not supported with Mobile Agents.

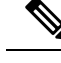

Because Unified CM-based software MTPs are used implicitly, you must add a special configuration to avoid using them. Create a new Media Resource Group (MRG) as a place holder, and place the software MTPs in that MRG. For instructions, refer to the Unified CM help documentation. **Note**

#### **Configure Media Termination Points in Unified CM**

#### **Add MTP Resources to Unified CM**

Perform these steps to add media termination points (MTPs) to Unified CM.

#### **Procedure**

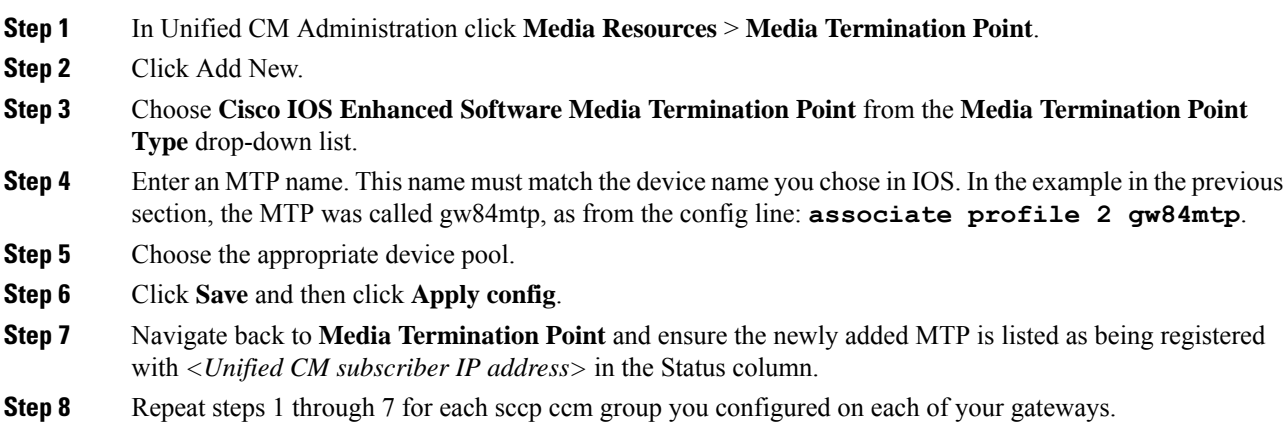

#### **Configure Media Termination Point Resources in Unified CM**

This section explains how to create media resource groups and media resource group lists.

Ш

#### **Procedure**

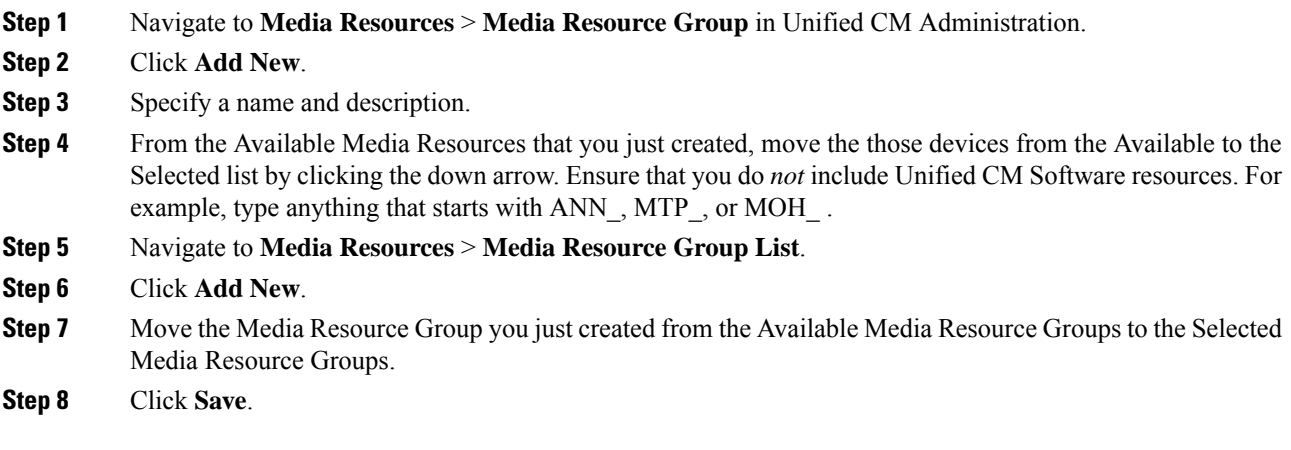

#### **Associate Media Resource Group List with Device Pools**

#### **Procedure**

- **Step 1** Navigate to **System** > **Device Pool** and click on the device pool that contains the CTI ports for Mobile Agent. If there are multiple pools, perform the next step for each device pool that applies.
- **Step 2** In the Media Resource Group List drop-down list, select the Media Resource Group List that you just created, click **Save** and then click **Apply config**.

#### **Quarantine Unified CM Software-Based Resources**

Unified CM-based software MTPs are used by default. However, Cisco contact center deployments do not support these resources because they may cause performance problemsin call processing. You must quarantine them with a special configuration. Perform the following steps:

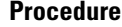

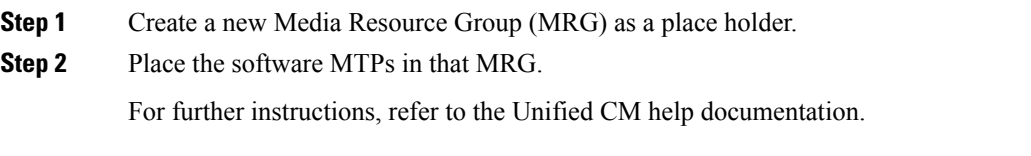

#### **Insert MTPs**

If you use SIP trunks, you must configure MTPs. This also applies if you use TDM trunks to interact with service providers. Mobile Agent cannot use an MTP with codec pass through. When you configure the MTP, you must select No pass through. KPML is not supported with Mobile Agent.

#### **Procedure**

- **Step 1** Log in to Unified CM Administration and select **Device** > **Trunk**.
- **Step 2** Select the trunk on which you want to configure MTPs.
- **Step 3** Depending on the scenario listed below, perform the corresponding step listed in the Description column. Note that if you configure Trunk Groups to dynamically insert MTPs, only the calls that require MTPs use them.
	- If you want to always insert MTPs for inbound and outbound calls through a given trunk: In the Trunk Configuration settings, select the **Media Termination Point Required** check box.
	- If you want to dynamically insert MTPs when Unified ICM detects media or signaling incompatibility between the caller and called endpoints: In the Trunk Group Configuration settings, in DTMF Signaling Method, select **RFC2833**.

#### **Enable Call Progress Tones for Agent-Initiated Calls**

#### **Procedure**

When **MTP Required** is not enabled, extra configuration is required to enable an agent to hear call progress tones for agent initiated calls. If instead you have dynamic MTP allocation by forcing mismatched DTMF settings, then configure the Unified Communications Manager to enable Early Offer.

For information on configuring the Unified Communications Manager, see the Unified Communications Manager product documentation at [https://www.cisco.com/c/en/us/support/unified-communications/](https://www.cisco.com/c/en/us/support/unified-communications/unified-communications-manager-callmanager/tsd-products-support-series-home.html) [unified-communications-manager-callmanager/tsd-products-support-series-home.html](https://www.cisco.com/c/en/us/support/unified-communications/unified-communications-manager-callmanager/tsd-products-support-series-home.html). The Cisco Annunciator does not generate ringback and other call progress tones, as it does for regular phones and softphones. Instead, Mobile Agent relies on the called party generating these tones (and the early offer setting triggers sending these tones to the agent).

This selection does not affect MTP sizing for IP Phones and other endpoints that support RFC2833 signaling, as is the case for many Cisco phones. For more information about supported phones, see the Contact Center Enterprise Compatibility Matrix at [https://www.cisco.com/c/en/us/support/](https://www.cisco.com/c/en/us/support/customer-collaboration/unified-contact-center-enterprise/products-device-support-tables-list.html) [customer-collaboration/unified-contact-center-enterprise/products-device-support-tables-list.html.](https://www.cisco.com/c/en/us/support/customer-collaboration/unified-contact-center-enterprise/products-device-support-tables-list.html) **Note**

#### **Verify MTP Resource Utilization**

Since Unified CM comes preconfigured with Software MTP resources, these resources may sometimes be used to provide MTP for Mobile Agent calls without proper configuration. Because we don't support the use of Unified CM based software MTPs, we explicitly quarantined them in the above section, Disabling Unified CM Based Software MTPs. To ensure that the new IOS-based MTPs are the ones being used for Mobile Agents, perform the following steps to verify that correct MTPs are used.

#### **Procedure**

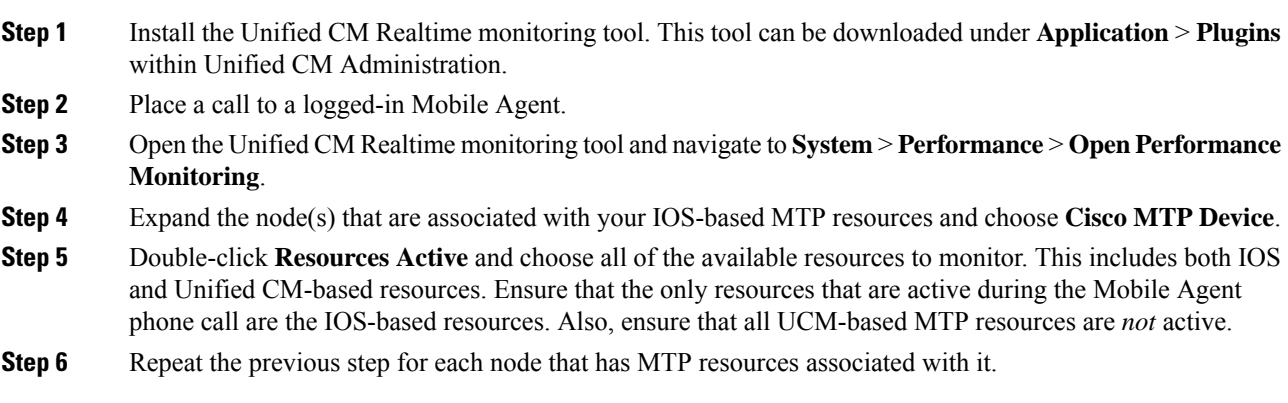

## **Enabled Connect Tone Feature**

In a nailed connection, the system can play a tone to the Unified Mobile Agent through the agent headset to let the agent know when a new call is connected. In the default Installation, the Mobile Agent Connect Tone feature is disabled.

### **Enable Mobile Agent Connect Tone**

If you require Unified Mobile Agent Connect Tone, you must make the following change in the Windows Registry for the key PlayMAConnectTone under the JTAPI GW PG registry entries.

Perform the following procedure to allow a Mobile Agent in the nailed connection mode to hear a tone when a new call is connected.

#### **Before you begin**

MTP resources must be associated with the CUCM trunk that connects to the Agent Gateway.

#### **Procedure**

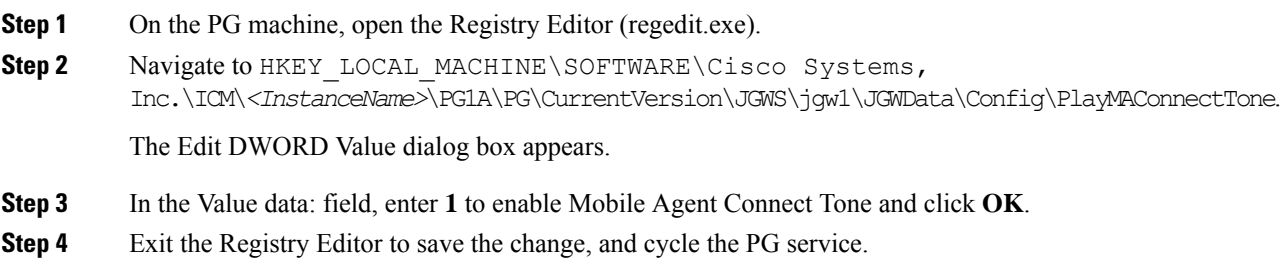

## **Administration and Usage**

### **Cisco Finesse**

Finesse provides a browser-based desktop for agents and supervisors. Mobile agents can perform the same call control functions as Unified CCE agents. Mobile supervisors can perform all call control functions except for silent monitoring.

#### **Sign in to Cisco Finesse Desktop**

#### **Procedure**

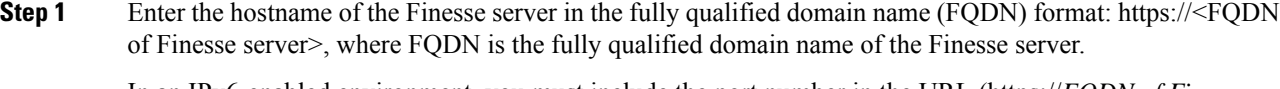

In an IPv6-enabled environment, you must include the port number in the URL (https://*FQDN of Finesse server*:8082/desktop).

- **Step 2** In the ID field, enter your agent ID.
- **Step 3** In the Password field, enter your password.
- **Step 4** In the Extension field, enter your extension.

For a mobile agent, the extension represents the virtual extension for the agent, also known as the local CTI port (LCP).

**Step 5** Check the **Sign in as a Mobile Agent** check box.

The Mode and Dial Number fields appear.

**Step 6** From the Mode drop-down list, choose the mode you want to use.

In **Call by Call** mode, your phone is dialed for each incoming call and disconnected when the call ends.

In **Nailed Connection** mode, your phone is called when you sign in and the line stays connected through multiple customer calls.

**Step 7** In the Dial Number field, enter the number for the phone you are using.

Ш

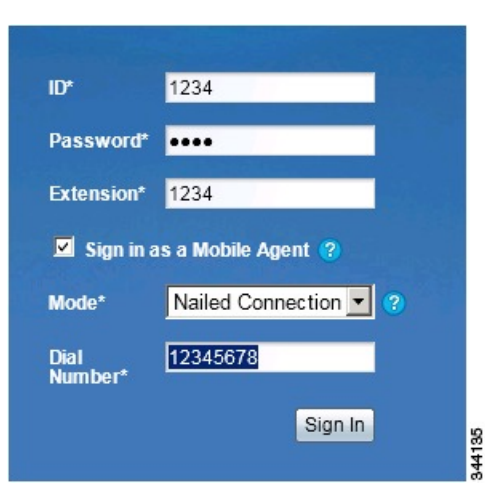

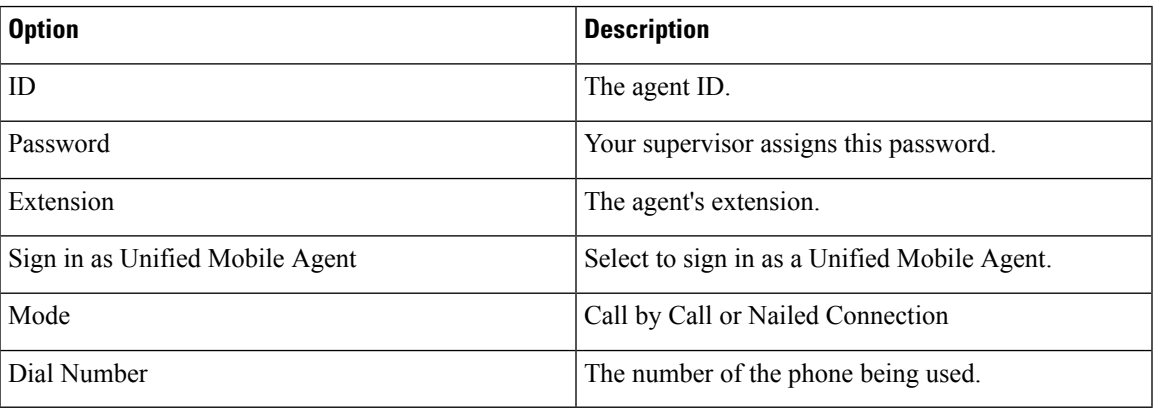

#### **Step 8** Click **Sign In**.

In Nailed Connection mode, the desktop must receive and answer a setup call before sign-in is complete. **Note**

In Call by Call mode, the dial number provided is not verified. To ensure that the number is correct, verify the number in the header on the Agent Desktop after sign-in is complete.

### **Verify Sign-In to Cisco Finesse**

#### **Procedure**

Check to be sure the Finesse Agent Desktop displays the following in the header:

- *Mobile Agent* before your agent name
- The mode used (Call by Call or Nailed Connection)
- The dial number you provided

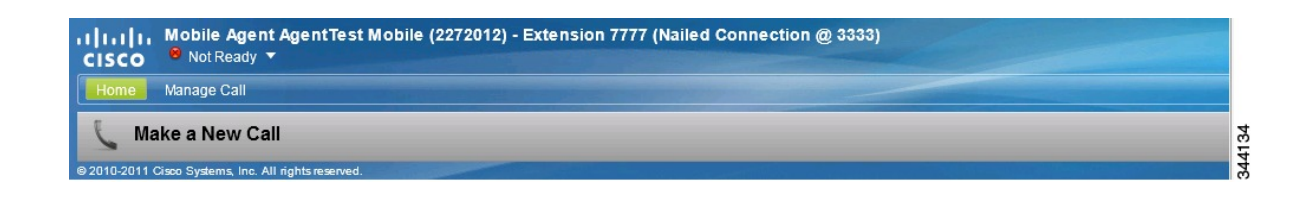

#### **Enable Ready State**

You must be in Ready state to process incoming calls.

#### **Procedure**

Choose **Ready** from the drop-down list below the agent name.

If you are in call-by-call mode, you must answer and end each incoming call on your physical phone. After you answer a call, you must perform all other call control functions (such as Conference, Transfer, Hold, Retrieve) using the desktop. **Note**

With call-by-call connection, an agent cannot end one leg of a transfer without terminating it at the other end. The transfer must either be fully completed or both legs completely dropped.

If you are in Nailed Connection mode, after you answer the initial setup call, you must perform all other call control functions using the desktop.

### **Make a Call**

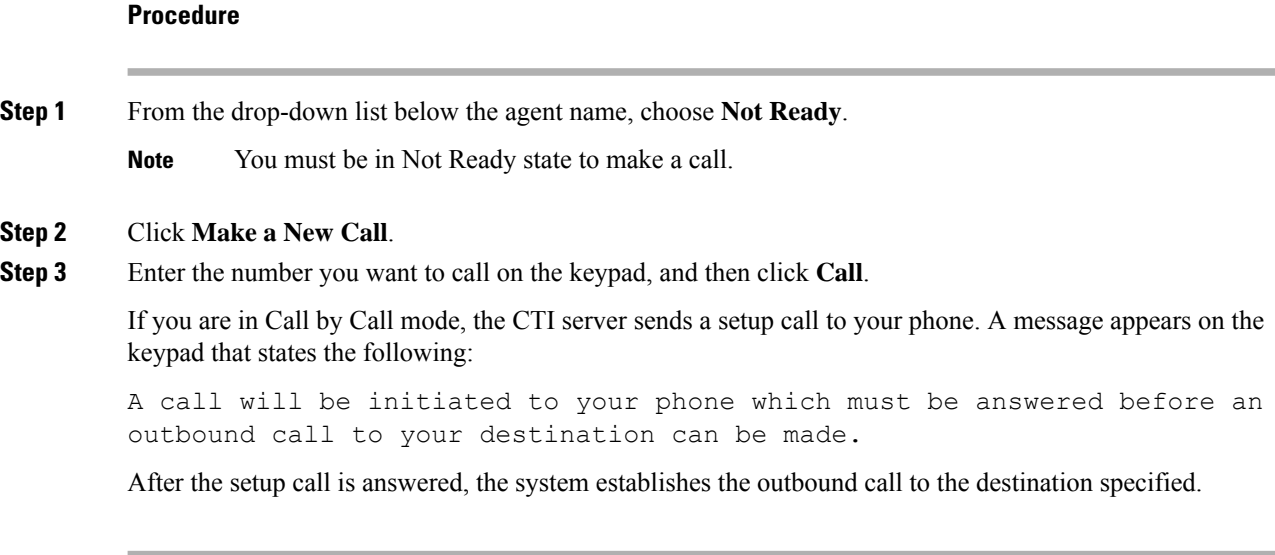

## **Serviceability**

On a Mobile Agent call flow, CUCM may return a 404 error due to the absence of a agent greeting, leading to call failure. To fix this issue, do the following:

- 1. Create a new Run External Script node. Map the backup media of the script to the agent greeting recording (media file).
- **2.** Add the Run External Script node between the failure path of the AgentGreeting Run External Script node and the End node.
- **3.** Connect the Run External Script node's success path to the existing Release Call node and failure path to the existing End node.

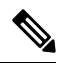

This fix may add a short delay of one to two seconds to the call flow. **Note**

For information about Create Agent [Greeting](#page-46-0) Play Script, on page 29.

 $\mathbf I$ 

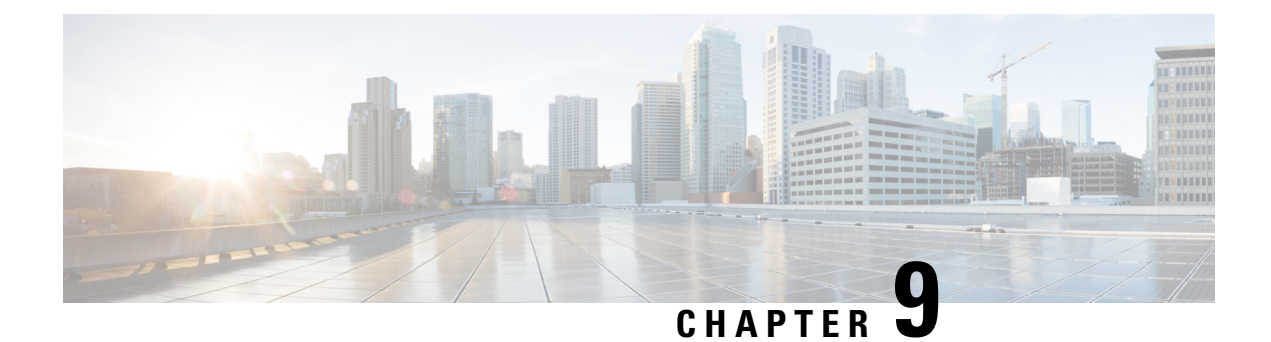

## **Music on Hold**

- [Capabilities,](#page-128-0) on page 111
- [Configure](#page-129-0) Music on Hold, on page 112

## <span id="page-128-0"></span>**Capabilities**

### **Hold and Resume**

Agents use Hold to suspend a call temporarily. If Music on Hold resources are available, the caller hears music while on hold. Otherwise, the caller hears a tone.

#### **Multicast Music-on-Hold**

As an alternative to the unicast Music-on-Hold (MOH), you can multicast MOH with supplementary services on Unified CM. You have these options when deploying MOH with this feature:

- With Unified CM multicasting the packets on the local LAN
- With the branch gateway multicasting on their local LAN

Use branch gateway multicasting when you have configured survivable remote site telephony (SRST) on the gateway. This method enables the deployment to use MOH locally and avoid MOH streaming over the WAN link.

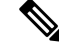

**Note**

For information about configuring MOH on the Call Manager Enterprise (CME), see [https://www.cisco.com/](https://www.cisco.com/c/en/us/td/docs/voice_ip_comm/cucme/admin/configuration/manual/cmeadm/cmemoh.html#wpmkr1022205) [c/en/us/td/docs/voice\\_ip\\_comm/cucme/admin/configuration/manual/cmeadm/cmemoh.html#wpmkr1022205](https://www.cisco.com/c/en/us/td/docs/voice_ip_comm/cucme/admin/configuration/manual/cmeadm/cmemoh.html#wpmkr1022205).

### **Music on Hold with Mobile Agent**

You can use Music on Hold (MoH) for mobile agents just as you do for traditional agents. To let callers hear music, assign MoH resources to the Ingress Voice Gateway. Specify the user or network audio source on the local CTI port configuration. To let the agent hear music when on hold, assign MoH resources to the Egress Voice Gateway. Specify the user or network audio source on the remote CTI port configuration.

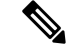

**Note**

Always assign the MoH resources to the gateways. Do not assign MoH resources to local and remote CTI ports. It is unnecessary and can have a performance impact on the system.

A Mobile Agent remote call over a nailed connection is put on hold when there is no active call to the agent. In general, enable MoH to the mobile agent phone for nailed connection calls. If MoH resources are an issue, consider multicast MoH services.

For a nailed connection, disabling MoH for the remote phone might lead to the hold tone playing instead. This depends on the call processing agent that controls the remote phone. For Unified CM, the hold tone is enabled by default and is similar to the Mobile Agent connect tone. With the Unified CM hold tone enabled, it is difficult for the agent to identify if a call has arrived by listening for the Mobile Agent connect tone. Therefore, disable the hold tone for Unified CM by changing the setting of the Tone on Hold Timer service parameter on Unified CM.

For additional information about MoH design,see the *Cisco Collaboration System Solution Reference Network Designs*.

## <span id="page-129-0"></span>**Configure Music on Hold**

### **Configure Unified Communication Manager**

A Unified Communications Manager Music On Hold (MoH) server can generate MoH stream from an audio file or a fixed source. Either of this can be transmitted as unicast or multicast.

MoH server can be deployed in two modes.

- **1.** Along with Unified CM on the same server for HCS for CC deployments with less than 1250 users in a CM Cluster.
- **2.** As standalone node (TFTP/MoH Server) for HCS for CC deployments with more than 1250 users in a CM Cluster
	- [Configure](#page-129-1) Music On Hold Server Audio Source, on page 112
	- Set up Service [Parameters](#page-130-0) for Music on Hold, on page 113
	- Set up Phone [Configuration](#page-130-1) for Music on Hold, on page 113

#### <span id="page-129-1"></span>**Configure Music On Hold Server Audio Source**

#### **Procedure**

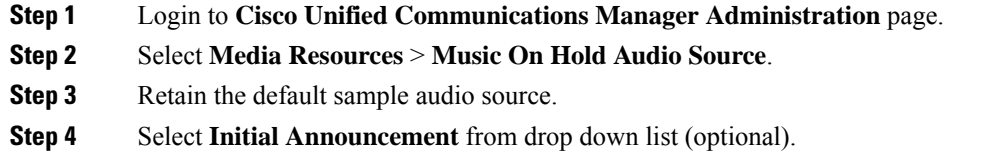

**Step 5** Click **Save**.

**Step 6** Perform the following steps to create new Audio Source.

- a) Click **Add New**.
- b) Select MOH audio stream number from the drop down list.
- c) Select MOH audio source file from the drop down list.
- d) Enter the MOH source name .
- e) Choose **Initial Announcement** from the drop-down list.
- f) Click **Save**.

### <span id="page-130-0"></span>**Set up Service Parameters for Music on Hold**

#### **Procedure**

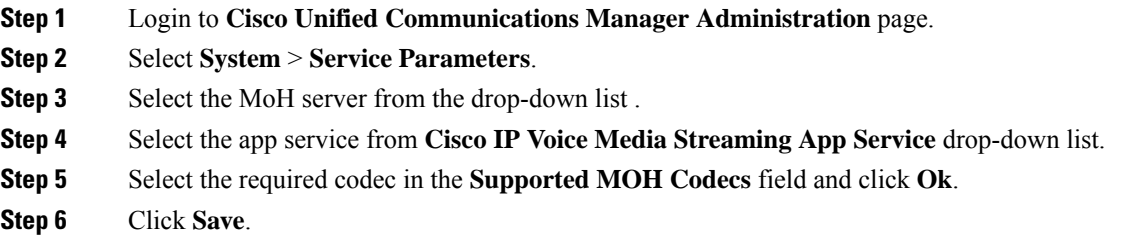

### <span id="page-130-1"></span>**Set up Phone Configuration for Music on Hold**

#### **Procedure**

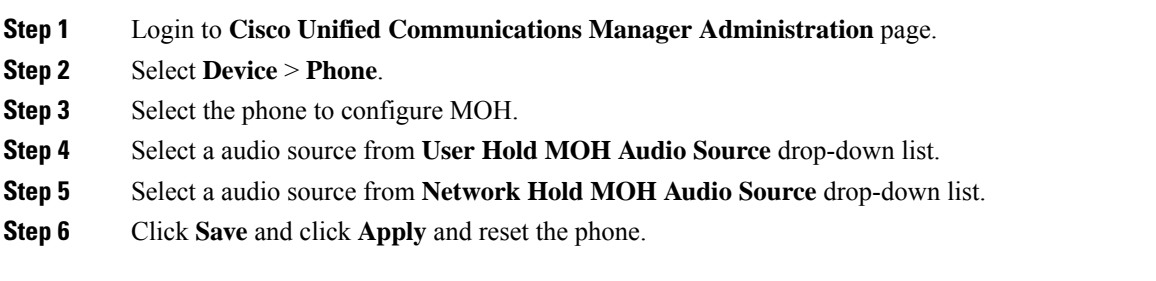

I

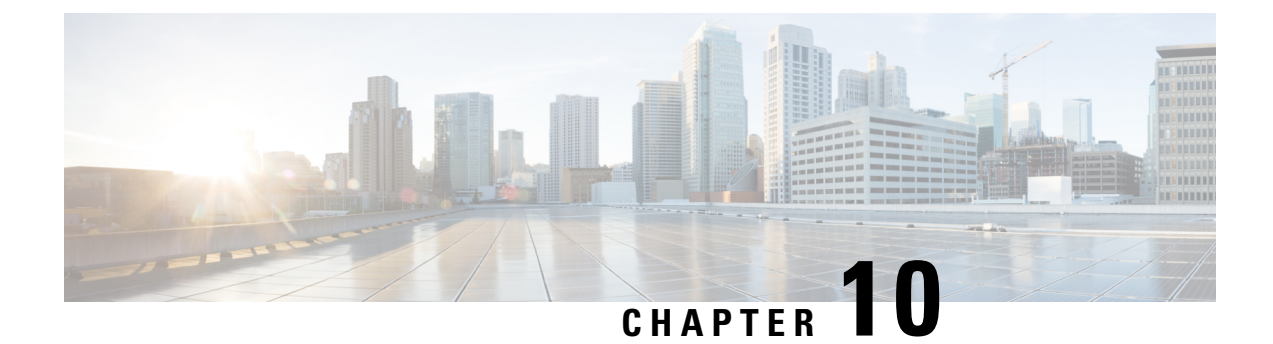

# **Precision Queue**

- [Capabilities,](#page-132-0) on page 115
- Initial [Setup,](#page-138-0) on page 121

## <span id="page-132-0"></span>**Capabilities**

## **Precision Queues**

Precision routing offers a multidimensional alternative to skill group routing: using Unified CCE scripting, you can dynamically map the precision queues to direct a call to the agent who best matches the caller's precise needs. Precision queues are the key components of precision routing.

To configure Precision Routing, you must do the following:

- **1.** Create attributes. Attributes are characteristics that can be assigned a True | False value or a Proficiency rating from 1 to 10.
- **2.** Assign attributes to agents.
- **3.** Create precision queues.
- **4.** Create routing scripts.

There is no need to add an agent to a precision queue; agents become members of precision queues automatically based on their attributes. If a precision queue requires an agent who lives in Boston, who speaks fluent Spanish, and who is proficient in troubleshooting a specific piece of equipment, an agent with the attributes *Boston = True*, *Spanish = True*, and *Repair = 10* is automatically part of the precision queue. A Spanish caller in Boston who needs help with equipment is routed to that agent.

A precision queue includes:

• **Terms:** A term compares an attribute against a value. For example, you can create the following term: Spanish == 10. The term of the attribute is the highest proficiency in Spanish.

Each precision queue can have multiple attributes, and these attributes can be used in multiple terms. For example, to select an agent with a Spanish proficiency value between 5 and 10, you would create one term for Spanish  $> 5$  and another for Spanish  $< 10$ .

• **Expressions:** An expression is a collection of one or more terms. The terms in an expression must share the same operator—they must all be AND or must all be OR relationships.

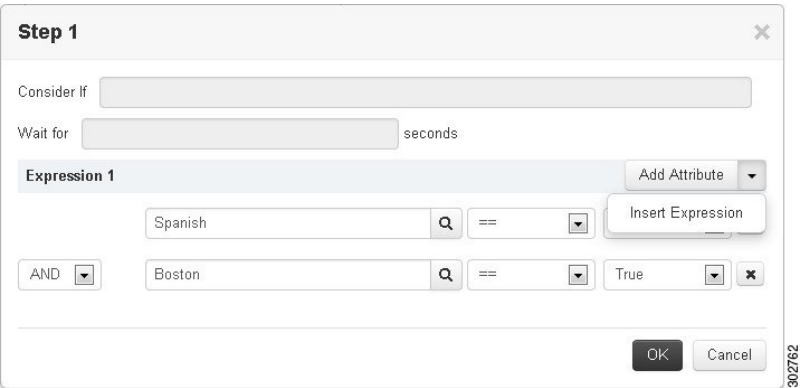

• **Steps:** A precision queue step is a time-based routing point within the precision queue. A step is a collection of one or more expressions.

A step may also include wait time and a Consider If formula. Use wait time to assign a maximum amount of time to wait for an available agent. Use a Consider If formula to evaluate the step against predefined criteria, for example, another queue.

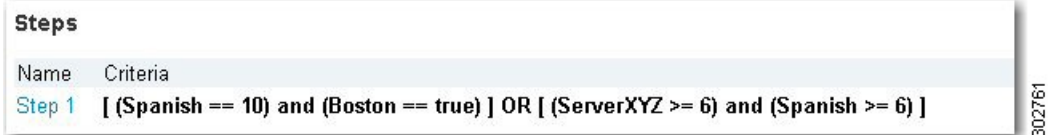

Administrators can see and manage attributes.Supervisors can configure attributes for their supervised agents on the Attributes tab of the Agents tool.

### **Skill Groups or Precision Queues?**

Should you use skill groups or precision queues for the routing needs of your organization? This section distinguishes the two methods.

#### **Use a Skill Group**

A skill group represents a competency or responsibility. For example, it could be a predefined collection of traits, such as salespeople who are in charge of selling to England. The skill group could be called "English sales". If you wanted to divide the agents in this group into two types of proficiencies (perhaps based on experience), you would need to set up two separate skill groups; for example, English Sales 1 and English Sales 2. You would then associate an agent with one of them, based on the agent's proficiency. Do this by accessing the skill group and locating the agent that you want to add to it (or add that skill group to the agent). To summarize, creating a skill group involves first building a concept of what combinations of traits you want for each agent, like English Sales 2.

#### **Use a Precision Queue**

In contrast to skill groups, a precision queue breaks down attribute definitions to form a collection of agents at an *attribute* level. The agents that match the attribute level of the precision queue become associated with that precision queue.

With precision queues, the preceding English sales example involves defining the attributes English and Sales, and associating agents that have those traits to them. The precision queue English Sales would dynamically

map all those agents that had those traits to the precision queue. In addition, you can define more complex proficiency attributes to associate with those agents. This would allow you to build, in a single precision queue, multiple proficiency searches like English language proficiency 10 and sales proficiency 5.

To break down the precision queue example into skill groups, you would need to set up two separate skill groups: English language proficiency 10 and sales proficiency 5. With precision queues, you can refine agents by attributes. With skill groups, you define a skill group and then assign agents to it.

#### **Decide on Skill Groups or a Precision Queue**

Precision routing enhances and can replace traditional routing. Traditional routing looks at all of the skill groups to which an agent belongs and defines the hierarchy of skills to map business needs. However, traditional routing is restricted by its single-dimensional nature.

Precision routing provides multidimensional routing with simple configuration, scripting, and reporting. Agents are represented through multiple attributes with proficiencies so that the capabilities of each agent are accurately exposed, bringing more value to the business.

If your routing needs are not too complex, consider using one or two skill groups. However, if you want to conduct a search involving as many as ten different proficiency levels in one easily managed queue, use precision queues.

### **Attributes**

Attributes identify a call routing requirement, such as language, location, or agent expertise. You can create two types of attributes: Boolean or Proficiency.

When you create a precision queue, you identify which attributes are part of that queue and then implement the queue in a script. When you assign a new attribute to an agent and the attribute value matches the precision queue criteria, the agent is automatically associated with the precision queue.

You must take system limits into account when you assign attributes to agents, and satisfy both of the following conditions:

• A) an agent can have a maximum of 50 attributes

and

• B) an agent can belong to a maximum total of 50 combined precision queues and skill groups

Failure to meet both of these conditions will result in an unsuccessful configuration operation.

For example, if a particular attribute is used in many precision queues, and that attribute is assigned to an agent, that agent belongs to all of those precision queues. It is therefore possible to exceed condition B by assigning just a few attributes to an agent, if those attributes are used in many precision queues.

It is therefore prudent to plan carefully and to keep system limits in mind when creating attributes and adding them to precision queues.

Navigate to **Unified CCE Administration** > **Organization** > **Skills** > **Attributes** to configure attributes.

Administrators can see and manage attributes. Supervisors can configure attributes for their supervised agents on the Attributes tab of the Agents tool.

### **Precision Queue Call Flow Example**

At a high level, consider a 5-step precision queue with a Consider If formula for *Caller is Premium Member* attached to the Step 1:

- Step 1 Attribute: Skill > 8 Consider If: Caller is Premium Member
- Step 2 Attribute: Skill  $> 6$
- Step 3 Attribute: Skill > 4
- Step 4 Attribute: Skill  $> 3$
- Step 5 Attribute: Skill  $\ge$  = 1

Caller John, who is not a premium customer, calls 1-800-repairs. John's call is routed to this precision queue.

- Since John is not a premium customer, he is immediately routed out of Step 1 (because of the Consider If on Step 1) and into Step 2 where he waits for his call to be answered.
- After the Step 2 wait time has expired, John's call moves to Step 3 to wait for an agent.
- After the Step 3 wait time has expired, John's call moves to Step 4 to wait for an agent.
- When it arrives at Step 5, John's call will wait indefinitely for an available agent. This step cannot be avoided by any call because there is no routing logic past this.

The overarching idea is that customer will use each successive step to expand the pool of available agents. Eventually, when you reach the "last" step (the step with the highest number), the call is waiting in a potentially very large pool of agents. With each extra step, the chances of the call being handled increase. This also puts the most valuable and skilled agents in the earlier precision queue steps. Calls come to them first before moving on the less appropriate agents in later steps.

**Note**

When two or more agents have the same proficiently level for the attributes the PQ step leverages the Longest Available Agent (LLA).

### **Scripts for Precision Queues**

To implement Precision Routing in your contact center, you must create scripts.

You can create and use configured (static) and dynamic precision queue nodes in your scripts.

- Static precision queue nodes target a single, configured precision queue. When the script utilizes a single precision queue, use static precision queues.
- Dynamic precision queue nodes are used to target one or more previously configured precision queues. Use dynamic precision queues when you want a single routing script for multiple precision queues (for example, when the overall call treatment does not vary from one precision queue to another). Dynamic precision queues can simplify and reduce the overall number of routing scripts in the system.

### **Precision Queue Script Node**

Use the Precision Queue script node to queue a call based on caller requirements until an agent with desired proficiency become available. This node contains multiple agent selection criteria which are separated into steps.

A single call can be queued on multiple precision queues. If an agent becomes available in one of the precision queues, the call is routed to that resource. You cannot reference multiple precision queues with a single Precision Queue node. However, you can execute multiple Precision Queue nodes sequentially to achieve this.

The Precision Queue node includes a Priority field, which sets the initial queuing priority for the calls processed through this node versus other calls queued to the other targets using different nodes. The priority is expressed as an integer from 1 (top priority) to 10 (least priority). The default value is 5.

If more than one call is queued to a precision queue when an agent becomes available, the queued call with the lowest priority number is routed to the target first. For example, assume an agent in a precision queue becomes available and two calls are queued to that precision queue. If one call has priority 3 and the other has priority 5, the call with priority 3, the lower value, is routed to the precision queue while the other call continues to wait. If the priorities of the two calls are same, then the call queued first is routed first.

VRU (voice response unit) script instructions are not sent to the VRU. If a call enters the precision queue node and no resource is available, the call is queued to the precision queue and the node transfers the call to the default VRU, if the call is not already on a VRU. The script flow then exits immediately through the success branch. The script should then continue with a run external script node to instruct the VRU what to do while holding the call until an agent becomes available. Typically, this invokes a network VRU script that plays music-on-hold, possibly interrupted on a regular basis with an announcement. The script flow can also use other queuing nodes to queue the same call to other targets, for example, Queue to Skill Group and Queue to Agent.

### **Queuing Behavior of the Precision Queue Node**

Precision queues internally are configured with one or more time-based steps, each with a configured wait time. After a call is queued, the first step begins and the timer starts. This occurs although the execution path of the script exited the success node and a new node may be targeted (for example, Run Ext. Script).

If the timer for the first step expires, control moves to the second step (assuming one exists), and so on. As long as the call remains in queue and there are steps left to execute, the call internally continues to move between steps regardless of the path the call takes after it leaves the precision queue node. If a call is queued to two or more precision queues, the call internally walks through the steps for each precision queue in parallel. After the call reaches the last step on a precision queue, it remains queued on that step until the call is routed, abandoned, or ended.

If there is an update to the precision queue definition, then all queued calls in the precision queue are re-evaluated and the execution begins again from the first step.

For example, consider the wait time for an ongoing call at step 1 to be 1080 seconds, of which 1000 seconds has already elapsed. Now, suppose the wait time is changed to 900 seconds, then the wait time for this call is also reset to 900 seconds, even though only 80 more seconds are left to move to the next step.

### **Dynamic Limits for Skill Groups and Precision Queues Per Agent**

The number of skill groups and precision queues per agent significantly affects the following subcomponents of Unified CCE:

- Cisco Finesse servers
- Agent PGs
- Router
- Logger

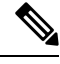

**Note** We use *queue* as a common term for skill groups and precision queues.

To maintain the performance of your solution, periodically remove unused queues.

The Reference Designs set a standard limit for the average queues per agent on each PG. On a particular PG, some agents can have more queues than other agents. As long as the average across all the agents on the PG is within the limit, you can still have the maximum active agents on that PG.

For example, assume that you have three groups of agents on a PG in a 4000 Agent Reference Design:

- Group A has 500 agents with five queues each.
- Group B has 1000 agents with 15 queues each.
- Group C has 500 agents with 25 queues each.

These three groups average to 15 queues per agent, so you can have them all on a single PG under the standard limits.

You can also exceed that standard limit if you reduce the number of agents on each PG and on the whole system.

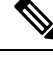

**Note** See the configuration tables in the configuration limits chapter for the standard limits.

The Cisco Finesse server does not display statistics for unused queues. So, the active queues affect the performance of the Cisco Finesse server more than the total configured queues.

The Cisco Finesse desktop updates queue (skill group) statistics at 10-second intervals. The Cisco Finesse Desktop also supports a fixed number of queue statistics fields. You cannot change these fields.

This table shows the approximate reduction in the number of agents your solution can support with more queues per agent:

#### **Table 3: Dynamic Agents and Queues Limits**

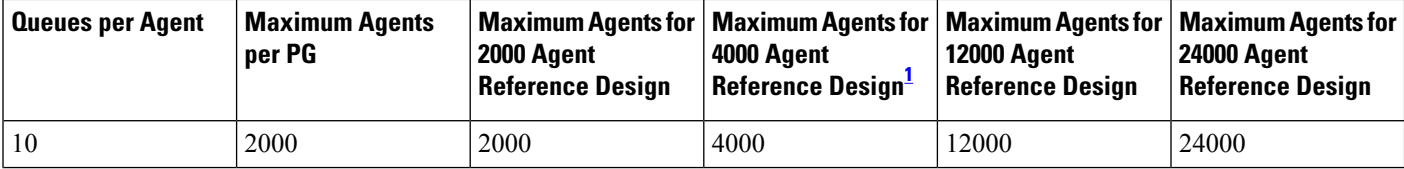

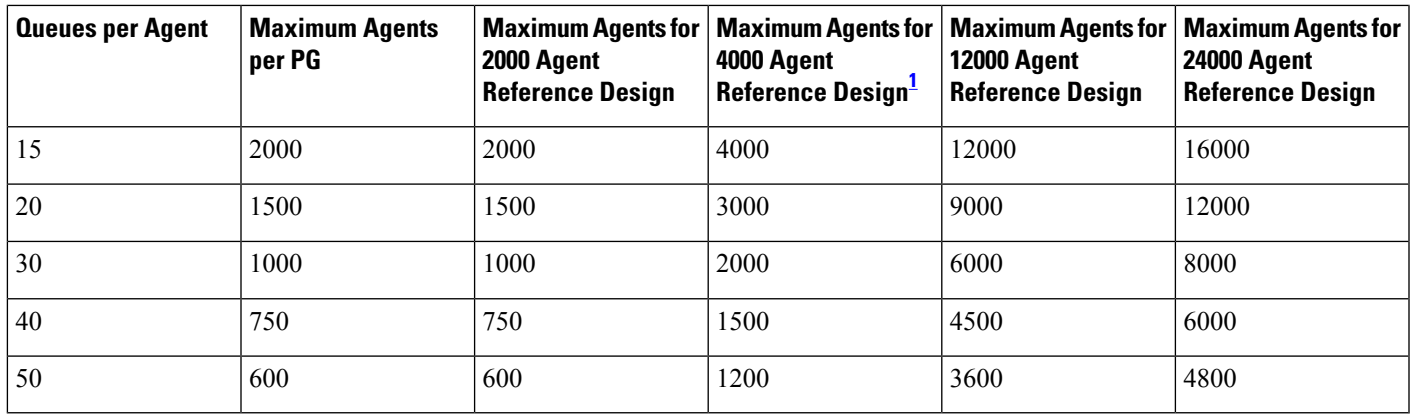

<span id="page-138-1"></span><sup>1</sup> You cannot have more than 4000 Agents on a Rogger deployment.

Unified CCE supports a maximum of 50 unique skill groups across all agents on a supervisor'steam, including the supervisor's own skill groups. If this number is exceeded, all skill groups that are monitored by the supervisor still appear on the supervisor desktop. However, exceeding this number can cause performance issues and is not supported.

**Note**

Each precision queue that you configure creates a skill group for each Agent PG and counts toward the supported number of skill groups per PG. The skill groups are created in the same Media Routing Domain as the precision queue.

## <span id="page-138-0"></span>**Initial Setup**

When you configure precision queues associated with a large number of agents, the system avoids potential overload conditions by updating the agent associations as system resources allow. Updates may take a few minutes. If you submit multiple configuration updates, the system has a threshold of five concurrent configuration updates, and will reject any updates that exceed the threshold.

### **Add Attributes**

#### **Procedure**

**Step 1** Navigate to **Unified CCE Administration** > **Organization** > **Skills** > **Attributes**.

**Step 2** In the **List of Attributes** window, click **New**.

**Step 3** Complete the following fields on the **General** tab:

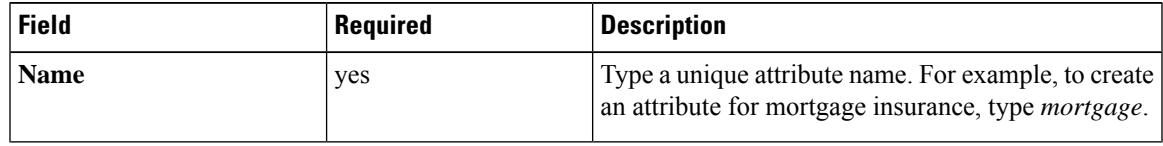

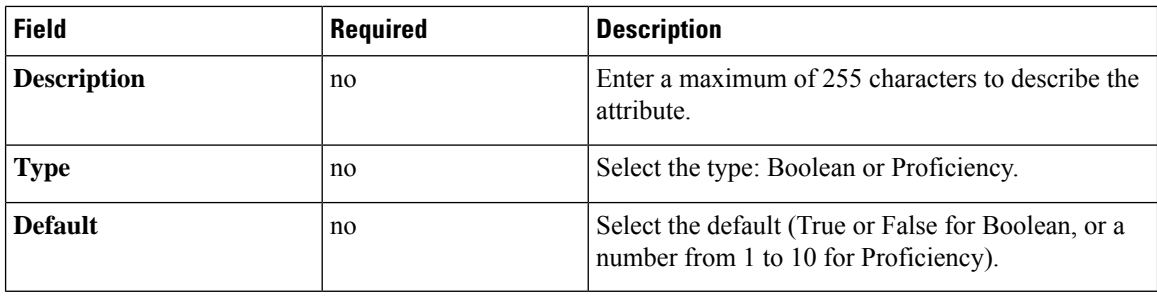

**Step 4** Click **Save**.

### **Search for Agents**

The Search field in the Agents tool offers an advanced and flexible search.

Click the **+** icon at the far right of the **Search** field to open a popup window, where you can:

- Select to search for agents only, supervisors only, or both.
- Enter a username, agent ID, first or last name, or description to search for that string.
- Enter one or more site names separated by spaces. (Site is an OR search.)
- Enter one or more peripheral set names separated by spaces (Peripheral Set is an OR search). The search is case-insensitive and does not support partial matches.

**Note** Search by department is available only when departments are configured.

### **Assign Attributes to Agents**

#### **Procedure**

- **Step 1** With the selected agent displayed, click the **Attributes** tab.
- **Step 2** Complete the **Attributes** tab:

This tab shows the attributes associated with this agent and their current values.

Click **Add** to open a popup list of all attributes, showing the name and current default value for each.

- a) Click the attributes you want to add for this agent.
- b) Set the attribute value as appropriate for this agent.

## **Add Precision Queue**

#### **Procedure**

#### **Step 1** Navigate to **Unified CCE Administration** > **Organization** > **Skills** > **Precision Queues**.

This opens a **List of Precision Queues** window showing all precision queues that are currently configured.

**Step 2** Click **New** to open the **New Precision Queue** window. Complete the fields.

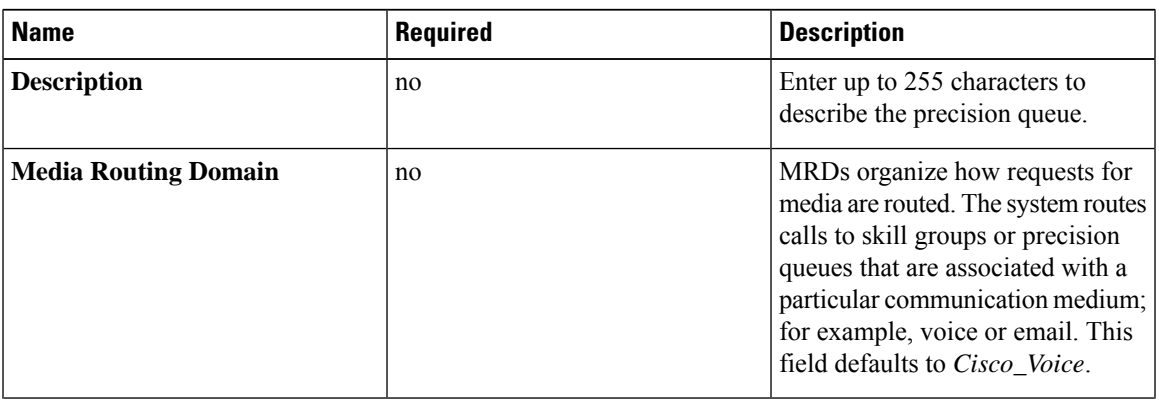

 $\mathbf I$ 

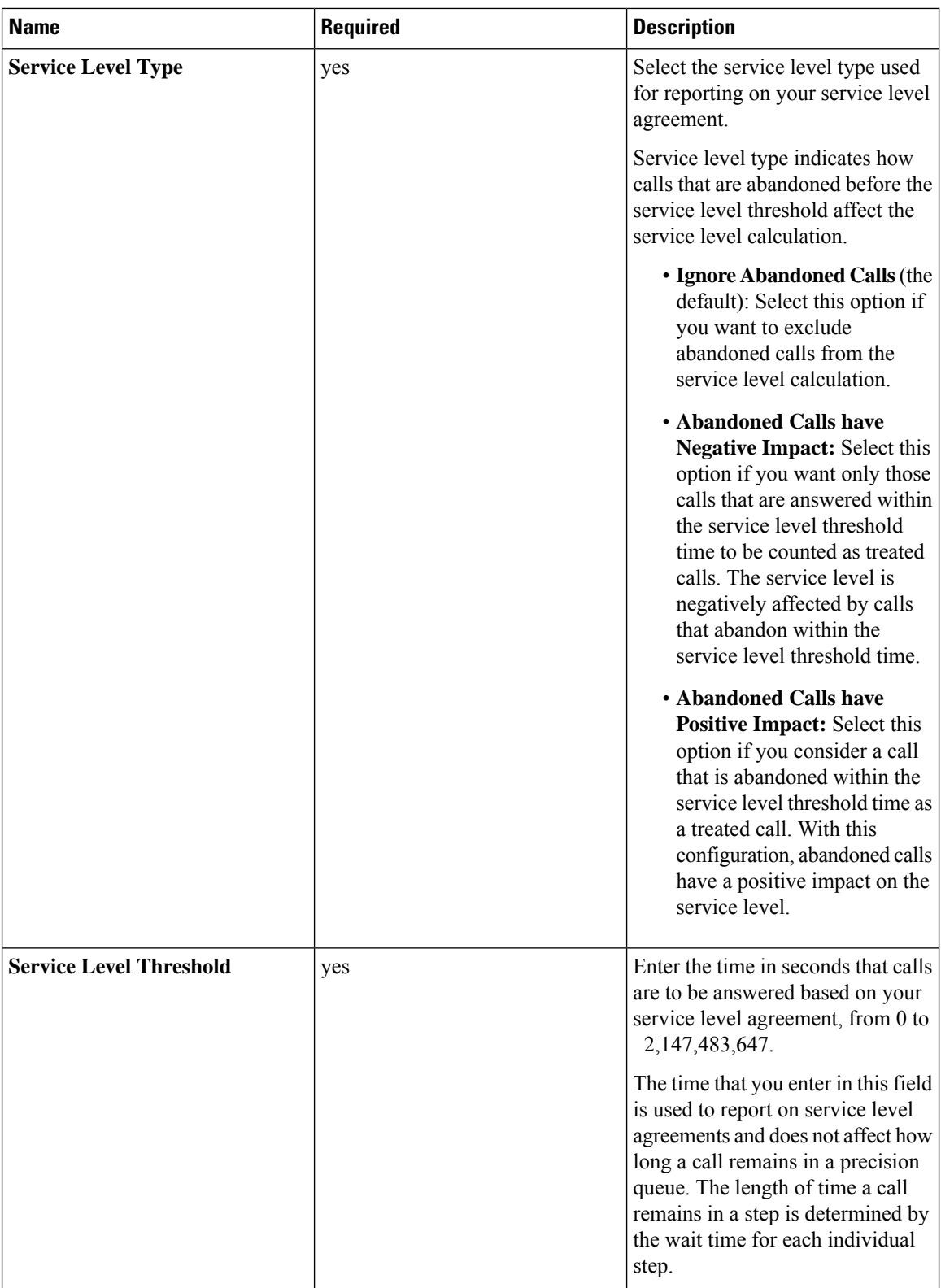

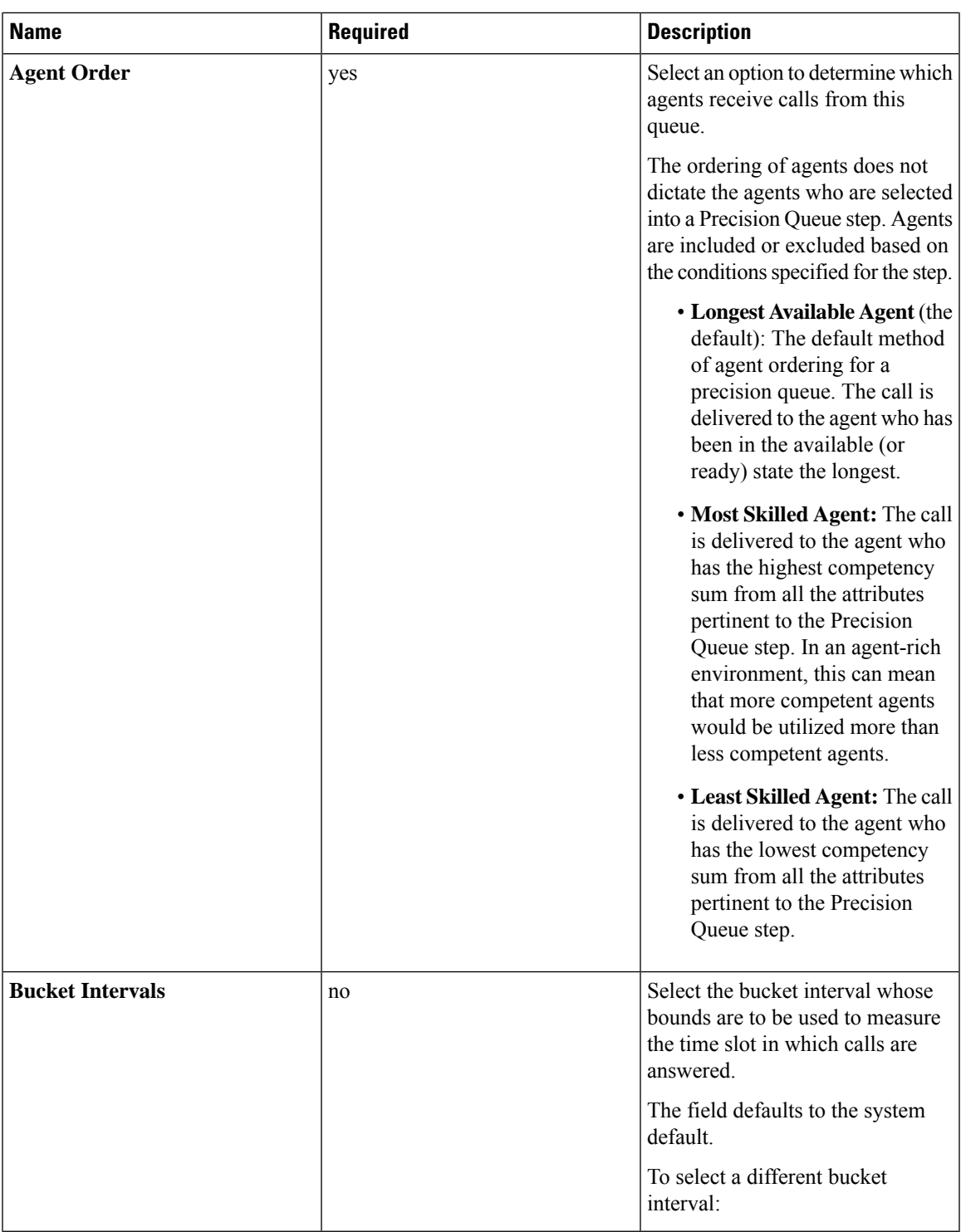

**Step 3** Click the numbered Step Builder link (Step 1, Step 2, and so on) to build a precision queue step in the **Step Builder** popup window.

**Step 4** When you have finished adding, click **Save**.

### **Consider If Formula for Precision Queue**

If you are not on the last step of the precision queue, then you can enter a *Consider If* formula for that step. A Consider If formula evaluates a call (within a step) against additional criteria. Each time a call reaches a step with a Consider If expression, the expression is evaluated. If the value for the expression returns as true, the call is considered for the step. If the value returns as false, the call moves to the next step. If no expression is provided for a step, the step is always considered for calls.

To add a Consider If formula, type the formula into the **Consider If** box. Alternatively, you can use the Script Editor to build the formula and then copy and paste it into the **Consider If** box. Objects used in Consider If formulas are case-sensitive. All Consider If formulas that you add to a precision queue must be valid. If you add an invalid formula, you cannot save the precision queue. To ensure that the formula is valid, use Script Editor to build and validate the formula.

Only the following scripting objects are valid in a Consider If formula:

- Call
- PQ
- Skillgroup
- ECC
- PQ Step
- Call Type
- Custom Functions (You can create custom functions in Script Editor.)

It is possible that a valid Consider If formula can become invalid. For example, if you delete an object used in the formula after you create or update the precision queue, the formula is no longer valid.

#### **Consider If Formula Examples**

- **PQ.PQ1.LoggedOn > 1**--Evaluates whether there is more than one agent logged in to this queue.
- **CallType.CallType1.CallsRoutedToday > 100**--Evaluates whether more than 100 calls of this call type were routed today.
- **PQStep.PQ1.1.RouterAgentsLoggedIn > 1**--Evaluates whether there is more than one router agent logged in to this queue for Step 1.
- **CustomFunction(Call.PeripheralVariable1) > 10**--Evaluates whether this formula using a custom function returns a value greater than 10.

### **Build Precision Queue Steps**

Every precision queue must have a step, and every step must have an Expression. An Expression is a collection of attribute terms.

#### **Procedure**

**Step 1** Click the numbered step link in the **Steps** panel (Step 1, Step 2, and so on).
The step number popup window opens.

- **Step 2** Build the first step as follows.
	- a) Click the **magnifying glass** icon to the right of the Select Attribute field in the Expression 1 panel.
	- b) Select an attribute from the list.
	- c) Use the two **Select** fields to establish the terms of the attribute. Click the first **Select** field to choose an operator.
		- For Boolean attributes, choices are the operators for Equal and Not Equal.
		- For Proficiency attributes, choices are the operators for True, False, Less Than, Less Than or Equal To, Greater Than, and Greater Than or Equal To.
	- d) Click the second **Select** field to choose a value.
		- For Boolean attributes, values are True and False.
		- For Proficiency attributes, values are numbers from 1 to 10.

Your selection creates an attribute term for the Expression.

- **Step 3** To add a second attribute to the first Expression, click **Add Attribute** in the **Expression 1** row.
	- a) Select **AND** or **OR** to establish the relationship between the first and second attributes.
	- b) Repeat steps 2b, 2c, and 2d.
- **Step 4** Continue to add attributes to Expression 1.

All attributes within an expression must be joined by the same logical operator. They must all be ANDs, or they must all be ORs.

- **Step 5** To add a second Expression, click the **Add Attribute** drop-down in the **Expression 1** row and select **Add Expression**.
- **Step 6** Select **AND** or **OR** to establish the relationship between the first and second Expressions.
- **Step 7** Add attributes to Expression 2.
- **Step 8** Continue to add Expressions as needed.

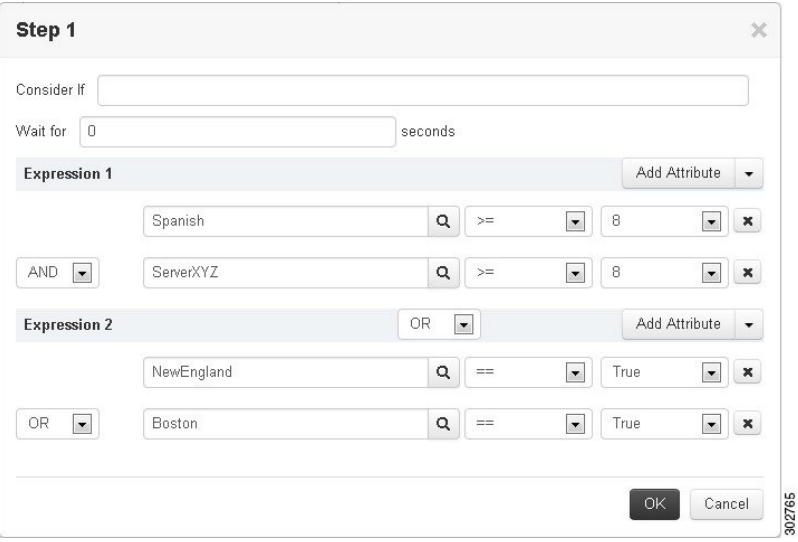

In this example, a Spanish caller located in the Boston area needs an onsite visit from a technician to repair his ServerXYZ. An ideal agent should be fluent in Spanish and have the highest proficiency in ServerXYZ. This can be seen in Expression 1. Expression 2 allows us to specify that the selected agent must also be from either Boston or the New England area.

- **Step 9** When you have completed the step, click **OK** to add it to the precision queue.
- **Step 10** To build the next step, click **Add Step**.

Each successive step is prepopulated with the Expressions and attributes of its predecessor. Decrease the attribute qualifications and competencies in successive steps to lower the bar such that the pool of acceptable agents increases.

- **Step 11** When you have created all steps, you can open any step *except the last* and enter values in the **Consider if** and **Wait for** fields.
	- **Consider if** is a formula that evaluates a call within a step against additional criteria. (See [Consider](#page-143-0) If Formula for [Precision](#page-143-0) Queue, on page 126 for more information about Consider If.)
	- **Wait for** is a value in seconds to wait for an available agent. A call will queue at a particular step and wait for an available agent matching that step criteria until the number of seconds specified. A blank wait time indicates that the call will proceed immediately to the next step if no available agents match the step criteria. Wait time defaults to 0 and can take a value up to 2147483647.

## **Configure a Static Precision Queue**

### **Procedure**

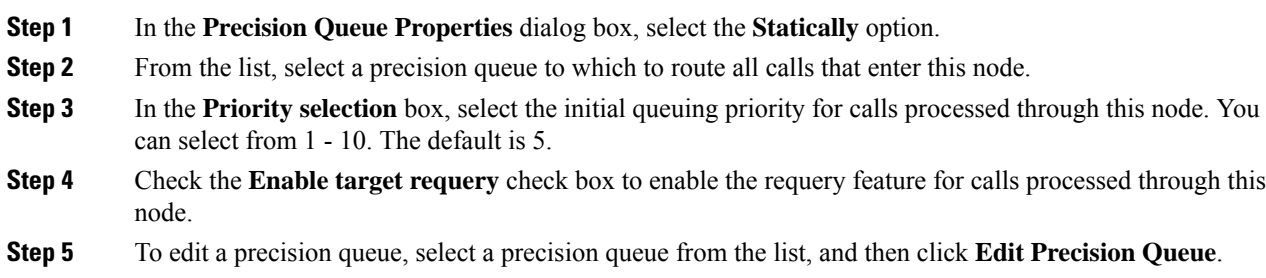

## **Configure a Dynamic Precision Queue**

### **Procedure**

**Step 1** In the **Precision Queue Properties** dialog box, select the **Dynamically** option. **Step 2** In the **Priority** selection section, select the initial queuing priority for calls processed through this node. You can select from 1 - 10. The default is 5.

- **Step 3** Check the **Enable target requery** check box to enable the requery feature for calls processed through this node.
- **Step 4** Select a queue option:
	- To dynamically route calls that enter this node to a precision queue name, select the **Precision Queue Name** option.
	- To dynamically route calls that enter this node to a precision queue ID, select the **Precision Queue ID** option.
- **Step 5** Click **Formula Editor** to create a formula that determines the precision queue name or ID to which to route calls.

 $\mathbf I$ 

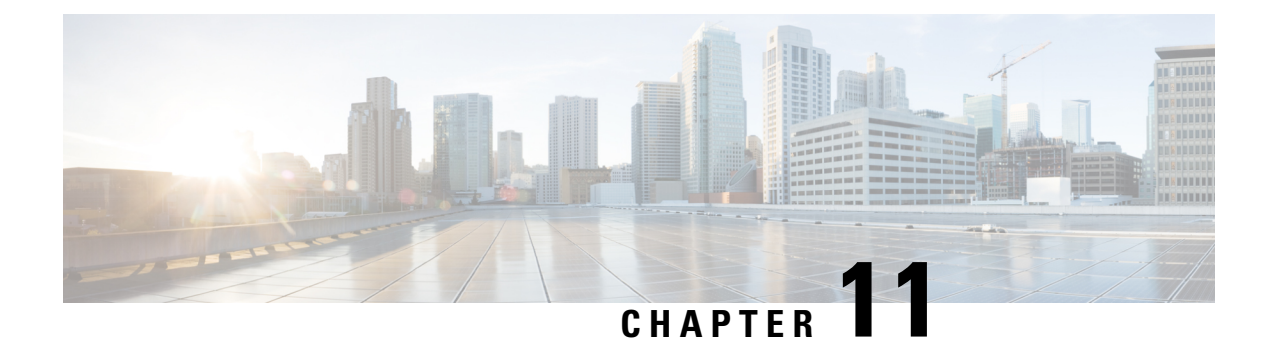

# **Post Call Survey**

- Post Call [Survey,](#page-148-0) on page 131
- [Configure](#page-149-0) Post Call Survey (not used), on page 132
- [Configure](#page-149-1) Post Call Survey in CVP, on page 132
- [Configure](#page-150-0) Unified CCE, on page 133

# <span id="page-148-0"></span>**Post Call Survey**

A Post CallSurvey takes place after normal call treatment. Typically, you use the survey to determine whether a customer was satisfied with the call experience. You configure a call flow that sends the call to a DNIS for the Post Call Survey after the agent disconnects from the caller.

Your VRU asks callers whether they want to participate in a Post Call Survey. If they choose to do so, they are automatically transferred to the Post Call Survey after the normal call flow completes.

## **Post Call Survey Use Case**

The caller is typically asked if they want to participate in a survey after the call. Your solution can determine based on dialed numbers to invoke the post call survey at the end of a call. When the customer completes the conversation with an agent, the customer is automatically redirected to a survey. The hang-up event from the last agent in the call triggers the post call survey.

A customer can use the keypad on a touch tone phone and voice with ASR/TTS to respond to questions asked during the survey. For the solution, the post call survey call is just like another regular call. The post call survey retrieves the call context information from the original customer call.

# **Post Call Survey Design Impacts**

Observe the following conditions when designing a Post Call Survey:

- A Post Call Survey triggers at the hang-up event from the last agent. When the agent hangs up, the call routing script launches a survey script.
- The mapping of a dialed number pattern to a Post Call Survey number enables the Post Call Survey feature for the call.
- The value of the expanded call variable **user.microapp.isPostCallSurvey** controls whether the call transfers to the Post Call Survey number.
- If**user.microapp.isPostCallSurvey** is set to **y** (the implied default), the call transfers to the mapped post call survey number.
- If **user.microapp.isPostCallSurvey** is set to **n**, the call ends.
- To route all calls in the dialed number pattern to the survey, your script does not have to set the **user.microapp.isPostCallSurvey** variable. The variable is set to **y** by default.
- You cannot have a REFER call flow with Post Call Survey. REFER call flows remove Unified CVP from the call. But, Post Call Survey needs Unified CVP because the agent has already disconnected.
- For Unified CCE reporting purposes, the Post Call Survey call inherits the call context for the initial call. When a survey starts, the call context of the customer call that was transferred to the agent replicates into the call context of the Post Call Survey call.
- The expanded call variable **isPostCallSurvey** will be cached only when the UCCE router generates a label for CVP.

# <span id="page-149-1"></span><span id="page-149-0"></span>**Configure Post Call Survey (not used)**

# **Configure Post Call Survey in CVP**

Complete the following procedure to configure Post Call Survey in Unified CVP.

### **Procedure**

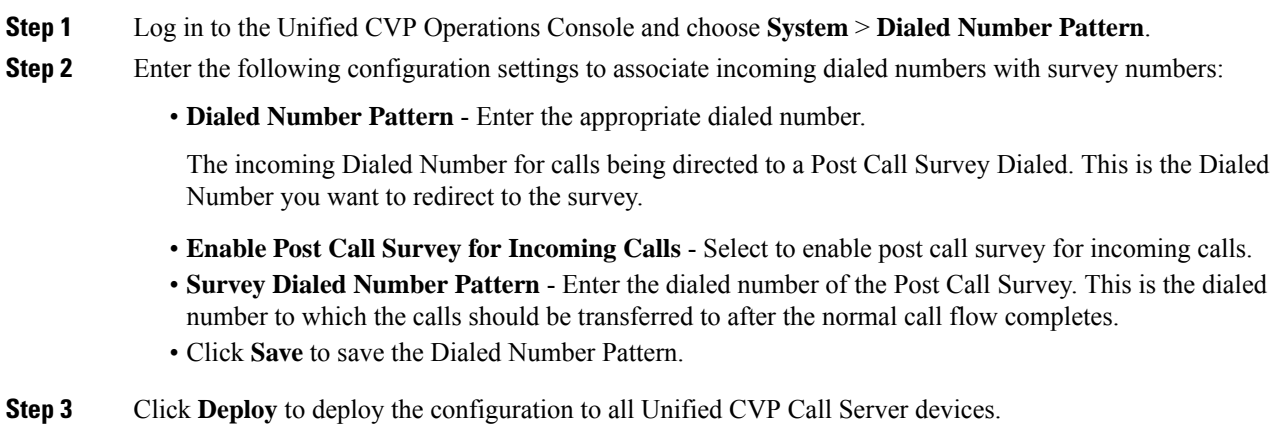

Ш

# <span id="page-150-0"></span>**Configure Unified CCE**

## **Configure ECC Variable**

You need not configure Unified CCE to use Post Call Survey, however, you can turn the feature off (and then on again) within an ICM script by using the ECC variable **user.microapp.isPostCallSurvey** and a value of n or y (value is case insensitive) to disable and re-enable the feature.

Configure the ECC variable to a value of n or y before the label node or before the Queue to Skillgroup node. This sends the correct value to Unified CVP before the agent transfer. This ECC variable is not needed to initiate a Post Call Survey call, but you can use it to control the feature when the Post Call Survey is configured using the Operations Console.

When the DN is mapped in the Operations Console for Post Call Survey, the call automatically transfers to the configured Post Call Survey DN.

Complete the following procedure to enable or disable the Post Call Survey:

### **Procedure**

- **Step 1** On the Unified CCE Administration Workstation, using configuration manager, select the **Expanded Call Variable List tool**.
- **Step 2** Create a new ECC Variable with **Name:user.microapp.isPostCallSurvey**.
- **Step 3** Set **Maximum Length** to 1.
- **Step 4** Select the **Enabled** check box then click **Save**.

 $\mathbf I$ 

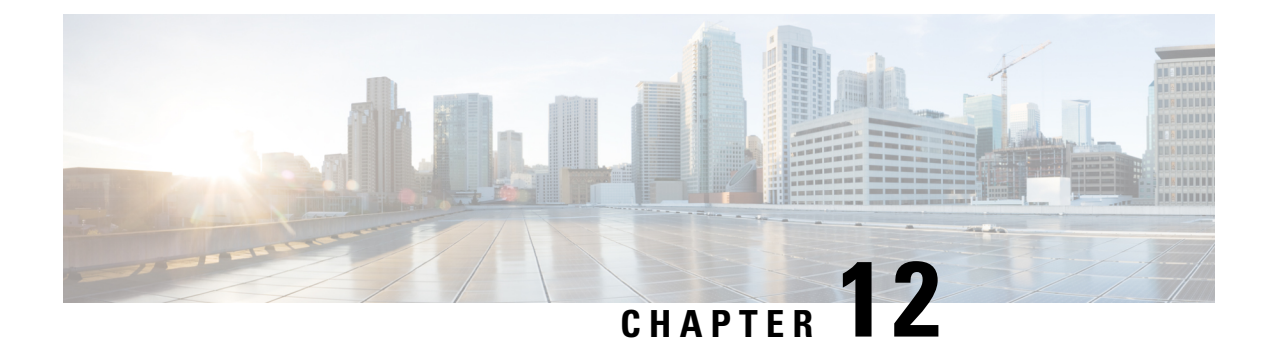

# **Task Routing**

- Task [Routing,](#page-152-0) on page 135
- Task [Routing](#page-161-0) API Request Flows, on page 144
- Failover and Failure [Recovery,](#page-168-0) on page 151
- Task [Routing](#page-171-0) Setup, on page 154
- Sample Code for Task [Routing,](#page-182-0) on page 165
- Task Routing [Reporting,](#page-183-0) on page 166

# <span id="page-152-0"></span>**Task Routing**

Task Routing describes the system's ability to route requests from different media channels to any agents in a contact center.

You can configure agents to handle a combination of voice calls, emails, chats, and so on. For example, you can configure an agent as a member of skill groups or precision queues in three different Media Routing Domains (MRD) if the agent handles voice, e-mail, and chat. You can design routing scripts to send requests to these agents based on business rules, regardless of the media. Agents signed into multiple MRDs may switch media on a task-by-task basis.

Enterprise Chat and Email provides universal queue out of the box. Third-party multichannel applications can use the universal queue by integrating with CCE through the Task Routing APIs.

Task Routing APIs provide a standard way to request, queue, route, and handle third-party multichannel tasks in CCE.

Contact Center customers or partners can develop applications using SocialMiner and Finesse APIs in order to use Task Routing. The SocialMiner Task API enables applications to submit nonvoice task requests to CCE. The Finesse APIs enable agents to sign into different types of media and handle the tasks. Agents sign into and manage their state in each media independently.

Cisco partners can use the sample code available on Cisco DevNet as a guide for building these applications [\(https://developer.cisco.com/site/task-routing/](https://developer.cisco.com/site/task-routing/)).

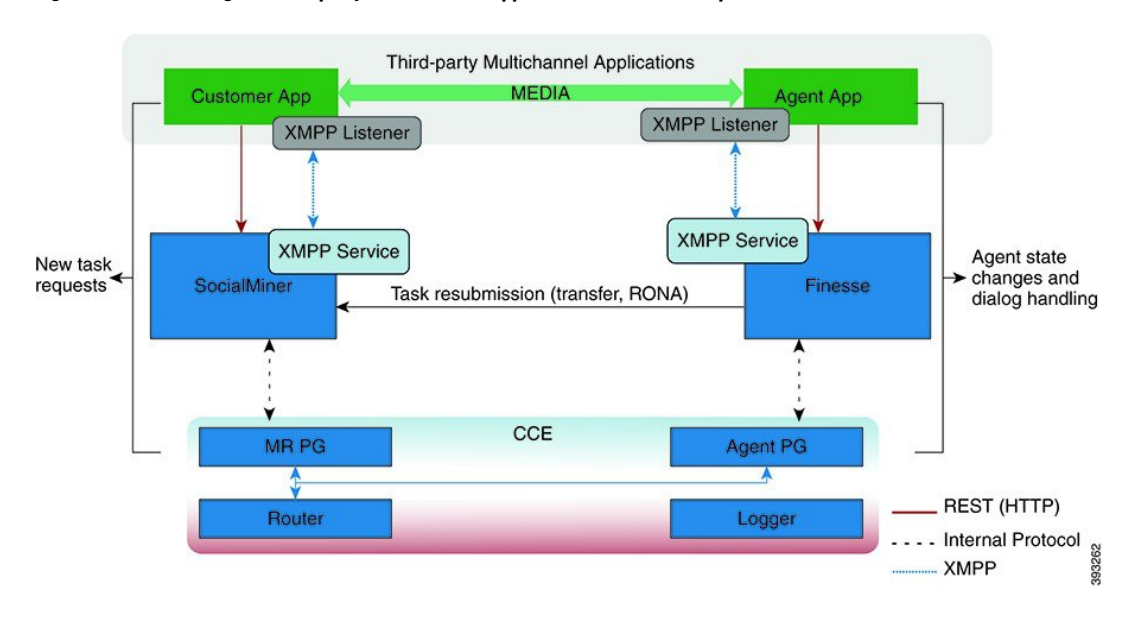

#### **Figure 18: Task Routing for Third-party Multichannel Applications Solution Components**

### **SocialMiner and Task Routing**

Third-party multichannel applications use SocialMiner'sTask API to submit nonvoice tasks to CCE.

The API works in conjunction with SocialMiner task feeds, campaigns, and notifications to pass task requests to the contact center for routing.

The Task API supports the use of Call variables and ECC variables for task requests. Use these variables to send customer-specific information with the request, including attributes of the media such as the chat room URL or the email handle.

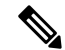

CCE solutions support only the Latin 1 character set for Expanded Call Context variables and Call variables when used with Finesse and SocialMiner. Arrays are not supported. **Note**

#### **CCE and Task Routing**

CCE provides the following functionality as part of Task Routing:

- Processes the task request.
- Provides estimated wait time for the task request.
- Notifies SocialMiner when an agent has been selected.
- Routes the task request to an agent, using either skill group or precision queue based routing.
- Reports on contact center activity across media.

#### **Finesse and Task Routing**

Finesse provides Task Routing functionality via the Media API and Dialog API.

With the Media API, agents using third-party multichannel applications can:

- Sign into different MRDs.
- Change state in different MRDs.

With the Dialog API, agents using third-party multichannel applications can handle tasks from different MRDs.

### **Task Routing Deployment Requirements**

Task Routing for third-party multichannel applications deployment requirements:

• Finesse and SocialMiner are required. Install and configure Finesse and SocialMiner before configuring the system for Task Routing.

See the Finesse documentation at [https://www.cisco.com/c/en/us/support/customer-collaboration/finesse/](https://www.cisco.com/c/en/us/support/customer-collaboration/finesse/tsd-products-support-series-home.html) [tsd-products-support-series-home.html.](https://www.cisco.com/c/en/us/support/customer-collaboration/finesse/tsd-products-support-series-home.html)

See the SocialMiner documentation at [https://www.cisco.com/c/en/us/support/customer-collaboration/](https://www.cisco.com/c/en/us/support/customer-collaboration/socialminer/tsd-products-support-series-home.html) [socialminer/tsd-products-support-series-home.html](https://www.cisco.com/c/en/us/support/customer-collaboration/socialminer/tsd-products-support-series-home.html).

By default, access to the Social Miner administration user interface is restricted. Administrator can provide access by unblocking the IP addresses of the clients. For more details, see the *Control Social Miner Application Access* topic in the *Cisco Social Miner Installation and Upgrade Guide* guide at [https://www.cisco.com/c/en/us/support/customer-collaboration/socialminer/](https://www.cisco.com/c/en/us/support/customer-collaboration/socialminer/products-installation-guides-list.html) [products-installation-guides-list.html.](https://www.cisco.com/c/en/us/support/customer-collaboration/socialminer/products-installation-guides-list.html)

- You can install only one SocialMiner machine in the deployment.
- SocialMiner must be geographically colocated with one side of the Media Routing Peripheral Gateway (MR PG).

SocialMiner must be geographically colocated with one side of the Media Routing Peripheral Gateway (MR PG).

• Install SocialMiner in a location from which CCE, Finesse, and the third-party multichannel SocialMiner Task Routing application can access it over the network.

If you install SocialMiner in the DMZ, open a port for CCE and Finesse to connect to it. The default port for CCE to connect to SocialMiner is port 38001. Finesse connects to SocialMiner over HTTPS, port 443.

Install the third-party multichannel application locally with SocialMiner, or open a port on the SocialMiner server for the application to connect to it.

### **Supported Functionality for Third-Party Multichannel Tasks**

Blind transfer is supported for third-party multichannel tasks submitted through the Task Routing APIs.

We do not support the following functionality for these types of tasks:

• Agent-initiated tasks.

- Direct transfer.
- Consult and conference.

## **Plan Task Routing Media Routing Domains**

Media Routing Domains (MRDs) organize how requests for each communication medium, such as voice and email, are routed to agents. You configure an MRD for each media channel in your deployment.

Finesse agents can sign in to any of the multichannel MRDs you create for Task Routing.

Important factors to consider when planning your MRDs include the following:

- Whether the MRD is interactive.
- The maximum number of concurrent tasks that an agent can handle in an MRD.
- Whether the MRDs are interruptible.
- For interruptible MRDs, whether Finesse accepts or ignores interrupt events.

To configure the settings and parameters described in the following sections, see the following documents:

- *Cisco SocialMiner Developer Guide* at <https://developer.cisco.com/site/socialminer/documentation/>
- *Cisco Finesse Web Services Developer Guide* at <https://developer.cisco.com/site/finesse/documents/>
- Unified CCE [Administration,](#page-179-0) Unified CCE Configuration Manager, and Unified CCDM Portal [Configuration,](#page-179-0) on page 162
- Unified CCE [Administration](#page-177-0) and Configuration Manager Tools, on page 160

#### **Interactive and Non-interactive MRDs**

Interactive tasks are tasks in which an agent and customer communicate in real time with each other, such as chats and SMS messages. The customer usually engages with the agent through an application, like a chat window, and leaves this application open while waiting to be connected to an agent. Non-interactive tasks are asynchronous, such as email. The customer submits the request and then may close the application, checking later for a response from an agent.

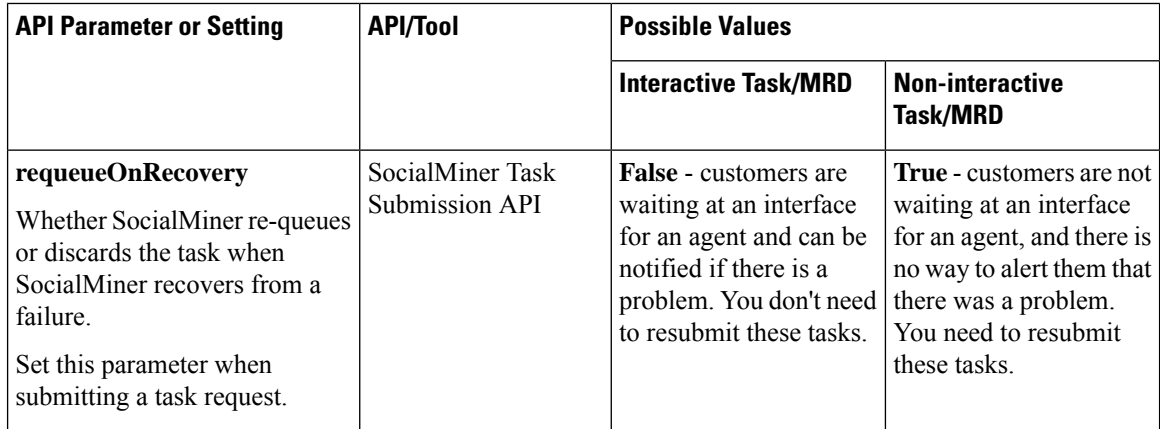

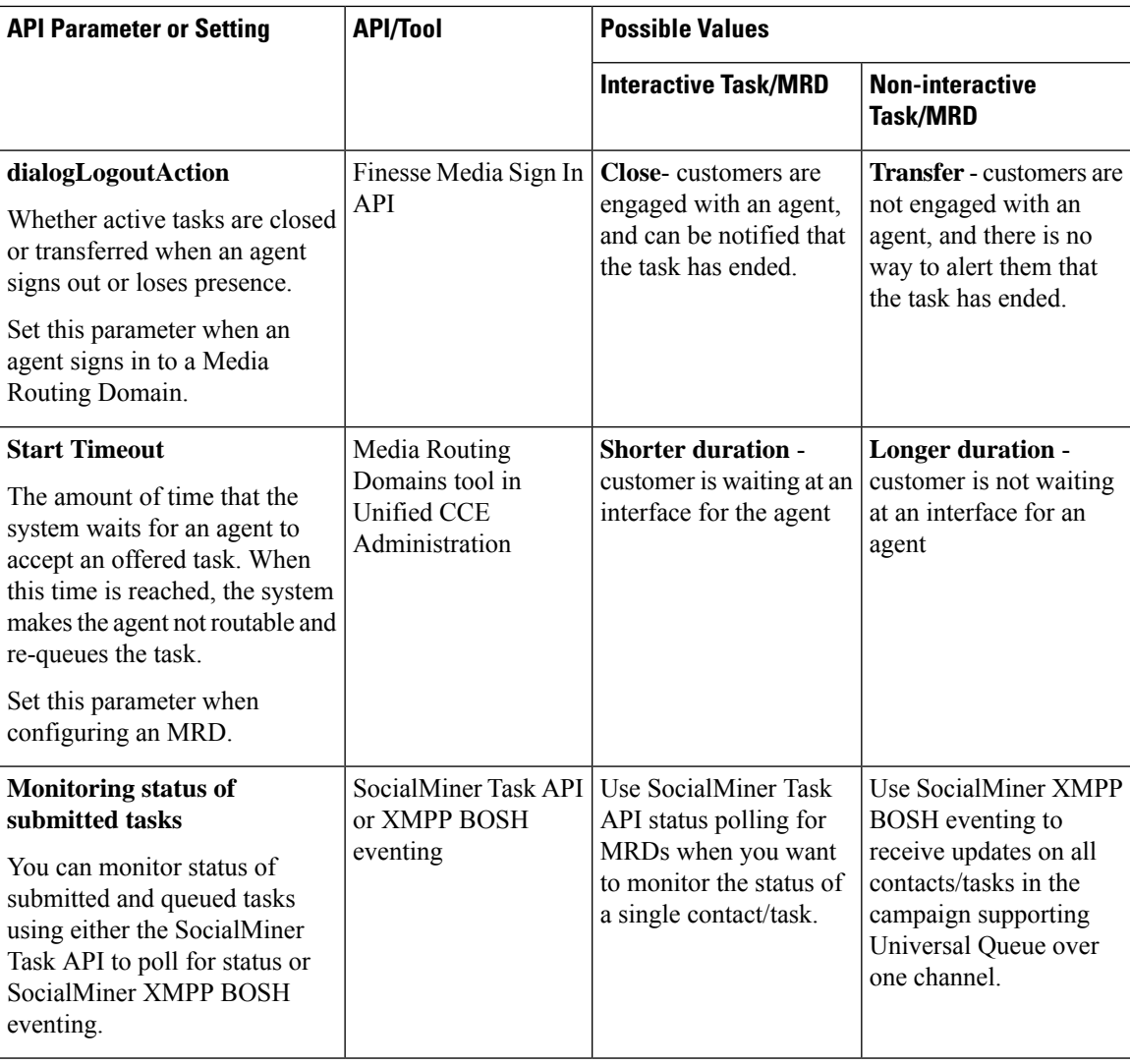

### **Maximum Concurrent Tasks Per Agent**

Specify the maximum number of concurrent tasks for an agent in an MRD when an agent signs into the Finesse application, using the **maxDialogLimit** parameter in the **Finesse Media - Sign In API**.

See the *Solution Design Guide for Cisco Unified Contact Center Enterprise* at [https://www.cisco.com/c/en/](https://www.cisco.com/c/en/us/support/customer-collaboration/unified-contact-center-enterprise/products-implementation-design-guides-list.html) [us/support/customer-collaboration/unified-contact-center-enterprise/](https://www.cisco.com/c/en/us/support/customer-collaboration/unified-contact-center-enterprise/products-implementation-design-guides-list.html) [products-implementation-design-guides-list.html](https://www.cisco.com/c/en/us/support/customer-collaboration/unified-contact-center-enterprise/products-implementation-design-guides-list.html) for the maximum number of taskssupported within an MRD and across MRDs for a single agent.

See the *Solution Design Guide for Cisco Hosted Collaboration Solution for Contact Center* at [https://www.cisco.com/c/en/us/support/customer-collaboration/unified-contact-center-enterprise/](https://www.cisco.com/c/en/us/support/customer-collaboration/unified-contact-center-enterprise/products-implementation-design-guides-list.html) [products-implementation-design-guides-list.html](https://www.cisco.com/c/en/us/support/customer-collaboration/unified-contact-center-enterprise/products-implementation-design-guides-list.html) for the maximum number of taskssupported within an MRD and across MRDs for a single agent.

For agents handling interactive tasks, consider how many concurrent tasks an agent can handle reasonably. How many simultaneous chat sessions, for example, can an agent handle and provide good customer care? If you are using precision queue routing, keep in mind that CCE assigns tasks to agents who match attributes

for step one, **up to their task limit**, until all of those agents are busy. CCE then assigns tasks to agents who match attributes for step two, up to their task limit, and so on.

### **Interruptible and Non-Interruptible MRDs**

When you create an MRD in the Unified CCE Administration Media Routing Domainstool, you select whether the MRD is interruptible.

- **Interruptible:** Agents handling tasks in the MRD can be interrupted by tasks from other MRDs. Non-interactive MRDs, such as an email MRD, are typically interruptible.
- **Non-interruptible:** Agents handling tasks in the MRD cannot be interrupted by tasks from other MRDs. The agents can be assigned tasks in the same MRD, up to their maximum task limits. For example, an agent can handle up to three non-interruptible chat tasks; if the agent is currently handling two chat tasks, CCE can assign the agent another chat, but cannot interrupt the agent with a voice call. Interactive MRDs, such as a chat MRD, are typically non-interruptible. Voice is non-interruptible.

When an agent is working on a non-interruptible task, CCE does not assign a task in any other MRD to the agent. Any application handling the non-voice MRDs must follow the same rule. In certain cases, it is possible that a task from another media routing domain gets assigned to an agent who is working on a non-interruptible task in an MRD.

For example, if an agent is working on a non-interruptible chat MRD and makes an outbound call (internal or external) using the desktop or phone, CCE cannot prevent the agent from making that call. Instead, the system handles this situation differently. CCE marks the agent temp not routable across all media domains until the agent has completed all non-interruptible tasks the agent is currently working on. Because of this designation, the agent is not assigned any new tasks from any MRDs until finishing all current tasks. Even if the agent tries to go ready or routable, the agent's temp not routable status is cleared only after all tasks are complete.

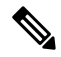

If you change the MRD from interruptible to non-interruptible or vice versa, the change takes effect once the agent logs out and then logs back in on that MRD. **Note**

#### **Accept and Ignore Interrupts**

Specify whether an MRD accepts or ignores interrupt events when an agent signs into the Finesse application, using the **interruptAction** parameter in the **Finesse Media - Sign In API**. This setting controls the agent's state in an interrupted MRD and ability to work on interrupted tasks. The setting applies only when a task from a non-interruptible MRD interrupts the agent.

• **Accept:** When an agent is interrupted by a task from a non-interruptible MRD while working on a task in an interruptible MRD, Finesse accepts the interrupt event.

The agent, CCE task, and Finesse dialog state in the interrupted MRD change to INTERRUPTED.

The agent cannot perform dialog actions while a task is interrupted.

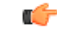

**Important**

The application is responsible for disabling all dialog-related activities in the interface when an agent's state changes to INTERRUPTED.

The agent's time on task stops while the agent is interrupted.

Example: An agent has an email task for 20 minutes, and is interrupted for 3 of those minutes with a chat task. The handled time for the email task is 17 minutes, and the handled time for the chat task is 3 minutes.

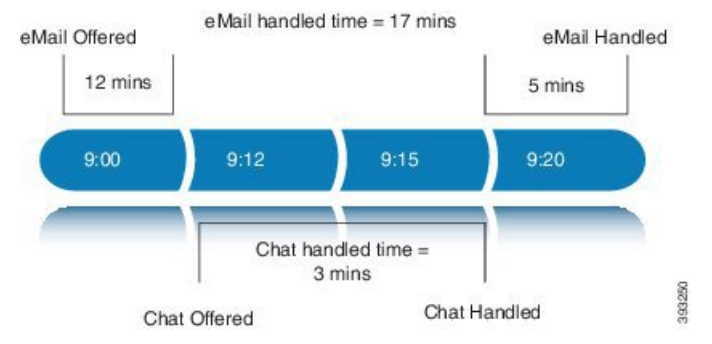

• **Ignore:** When an agent is interrupted by another task while working on a task in an interruptible MRD, Finesse ignores the interrupt event.

The new task does not affect any of the agent's other assigned tasks. The agent, CCE task, and Finesse dialog state in the interrupted MRDs do not change.

The agent can perform dialog actions on original task and the interrupting task at the same time. The agent's time on the original task does not stop while the agent is handling the interrupting task.

Example: An agent has an email task for 20 minutes, and is interrupted for 3 of those minutes with a chat task. The handled time for the email task is 20 minutes, and the handled time for the chat task is 3 minutes. This means that during a 20-minute interval, the agent handled tasks for 23 minutes.

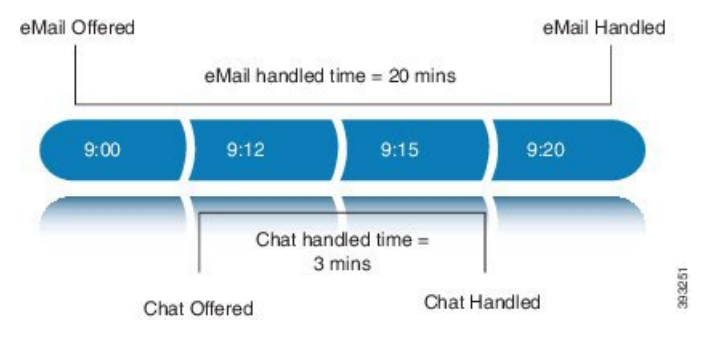

If an agent is working on a task in an interruptible MRD and is routed a task in another interruptible MRD, CCE does not send an interrupt event. Therefore, interruptAction setting does not apply.

# **Plan Dialed Numbers**

Dialed numbers, also called script selectors, are the strings or numbers submitted with Task Routing task requests through SocialMiner. Each dialed number is associated with a call type, and determines which routing script CCE uses to route the request to an agent.

Dialed numbers are media-specific; you associate each one with a Media Routing Domain.

For Task Routing, plan which dialed numbers the custom SocialMiner application will use when submitting new task requests. Consider whether you will use the same dialed numbers for transfer and tasks that are requeued on RONA, or if you need more dialed numbers.

Ú

**Important**

You must associate each Task Routing dialed number with a call type. The default call type is not supported for Task Routing.

## **Skill Group and Precision Queue Routing for Nonvoice Tasks**

Routing to skill groups and precision queues is largely the same for voice calls and nonvoice tasks. However, the way that contact center enterprise distributes tasks has the following implications for agents who can handle multiple concurrent tasks:

- **Precision queues**—In precision queue routing, Unified CCE assigns tasks to agents in order of the precision queue steps. Unified CCE assigns tasks to agents who match the attributes for step one, up to their task limit, until all those agents are busy. Unified CCE then assigns tasks to agents who match attributes for step two, and so on. If you configure agents to handle three concurrent tasks, Unified CCE assigns three tasks to each agent in the first step. It then moves on to the second step and assigns any remaining tasks to those agents.
- **Overflow skill groups**—Routing scripts can specify a preferred skill group and an overflow skill group. Unified CCE assigns tasks to all agents in the preferred skill group, up to their task limit, before assigning any tasks in the overflow skill group. If you configure agents to handle three concurrent tasks, Unified CCE assigns three tasks to each agent in the preferred skill group. It then moves on to the overflow skill group and assigns any remaining tasks to those agents.

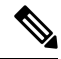

The number of available slots is an important factor in the Longest Available Agent (LAA) calculation. **Note**

The number of available slots **=** The maximum concurrent task limit for the MRD that an Agent haslogged into **-** Current tasks being handled by the Agent or routed to the Agent.

If there are multiple skill groups that are part of the queue node, then the skill group that has the higher LAA is picked. Then, the agents within the picked skill group (or the Precision Queue) who have the highest number of available slots for non-voice tasks get prioritised.

Agents with the same number of available slots get prioritized based on the time in the available state or the LAA mechanism.

### **Agent State and Agent Mode**

An agent's state and routable mode in an MRD work together to determine whether CCE routes tasks to the agent in that MRD.

#### **Agent Routable Mode**

The agent's routable mode controls whether CCE can assign the agent tasks in that MRD. If the agent is routable, CCE can assign tasks to the agent. If the agent is not routable, CCE cannot assign tasks to the agent. The agent changes to routable/not routable through Finesse Media - Change Agent to Routable/Not Routable API calls.

### **Agent State**

The agent's state in an MRD indicates the agent's current status and whether the agent is available to handle a task:

- Ready: The agent is available to handle a task.
- Reserved/Active/Paused/Work Ready/Interrupted: The agent is available to handle a task if the agent has not reached their maximum task limit in the MRD.
- Not Ready: The agent is not available to handle a task.

The agent changes to Ready and Not Ready through calls to the Finesse Media - Change Agent State API. The agent's state while working on a task depends on the actions the agent performs on the Finesse dialog related to the task, through calls to the Finesse Dialog - Take Action on Participant API.

#### **How Mode and State Work Together to Determine if an Agent Receives Tasks**

CCE will route an agent a task in the MRD if ALL of the following are true:

- The agent's mode is routable, and
- The agent is in any state other than NOT\_READY, and
- The agent has not reached the maximum task limit in the MRD, and
- The agent is not working on a task in a different and non-interruptible MRD.

CCE will NOT route an agent a task in the MRD if ANY of the following are true:

- The agent's mode is not routable, or
- The agent is NOT\_READY, or
- The agent has reached the maximum task limit in the MRD, or
- The agent is working on a task in a different and non-interruptible MRD.

#### **Why Change the Agent's Mode to Not Routable?**

By changing the agent's mode to not routable, you stop sending tasks to the agent without changing the agent's state to Not Ready. You may want to make an agent not routable if the agent is close to ending the shift, and needs to complete in progress tasks before signing out.

If an agent changes to Not Ready state while still working on tasks, CCE reports show those tasks as ended; time spent working on the tasks after going Not Ready is not counted. By making the agent not routable instead of Not Ready, the agent's time on task continues to be counted.

In RONA situations, in which agents do not accept tasks within the Start Timeout threshold for the MRD, Finesse automatically makes agents not routable. Finesse resubmits the tasks through for routing through SocialMiner. The application must make the agent routable in order for the agent to receive tasks again.

# **SocialMiner and Finesse Task States**

In most cases, SocialMiner social contact states do not map directly to Finesse dialog states. For SocialMiner, social contacts are created when the customer submits a task request. For Finesse, the dialog with which the agent engages with the customer is created when the task is routed to the agent.

This table shows the relationships between SocialMiner social contact task states and Finesse dialog states.

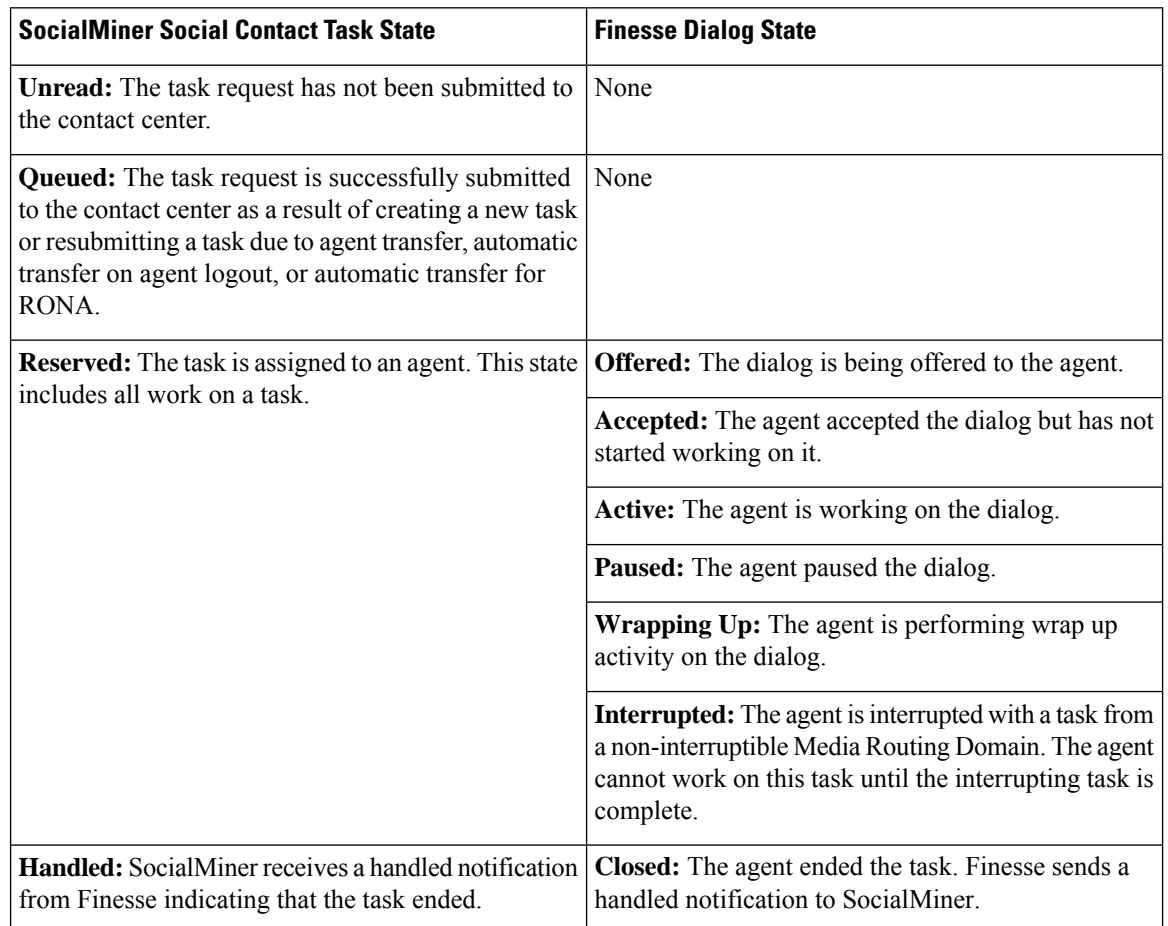

# <span id="page-161-0"></span>**Task Routing API Request Flows**

# **Task Routing API Basic Task Flow**

This topic provides the SocialMiner and Finesse API calls and events when an active email task is interrupted by a chat request.

In this scenario, the email MRD is interruptible. When the agent signs into the email MRD, the application uses the Finesse Media API to accept interrupts. The chat MRD is non-interruptible.

1. The email application submits a new email task request to CCE, and polls for status and Estimated Wait Time (EWT).

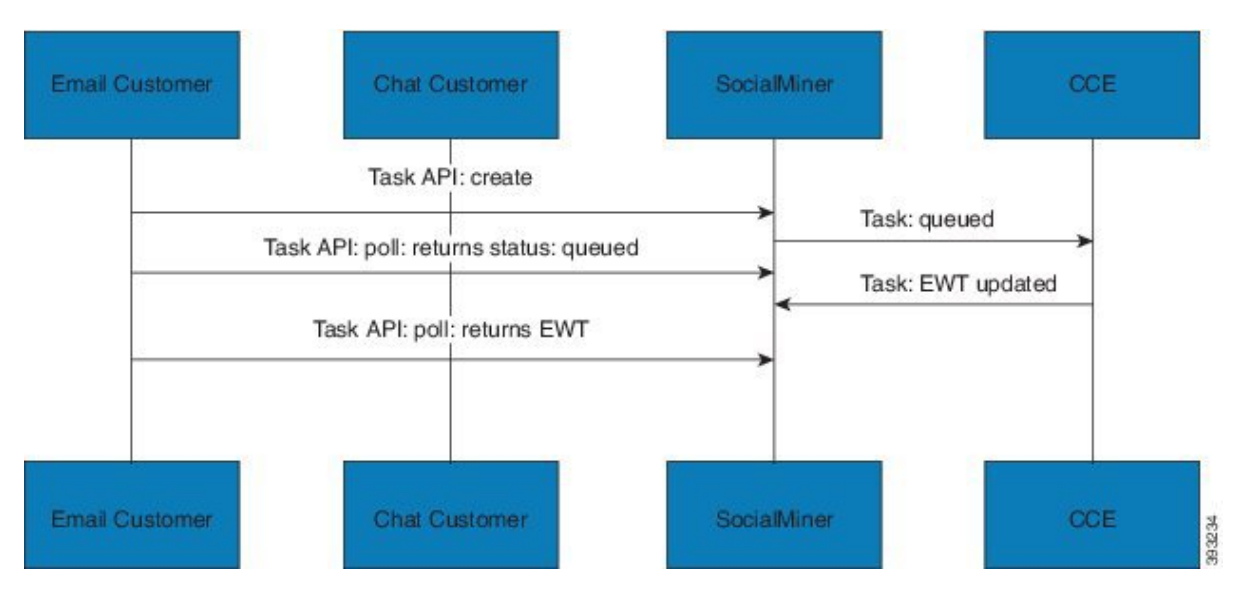

2. An agent signs in to the email MRD and changes state to Ready.

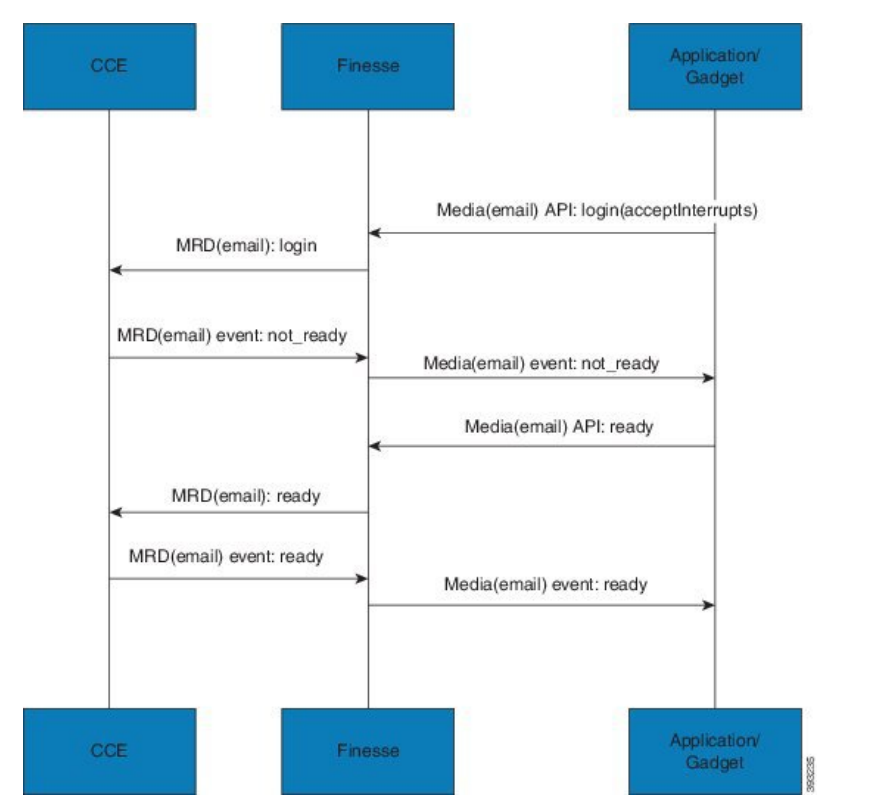

3. CCE assigns the agent the email task. The Call and ECC variables used to create the task are included in the dialog's media properties, and contain information such as the handle to the email. The variables can be used to reply to the email. The agent starts work on the email dialog in Finesse.

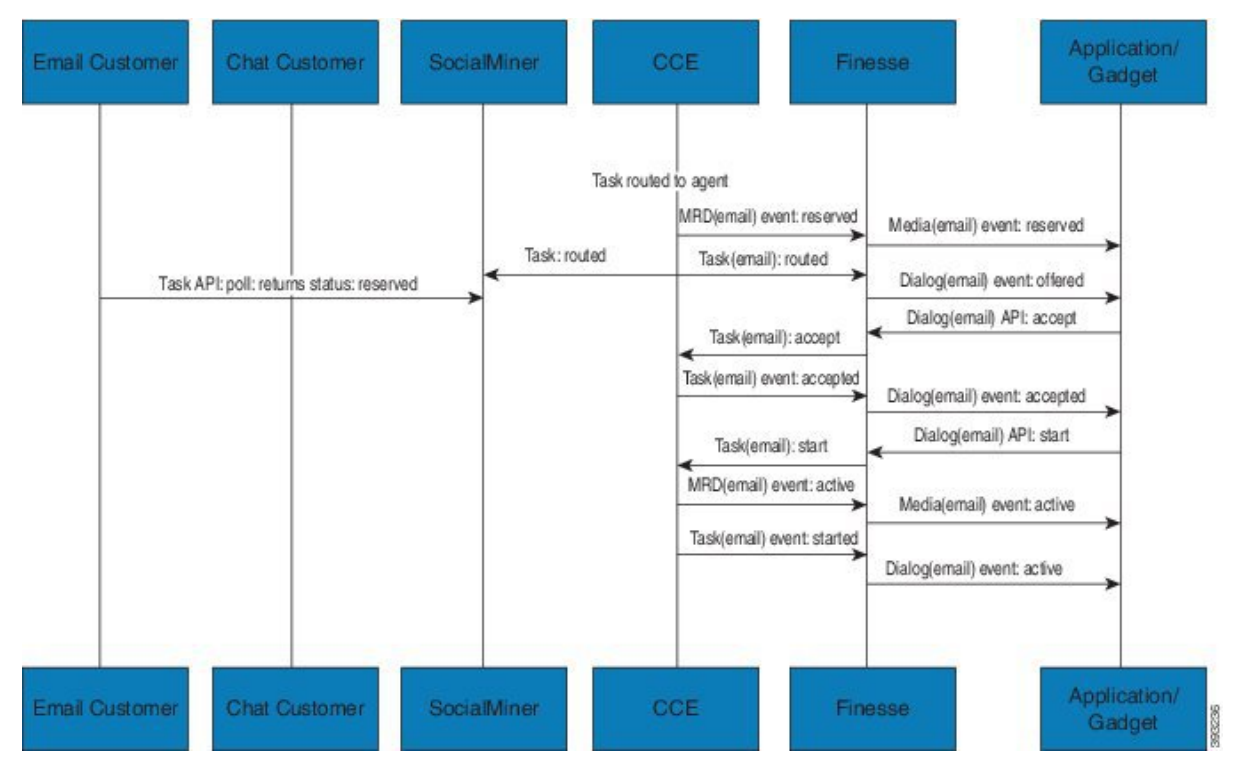

4. The chat application submits a new chat request, and polls for status and EWT. The same agent logs into the chat MRD.

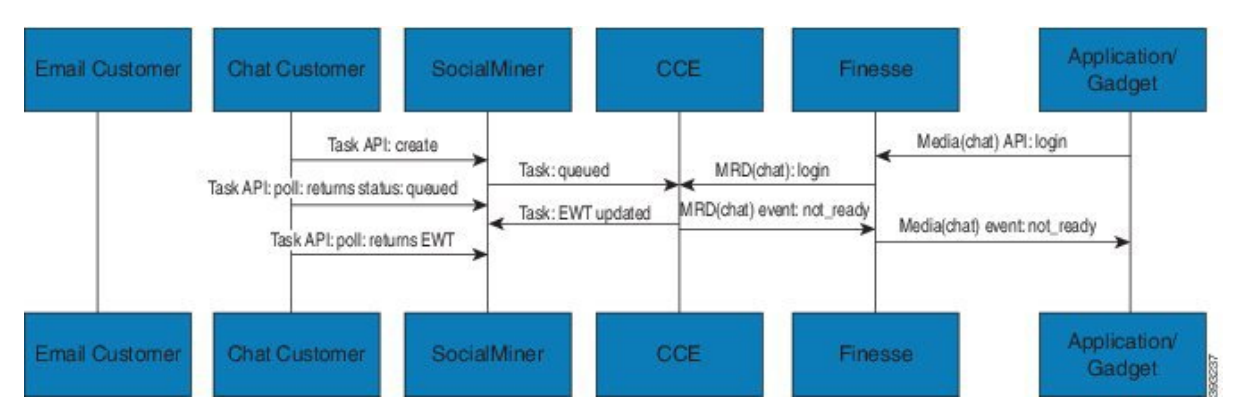

5. The agent changes state to Ready in the chat MRD. CCE assigns the chat task to the agent. The Call and ECC variables used to create the task are included in the dialog's media properties, and contain information such as the chat room URL. The variables can be used to join the chat room with the customer. The agent starts the chat dialog in Finesse. The Email dialog is interrupted.

Ш

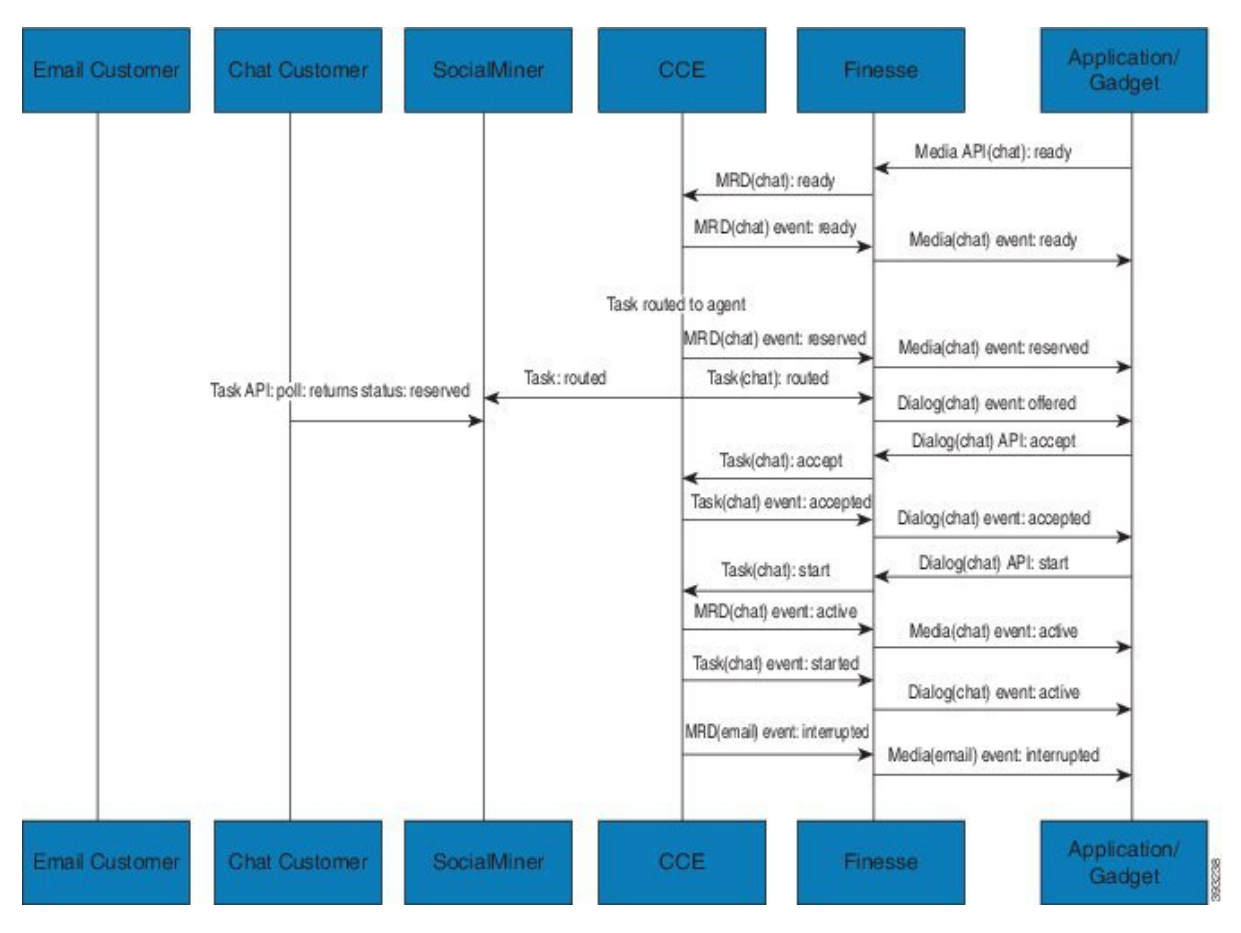

6. The agent completes work on the chat dialog and closes the dialog. Finesse sends a handled event to SocialMiner for the chat task. The application is responsible for closing the chat room. The agent is not handling other non-interruptible dialogs, and the email dialog becomes active.

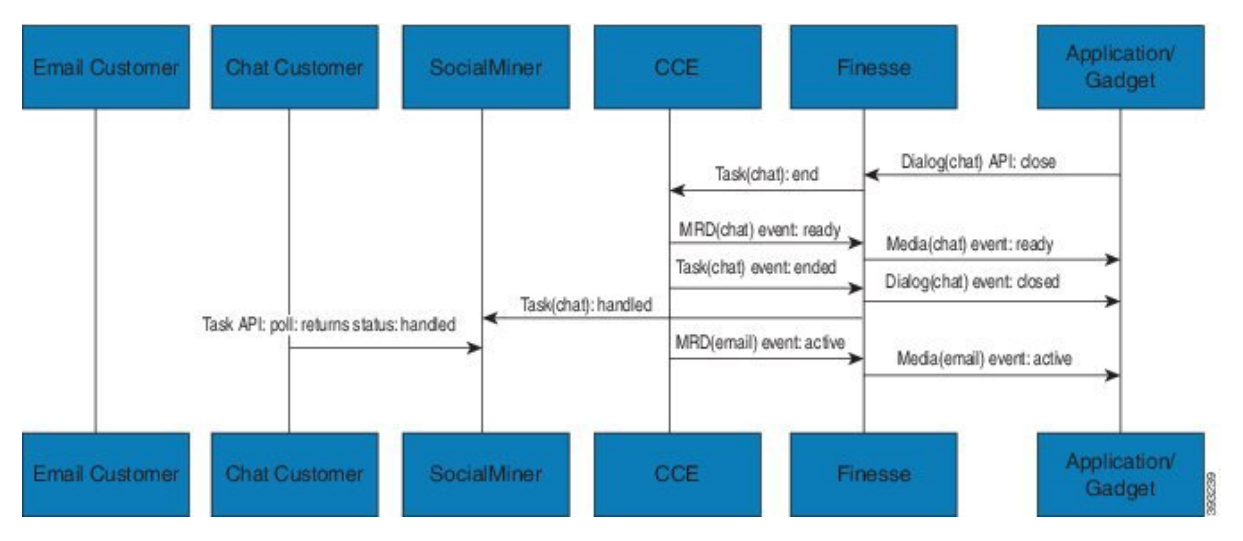

7. The agent continues working on the email dialog, including pausing, resuming, and wrapping up the dialog. The agent closes the dialog. Finesse sends a handle event to SocialMiner for the email task. The application is responsible for sending the email reply to the customer.

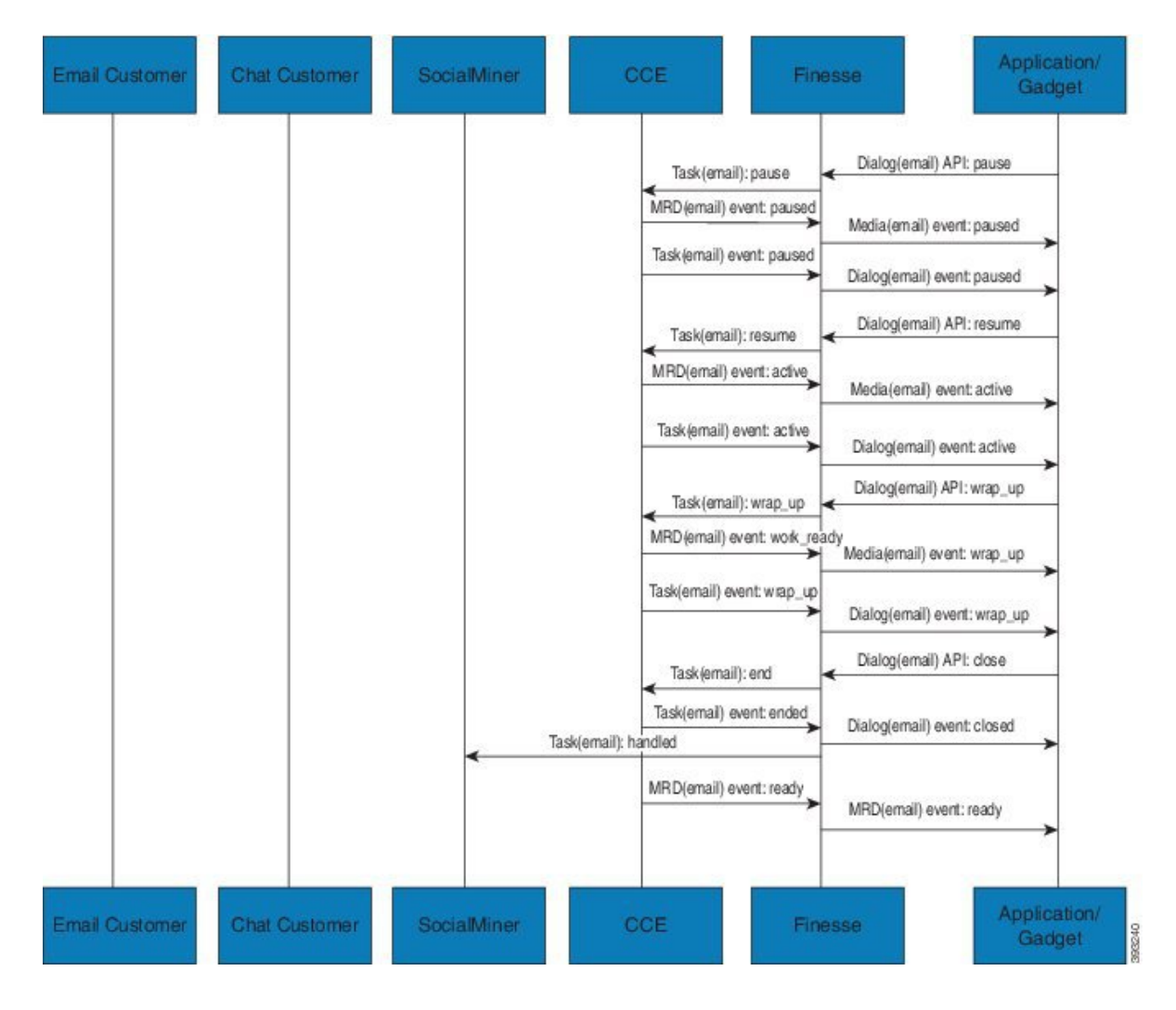

# **Task Routing API Agent Transfer Flow**

This illustration provides the SocialMiner and Finesse API calls and events when an agent transfers a task.

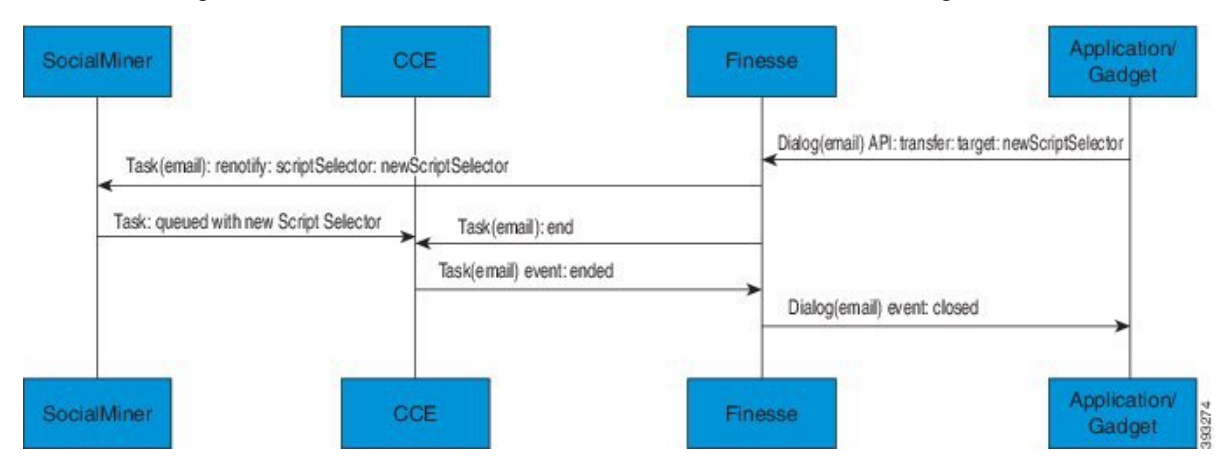

- **1.** The agent transfers the dialog from the Finesse application, selecting the script selector to which to transfer the task.
- **2.** Finesse resubmits the task to SocialMiner, and the task is queued to the script selector as a new task.
- **3.** Finesse puts the original dialog in the CLOSED state, with the disposition code CD\_TASK\_TRANSFERRED. Finesse does not send a handled notification to SocialMiner.

### **Task Routing API RONA Flow**

This illustration provides the SocialMiner and Finesse API calls and events in a RONA scenario, in which an agent does not accept an offered task within the Start Timeout threshold for the MRD.

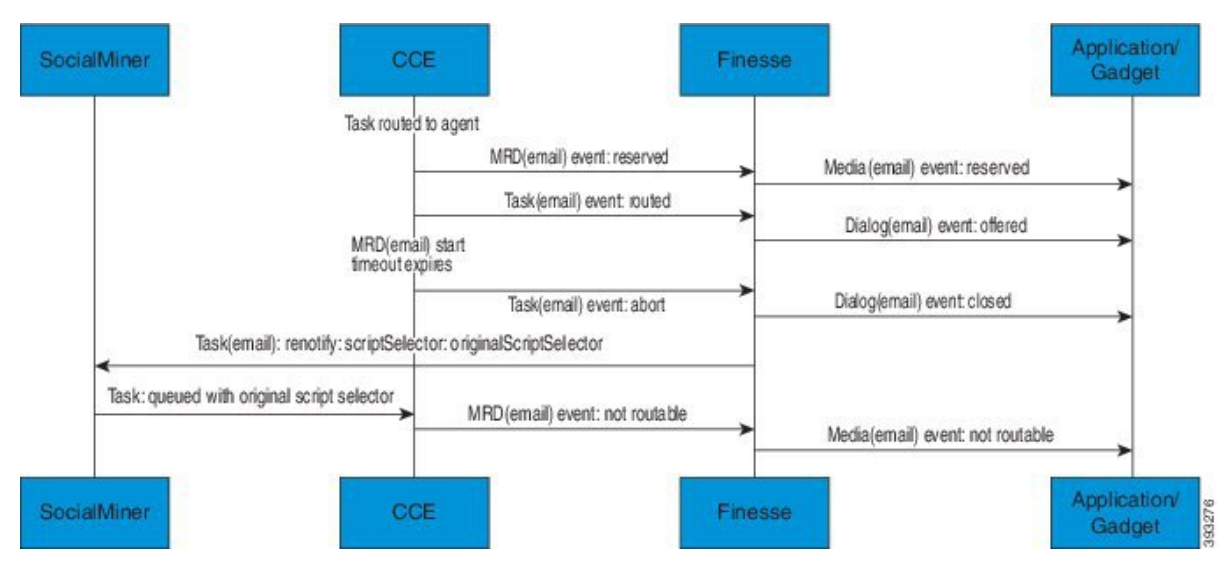

- **1.** The task is routed to an agent, and the dialog is offered to the agent.
- **2.** The Media Routing Domain's Start Timeout threshold expires.
- **3.** CCE instructs Finesse to end the dialog. Finesse puts the dialog in the CLOSED state, with the disposition code CD\_RING\_NO\_ANSWER. Finesse does not send a handled notification to SocialMiner.
- **4.** The Finesse server on which the agent was last signed in resubmits the task to SocialMiner with the original script selector. The task is queued to the script selector as a new task.
- **5.** CCE instructs Finesse to make the agent not routable in that Media Routing Domain, so that the agent is not routed more tasks.

## **Task Routing API Agent Sign Out with Tasks Flows**

The Finesse Media - Sign Out API allows agents to sign out with assigned tasks. The dialogLogoutAction parameter set by the Media - Sign In API determines whether those tasks are closed or transferred when the agent signs out.

### **Close Tasks on Sign Out**

This illustration provides the SocialMiner and Finesse API calls and events when agents are set to have assigned tasks closed on sign out.

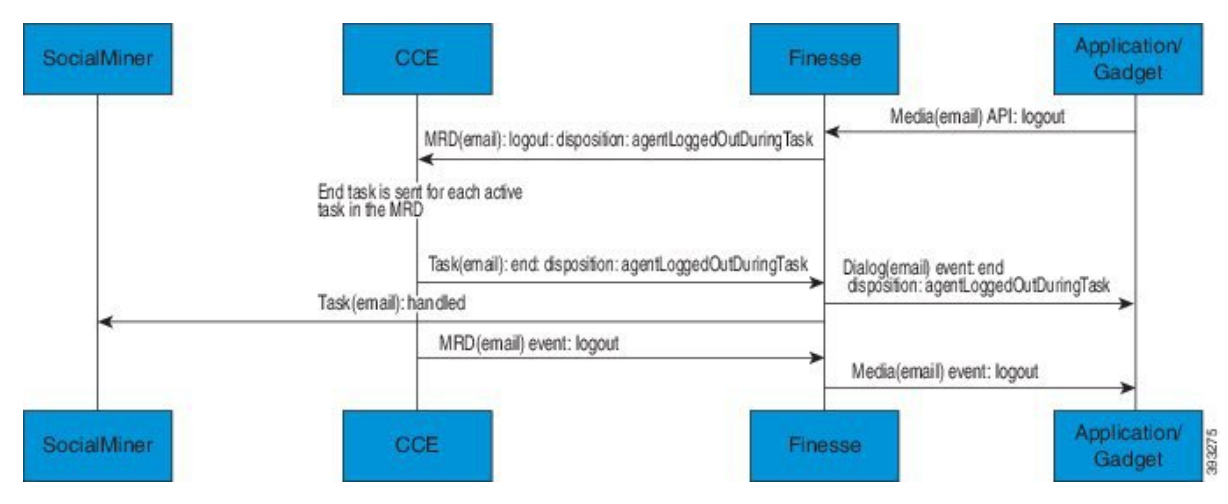

- **1.** The agent requests to sign out of the MRD with an active task.
- **2.** CCE instructs Finesse to end the task. Finesse puts the dialog in CLOSED state, with the disposition code CD\_AGENT\_LOGGED\_OUT\_DURING\_DIALOG.
- **3.** The agent is signed out of the MRD.

#### **Transfer Tasks on Sign Out**

This illustration provides the SocialMiner and Finesse API calls and events when agents are set to have assigned tasks transferred on sign out.

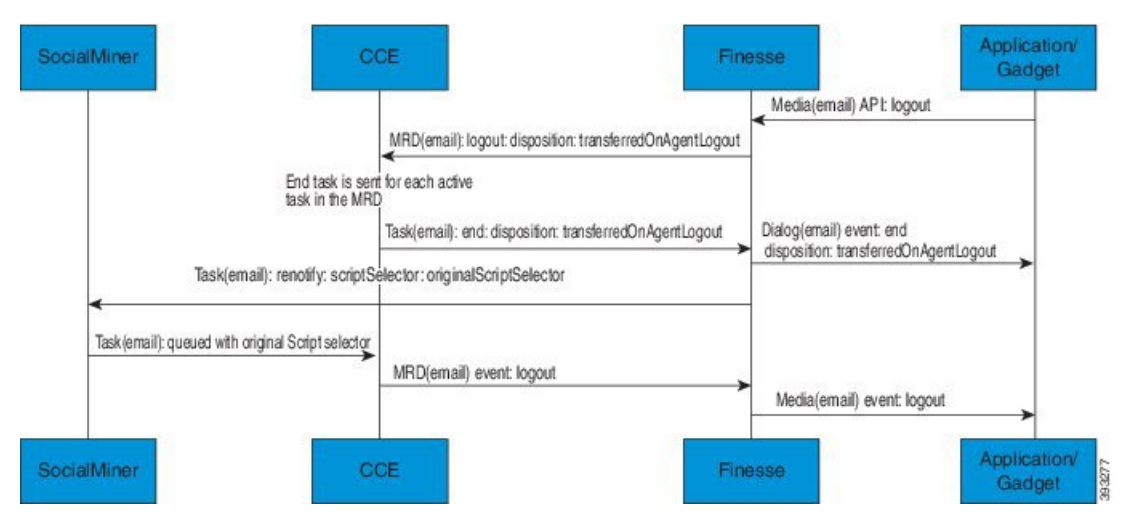

- **1.** The agent requests to sign out of the MRD with an active task.
- **2.** CCE instructs Finesse to end the dialog. Finesse puts the dialog in the CLOSED state, with the disposition code CD\_TASK\_TRANSFERRED\_ON\_AGENT\_LOGOUT.Finesse does notsend a handled notification to SocialMiner.
- **3.** The Finesse server on which the agent was signed in resubmits the task to SocialMiner with the original script selector. The task is queued to the script selector as a new task.
- **4.** The agent is signed out of the MRD.

# <span id="page-168-0"></span>**Failover and Failure Recovery**

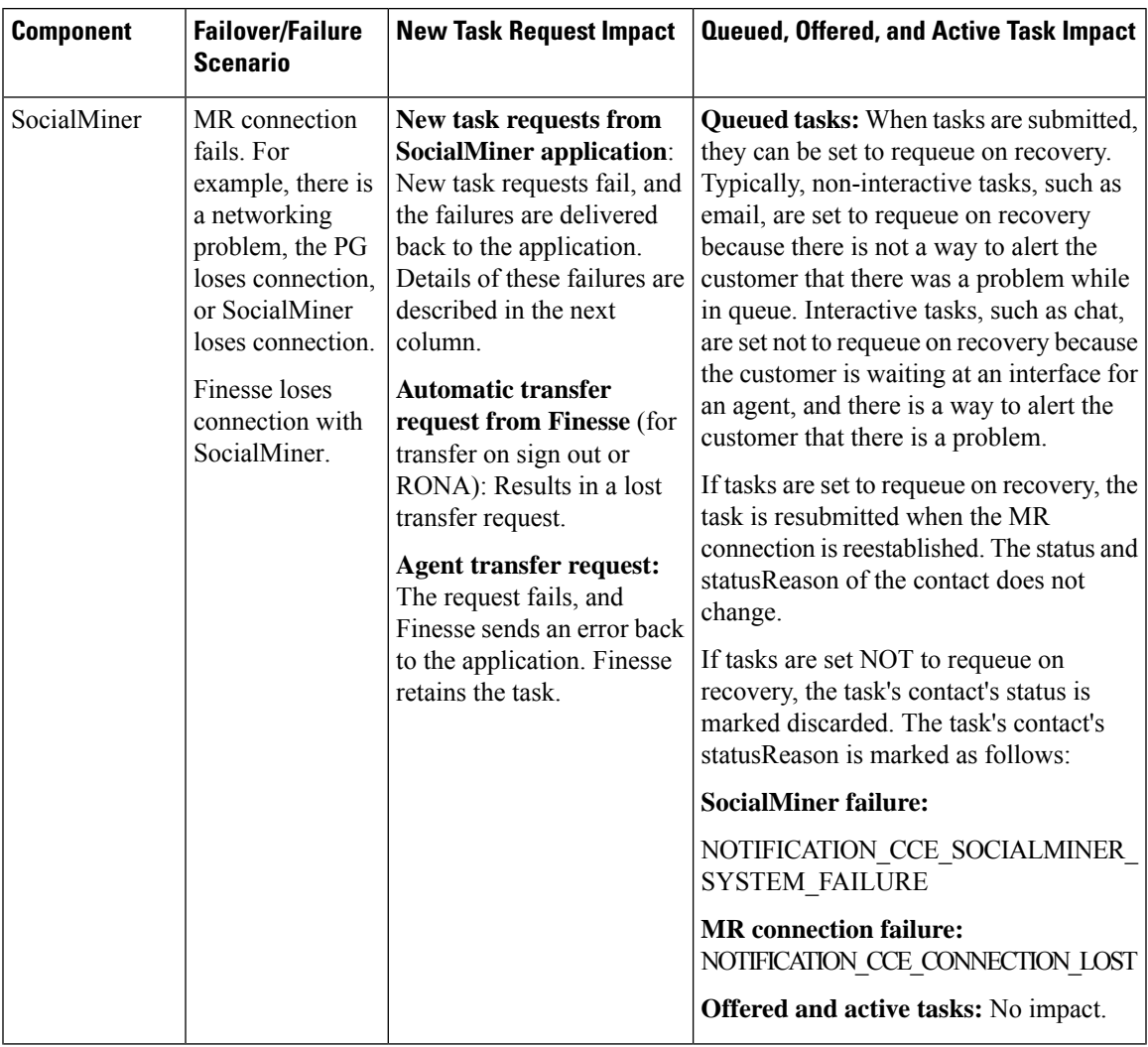

I

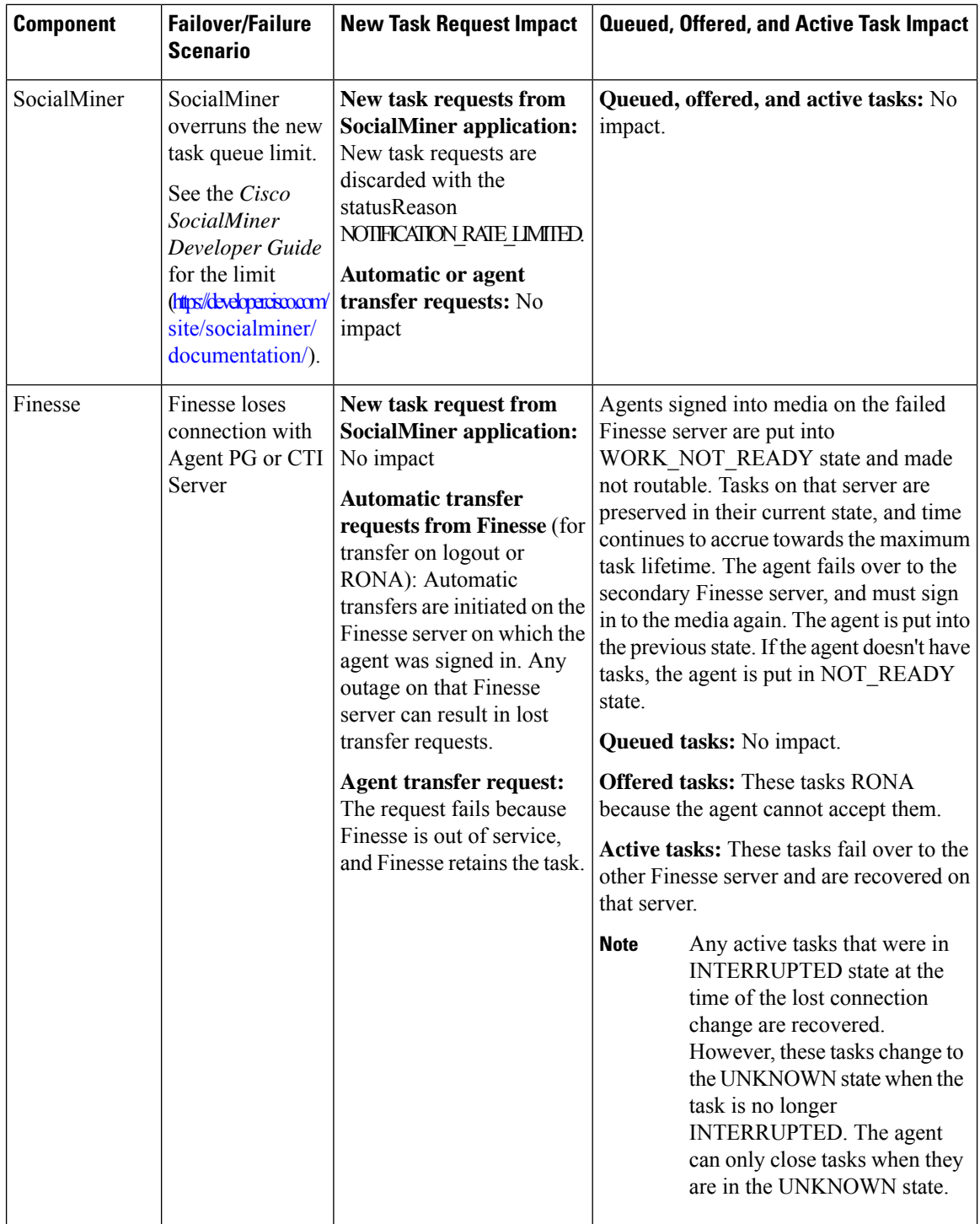

 $\mathbf l$ 

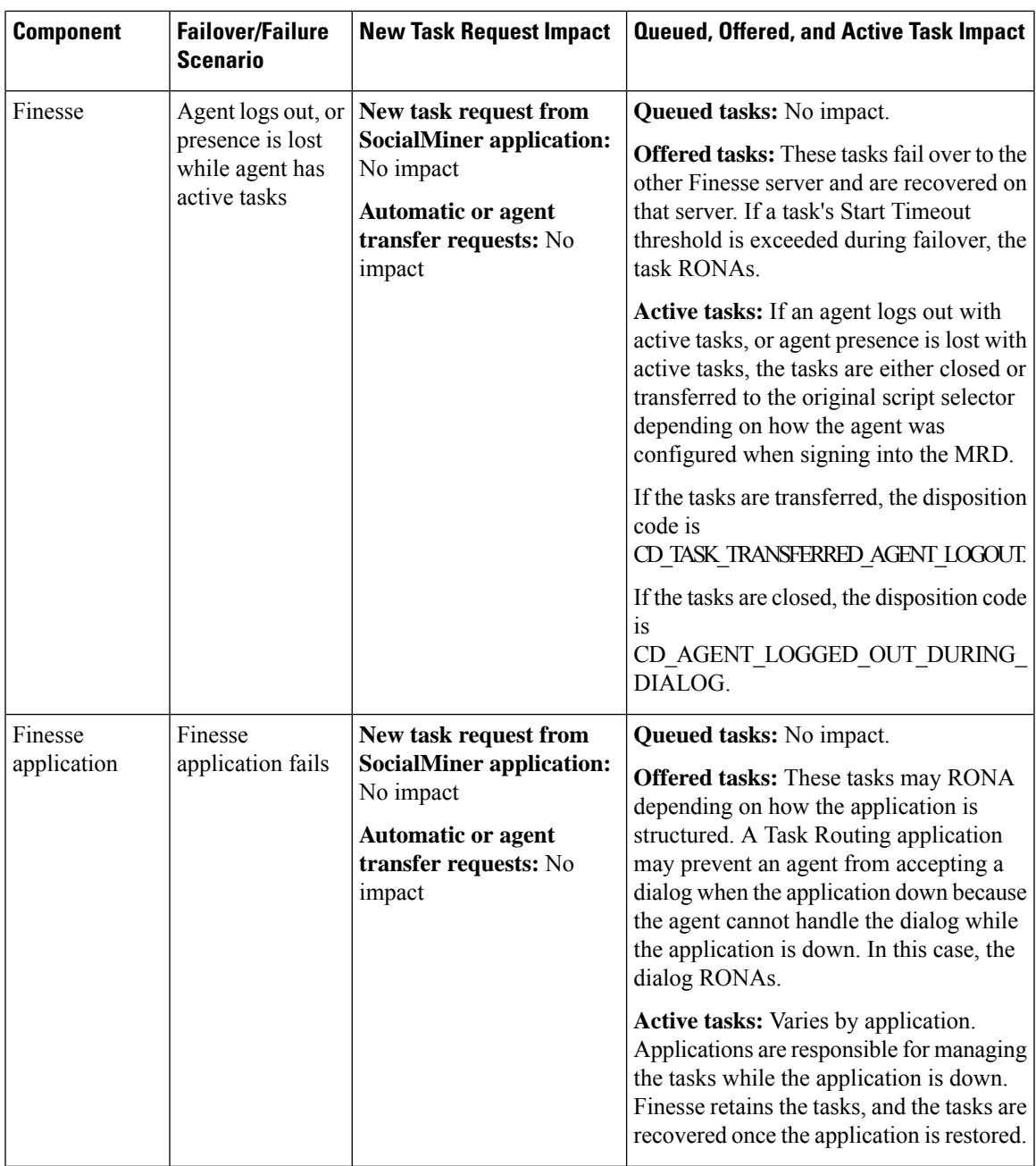

I

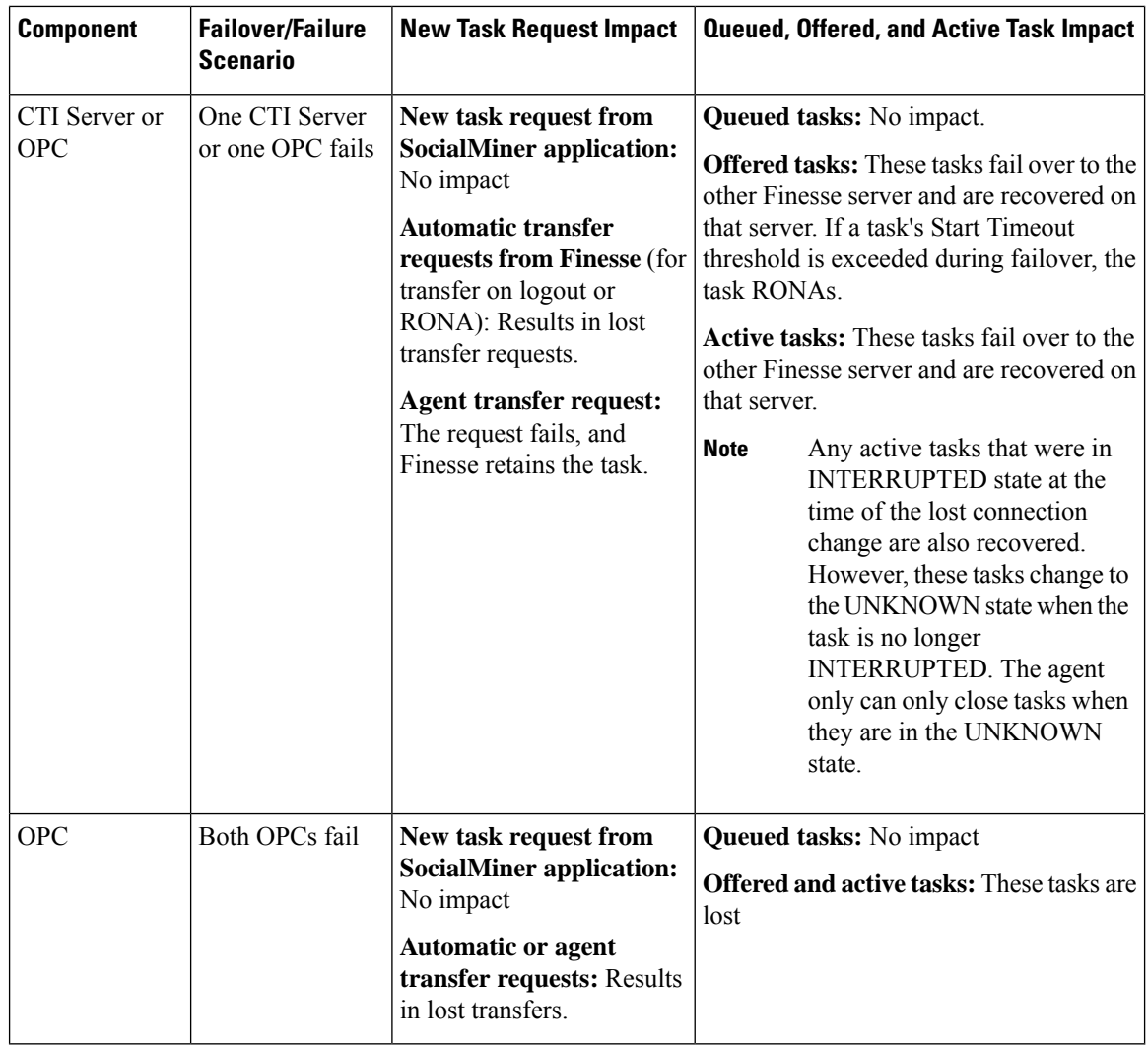

# <span id="page-171-0"></span>**Task Routing Setup**

# **Initial Setup**

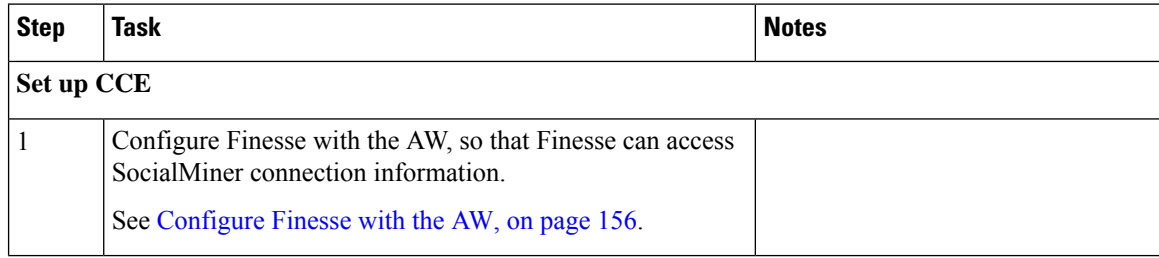

 $\mathbf{l}$ 

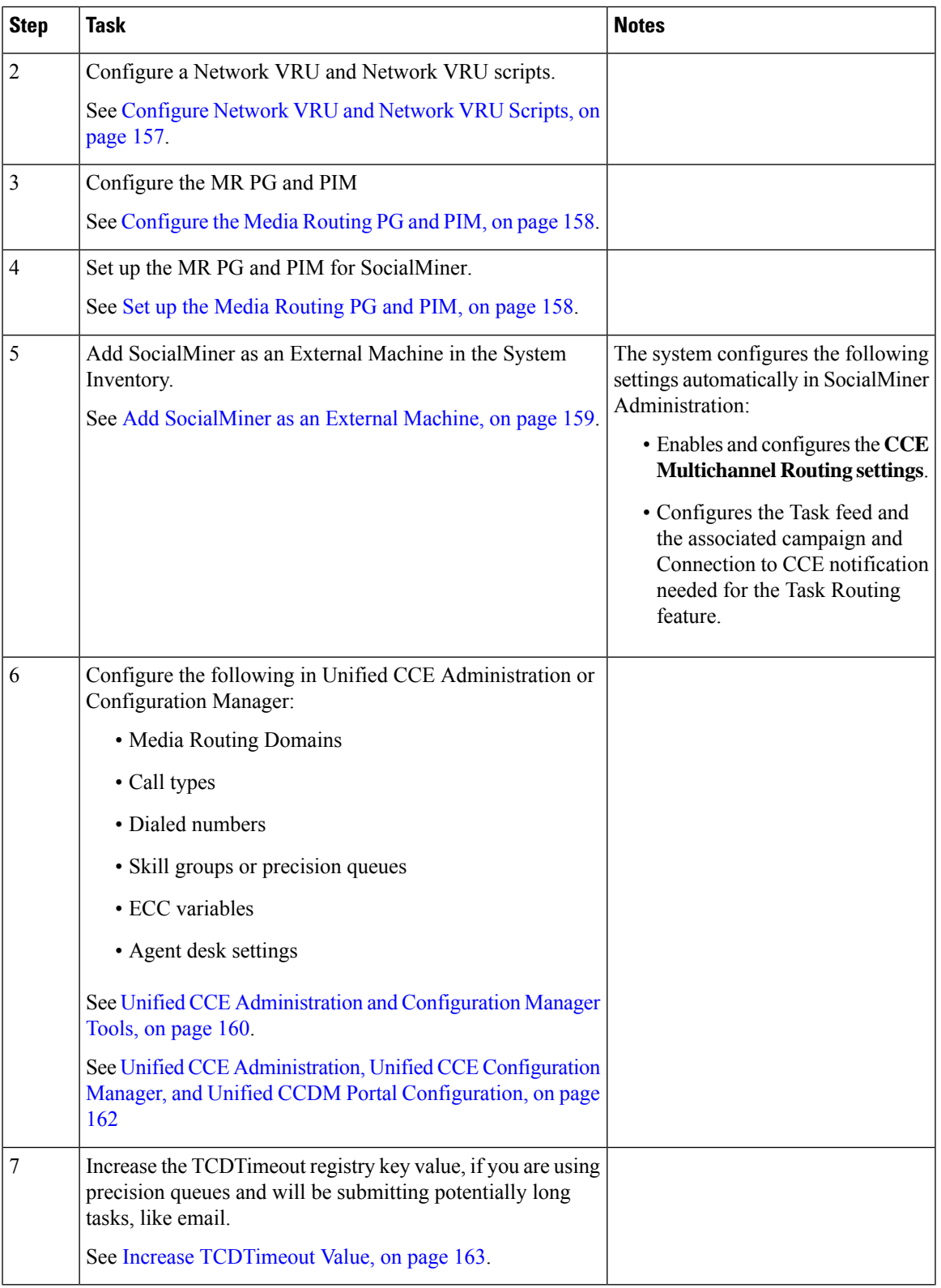

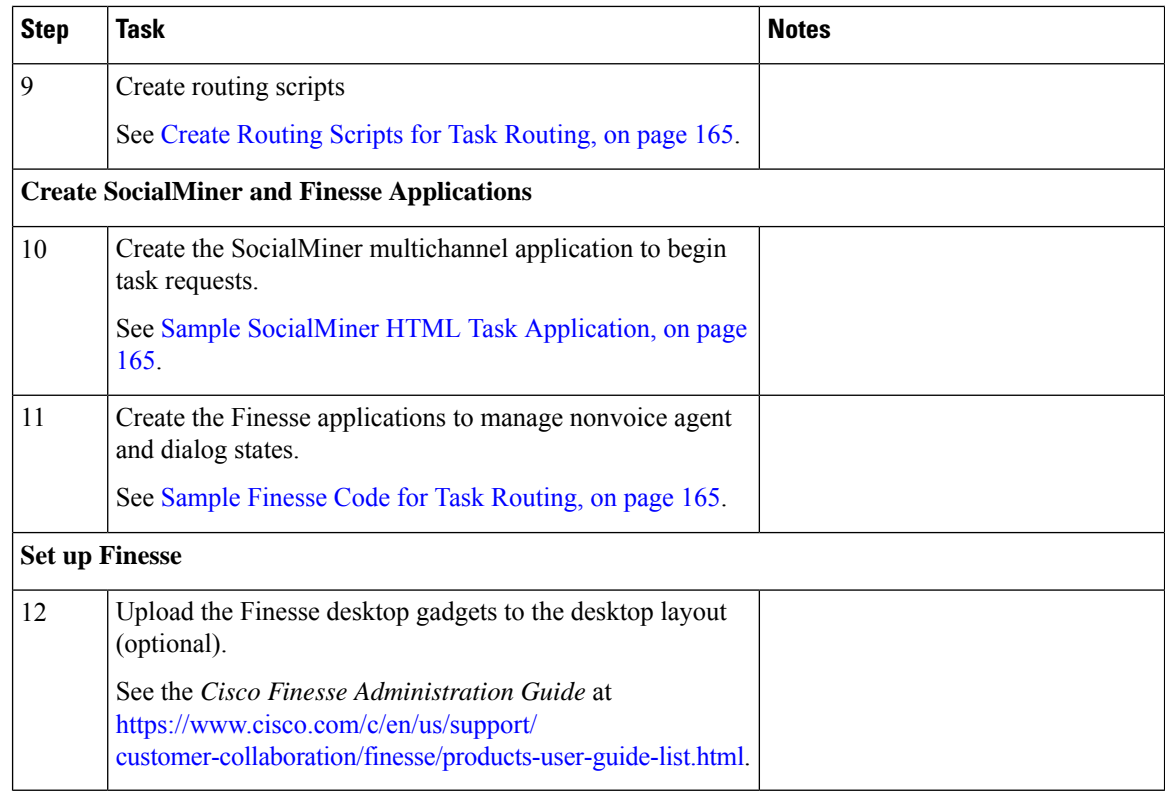

### <span id="page-173-0"></span>**Configure Finesse with the AW**

Finesse connects to SocialMiner to transfer Task Routing tasks and resubmit tasks for RONA. The Finesse AWDB user requires special database permissions to access SocialMiner connection information. Map the user to the Side A, AWDB, and primary databases. In these databases, give the user the db\_datareader and public roles.

### **Before you begin**

Configure the Contact Center Administration and Data Server Connection Settings on Finesse. You need the Finesse AWDB username to complete this procedure.

See the *Cisco Finesse Administration Guide* at [https://www.cisco.com/c/en/us/support/customer-collaboration/](https://www.cisco.com/c/en/us/support/customer-collaboration/finesse/products-user-guide-list.html) [finesse/products-user-guide-list.html](https://www.cisco.com/c/en/us/support/customer-collaboration/finesse/products-user-guide-list.html).

See the *Installing and Configuring Guide for Cisco HCS for CC* at [https://www.cisco.com/c/en/us/support/](https://www.cisco.com/c/en/us/support/unified-communications/hosted-collaboration-solution-contact-center/products-installation-guides-list.html) [unified-communications/hosted-collaboration-solution-contact-center/products-installation-guides-list.html](https://www.cisco.com/c/en/us/support/unified-communications/hosted-collaboration-solution-contact-center/products-installation-guides-list.html).

### **Procedure**

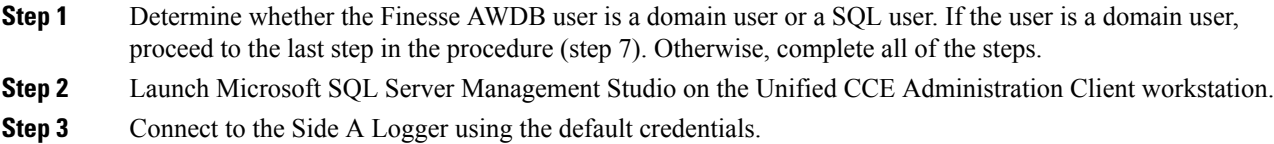

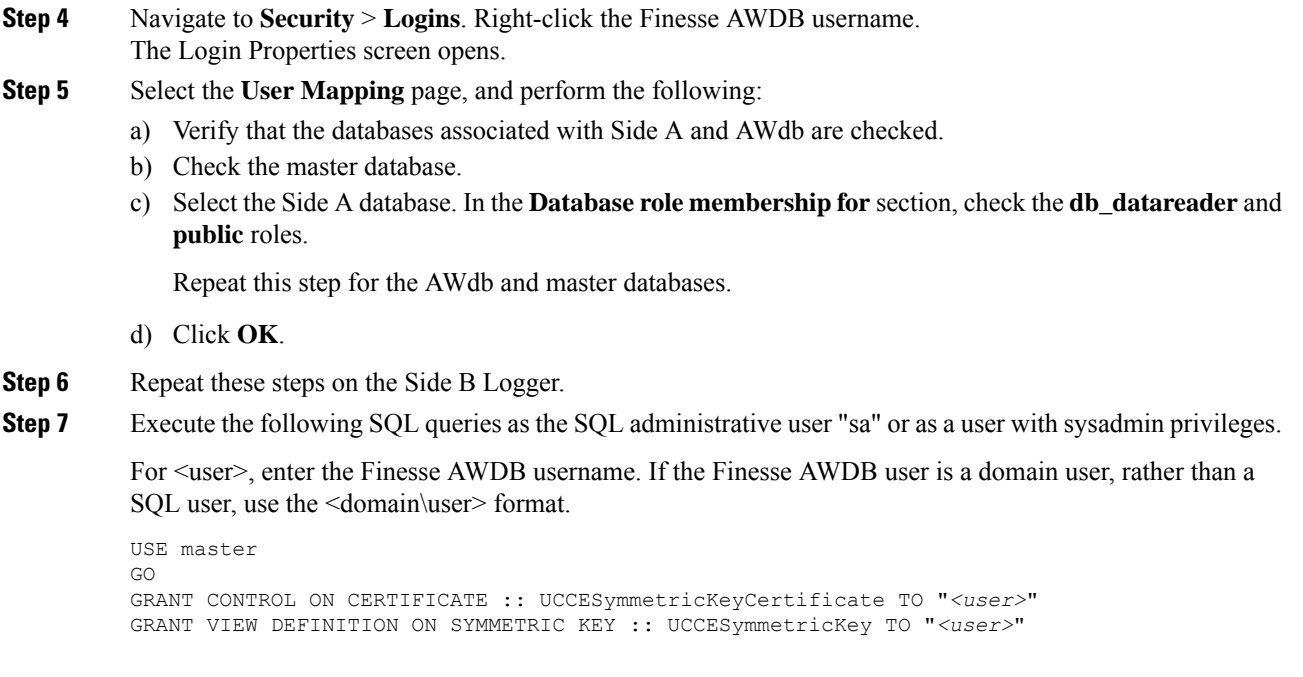

## <span id="page-174-0"></span>**Configure Network VRU and Network VRU Scripts**

The Network VRU is used to queue nonvoice tasks if an agent is not available to handle them. The Network VRU Script is used to return estimated wait time to customers.For more information on writing routing scripts that return estimated wait time, see the *Scripting and Media Routing Guide for Cisco Unified ICM/Contact Center Enterprise* at [https://www.cisco.com/c/en/us/support/customer-collaboration/](https://www.cisco.com/c/en/us/support/customer-collaboration/unified-contact-center-enterprise/products-user-guide-list.html) [unified-contact-center-enterprise/products-user-guide-list.html.](https://www.cisco.com/c/en/us/support/customer-collaboration/unified-contact-center-enterprise/products-user-guide-list.html)

When you configure the Network VRU Script, you specify whether it is interruptible. The **Interruptible** setting for the Network VRU Script controls whether the script can be interrupted (for example if an agent becomes available). This setting is not related to the Media Routing Domain **Interruptible** setting, which controls whether an agent working on a task in that MRD can be interrupted by a task from a non-interruptible MRD.

### **Procedure**

**Step 1** In Configuration Manager, use the **Network VRU Explorer** tool to configure and save a type 2 VRU.

**Step 2** Use the **Network VRU Script List** tool to add a Network VRU Script that references this Network VRU. You can accept the default values.

# <span id="page-175-0"></span>**Configure the Media Routing PG and PIM**

### **Procedure**

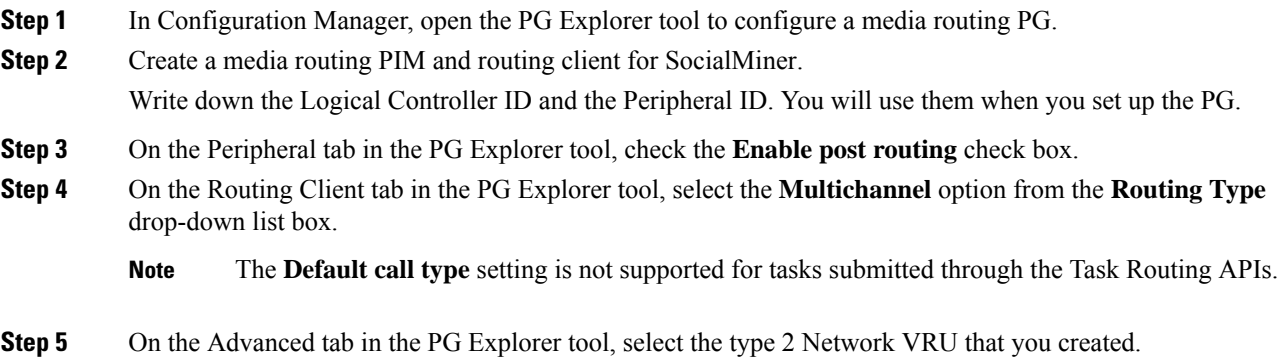

# <span id="page-175-1"></span>**Set up the Media Routing PG and PIM**

### $\bigtriangleup$

**Caution**

Before performing the step to enable the secured connection between the components, ensure that the security certificate management process is completed.

Set up the Media Routing PG and PIM

### **Procedure**

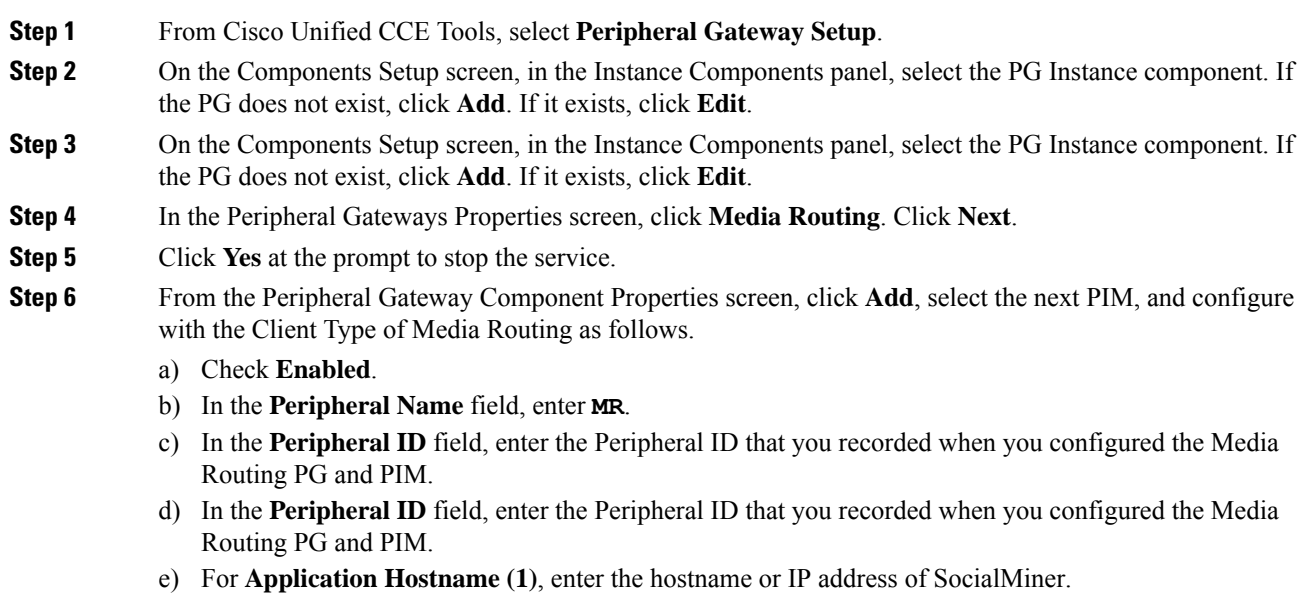

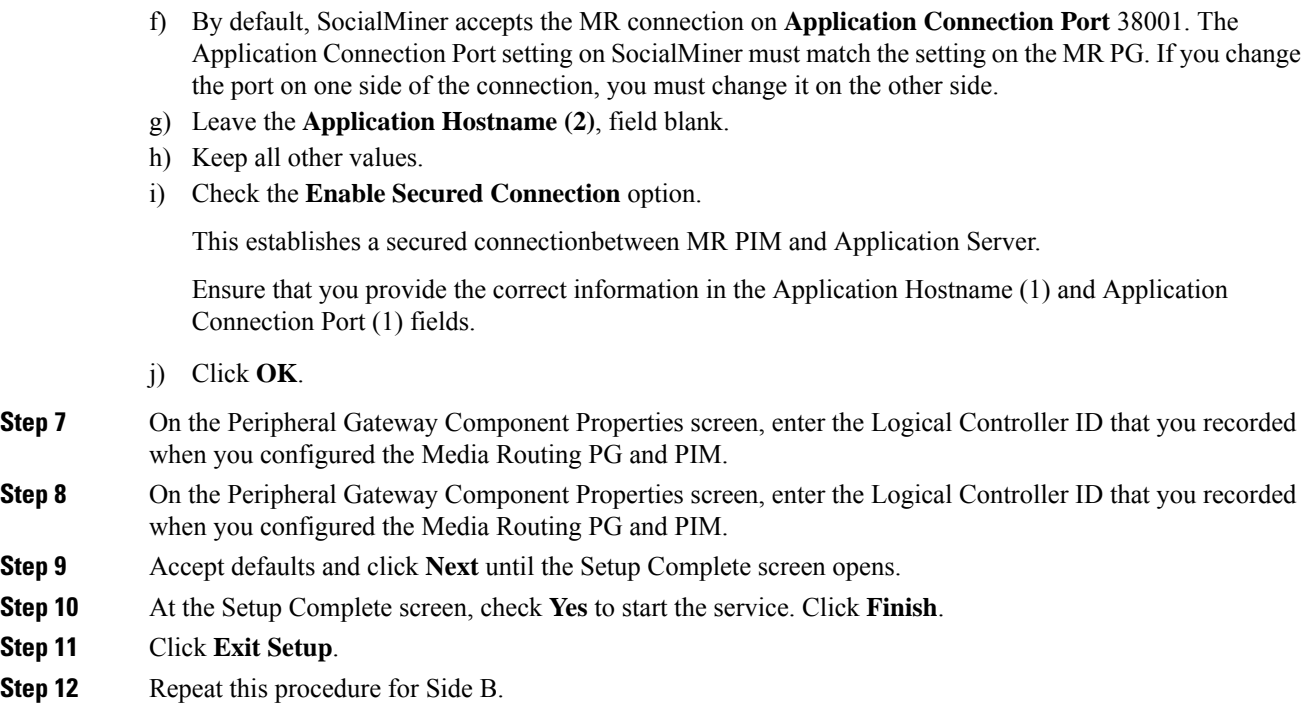

# <span id="page-176-0"></span>**Add SocialMiner as an External Machine**

When you add SocialMiner as an External Machine in the Unified CCE Administration System Inventory, the system automatically performs the following SocialMiner configuration:

• Enables and completes the **CCE Configuration for Multichannel Routing** settings in SocialMiner Administration.

These settings include the hostnames of the MR PGs and the Application Connection Port you specified when setting up the MR PG and PIM.

These settings include the hostnames of the MR PGs and the Application Connection Port you specified when setting up the MR PG and PIM.

- Configures the Task feed and the associated campaign and Connection to CCE notification needed for the Task Routing feature, with the following names:
	- **Task feed:** Cisco\_Default\_Task\_Feed
	- **Campaign:** Cisco\_Default\_Task\_Campaign
	- **Notification:** Cisco\_Default\_Task\_Notification
	- **Tag:** cisco\_task\_tag

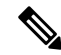

**Note**

If the Task feed has been configured to use a different tag, the Connection to CCE notification is configured to use that tag.

### **Procedure**

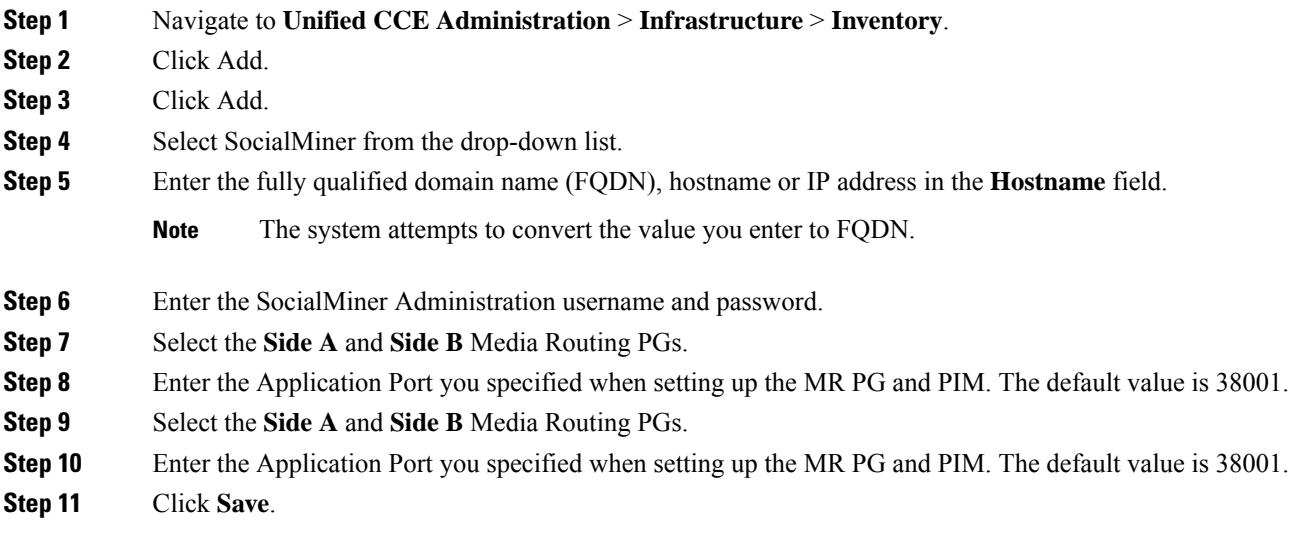

# <span id="page-177-0"></span>**Unified CCE Administration and Configuration Manager Tools**

This topic explains the Unified CCE Administration and Configuration Manager tools you need to configure Task Routing.

### **Before you begin**

For details on the procedures for these steps, refer to the Unified CCE Administration online help and the Configuration Manager online help.

### **Procedure**

- **Step 1** Sign in to Unified CCE Administration.
- **Step 2** From the **Manage** menu, configure the following:

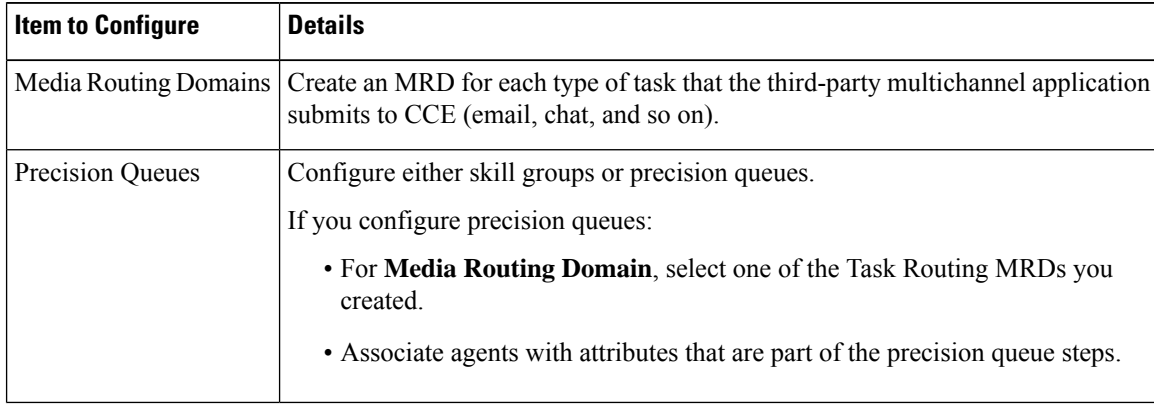

I

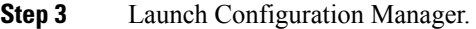

**Step 4** Configure the following:

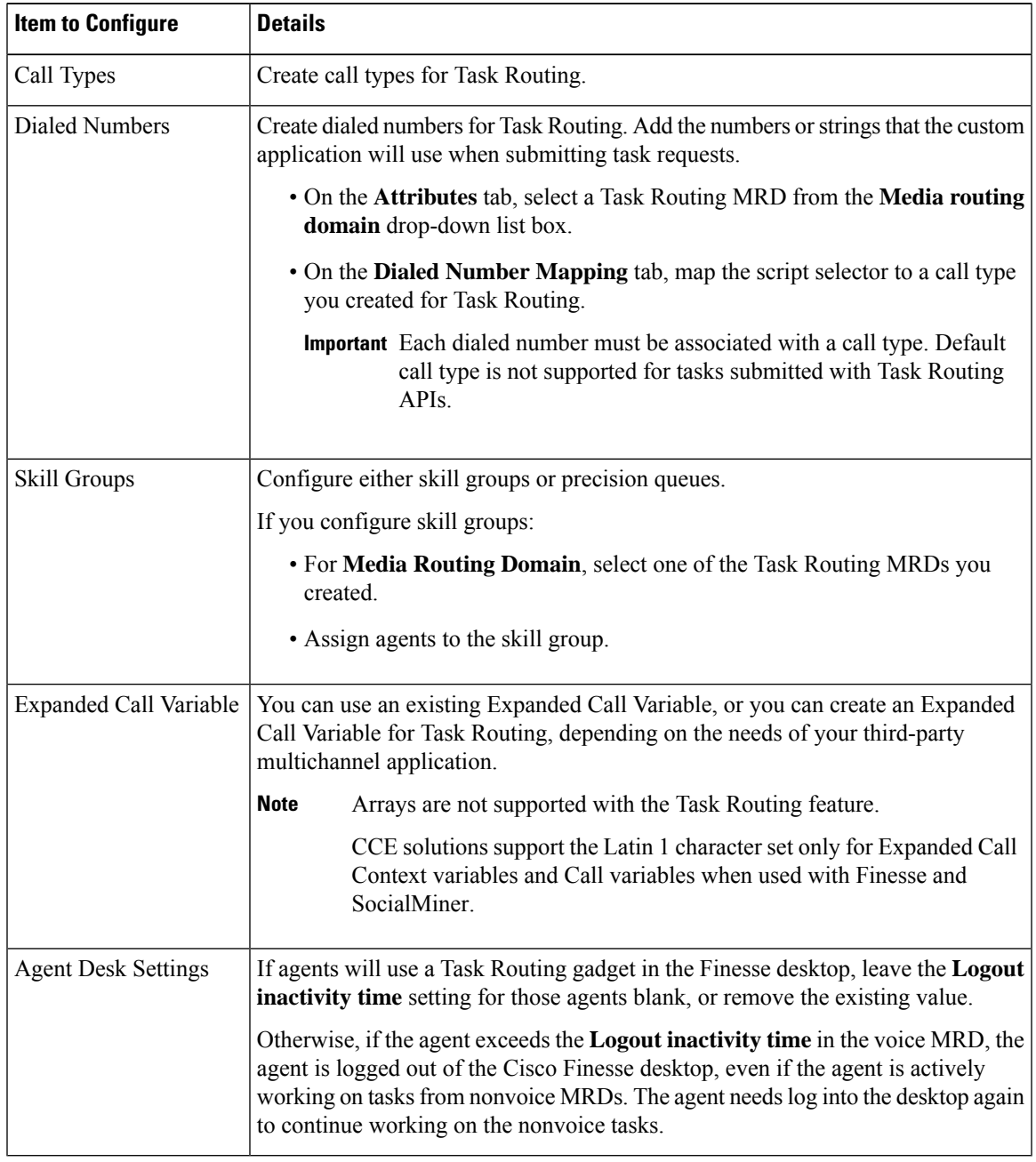

# <span id="page-179-0"></span>**Unified CCE Administration, Unified CCE Configuration Manager, and Unified CCDM Portal Configuration**

Thistopic explainsthe Unified CCE Administration, Configuration Manager, and Unified CCDM portal tools you need to configure Task Routing.

### **Before you begin**

For details on the procedures for these steps, refer to the Unified CCE Administration online help, Configuration Manager online help, and the Unified CCDM portal online help.

### **Procedure**

- **Step 1** Sign in to Unified CCE Administration.
- **Step 2** From the **Manage** menu, configure the following:

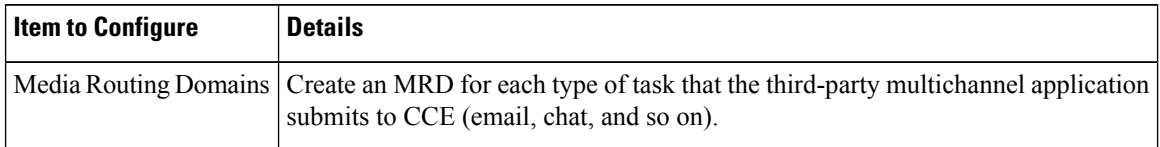

- **Step 3** Launch Configuration Manager.
- **Step 4** Configure the following:

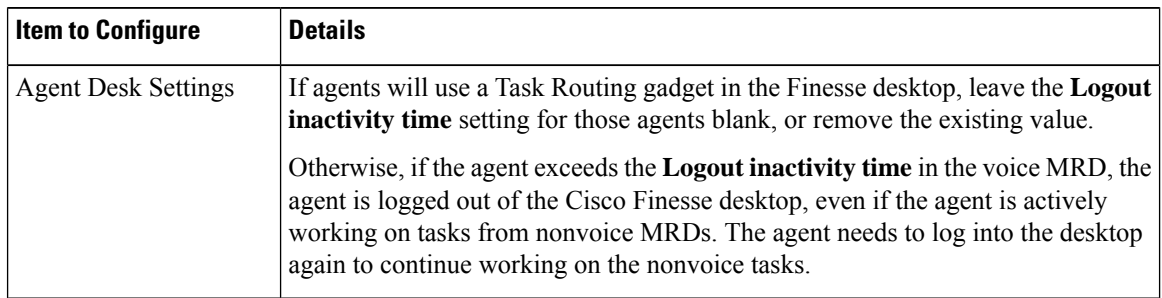

**Step 5** Log in to the Unified CCDM portal as tenant or sub customer user.

**Step 6** Configure the following:

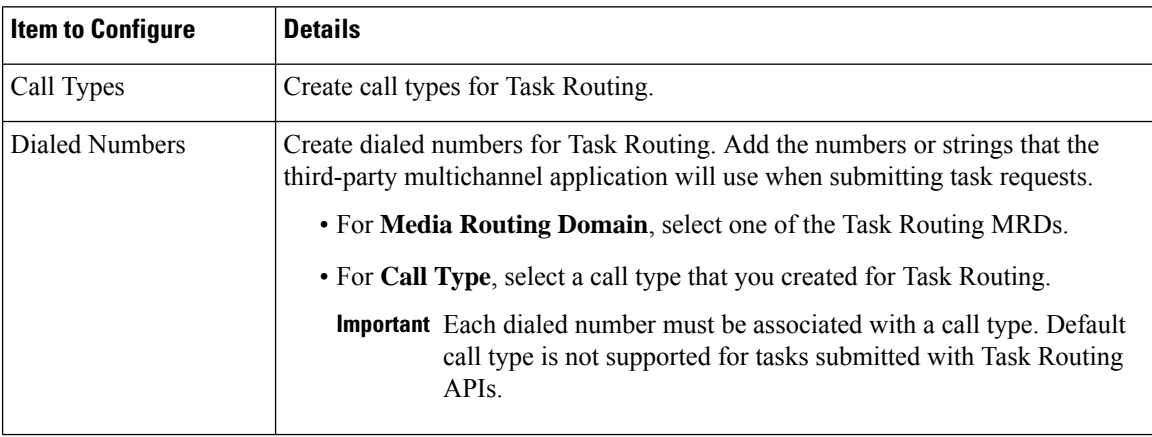
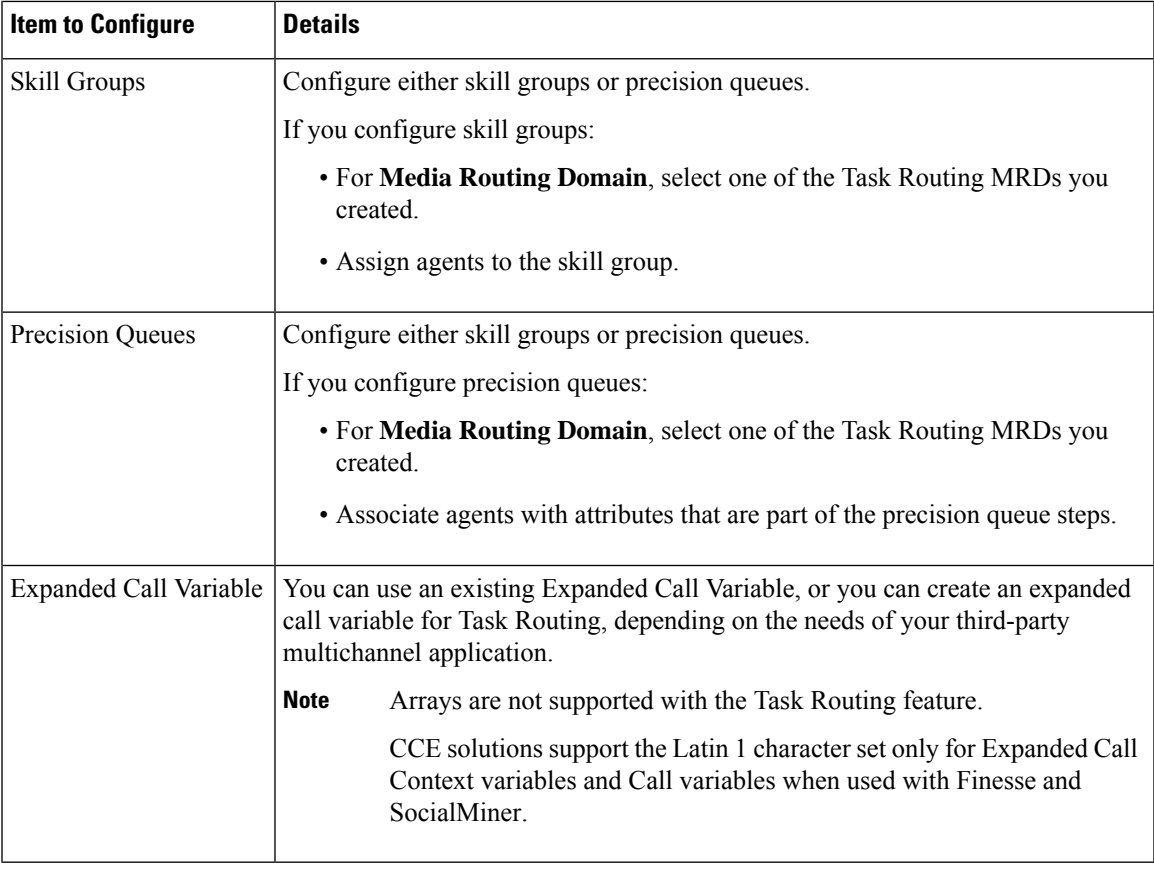

## **Increase TCDTimeout Value**

Complete this procedure only if you are using precision queues and routing tasks with potentially long durations, like emails.

Several precision queue fields in the Termination\_Call\_Detail record are not completed until the end of a task. These precision queue fields are blank for tasks whose durations exceed the TCDTimeout registry key value. The default value of theTCDTimeout registry key is 9,000 seconds (2.5 hours).

If you are configuring a system to handle email or other long tasks, you can increase the TCDTimeout registry key value to a maximum of 86,400 seconds (24 hours).

Change the registry key on either the Side A or B Router.

Change the registry key on either the Side A or B Router.

#### **Procedure**

```
Modify the following registry key: HKEY_LOCAL_MACHINE\SOFTWARE\Cisco Systems,
Inc.\Icm\<instance
name>\Router<A/B>\Router\CurrentVersion\Configuration\Global\TCDTimeout.
```
### **Context Service**

Cisco Context Service is a cloud-based omnichannel solution for Cisco Contact Center Enterprise Solutions. It enables you to capture your customer's interaction history by providing flexible storage of customer-interaction data across any channel.

Various components in the CCE Solution provide out of the box integration with Context Service. Context Service also provides an API for integration with your own applications or third-party applications to capture end-to-end customer-interaction data.

For more information about Context Service, see *Cisco Packaged Contact Center Enterprise Features Guide* at [https://www.cisco.com/c/en/us/support/customer-collaboration/packaged-contact-center-enterprise/](https://www.cisco.com/c/en/us/support/customer-collaboration/packaged-contact-center-enterprise/products-maintenance-guides-list.html) [products-maintenance-guides-list.html](https://www.cisco.com/c/en/us/support/customer-collaboration/packaged-contact-center-enterprise/products-maintenance-guides-list.html)

For information on Context Service setup, the the "Context Service" chapter.

### **Context Service for Task Routing Tasks**

Context Service can store data for Task Routing task contacts. When Context Service is enabled, SocialMiner selects pieces of data from an incoming task request and saves it as an activity in the cloud.

You can specify the media type of the request in the task request. If you don't specify the media type, then the media type defaults to "event".

If you have already saved the task request information in request and include its reference URL in the task request, SocialMiner doesn't create a new activity. SocialMiner passes the existing Request ID directly to Unified CCE for use by the Finesse clients.

When creating a new contact, SocialMiner looks up the customer by the author field of the SocialMiner social contact. The results of the lookup determine whether the contact includes a customer reference, as follows:

- If zero or many customers are returned, the contact doesn't include a customer reference.
- If one customer is returned, the contact includes that customer reference.

SocialMiner populates the following fields from the Context Service cisco.base.pod field set for Task Routing task contacts:

- **Context\_Notes:** This field is populated with the value of SocialContact.description.
- **Context\_POD\_Source\_Cust\_Name:** This field is populated with the value of SocialContact.author.
- **Context\_POD\_Source\_Email:** To populate this field, SocialMiner looks up the email address using the SocialContact.author field.

## **Create Routing Scripts for Task Routing**

For complete multichannelscripting information,see the *Scripting and Media Routing Guide for Cisco Unified ICM/Contact Center Enterprise* at [https://www.cisco.com/c/en/us/support/customer-collaboration/](https://www.cisco.com/c/en/us/support/customer-collaboration/unified-contact-center-enterprise/products-user-guide-list.html) [unified-contact-center-enterprise/products-user-guide-list.html.](https://www.cisco.com/c/en/us/support/customer-collaboration/unified-contact-center-enterprise/products-user-guide-list.html)

For complete multichannelscripting information,see the *Scripting and Media Routing Guide for Cisco Unified ICM/Contact Center Enterprise* at [https://www.cisco.com/c/en/us/support/customer-collaboration/](https://www.cisco.com/c/en/us/support/customer-collaboration/unified-contact-center-enterprise/products-user-guide-list.html) [unified-contact-center-enterprise/products-user-guide-list.html.](https://www.cisco.com/c/en/us/support/customer-collaboration/unified-contact-center-enterprise/products-user-guide-list.html)

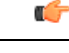

**Important**

Ensure that the routing scripts include skill groups or precision queues from the appropriate Media Routing Domains to handle all of the types of tasks that can be routed with the scripts. For example, if a script is used to route email tasks, be sure that the script includes skill groups or precision queues from an email MRD.

## **Sample Code for Task Routing**

Cisco Systems has made sample Task Routing application code for SocialMiner and Finesse available to use as baselines in building your own applications.

### **Sample SocialMiner HTML Task Application**

The sample SocialMiner HTML Task application:

- Submits task requests to CCE.
- Retrieves and displays the estimated wait time, if it has been configured in CCE.

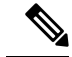

**Note** You cannot copy and paste this code to achieve a working application. It is only a guideline.

The sample application uses the Task API. For more information about how to use the Task API, see the *Cisco SocialMiner Developer Guide* at [https://developer.cisco.com/site/socialminer/documentation/.](https://developer.cisco.com/site/socialminer/documentation/)

#### **Procedure**

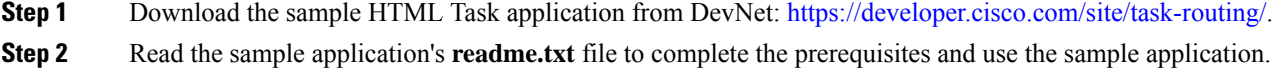

### **Sample Finesse Code for Task Routing**

The Finesse sample Task Management Gadget application lets agents perform the following actions in individual nonvoice Media Routing Domains:

• Sign in and out.

- Change state.
- Handle tasks.

The sample gadget also signals the Customer Context gadget to display a customer record.

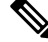

**Note** You cannot copy and paste this code to achieve a working application. It is only a guideline.

For more information about how to use the APIs available for Task Routing, see the *Cisco Finesse Web Services Developer Guide* at <https://developer.cisco.com/site/finesse/>.

#### **Procedure**

- **Step 1** Download the sample Task Management Gadget application (TaskManagementGadget-x.x.zip) from DevNet: <https://developer.cisco.com/site/task-routing/>.
- **Step 2** Read the sample application's **readme.txt** file to complete the prerequisites and use the sample application.

For more information about uploading third-party gadgets to the Finesse server, see the "Third Party Gadgets" chapter in the *Cisco Finesse Web Services Developer Guide* at <https://developer.cisco.com/site/finesse/>.

For more information about adding third-party gadgets to the Finesse desktop, see the "Manage Third-Party Gadgets" chapter in the *Cisco Finesse Administration Guide* at [https://www.cisco.com/c/en/us/support/](https://www.cisco.com/c/en/us/support/customer-collaboration/finesse/tsd-products-support-series-home.html) [customer-collaboration/finesse/tsd-products-support-series-home.html.](https://www.cisco.com/c/en/us/support/customer-collaboration/finesse/tsd-products-support-series-home.html)

## **Task Routing Reporting**

Cisco Unified Intelligence Center CCE reports include data for voice calls and nonvoice Task Routing tasks. You can filter these All Fields and Live Data report templates by Media Routing Domain:

- Agent Real Time
- Agent Skill Group Real Time
- Enterprise Skill Group Real Time
- Enterprise Skill Group Real Time
- Peripheral Skill Group Real Time All Fields
- Precision Queue Real Time All Fields
- Agent Precision Queue Historical All Fields
- Agent Skill Group Historical All Fields
- Peripheral Skill Group Historical All Fields
- Precision Queue Abandon Answer Distribution Historical
- Precision Queue Interval All Fields
- Skill Group Abandon-Answer Distribution Historical
- Precision Queue Live Data
- Skill Group Live Data

See the *Reporting Concepts for Cisco Unified ICM/Contact Center Enterprise* at [https://www.cisco.com/c/](https://www.cisco.com/c/en/us/support/customer-collaboration/unified-contact-center-enterprise/products-user-guide-list.html) [en/us/support/customer-collaboration/unified-contact-center-enterprise/products-user-guide-list.html](https://www.cisco.com/c/en/us/support/customer-collaboration/unified-contact-center-enterprise/products-user-guide-list.html) for information about multichannel reporting data.

See the *Reporting Concepts for Cisco Unified ICM/Contact Center Enterprise* at [https://www.cisco.com/c/](https://www.cisco.com/c/en/us/support/customer-collaboration/unified-contact-center-enterprise/products-user-guide-list.html) [en/us/support/customer-collaboration/unified-contact-center-enterprise/products-user-guide-list.html](https://www.cisco.com/c/en/us/support/customer-collaboration/unified-contact-center-enterprise/products-user-guide-list.html) for information about multichannel reporting data.

I

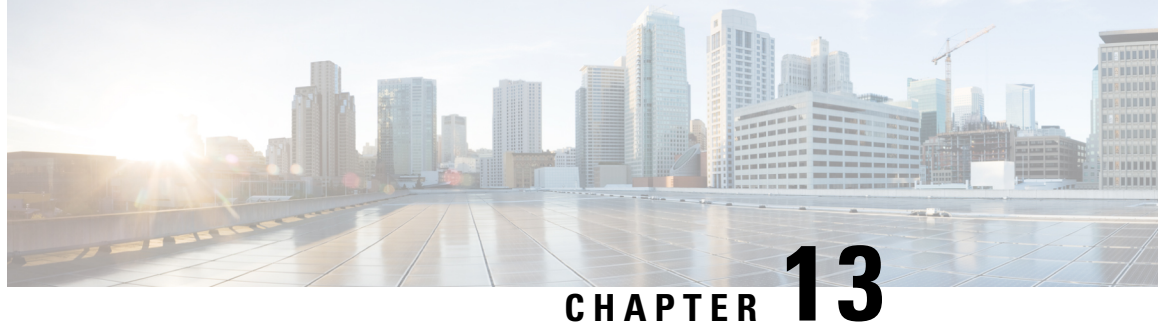

# **Unified Communications Mananger Extension Mobility**

- [Capabilities,](#page-186-0) on page 169
- [Configuration,](#page-187-0) on page 170

## <span id="page-186-0"></span>**Capabilities**

Extension Mobility is a Unified Communications Manager feature that you can use in Unified CCE. The feature enables users to temporarily configure a phone as their own by logging in to that phone. Once a user logs in, the phone adopts the individual user device profile information, including line numbers, speed dials, services links, and other user-specific properties of a phone.

Cisco Extension Mobility (EM) works on phones that are located within the same Cisco Unified Communications Manager cluster. Cisco Extension Mobility Cross Cluster (EMCC) works on phones that are located in different Cisco Unified Communications Manager clusters.

The main documentation on this feature is in the Unified Communications Manager documentation.For more information, see the following sources:

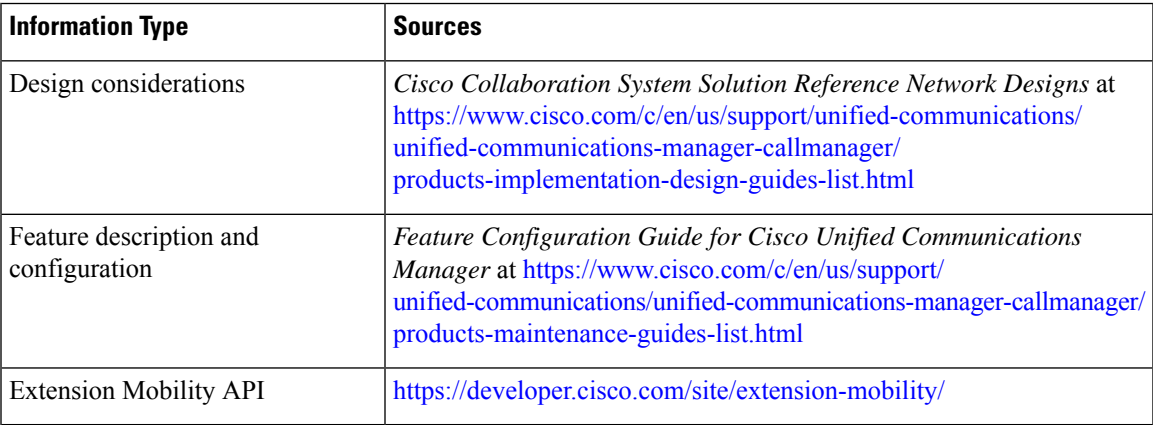

## <span id="page-187-0"></span>**Configuration**

You configure EM and EMCC in the Cisco Unified Communications Manager. Take into account the following interactions between Unified CCE and Unified Communications Manager for successful implementation of EM and EMCC within a Unified CCE solution:

• For Unified CCE configurations with multiline agent phone line control on thePG, configure all directory numbers for the user profile in Cisco Unified Communications Manager as follows:

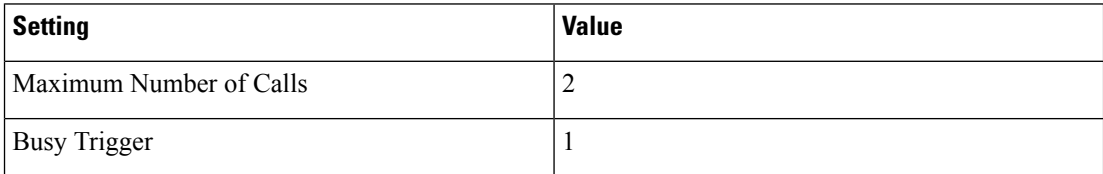

• For Unified CCE configurations with single-line agent phone line control on the PG, configure the secondary lines (but not the primary ACD line) for the directory number of the user profile in Cisco Unified Communications Manager as follows:

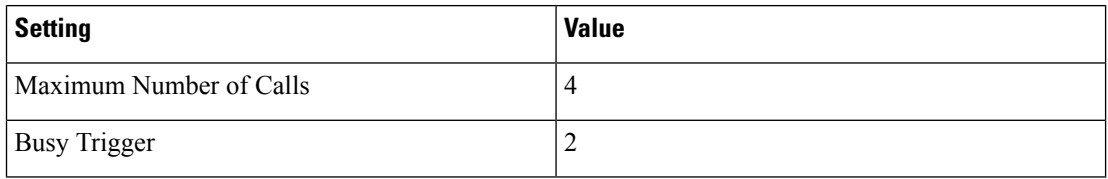

- You cannot use phones with an **IP Addressing Mode** of **IPv6 Only** for Cisco Extension Mobility. If you want to use Cisco Extension Mobility with the phone, you must configure the phone with an **IP Addressing Mode** of **IPv4 Only** or **IPv4 and IPv6**.
- Agents can log in to multiple devices, depending on the **Intra-cluster Multiple Login Behavior** service parameter. You can set this parameter for EM implementations. EMCC implementations require that you set this parameter for multiple logins.

If an agent fails to log out of a device, another agent who attempts to access that device gets a "shared line" error. Follow these Unified Communications Manager configuration guidelines to avoid shared line errors:

- For EM implementations with hard phones, set the **Intra-cluster Multiple Login Behavior** Extension Mobility service parameter to "Auto Logout".
- For EM implementations with a mix of hard and IP phones and for all EMCC implementations, limit the time that an agent can remain logged in to a device. Set the **Intra-cluster Maximum LoginTime** service parameter to the typical time that an agent remains logged in to a device during a shift.

For more information on Extension Mobility with Unified CCE,see *UCCE Integration with CM Configuration Example* at [https://www.cisco.com/c/en/us/support/docs/customer-collaboration/](https://www.cisco.com/c/en/us/support/docs/customer-collaboration/unified-contact-center-enterprise/117777-config-ucce-00.html) [unified-contact-center-enterprise/117777-config-ucce-00.html.](https://www.cisco.com/c/en/us/support/docs/customer-collaboration/unified-contact-center-enterprise/117777-config-ucce-00.html)

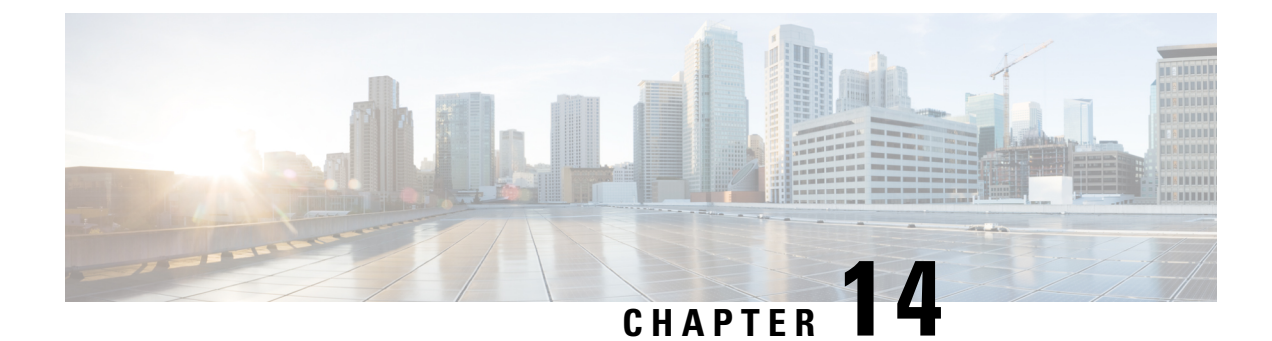

## **Whisper Announcement**

- [Capabilities,](#page-188-0) on page 171
- Configure Whisper [Announcement,](#page-190-0) on page 173
- Reporting and [Serviceability,](#page-199-0) on page 182

## <span id="page-188-0"></span>**Capabilities**

Whisper Announcement plays a brief, prerecorded message to an agent just before the agent connects with each caller. The announcement plays only to the agent; the caller hears ringing (based on existing ring tone patterns) while the announcement plays.

The content of the announcement can contain information about the caller that helps prepare the agent to handle the call. The information can include caller language preference, choices the caller made from a menu (Sales, Service), customer status (Platinum, Gold, Regular), and so on.

After Whisper Announcement is enabled, the played announcements are specified in the call routing scripts. The determination of which announcement to play is controlled in the script and is based on various inputs, such as the dialed number, a customer ID look up in your customer database, or selections you made from a VRU menu.

## **While a Whisper Announcement Is Playing**

Only one Whisper Announcement can play for each call. While a Whisper Announcement is playing, you cannot put the call on hold, transfer, conference, or release the call, or request supervisor assistance. These features become available again after the whisper is complete.

## **Whisper Announcement Call Flows**

**Figure 19: Whisper Announcement Call Flow**

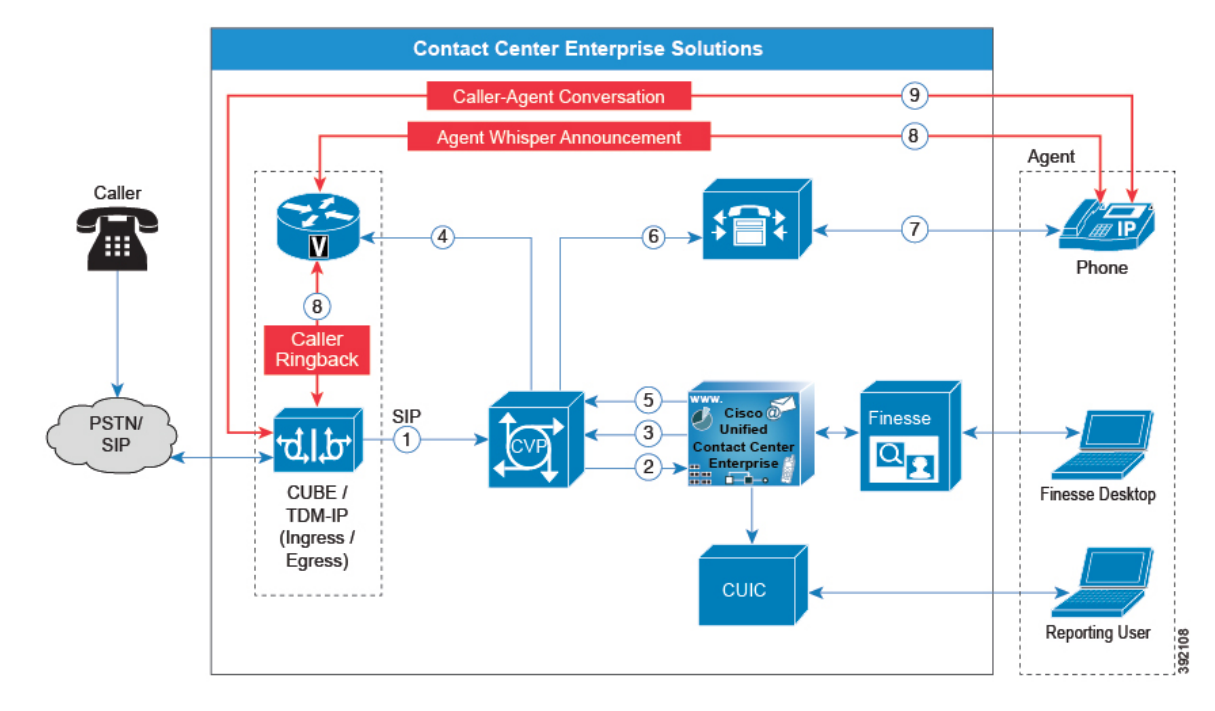

The standard call flow with Whisper Announcement is as follows:

- **1.** Incoming call arrives at CVP from the carrier.
- **2.** CVP sends the call to Unified CCE.
- **3.** Unified CCE instructs CVP to queue the call.
- **4.** CVP sends the call to the Voice Browser.
- **5.** Unified CCE sends the agent label with the whisper announcement prompt.
- **6.** CVP sends the call to Unified CM.
- **7.** Unified CM sends the call to the agent phone.
- **8.** The caller continues to hear ringback. The agent hears the whisper announcement.
- **9.** When the whisper announcement ends, the caller connects to the agent.

## **Whisper Announcement Design Impacts**

Whisper Announcement has these limitations:

- Announcements do not play for outbound calls made by an agent. The announcement plays for inbound calls only.
- For Whisper Announcement to work with agent-to-agent calls, use the SendToVRU node before you transfer the call to the agent. Transfer the call to Unified CVP before you transfer the call to another

agent. Then, Unified CVP can control the call and play the announcement, regardless of which node transfers the call to Unified CVP.

- Announcements do not play when the router selects the agent through a label node.
- CVP Refer Transfers do not support Whisper Announcement.
- Whisper Announcement supports Silent Monitoring. However, for Unified Communications Manager-based Silent Monitoring, supervisors cannot hear the announcements themselves. The supervisor desktop dims the Silent Monitor button while an announcement plays.
- Only one announcement can play for each call. While an announcement plays, you cannot put the call on hold, transfer, or conference; release the call; or request supervisor assistance. These features become available again after the announcement completes.
- The codec settings for Whisper Announcement recording and the agent's phone must match. For example, if Whisper Announcement is recorded in G.711 ALAW, the phone must also be at G.711 ALAW. If Whisper Announcement is recorded in G.729, the phone must support or connect using G.729.
- In an IPv6-enabled environment, Whisper Announcement might require extra Media Termination Points (MTPs).

#### **Whisper Announcement Media Files**

You store and serve your Whisper Announcement audio files from the Unified Contact Center Enterprise (Unified CCE) media server. This feature supports only the wave (.wav) file type. The maximum play time for a Whisper Announcement is subject to a timeout. Playback terminates at the timeout regardless of the actual length of the audio file. The timeout is 15 seconds. In practice, you may want your messages to be much shorter than that, 5 seconds or less, to shorten your call-handling time.

#### **Whisper Announcement with Transfers and Conferences**

When an agent transfers or starts a conference call to another agent, the second agent hears an announcement if the second agent's number supports Whisper Announcement. For consultative transfers or conferences, while the announcement plays, the caller hears whatever normally plays during hold. The first agent hears ringing. In the case of blind transfers, the caller hears ringing while the announcement plays.

#### <span id="page-190-0"></span>**Whisper Announcement Sizing Considerations**

The impact of Whisper Announcement on solution componentsizing is not assignificant asthe impact caused by Agent Greeting.

## **Configure Whisper Announcement**

Complete the following procedures for Whisper Announcement configuration:

- [Configure](#page-191-0) Gateway, on page 174
- [Configure](#page-191-1) Unified CVP, on page 174
- [Configure](#page-193-0) Unified CCE, on page 176

### <span id="page-191-0"></span>**Configure Gateway**

Gateway uses two different dialed numbers for Whisper Announcement.

- 91919191 number calls the ring tone that the caller hears while the whisper plays to the agent
- 9191919100 number calls the whisper itself

Configure a dial peer for incoming number 9191919100 and 91919191 as follows:

```
dial-peer voice 919191 voip
description CVP SIP ringtone dial-peer
service ringtone
incoming called-number 9191T
voice-class sip rel1xx disable
dtmf-relay rtp-nte
codec g711ulaw
no vad
```
### <span id="page-191-1"></span>**Configure Unified CVP**

#### **Create Whisper Announcement Audio Files**

You must create audio files for each different Whisper Announcement you want to use on your system; for example, "Sales, English" or "Soporte Técnico en Español." Create the files using the recording tool of your choice.

When recording your files, follow these rules:

- The media files must be in wave (.wav) format. Your wave files must match Unified CVP encoding and format requirements (G729, CCITT G.711 A-Law and U-law 8 kHz, 8 bit, mono).
- To avoid cutting off files when they are played, make sure they do not exceed the Whisper Announcement play limit (15 seconds).
- Test your audio files. Ensure that they are not cut off and that they are consistent in volume and tone.
- To reduce the likelihood of scripting errors, decide ahead of time on a file-naming convention that is easy for you and others to remember. For example, en\_sales.wav, sp\_support.wav.

#### **Deploy Whisper Announcement Audio Files to Media Server**

Deploy your whisper audio files to your Unified CVP media server using whatever file-transfer method you prefer. The most important consideration is where on the server to place the files. HTTP requests for media server audio files are constructed as

http://<media\_server>/<locale\_directory>/<application\_directory>/<file\_name>.

The CVP defaults for the locale and application directories are  $en-us/app$ . Unified CCE automatically adds en-us/app to the server name when making HTTP requests for media files.

For example, if:

• The script node that defines the media server has a value of http://myserver.mydomain.com and

• The script node that defines the audio file to play has a value of en sales.wav

Then the HTTP request for the file is automatically constructed as

http://myserver.mydomain.com/en-us/app/en\_sales.wav

If you store your files in a different locale and application directory, your routing scripts must include variable nodes that define those alternate locations. Make note of the directories in which you place your files and communicate the locations to your script authors.

Make sure that the directories in which you deploy your files have the appropriate permissions to allow Read access.

#### **CVP with the Streaming Audio (Helix) and Whisper Announcement**

You must set the **user.microapp.media\_server** variable, to point to the whisper announcement .wav file, for the CVP Whisper Announcement feature to work while Streaming Audio feature (using Helix) is also on. This is achieved by setting the **Call.WhisperAnnouncement** variable to the complete URL of the whisper announcement wav file. The **Call.WhisperAnnouncement** variable should be put in using the http://<VXMLserverip>:7000/CVP/audio/XXX.wav URL format.

#### **Using a Default Media Server**

Optionally, CVP lets you define a default media server. (You do this in the CVP Operations Console; see your CVP documentation for more information.) If a default media server is defined in CVP, script authors need not identify the media server in their call routing scripts provided the files that they request are available from that server.

#### **Configure the Whisper Announcement Service Dialed Numbers**

Unified CVP uses two different dialed numbers for Whisper Announcement:

The first number calls the ring tone service that the caller hears while the whisper plays to the agent. The Unified CVP default for this number is 91919191.

The second number calls the whisper itself. The Unified CVP default for this number is 9191919100.

For Whisper Announcement to work, your dial number pattern must cover both of these numbers. The easiest way to ensure coverage is through the use of wild cards such as 9191\*. However, if you decide to use an exact dialed number match, then you must specify both 91919191 and 9191919100.

#### **Configure Dialed Numbers**

You configure the dialed numbers for Whisper Announcement in the Unified CVP Operations Console at **System** > **Dialed Number Pattern** > **Add new**. For the Dialed Number Pattern Types, select **Enable Local Static Route**. Once **Enable Local Static Route** is checked, select either **Route to Device** or **Route to SIP Server Group** for VXML gateways. Then save and deploy the dialed number.

It may be necessary to override the dialed number plan for the default Whisper DN, if the default DN conflicts with the overall dial number plan.

#### **Change the Whisper Announcement Default Dialed Number**

To override the DN pattern from the SIP subsystem level in CVP OAMP:

#### **Procedure**

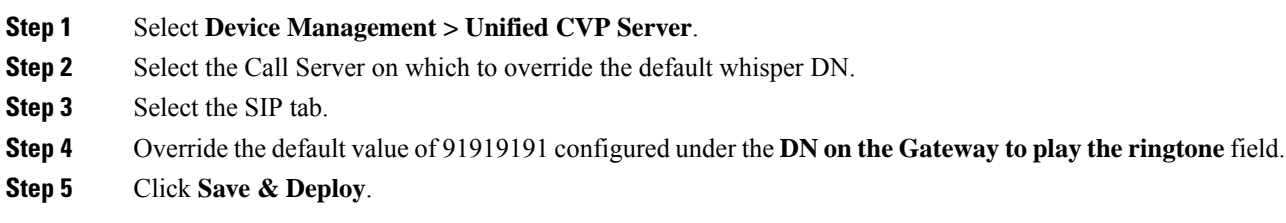

### <span id="page-193-0"></span>**Configure Unified CCE**

#### **Create Whisper Announcement Script**

It is very important to deploy Whisper Announcement with the Call. Whisper Announcement variable and to set .wav file in your Unified CCE routing scripts.

#### **Figure 20: Whisper Announcement Script**

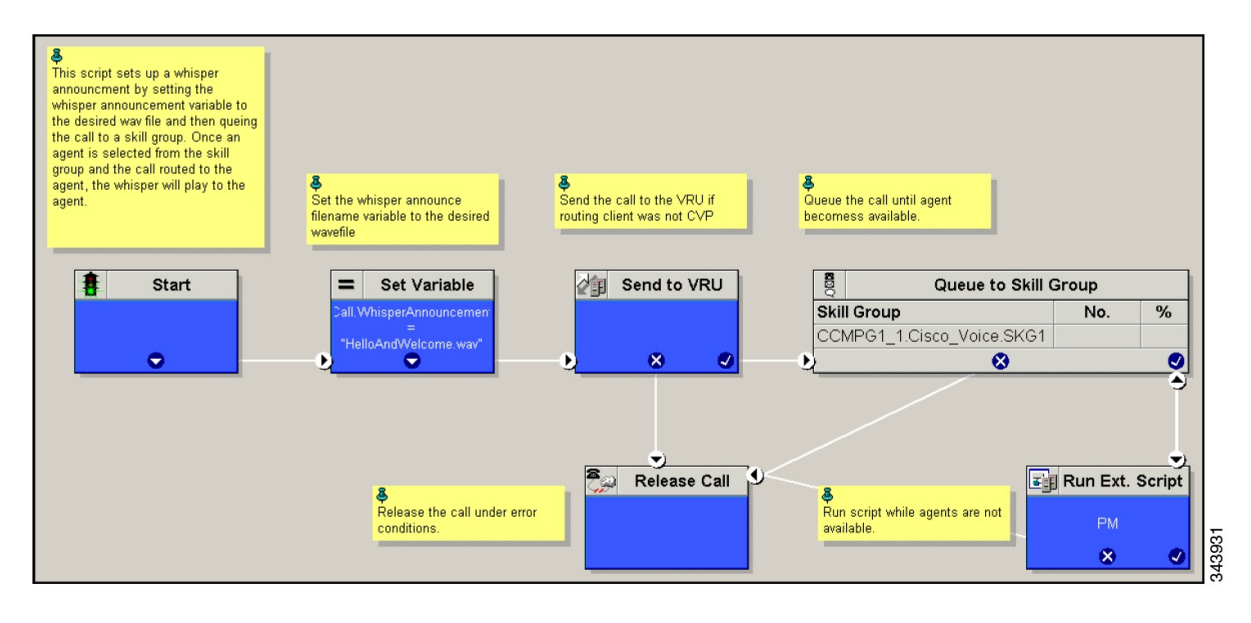

### **Specify WhisperAnnouncement Call Variable**

To include Whisper Announcement in a script, insert a Set Variable node that references the WhisperAnnouncement call variable. The WhisperAnnouncement variable causes a whisper to play and specifies the audio file it should use. Typically, you use a single whisper prompt for a single call type. As a result, you use only one WhisperAnnouncement set node for each script. However, as needed, you can set the variable at multiple places in your scripts to allow different announcements to play for different endpoints. For example, for skills-based routing, you can specify the variable at each decision point used to select a particular skill group or Precision Queue.

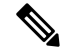

Only one Whisper Announcement can play for each call. If a script references and sets the WhisperAnnouncement variable more than once in a single path through a script, the last value to be set is the one that plays. **Note**

Use these settings in the Set Variable node for Whisper Announcement:

- Object Type: Call.
- Variable: Must use the WhisperAnnouncement variable.
- Value: Specify the filename of the whisper file. For example: "my\_whisper.wav" or "my\_whisper".
	- Specify the filename only, not its path.
	- You must enclose the filename in quotation marks.
	- The filename is not case sensitive.
	- The filename cannot include spaces or characters that require URL encoding.
	- The .wav extension is optional. If you omit it, Unified CVP adds it automatically in the HTTP request.

#### **Specify Unified CVP Media Server Information**

If you define a default media server in your CVP Operations Console and it is the server from which you serve your whisper files, then you need not specify the media server in your routing scripts. However, if you do not define a default media server, or if you store your whisper file on a server other than the default, then your scripts must include a Set Variable node that identifies that server.

To specify your media server, use the following settings in the Set Variable node:

- Object Type: Call.
- Variable: Must use the user microapp media server ECC variable.
- Value: Specify the HTTP path to the server. For example: "http://myserver.mydomain.net." You must enclose the path in quotes.
- Alternately you can specify an IP address in place of a DNS. Include the listening port number if the media server web server listens on a port other than 80 (for HTTP) or 443 (for HTTPS).

#### **Specify Whisper File Locale and Application Directories**

CVP uses a default storage directory for media files: <web server root>/en-us/app. To take advantage of this, Unified CCE call routing scripts automatically add "en-us/app," to the server name when constructing HTTP requests for media files. For example:

- If the script node that defines the media server has a value of "http://myserver.mydomain.com" and...
- The script node that defines which audio file to play has a value of "en\_sales.wav," then...
- The HTTP request for the file is automatically constructed as

http://myserver.mydomain.com/en-us/app/en\_sales.wav

If your whisper audio files are stored in a different locale directory, you must add a Set Variable node to your script that identifies the locale directory. Similarly, if your whisper files are stored in a different application directory, you must add a Set Variable node that identifies that directory.

#### Specify Locale Directory

Use these settings in the Set Variable node to specify your locale directory:

- Object Type: Call.
- Variable: Must use the user.microapp.locale ECC variable.
- Value: Specify the directory name. For example: "pt-br," You must enclose the path in quotes.

#### Specify Application Directory

Use these settings in the Set Variable node to specify your application directory:

- Object Type: Call.
- Variable: Must use the user.microapp.app\_media\_lib ECC variable.
- Value: Specify the directory name. For example: to use a directory "wav\_files" in place of the default directory "app," enter "wav\_files." To use a sub-directory "wav\_files" "app," enter "app/wav\_files." You must enclose the path in quotes.

#### Variable Length for Media Server Locale and Application Directory Variables

If you do include Set Variable nodes for the media server, locale, or application directories, ensure that the values you set for them do not exceed the Maximum Length settings for their corresponding ECC variables.

For example, if you include a Set Variable node for the media server with a value of "http://mysubdomain.mydomain.co.uk," the string is 33 characters long. Therefore, the Maximum Length setting for the user.microapp.media\_server ECC variable must be 33 or greater. If it is not, you must increase the Maximum Length setting. Otherwise, the server name is truncated in the HTTP request for the file and the file is not found. You configure ECC variables in the Unified CCE Configuration Manager at List Tools > Expanded Call Variables List.

#### **Specify Whisper File Locale and Application Directories**

CVP uses a default storage directory for media files: <web server root>/en-us/app. To take advantage of this, Unified CCE call routing scripts automatically add "en-us/app," to the server name when constructing HTTP requests for media files. For example:

- If the script node that defines the media server has a value of "http://myserver.mydomain.com" and...
- The script node that defines which audio file to play has a value of "en\_sales.wav," then...
- The HTTP request for the file is automatically constructed as

http://myserver.mydomain.com/en-us/app/en\_sales.wav

If your whisper audio files are stored in a different locale directory, you must add a Set Variable node to your script that identifies the locale directory. Similarly, if your whisper files are stored in a different application directory, you must add a Set Variable node that identifies that directory.

#### **Specify Locale Directory**

Use these settings in the Set Variable node to specify your locale directory:

- Object Type: Call.
- Variable: Must use the user.microapp.locale ECC variable.
- Value: Specify the directory name. For example: "pt-br," You must enclose the path in quotes.

#### **Specify Application Directory**

Use these settings in the Set Variable node to specify your application directory:

- Object Type: Call.
- Variable: Must use the user.microapp.app\_media\_lib ECC variable.
- Value: Specify the directory name. For example: to use a directory "wav files" in place of the default directory "app," enter "wav\_files." To use a sub-directory "wav\_files" "app," enter "app/wav\_files." You must enclose the path in quotes.

#### **Variable Length for Media Server Locale and Application Directory Variables**

If you do include Set Variable nodes for the media server, locale, or application directories, ensure that the values you set for them do not exceed the Maximum Length settings for their corresponding ECC variables.

For example, if you include a Set Variable node for the media server with a value of "http://mysubdomain.mydomain.co.uk," the string is 33 characters long. Therefore, the Maximum Length setting for the user.microapp.media\_server ECC variable must be 33 or greater. If it is not, you must increase the Maximum Length setting. Otherwise, the server name is truncated in the HTTP request for the file and the file is not found. You configure ECC variables in the Unified CCE Configuration Manager at List Tools > Expanded Call Variables List.

#### **Test Whisper Announcement File Path**

To test the path to the whisper file that you defined in you script variables, enter the complete URL into a browser. The .wav file should play. For example:

- If yourscript includes: default media server + default locale + default application directory + whisper.wav, then the path is "http://<default\_media\_server>/en-us/app/whisper.wav"
- If your script includes: http://my\_server.my\_domain.com + default locale + "app/wav\_files" + whisper.wav, then the path is "http://my\_server.my\_domain.com/en-us/app/wav\_files/whisper.wav"

#### **Other Script Settings That Are Required for Whisper Announcement**

These additional settings are required for Whisper Announcement to work:

- Enable Target Requery on all script nodes that follow the WhisperAnnouncement variable and target an agent. These include Queue (to Skill Group or Precision Queue), Queue Agent, Route Select, and Select. If Target Requery is not enabled, the Whisper Announcement does not play.
- When you run an agent transfer or a conference script, use a SendToVRU, a TranslationToVRU, or a Run Script Request node before you target an agent.

#### **Fail-Safe Timeout for Whisper Announcement in Unified CCE**

Unified CVP sends one message to Unified CCE each time a Whisper Announcement begins and a second message when the announcement ends. The time stamps from these messages are used to calculate Whisper Announcement data in Unified CCE reports.

If Unified CVP fails to send a Whisper Announcement end message toUnified CCE, the following occurs:

- Unified CCE cannot accurately calculate the whisper length, thus skewing report data.
- The agent cannot control the call (for example, put it on hold or transfer it) because these controls are disabled while a Whisper Announcement is playing.

To prevent this, Unified CCE has a Whisper Announcement timeoutsetting. The value for thissetting represents the maximum Whisper Announcement play time that Unified CCE uses to calculate its report data.

The default is 20 seconds. This default is based on the default Whisper Announcement play time (specified in Unified CVP) of 15 seconds. The extra 5 seconds in the Unified CCE fail-safe timeout is a buffer against latency. If you modify the maximum Whisper Announcement play time in Unified CVP, modify the Unified CCE Whisper Announcement fail-safe timeout accordingly.

The Unified CCE Whisper Announcement fail-safe timeout value should be equal to or greater than the maximum Whisper Announcement play time setting in Unified CVP. Otherwise, Whisper Announcement play time in Unified CCE reports are under-reported.

To change the fail-safe timeout value, complete the following steps for theUnified CCE peripheral by using the PG explorer tool:

#### **Procedure**

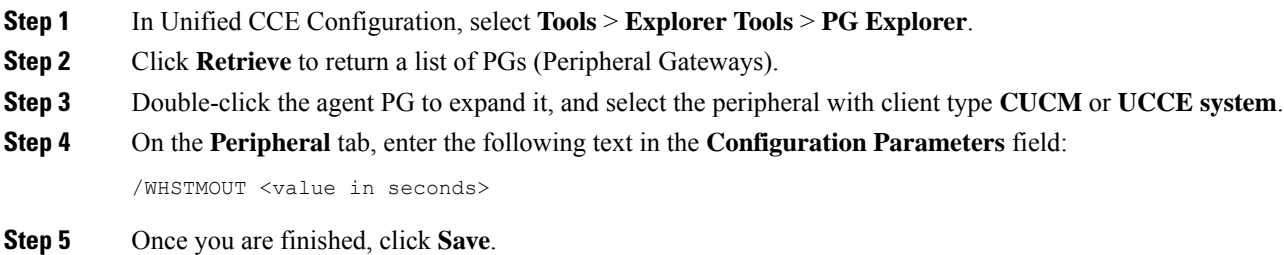

#### **Whisper Announcement Sample Scripts**

Unified CCE includes sample routing scripts that demonstrate Whisper Announcement. You can use them as learning tools and as models for your own Whisper Announcement scripts. They are the following:

- **WA.ICMS**—This script plays a Whisper Announcement.
- **WA\_AG.ICMS—**This script plays both a Whisper Announcement and an Agent Greeting to play on the same call flow.

The script files are located in the  $c:\iota\mathrm{mod}$  bin directory. In Unified CCE Script Editor, they are installed to the application root directory.

Ш

To use these scripts you must have a default media server configured in Unified CVP, and have the Whisper file stored in the default location on the media server.For that reason, they do not include variables that specify the media server, locale, or application directories. **Note**

#### **WA.ICMS Script**

This script sets up a Whisper Announcement by setting the Whisper Announcement variable to the desired wave file and then queuing the call to a skill group or Precision Queue. After an agent is selected from the skill group or Precision Queue and the call routed to the agent, the whisper plays to the agent.

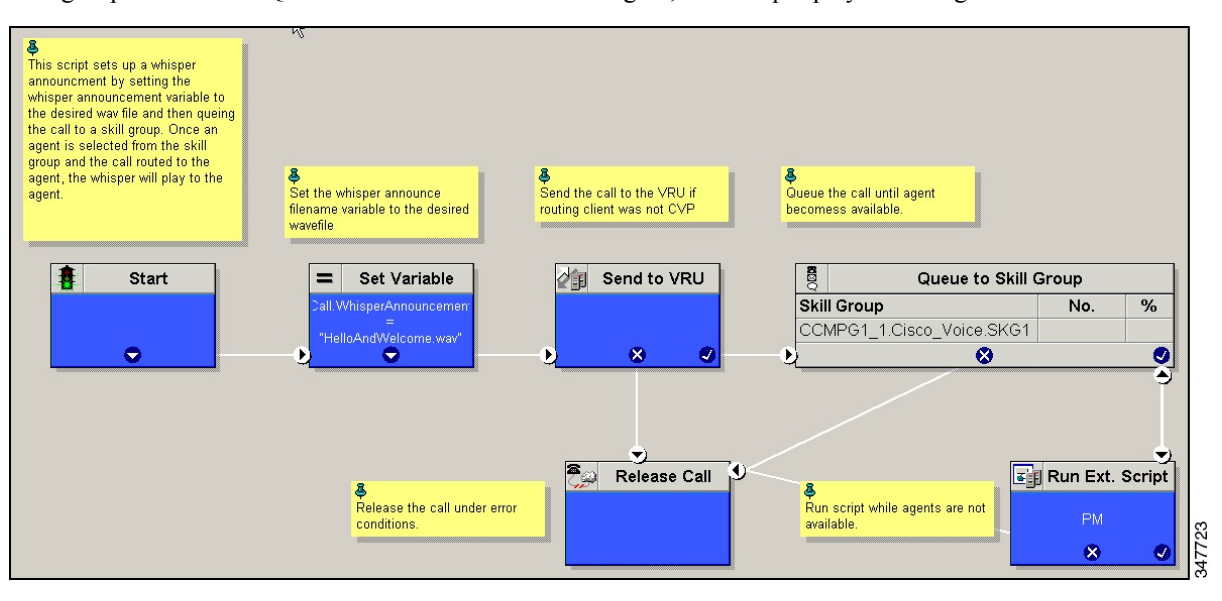

#### **WA\_AG.ICMS Script**

This script causes both a Whisper Announcement and an Agent Greeting to play.

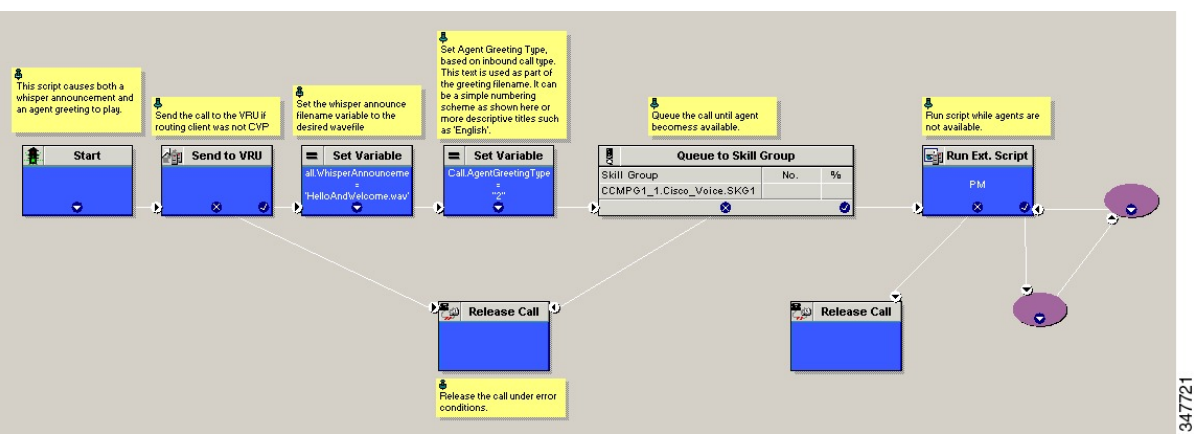

#### **Import Sample Whisper Announcement Scripts**

To view or use the sample Whisper Announcement scripts, you must first import them into Unified CCE Script Editor. Follow this procedure to import the scripts:

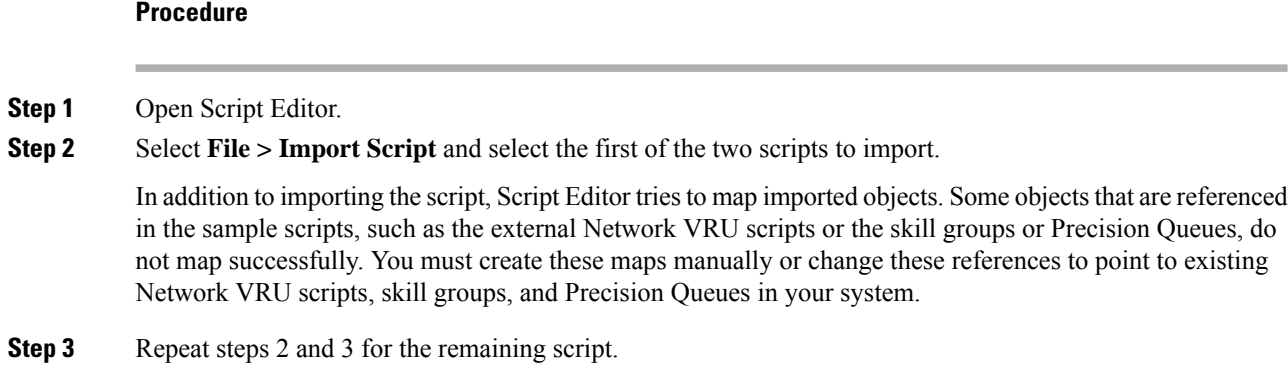

## <span id="page-199-0"></span>**Reporting and Serviceability**

Whisper time is not specifically broken out in Unified CCE reports. In agent, skill group, and Precision Queue reports, the period during which the announcement plays is reported as Reserved agent state time. In the Termination Call Detail records, it is treated as Ring Time.

Serviceability for Whisper Announcement includes system events to indicate reasons for Whisper Announcement failures and counters to track the number of failed whisper events.

### **Component Failure and Whisper Announcement**

### **Failure to Access CVP Media Server**

If the connection to the CVP media server fails, or if a requested whisper audio file cannot be found, the call proceeds normally without Whisper Announcement.

### **Whisper Announcement in Agent Desktop Software**

No configuration is needed to integrate Whisper Announcement with agent desktop software. While a whisper is playing, software on the agent desktop shows the call in the Ring state. Desk phones show the call in the Talking state.

### **Using Agent Greeting with Whisper Announcement**

You can use Agent Greeting along with the Whisper Announcement feature. Consider the following when you use them together:

- On the call, the Whisper Announcement always plays first before the greeting.
- To shorten your call-handling time, you may want to use shorter whispers and greetings than you might if you were using either feature by itself. A long whisper followed by a long greeting means a long wait before an agent handles a call.
- Usually, agents that use Whisper Announcement handle different types of calls: for example, "English, Gold Member, Activate Card, Spanish, Gold Member, Report Lost Card, English, Platinum Member,

Account Inquiry." Ensure the greetings your agents record are generic enough to cover the range of customer calls they handle.

I